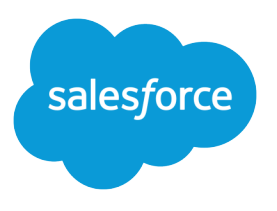

# Visual Workflow Guide

Version 38.0, Winter '17

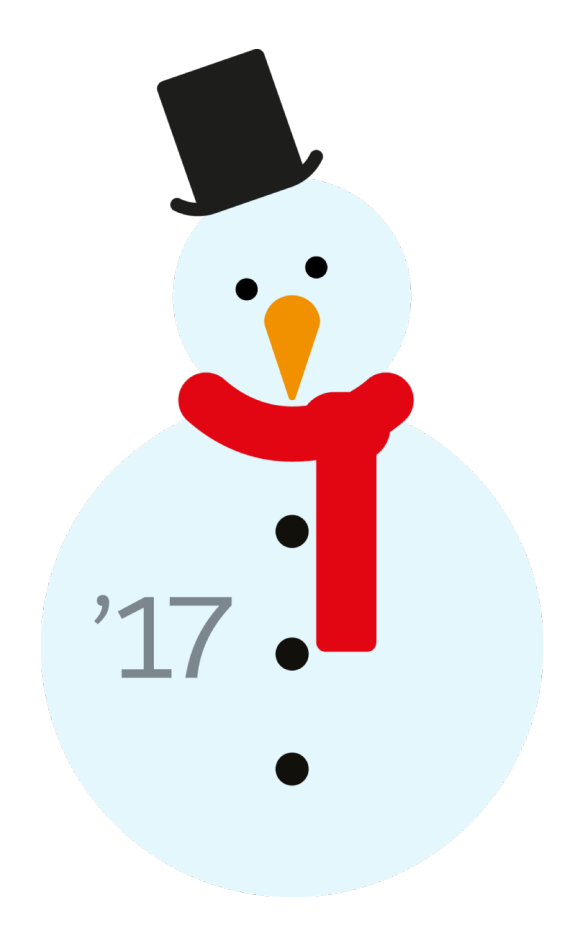

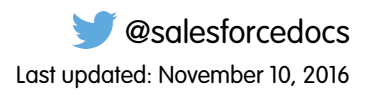

© Copyright 2000–2016 salesforce.com, inc. All rights reserved. Salesforce is a registered trademark of salesforce.com, inc., as are other names and marks. Other marks appearing herein may be trademarks of their respective owners.

# **CONTENTS**

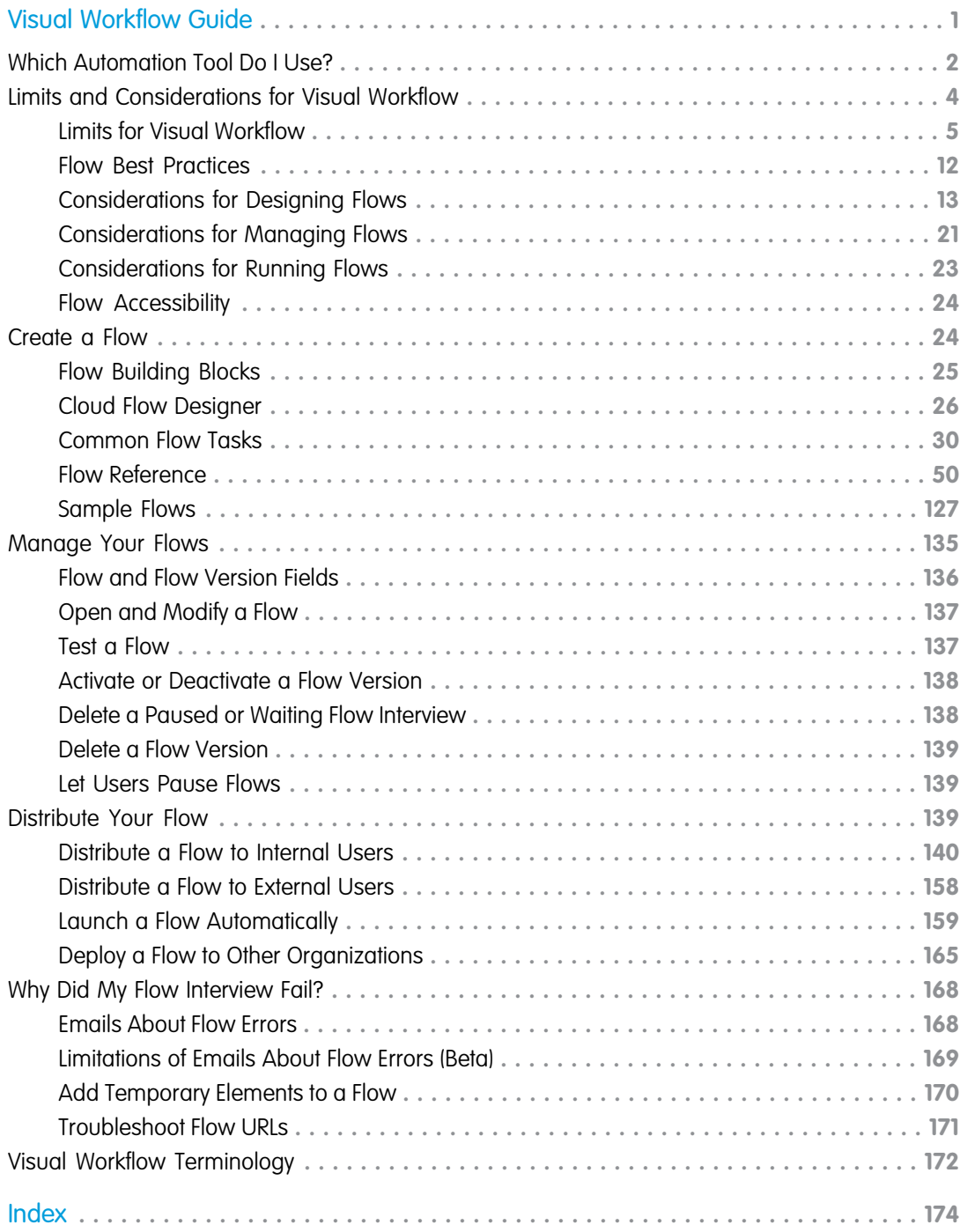

# <span id="page-4-0"></span>VISUAL WORKFLOW GUIDE

Automate business processes by building applications, known as *flows*, that collect, update, edit, and create Salesforce information. Then make those flows available to the right users or systems.

Flows can either require user interaction—perhaps a wizard or guided UI for data entry—or run in the background on their own—perhaps something that automatically transfers records when a user's role changes.

#### IN THIS SECTION:

#### [Which Automation Tool Do I Use?](#page-5-0)

Salesforce provides multiple tools to automate your organization's repetitive business processes: Approvals, Process Builder, Workflow, and Visual Workflow.

# [Limits and Considerations for Visual Workflow](#page-7-0)

When designing, managing, and running flows, consider the permissions, use limits, and data issues.

#### [Create a Flow](#page-27-1)

Once you understand the process that you want to automate, design a flow in the Cloud Flow Designer for that process.

#### [Manage Your Flows](#page-138-0)

Use the flow detail page to do anything with your flow outside of designing it—such as activating a flow, testing it, or viewing its properties.

#### [Distribute Your Flow](#page-142-2)

Once you've designed and tested your flow, it's time to put it to work! Flows can be executed in several ways, depending on who the flow is designed for. Internal users, external users, or systems can run a flow, or a flow can be deployed for another organization.

#### [Why Did My Flow Interview Fail?](#page-171-0)

To troubleshoot a failed flow interview, use the flow fault email. You can also set up temporary Screen or Send Email elements to identify the problem.

#### [Visual Workflow Terminology](#page-175-0)

# EDITIONS

Available in: both Salesforce Classic and Lightning Experience

# <span id="page-5-0"></span>Which Automation Tool Do I Use?

Salesforce provides multiple tools to automate your organization's repetitive business processes: Approvals, Process Builder, Workflow, and Visual Workflow.

The best automation tool for your needs depends on the type of business process that you're automating.

**•** [How a record gets approved](#page-5-1)

Example: Managers approve their direct reports' requests for vacation.

**•** [What to do when a record has certain values](#page-5-2)

Example: Notify the account owner when a related case is escalated.

**•** [Collecting information from users or customers and then doing something with that information](#page-6-0)

<span id="page-5-1"></span>Example: Customer support uses a wizard to step through a call script, and cases are created based on the information that they enter.

# How a Record Gets Approved

<span id="page-5-2"></span>For example, when an employee requests time off, that time has to be approved by the employee's manager. You need to ensure that when a time-off request is submitted for approval, the right person (the employee's manager) receives the request.

To automate your organization's processes for approving records, create approval processes.

# What to Do When a Record Has Certain Values

Three of our tools can address this use case: Workflow, Process Builder, and Visual Workflow. Respectively, these tools create workflow rules, processes, and flows.

We recommend starting with Process Builder, especially for business processes that can be simplified to if/then statements. For example: if a case is escalated, then notify the account owner.

Process Builder includes almost all the functionality that's available in workflow rules, and more. In fact, a single process can do what it would normally take multiple workflow rules to do. The only thing you can do with workflow that you can't do with processes is send outbound messages without code. However, you can work around this limitation by calling Apex code from a process.

If the process is too complicated for the Process Builder or requires more advanced functionality, create a flow by using the Cloud Flow Designer. For example, create a flow to:

**•** Use complex branching logic (if certain conditions are true, evaluate for further conditions)

Example: First, check whether a case is escalated. If the case is escalated, check the account's region and route the case accordingly.

**•** Sort through, iterate over, and operate on several records

Example: After an opportunity is closed and won, calculate the opportunity's discount. Then apply that discount to all the related opportunity products.

# EDITIONS

Available in: Lightning Experience and Salesforce Classic

Processes are available in: **Professional**, **Enterprise**, **Performance**, **Unlimited**, and **Developer** Editions

Flows, approvals, and workflow are available in **Enterprise**, **Performance**, **Unlimited**, and **Developer Editions** 

# <span id="page-6-0"></span>Getting Information from Users or Customers and Then Doing Something with It

If you need to build a wizard to collect information, Visual Workflow is the tool for you. Create a flow that displays information to and requests information from a user. Then take the information that they enter and perform actions in Salesforce with it.

For example, create a flow that walks customer support representatives through a call script. The flow uses information that the representative entered, such as the caller's name and account number, to create a case that's assigned to the right person.

You can add more complexity to the flow to match your business process. For example:

- Route the representative to different screens, depending on earlier choices. This prevents the representative from doing things like trying to upsell a product to a customer who already bought that product.
- **•** Check whether the reported problem is blocking the customer's business and the account is high-value. If so, the flow notifies the region director.

# Automation Tool Features

Here's the breakdown of all the features and actions that are supported in each of our automation tools. Use it to figure out which tool is best for your business needs.

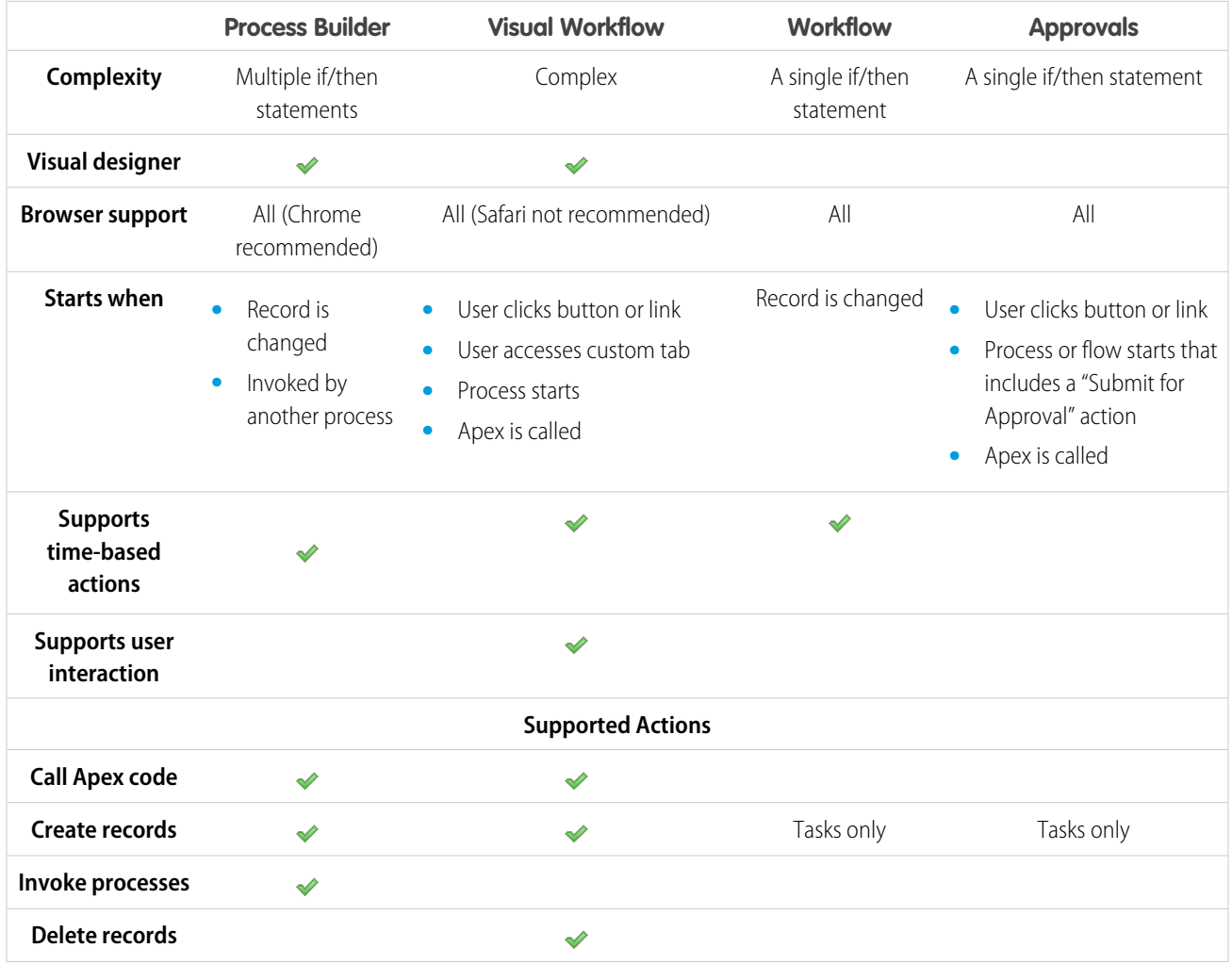

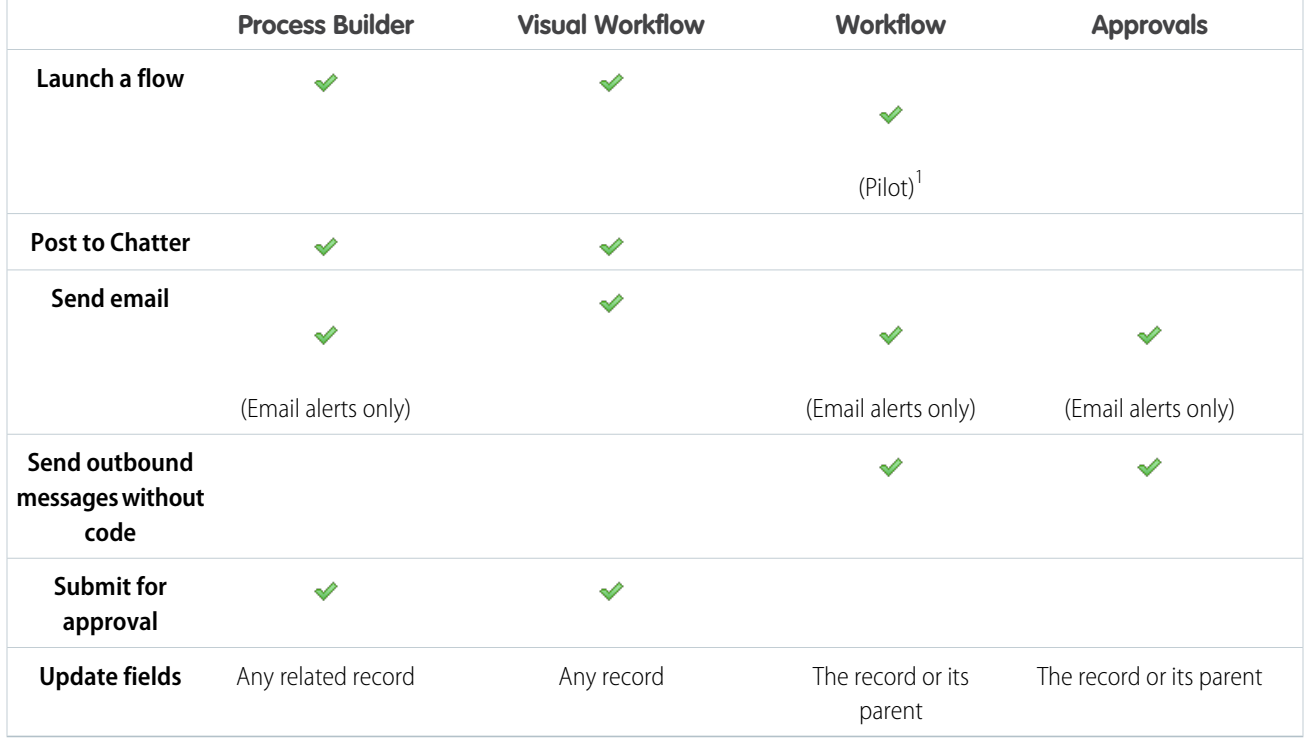

<span id="page-7-0"></span><sup>1</sup>The Process Builder has superseded flow trigger workflow actions, previously available in a pilot program. Orgs that are using flow trigger workflow actions can continue to create and edit them, but they aren't available for new orgs.

# Limits and Considerations for Visual Workflow

When designing, managing, and running flows, consider the permissions, use limits, and data issues.

# IN THIS SECTION:

[Limits for Visual Workflow](#page-8-0)

When using Visual Workflow, keep flow limits and Apex governor limits in mind.

[Flow Best Practices](#page-15-0)

Before you begin building and distributing flows, understand the best practices.

[Considerations for Designing Flows](#page-16-0)

When you design flows, keep certain guidelines in mind.

[Considerations for Managing Flows](#page-24-0)

When managing flows, consider the administration and activation limits.

[Considerations for Running Flows](#page-26-0)

When you run or test a flow, keep certain limits and guidelines in mind.

# EDITIONS

Available in: both Salesforce Classic and Lightning Experience

EDITIONS

# [Flow Accessibility](#page-27-0)

Visual Workflow is 508-compliant with a few exceptions.

#### SEE ALSO:

#### [Cloud Flow Designer](#page-29-0)

[Considerations and Limitations for Flows in Lightning Pages \(Beta\)](#page-146-0)

# <span id="page-8-0"></span>Limits for Visual Workflow

When using Visual Workflow, keep flow limits and Apex governor limits in mind.

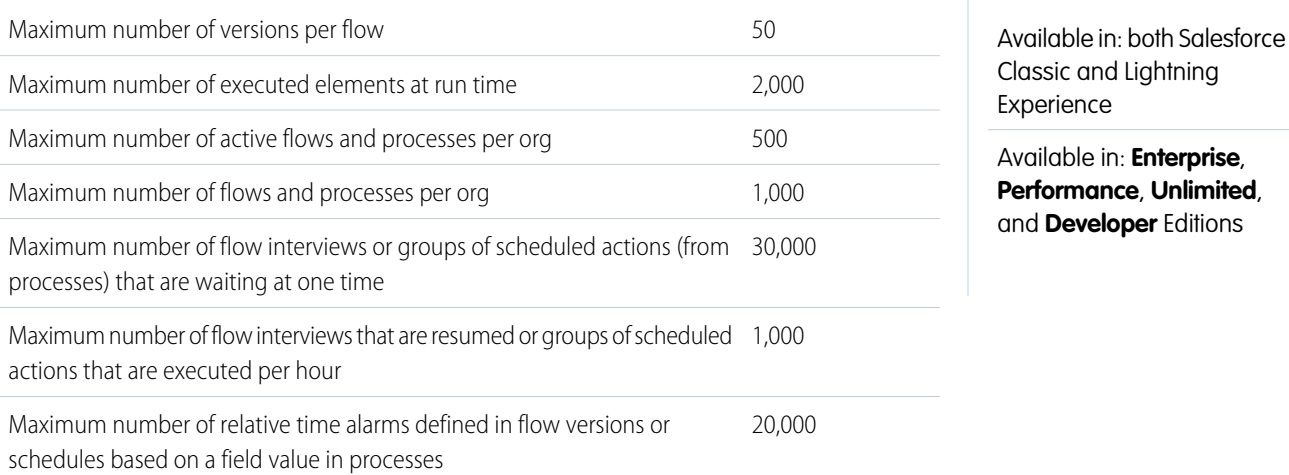

# IN THIS SECTION:

#### [Apex Governor Limits that Affect Flows](#page-9-0)

Salesforce strictly enforces limits to ensure that any runaway flows don't monopolize shared resources in the multitenant environment. Per-transaction limits, which Apex enforces, govern flows. If an element causes the transaction to exceed governor limits, the system rolls back the entire transaction. The transaction rolls back even if the element has a defined fault connector path.

#### [Flows in Transactions](#page-9-1)

Each flow interview runs in the context of a transaction. A transaction represents a set of operations that are executed as a single unit. For example, a transaction can execute Apex triggers and escalation rules in addition to a flow interview. If one interview in a transaction fails, all the interviews in the transaction are rolled back, as well as anything else the transaction did. The transaction doesn't retry any of the operations—including the flow interview.

#### [Flow Bulkification in Transactions](#page-11-0)

Programmers can design their code so that similar actions are performed together in one batch. For example, one operation to create 50 records rather than 50 separate operations that each create one record. This process is called bulkification, and it helps your transaction avoid governor limits. If you're working with flows, you don't even have to think about bulkification. Flow interviews bulkify actions for you automatically.

SEE ALSO: [Visual Workflow](https://help.salesforce.com/articleView?id=vpm_admin_flow_overview.htm&language=en_US) [Limits and Considerations for Visual Workflow](#page-7-0)

EDITIONS

Available in: both Salesforce Classic and Lightning

# <span id="page-9-0"></span>Apex Governor Limits that Affect Flows

Salesforce strictly enforces limits to ensure that any runaway flows don't monopolize shared resources in the multitenant environment. Per-transaction limits, which Apex enforces, govern flows. If an element causes the transaction to exceed governor limits, the system rolls back the entire transaction. The transaction rolls back even if the element has a defined fault connector path.

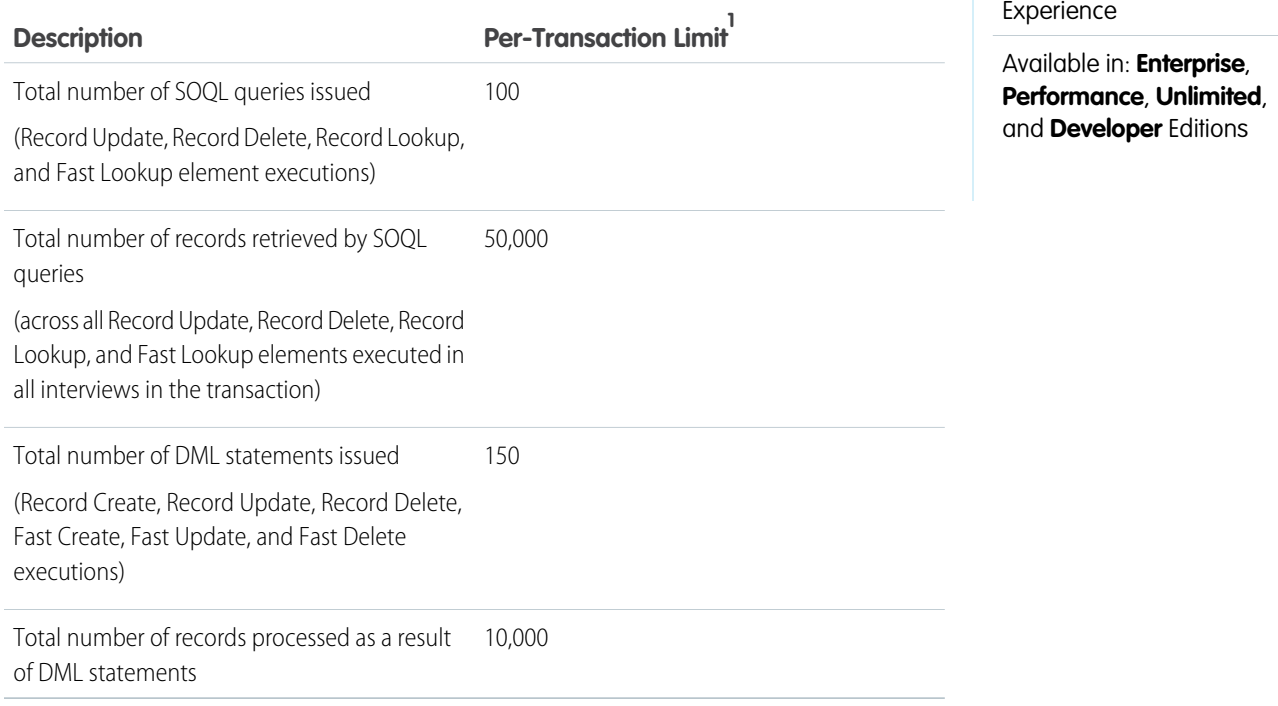

 $^1$  Autolaunched flows are part of the larger transaction through which they were launched. For example, flows launched from a process are executed with the process actions as part of the larger transaction. Flows with Screen elements can span multiple transactions. A new transaction begins each time the user clicks **Next** in a screen. Flows with Wait elements span multiple transactions. A transaction ends when a flow interview begins to wait for an event. When the flow interview resumes, a new transaction begins. Everything after the Wait element is executed as part of a batch transaction that includes other resumed interviews.

<span id="page-9-1"></span>SEE ALSO:

Apex Developer Guide[: Execution Governors and Limits](https://developer.salesforce.com/docs/atlas.en-us.204.0.apexcode.meta/apexcode/apex_gov_limits.htm) [Limits for Visual Workflow](#page-8-0)

# Flows in Transactions

Each flow interview runs in the context of a transaction. A transaction represents a set of operations that are executed as a single unit. For example, a transaction can execute Apex triggers and escalation rules in addition to a flow interview. If one interview in a transaction fails, all the interviews in the transaction are rolled back, as well as anything else the transaction did. The transaction doesn't retry any of the operations—including the flow interview.

In each transaction, Salesforce enforces governor limits to prevent shared resources from being depleted. Because multiple Salesforce organizations share the same resources, Salesforce prevents one organization from depleting all the resources and leaving the other organizations high and dry. It's similar to an apartment building that uses one cache of water to service every tenant. If your neighbor

uses all the water, you can't take a shower. (It's trite, but hopefully you get the idea.) Per-transaction governor limits help prevent such things from happening.

IN THIS SECTION:

# [When Does a Flow's Transaction Start?](#page-10-0)

Depending on how the flow was distributed, a transaction that runs an interview for that flow starts in different ways.

#### [When Does a Flow's Transaction End?](#page-10-1)

When a transaction ends depends on whether the flow contains certain elements and whether it originally started because a record was changed.

#### <span id="page-10-0"></span>SEE ALSO:

[Flow Bulkification in Transactions](#page-11-0)

# When Does a Flow's Transaction Start?

Depending on how the flow was distributed, a transaction that runs an interview for that flow starts in different ways.

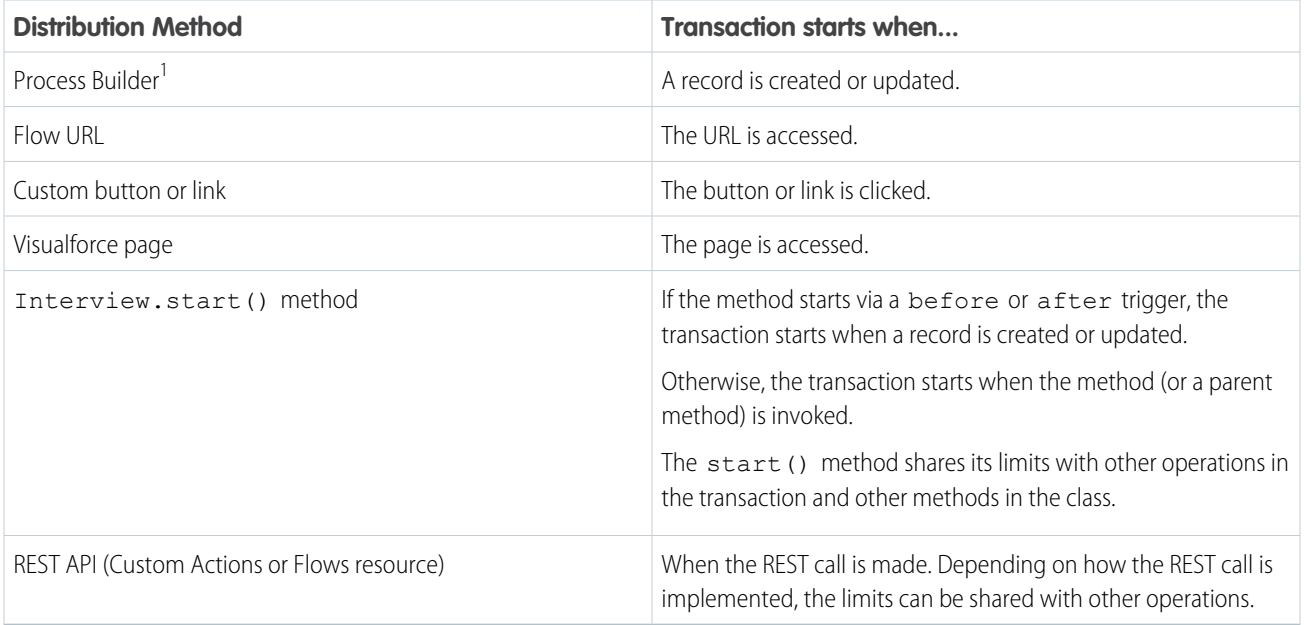

<span id="page-10-1"></span><sup>1</sup>The same also applies if the flow is distributed through a workflow rule. The pilot program for flow trigger workflow actions is closed. If you've already enabled the pilot in your org, you can continue to create and edit flow trigger workflow actions. If you didn't enable the pilot in your org, use the [Flows action](https://help.salesforce.com/articleView?id=process_action_flow.htm&language=en_US) in Process Builder instead.

Note: When a Screen or Wait element is executed, the existing transaction ends and a new one begins.

# When Does a Flow's Transaction End?

When a transaction ends depends on whether the flow contains certain elements and whether it originally started because a record was changed.

The transaction ends when:

- **•** A Screen or Wait element is executed
- **•** The order of execution has completed—if the flow was triggered when a record was created or updated
- **•** All the interviews in the transaction have finished

**Tip:** If you think that a flow's interview is likely to hit governor limits within its transaction, consider adding a Wait element or a Screen element.

If the interview is one of many things being done in a given transaction, that interview shares the transaction's governor limits with the other operations.

Example: You update 100 cases through Data Loader. Due to the order of execution in a transaction and the customizations in your organization, here's what happens.

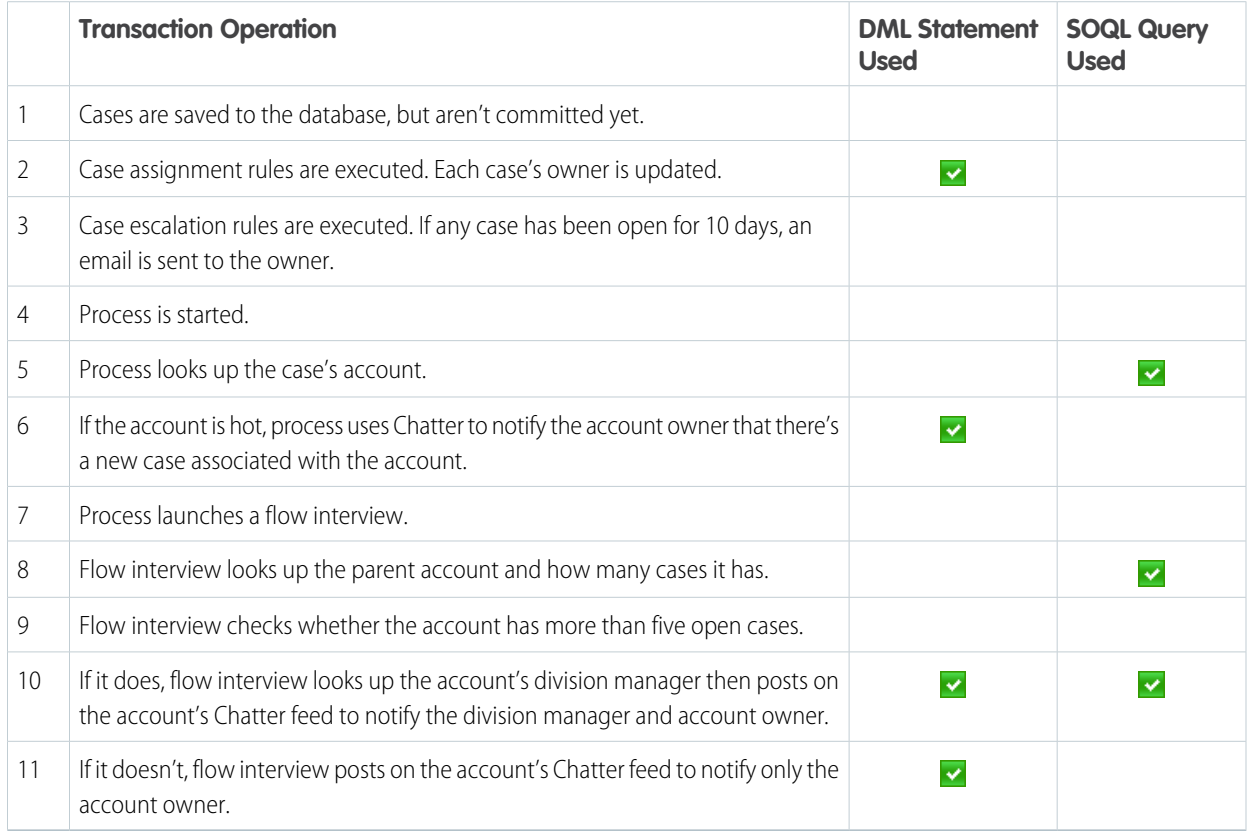

<span id="page-11-0"></span>SEE ALSO:

Apex Developer Guide[: Triggers and Order of Execution](https://developer.salesforce.com/docs/atlas.en-us.204.0.apexcode.meta/apexcode/apex_triggers_order_of_execution.htm)

# Flow Bulkification in Transactions

Programmers can design their code so that similar actions are performed together in one batch. For example, one operation to create 50 records rather than 50 separate operations that each create one record. This process is called bulkification, and it helps your transaction avoid governor limits. If you're working with flows, you don't even have to think about bulkification. Flow interviews bulkify actions for you automatically.

# IN THIS SECTION:

#### [How Does Flow Bulkification Work?](#page-12-0)

Interview operations are bulkified only when they execute the same element. That means that the interviews must all be associated with the same flow.

# [Which Flow Elements Can Be Bulkified?](#page-12-1)

Flows can bulkify any element that performs a DML statement or SOQL query or does something else external to the flow, like sending an email.

#### [Example of Flow Bulkification](#page-13-0)

This example demonstrates how operations are bulkified for a flow when 100 cases are updated through Data Loader.

## SEE ALSO:

<span id="page-12-0"></span>[Flows in Transactions](#page-9-1)

# How Does Flow Bulkification Work?

Interview operations are bulkified only when they execute the same element. That means that the interviews must all be associated with the same flow.

When multiple interviews for the same flow run in one transaction, each interview runs until it reaches a bulkifiable element. Salesforce takes all the interviews that stopped at the same element and intelligently executes those operations together. If other interviews are at a different element, Salesforce then intelligently executes those operations together. Salesforce repeats this process until all the interviews finish.

If, despite the bulkification, any interview hits a governor limit, all the interviews in the transaction fail. Any operations that the interviews performed are rolled back, and the transaction doesn't try to perform the operations again.

Example: When you upload 100 cases, the flow MyFlow\_2 triggers one interview for each case.

- **•** 50 interviews stop at Record Create element **Create\_Task\_1**.
- **•** The other 50 interviews stop at Record Create element **Create\_Task\_2**.

The result? At least two groups of bulk operations to execute.

- <span id="page-12-1"></span>**•** One for the 50 interviews that execute **Create\_Task\_1**
- **•** One for the 50 interviews that execute **Create\_Task\_2**

# Which Flow Elements Can Be Bulkified?

Flows can bulkify any element that performs a DML statement or SOQL query or does something else external to the flow, like sending an email.

#### **Elements that create, update or delete records**

When a record is created, updated, or deleted, the transaction performs a DML statement.

- **•** Create elements (Record Create, Fast Create)
- **•** Update elements (Record Update, Fast Update)
- **•** Delete elements (Record Delete, Fast Delete)
- **•** Quick Action elements
- **•** Post to Chatter elements

# EDITIONS

Available in: both Salesforce Classic and Lightning Experience

Available in: **Enterprise**, **Performance**, **Unlimited**, and **Developer** Editions

# EDITIONS

Available in: both Salesforce Classic and Lightning Experience

- **•** Submit for Approval elements
- **•** Apex elements—depending on your organization (invocable Apex only)

#### **Elements that look up records**

When fields on a record are looked up, the transaction performs a SOQL query.

- **•** Lookup elements (Record Lookup, Fast Lookup)
- **•** Record Update elements
- **•** Record Delete elements
- **•** Apex elements—depending on your organization (invocable Apex only)

#### **Elements that send emails**

- **•** Send Email elements
- **•** Email Alert elements
- **•** Apex elements—depending on your organization (invocable Apex only)

# **Mote:**

- **•** Unlike invocable Apex, Apex Plug-in elements aren't bulkified.
- **•** Although invocable Apex is bulkified, the flow has no way of knowing what the invoked methods' operations are. If you want those operations to also be bulkified, make sure the code follows bulkification best practices.

# <span id="page-13-0"></span>SEE ALSO:

Apex Developer Guide[: Running Apex within Governor Execution Limits](https://developer.salesforce.com/docs/atlas.en-us.204.0.apexcode.meta/apexcode/apex_limits_tips.htm)

# Example of Flow Bulkification

This example demonstrates how operations are bulkified for a flow when 100 cases are updated through Data Loader.

# The Associated Flow

You'll understand the concepts better if you understand the design of the associated flow.

**EDITIONS** 

Available in: both Salesforce Classic and Lightning Experience

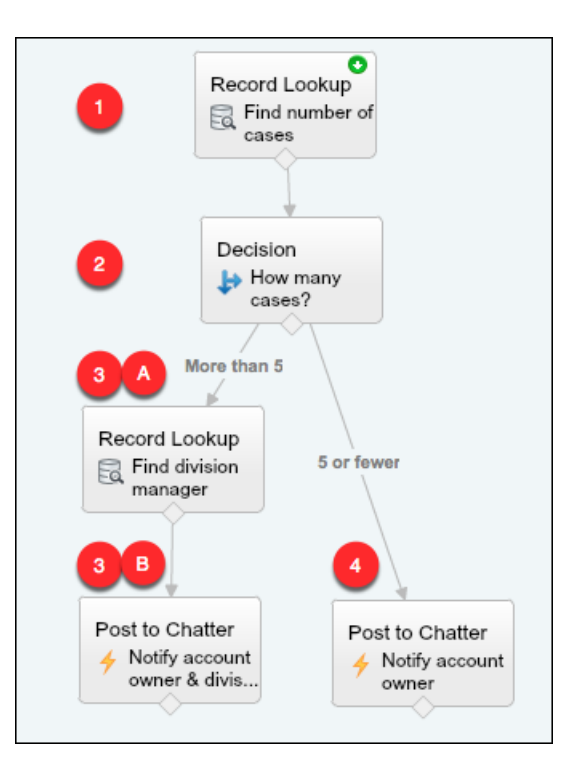

The flow:

- **1.** Looks up the case's parent account and how many open cases that account has.
- **2.** Checks whether the account has more than five cases open.
- **3.** If the account has more than five open cases:
	- **a.** Looks up the division manager for the account.
	- **b.** Posts on the account's Chatter feed to notify the division manager and the account owner.
- **4.** If the account has five or fewer open cases, posts on the account's Chatter feed to notify only the account owner.

# The Bulkified Interviews

When you update the records, one flow interview is created for each case simultaneously. All of the interviews are associated with the same flow. Each interview runs until it gets to a bulkifiable element.

The first interview goes through the Record Lookup element **(1)**. Because Record Lookups can be bulkified, the interview waits there until all the other interviews have done the same. Then, Salesforce executes all the Record Lookup operations together (because they're all for the same element in the same flow). Instead of 100 SOQL queries, the transaction issues one SOQL query.

The first interview is evaluated by the Decision element **(2)**. The account has six cases, so the interview is routed down the "More than 5" path. The interview proceeds to the second Record Lookup element **(3a)**. Because it's a bulkifiable element, the interview waits there.

The second interview is evaluated by the Decision element **(2)**. This account has one case, so the interview is routed down the "5 or fewer" path. The interview proceeds to the Post to Chatter element **(4)**. This element is also bulkifiable, so the interview waits there.

After all the interviews have been processed, 30 are waiting to execute the second Record Lookup element **(3a)** and the remaining 70 are waiting to execute the Post to Chatter element **(4)**.

Salesforce executes all the Record Lookup **(3a)** operations for the first 30 interviews together. Instead of 30 separate SOQL queries, the transaction issues one.

Next, the transaction returns to the Post to Chatter element **(4)**, where the 70 interviews are ready to execute their Post to Chatter operations. Remember, these are the interviews whose accounts don't have more than five cases. Salesforce executes the Post to Chatter operations together. Instead of 100 separate DML statements to create each Chatter post, the transaction issues one DML statement to create all 100 posts at one time. Because the Post to Chatter element isn't connected to a subsequent element, those 70 interviews finish.

The 30 interviews—which looked up the relevant division manager—proceed to the final Post to Chatter element **(3b)**. When all 30 interviews are ready, Salesforce executes all 30 Post to Chatter operations together. Instead of issuing 30 separate DML statements for the individual Chatter posts, it issues one. Because the Post to Chatter element isn't connected to another element, those 30 interviews finish.

# <span id="page-15-0"></span>Flow Best Practices

Before you begin building and distributing flows, understand the best practices.

# **Plan out your flow before you start building.**

Write or draw out all the details of your business process. That way, you have a clear idea of what information you need, where you're getting that information from, and what logic and actions to perform. Doing so makes building the corresponding flow much easier.

#### **Build your flows in a test environment—like a sandbox or Developer Edition org.**

The last thing you want to do is accidentally change records in your company's production org. Build your flows in a separate environment. That way, you can enter fake data and test various permutations of your flow without worrying about changing or deleting data that your users actually need.

# **EDITIONS**

Available in: both Salesforce Classic and Lightning Experience

Available in: **Enterprise**, **Performance**, **Unlimited**, and **Developer** Editions

# **Never hard-code Salesforce IDs.**

IDs are org-specific, so don't hard-code new or existing IDs. Instead, let Salesforce create the IDs, and pass them into variables when the flow starts. You can do so, for example, by using merge fields in URL parameters or by using a lookup element.

# **Wait until the end of the flow to make changes to the database.**

Have you heard about flow limits? Because flows operate under Apex governor limits, the sky is not the limit. To avoid hitting those limits, we recommend bunching all your database changes together at the end of the flow, whether those changes create, update, or delete records.

# **Control when running users can navigate backward.**

If the flow commits changes to the database between two screens, don't let users navigate from the later screen to the previous screen. Otherwise, the flow can make duplicate changes to the database.

# **Provide an error handler.**

Sad to say, but sometimes a flow doesn't perform an operation that you configured it to do. Perhaps the flow is missing crucial information, or the running user doesn't have the required permissions. By default, the flow shows an error message to the user and emails the admin who created the flow. However, you can control that behavior. See [Customize What Happens When a Flow Fails](#page-49-0) for more information and recommendations.

# **Save early and often.**

Sometimes the Cloud Flow Designer falls victim to unexpected problems, like losing Internet access. Salesforce doesn't save your changes automatically, so it's up to you to save your work. Save as often as possible, so that you don't accidentally lose a few hours' worth of work.

# **Test as many permutations of your flow as you possibly can.**

As with all customizations in Salesforce, it's important to test your work. This is especially true if your flow uses branching or other complex logic. Make sure that you test as many possibilities as you can think of before you distribute the flow to your users.

# <span id="page-16-0"></span>Considerations for Designing Flows

When you design flows, keep certain guidelines in mind.

# **Deleting Variables**

If you delete an sObject variable or sObject collection variable, any variable assignments that use the deleted variable are set to null.

# **Manipulating Percentage Values**

Test your flows carefully if they use sObject variables to manipulate percentage values. When you insert a value into an sObject variable's percentage field and then reference that field in a formula, the value is automatically divided by 100.

For example, an opportunity's Probability field is set to 100. If you assign that value to sObject variable {! Opportunity. Probability}, the value is still 100. But if you create a formula whose expression is {!Opportunity.Probability}, the value is 1.

# **Referring to Blank Fields or Resources**

If you leave any field or resource value blank, that value is null at run time. To treat a text value as an empty string instead of null, set it to {!\$GlobalConstant.EmptyString}.

# **Boolean Types Treat null Differently than false**

Flow treats null as a different value than false. For example, if you try to find a record whose checkbox field is set to null, no records are returned. Instead, look for records where the checkbox field is set to false. If you're using a variable (such as myCheckbox = {!varBoolean}), make sure that the variable isn't set to null before you reference it in your record filter or condition.

# **Setting the Record Type**

To set the record type for a record, use the ID of the record type. Look up the record type by its name and then store its ID in the flow.

For example, use a Record Lookup element to find the RecordType record whose Name is "Reduction Order". Then store that record type's ID in a variable. You can then use the variable to set the Order Record Type field on an order record.

# **Working with Person Accounts**

If your org uses person accounts, reference Contact. Salutation instead of Account. Salutation.

# **External Objects**

External objects aren't supported in flows.

# IN THIS SECTION:

# [Considerations for the Cloud Flow Designer](#page-17-0)

When you create a flow in the Cloud Flow Designer, familiarize yourself with its limitations and behaviors. For example, it supports a handful of locales and can't open flows from managed packages.

# [Guidelines for Working with Large Flows](#page-18-0)

Business processes can be complex. When your flow is too large for the canvas, control the zoom, search in the Explorer tab, or collapse the left side panel.

# [Considerations for Two-Column Flows \(Beta\)](#page-19-0)

If your org has Lightning runtime enabled, you can control whether a flow displays in one column or two columns when you distribute that flow. Before you use this beta feature, though, understand how flow layout currently behaves.

# [Limitations for Multi-Select Choice Fields](#page-20-0)

Multi-select checkboxes and multi-select picklist fields let flow users select multiple choices in a screen field. Before you start using multi-select choice fields, understand how they work in flows, both when you design the flows and when your users run them.

Available in: both Salesforce Classic and Lightning Experience

# [Limitations for Flow Formulas](#page-21-0)

When you create a formula resource or add validation to a screen input field, understand the limitations of formulas in Visual Workflow.

# [Limitations for Time-Based Flows](#page-22-0)

Before you design flows that contain one or more Wait elements, understand the limitations and guidelines.

# SEE ALSO:

[Create a Flow](#page-27-1) [Flow Operators](#page-103-0) [Limits and Considerations for Visual Workflow](#page-7-0) [Cross-Object Field References in Flows](#page-99-0)

# <span id="page-17-0"></span>Considerations for the Cloud Flow Designer

When you create a flow in the Cloud Flow Designer, familiarize yourself with its limitations and behaviors. For example, it supports a handful of locales and can't open flows from managed packages.

- **•** At run time, time zones for date/time values can differ from what you see in the Cloud Flow Designer. During run time, date/time values reflect the running user's time zone settings in Salesforce. In the Cloud Flow Designer, date/time values reflect the time zone set on your computer. The Cloud Flow Designer appends the GMT offset to your date/time value.
- **•** The Cloud Flow Designer doesn't support UTF-8 encoding for text in user input fields.
- **•** The Cloud Flow Designer contains embedded fonts for all locales it supports. The supported locales are:
	- **–** English (US)
	- **–** French (France)
	- **–** German (Germany)
	- **–** Spanish (Spain)
	- **–** Japanese (Japan)
	- **–** Chinese (Traditional)
	- **–** Chinese (Simplified)

If you enter unsupported characters for a supported locale, they're displayed using system fonts instead of the embedded fonts.

In unsupported locales, your system font settings are used to display all characters in the Cloud Flow Designer.

- The Cloud Flow Designer can't open flows that are installed from managed packages.
- **•** Don't enter the string *null* as the value of a text field in the Cloud Flow Designer.
- **•** The Cloud Flow Designer has access to information that exists when you open it. If you modify data or metadata in your organization and need to refer to it in a flow, close and reopen the Cloud Flow Designer. For example, if you add a custom field or modify an Apex class with the Cloud Flow Designer open, close and reopen the Cloud Flow Designer.
- **•** The Cloud Flow Designer uses the permissions and locale assigned to the current user.
- **•** If you open a flow that was last opened in Winter '12 or earlier, each Boolean decision is converted to a multi-outcome Decision element that:
	- **–** Uses the same name as the old decision.
	- **–** Takes the unique name of the old decision, appended with "\_switch".

# EDITIONS

Available in: both Salesforce Classic and Lightning Experience

- **–** Has an outcome labeled "True". This outcome's unique name matches that of the old decision, and its conditions are migrated from the True outcome of the old decision.
- **–** Has a default outcome labeled "False".

# <span id="page-18-0"></span>Guidelines for Working with Large Flows

Business processes can be complex. When your flow is too large for the canvas, control the zoom, search in the Explorer tab, or collapse the left side panel.

# **Zoom**

To zoom in and out of your flow, use the + and - buttons on the right side of the canvas.

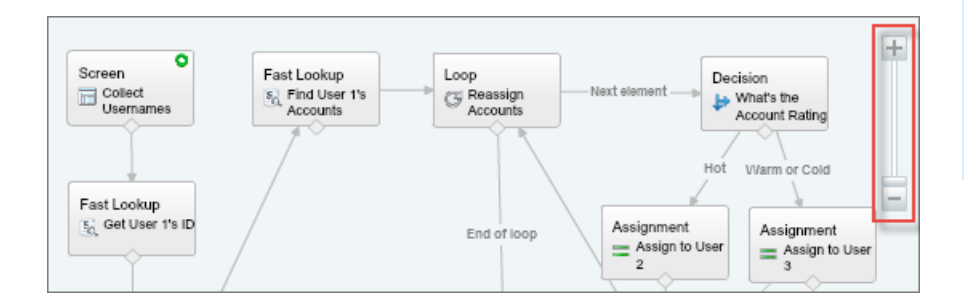

# EDITIONS

Available in: both Salesforce Classic and Lightning Experience

Available in: **Enterprise**, **Performance**, **Unlimited**, and **Developer** Editions

# **Search in the Explorer tab**

Looking for a specific element or resource? Search for it in the Explorer tab.

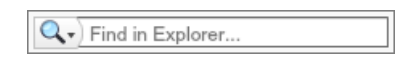

- **•** To find an element with a specific name, type in the search box.
- **•** To find all instances of a certain element or resource, click the magnifying glass and select the type.

Once you find the right resource in the Explorer tab, see which elements are using the resource. In the Description pane, click the Usage tab.

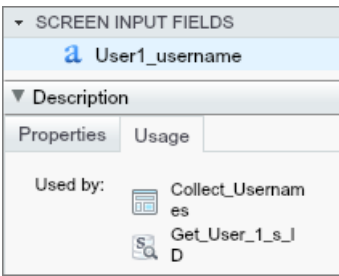

Once you find the right element in the Explorer, find that element in your canvas. Hover over the element, and click the magnifying glass.

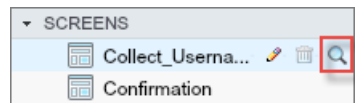

The element is highlighted in green in your canvas.

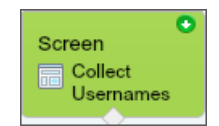

If the element wasn't in view, the Cloud Flow Designer automatically scrolls to show the element.

# **Collapse the left side panel**

To hide the Palette, Resources, and Explorer tabs from your view, click the left arrow next to the side panel. That way, you get even more space in the canvas.

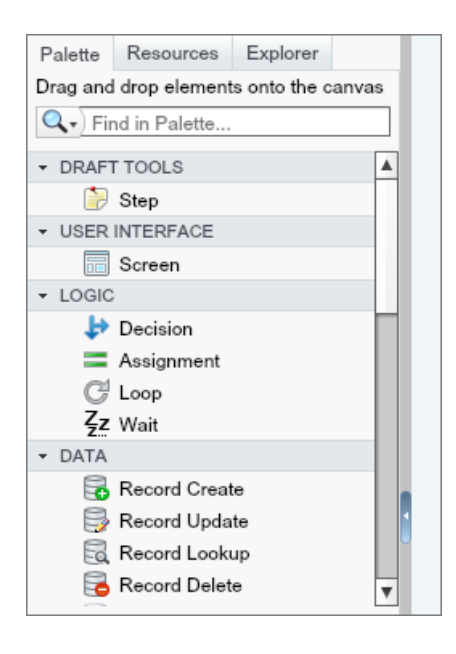

# <span id="page-19-0"></span>Considerations for Two-Column Flows (Beta)

If your org has Lightning runtime enabled, you can control whether a flow displays in one column or two columns when you distribute that flow. Before you use this beta feature, though, understand how flow layout currently behaves.

Note: This release contains a beta version of Two-Column Flows, which means it's a high-quality feature with known limitations. Two-Column Flows isn't generally available unless or until Salesforce announces its general availability in documentation or in press releases or public statements. We can't guarantee general availability within any particular time frame or at all. Make your purchase decisions only on the basis of generally available products and features. You can provide feedback and suggestions for Two-Column Flows in the [IdeaExchange](https://success.salesforce.com/ideaSearch?filter=Workflow).

# **Granularity**

The layout setting is applied at the flow level. So you can't control the layout at the screen or field level. If you set a flow to use two columns, every screen in that flow displays in two columns.

# **EDITIONS**

Available in: both Salesforce Classic and Lightning Experience

# **Order of Fields**

You can't manually control which fields go in which columns. If the flow is set to display two columns, the fields alternate in each column. The odd fields (first, third, fifth, and so on) are placed in the left column. The even fields (second, fourth, sixth, and so on) are placed in the right column.

If your users navigate screens with the TAB button, they'll tab through all the fields in the left column and then all the fields in the right column. You can't configure the fields to tab left-to-right.

# **Responsiveness**

The flow layout isn't responsive to the user's screen dimensions. It uses the same layout whether the user's screen is one inch wide or twenty inches wide.

Tip: Don't apply two-column layout to a flow if users will run it from a phone or small tablet.

# SEE ALSO:

[Limits and Considerations for Visual Workflow](#page-7-0) [Embed a Flow in a Lightning Page \(Beta\)](#page-145-0) [Considerations and Limitations for Flows in Lightning Pages \(Beta\)](#page-146-0) [Render Two-Column Screens from a Flow URL \(Beta\)](#page-151-0)

# <span id="page-20-0"></span>Limitations for Multi-Select Choice Fields

Multi-select checkboxes and multi-select picklist fields let flow users select multiple choices in a screen field. Before you start using multi-select choice fields, understand how they work in flows, both when you design the flows and when your users run them.

# **Configuring a Multi-Select Resource Field**

- **•** A multi-select choice field can have only one default value.
- **•** A dynamic record choice resource can be configured to assign field values from a user-selected record to variables in the flow. When a multi-select choice field uses a dynamic record choice, only values from the last record that the user selects are stored in the flow variables. If multiple multi-select choice fields on one screen use the same dynamic record choice, the variable assignments obey the first of those fields.

#### **Using Values from a Multi-Select Resource Field**

# **EDITIONS**

Available in: both Salesforce Classic and Lightning Experience

Available in: **Enterprise**, **Performance**, **Unlimited**, and **Developer** Editions

- **•** At run time, a multi-select field's value is a concatenation of the user-selected choice values, separated by semicolons. If any of the selected choices' values included semi-colons, those semi-colons are removed.
- **•** If you referenced multi-select choice fields in flow conditions, follow these best practices.
	- **–** Configure a stored value for each choice that you use in multi-select choice fields.
	- **–** Don't use the same choice in multiple multi-select choice fields on the same screen.

#### SEE ALSO:

[Flow Screen Element: Choice Fields](#page-74-0)

# <span id="page-21-0"></span>Limitations for Flow Formulas

When you create a formula resource or add validation to a screen input field, understand the limitations of formulas in Visual Workflow.

- **•** Flow formulas can't contain more than 3,000 characters.
- A formula returns null if:
	- **–** The value that the formula returns doesn't match its data type.
	- **–** The formula contains an unsupported function.

For example, if your formula resource has a data type of Number, the output must be numeric.

- **•** These functions aren't supported in a flow formula.
	- **–** GETRECORDIDS
	- **–** IMAGE
	- **–** INCLUDE
	- **–** ISCHANGED
	- **–** ISNEW
	- **–** PARENTGROUPVAL
	- **–** PREVGROUPVAL
	- **–** PRIORVALUE
	- **–** REQUIRE SCRIPT
	- **–** VLOOKUP

For a complete list of operators and functions for building formulas in Salesforce, see [Formula Operators and Functions.](https://help.salesforce.com/articleView?id=customize_functions.htm&language=en_US)

**•** In a flow, the CONTAINS function checks all characters within its parentheses. For cross object field references, CONTAINS works like it does in the rest of Salesforce. It checks only the first 250 characters in the reference.

Here's an example. varContract refers to an sObject variable that contains the values of a contract record. This formula expression checks only the first 250 characters.

```
CONTAINS({!varContract.Account.Description}, "description")
```
This formula expression checks all characters in the field.

CONTAINS({!varContract.Description}, "description")

- **•** If a Display Text screen field contains an invalid formula resource, the flow displays an empty string at run time.
- **•** If a flow contains an invalid formula resource, you can't activate the flow.

SEE ALSO: [Flow Formula Resource](#page-90-0) [Flow Resources](#page-84-0)

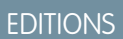

Available in: both Salesforce Classic and Lightning Experience

# <span id="page-22-0"></span>Limitations for Time-Based Flows

Before you design flows that contain one or more Wait elements, understand the limitations and guidelines.

- **•** After you deactivate a flow or flow version, the associated waiting interviews continue as usual. You can't delete a flow or flow version if it has associated waiting interviews.
- **•** An interview can execute only one event path per Wait element. After one of its events is processed, the remaining events are removed from the queue.
- **•** An organization can process up to 1,000 events per hour. When an event is processed, the interview that it's associated with is resumed and any other events for that interview are removed from the queue. If an organization exceeds this limit, Salesforce processes the remaining events in the next hour.

For example, an organization has 1,200 events scheduled to be processed between 4:00 PM and 5:00 PM. Salesforce processes 1,000 events between 4:00 PM and 5:00 PM and the additional 200 events between 5:00 PM and 6:00 PM.

- **•** An organization can have up to 30,000 interviews waiting at a given time.
- **•** If the user who started the interview is deactivated when Salesforce tries to execute an event path, the interview fails to resume.

# Transactions and Waiting Interviews

A transaction ends as soon as a flow interview begins to wait for an event. When the flow interview resumes, a new transaction begins. Everything after the Wait element is executed as part of a batch transaction that includes other resumed interviews.

Interviews aren't resumed independently. They're grouped into a single batch that starts resuming within one hour after the first interview enters the batch. Any actions that fire as a result of those grouped interviews are also executed in that transaction. This behavior can cause you to exceed your Apex governor limits if the resumed interview executes DML operations or SOQL queries through:

- **•** Flow elements such as Record Create or Fast Lookup
- **•** Apex Plug-in elements
- **•** Apex triggers
- **•** Immediate workflow actions

For details on Apex governor limits, see [Limits for Visual Workflow](#page-8-0) on page 5.

If a Wait element precedes any flow elements that execute DML operations or SOQL queries:

- **•** Ensure that your flows don't perform more DML operations or SOQL queries between Wait elements than the Apex governor limits allow.
- **•** Consider using multiple Wait elements so that the DML operations and SOQL queries are performed in multiple transactions.
- **•** Add fault paths for those elements so that the flow returns to the Wait element if the fault message contains:

Too many SOQL queries

or

Too many DML operations

If an interview fails after it's resumed:

- **•** Prior interviews in that batch's transaction are successful.
- **•** Operations that the interview executed before it waited are successful.

Available in: both Salesforce Classic and Lightning Experience

- **•** If a fault connector handles the failure, operations that the interview executed between when it resumed and when it failed are successful. The operation that caused the interview to fail isn't successful.
- **•** If a fault connector doesn't handle the failure, operations that the interview executed between when it resumed and when it failed are rolled back. The operation that caused the interview to fail isn't successful.
- **•** The remaining interviews in that batch are tried.

# Limitations for General Alarms

- **•** Alarms don't support minutes or seconds.
- **•** If an interview is waiting for an event that's set for a time in the past, Salesforce resumes the interview within one hour.

For example, a flow is configured to email an opportunity owner seven days before the close date. An interview is started for an opportunity with the close date set to today. Salesforce resumes the interview within an hour.

# Limitations for Absolute Time Alarms

**•** Absolute time alarms are evaluated based on the time zone of the user who created the flow.

# Limitations for Relative Time Alarms

- **•** Relative time alarms are evaluated based on the organization's time zone.
- **•** Across all your flow versions, your organization can have up to 20,000 defined relative time alarms.
- **•** Alarms can't reference the following:
	- **–** DATE or DATETIME fields that contain automatically derived functions, such as *TODAY* or *NOW*.
	- **–** Formula fields that include related-object merge fields.
- **•** If you change a date field that's referenced by an unexecuted relative time alarm in a waiting interview, Salesforce recalculates the events associated with the interview.

For example, a flow is configured to email an opportunity owner seven days before the opportunity close date and the close date is 2/20/2014. The following things could happen.

- **–** The close date isn't updated before the interview resumes. Result: Salesforce resumes the interview on 2/13/2014 and sends the email.
- **–** The close date is updated to 2/10/2014 before the interview resumes. Result: Salesforce reschedules the relative time alarm and the interview resumes on 2/3/2014.
- **–** The close date is updated to a date in the past. Result: Salesforce recalculates the relative time alarm and resumes the interview shortly after you save the record.
- **•** If a relative time alarm references a null date field when the interview executes the Wait element, Salesforce resumes the interview within an hour.
- **•** If a relative time alarm references a date field that's that has a non-null value when the flow interview executes the Wait element and it's updated to null before the alarm is processed, Salesforce resumes the interview within an hour after the date field is updated.
- If a waiting interview has a relative time alarm and the referenced record or object is deleted, the alarm is removed from the queue. If the interview has no other events to wait for, the interview is deleted.
- **•** You can't archive a product or price book that's referenced in a relative or absolute time alarm in a waiting interview.
- **•** Lead Convert Limitations
- **–** You can't convert a lead that has associated relative time alarms in waiting interviews.
- **–** If Validation and Triggers from Lead Convert is enabled, existing operations on leads after a Wait element aren't executed during lead conversion.
- **–** If a campaign member based on a lead is converted before a waiting interview that's associated with that record finishes, Salesforce still executes the interview.

# SEE ALSO:

[Considerations for Designing Flows](#page-16-0) [Limits and Considerations for Visual Workflow](#page-7-0) [Operators in Flow Conditions](#page-110-0) [Flow Wait Element](#page-81-0)

# <span id="page-24-0"></span>Considerations for Managing Flows

When managing flows, consider the administration and activation limits.

# **Activating Flows**

When you activate a new version of a flow, the previously activated version (if one exists) is automatically deactivated. Any running flow interview continues to run using the version with which it was initiated.

#### **Deleting Flows**

To delete an active flow version, first deactivate it. If a flow has any paused or waiting interviews, it can't be deleted until those interviews are finished or deleted. Flows that have never been activated can be deleted immediately.

# EDITIONS

Available in: both Salesforce Classic and Lightning Experience

Available in: **Enterprise**, **Performance**, **Unlimited**, and **Developer** Editions

# **Flow Properties**

The properties for a given flow's versions automatically match the active version's properties by default. In other words, if you have three versions and you activate version 2, Salesforce updates the properties for versions 1 and 3 to match version 2. However, if you edit the properties for an inactive version, that version's properties are no longer automatically updated to match the active version.

The flow's active (or latest) version determines the flow's type. For example, if a flow's active version contains a screen, its type is Flow. It can't be implemented through a system-based method, like the Process Builder.

# IN THIS SECTION:

# [Considerations for Installed Flows](#page-25-0)

Keep these considerations in mind when you distribute, upgrade, or remove a flow that you installed from a package.

# SEE ALSO:

[Manage Your Flows](#page-138-0) [Limits and Considerations for Visual Workflow](#page-7-0)

# <span id="page-25-0"></span>Considerations for Installed Flows

Keep these considerations in mind when you distribute, upgrade, or remove a flow that you installed from a package.

- **•** The Cloud Flow Designer can't open flows that are installed from managed packages.
- **•** If you install a package that contains multiple flow versions in a fresh destination organization, only the latest flow version is deployed.
- **•** If you install a flow from a managed package, error emails for that flow's interviews don't include any details about the individual flow elements. The email is sent to the user who installed the flow.

**•** If you install a flow from an unmanaged package that has the same name but a different version number as a flow in your organization, the newly installed flow becomes the latest version of the existing flow. However, if the packaged flow has the same name and version number as a flow already in your organization, the package install fails. You can't overwrite a flow.

# **Status**

An active flow in a package is active after it's installed. The previous active version of the flow in the destination organization is deactivated in favor of the newly installed version. Any in-progress flows based on the now-deactivated version continue to run without interruption but reflect the previous version of the flow.

# **Distributing Installed Flows**

- **•** When you create a custom button, link, or Web tab for a flow that's installed from a managed package, include the namespace in the URL. The URL format is /flow/namespace/flowuniquename.
- **•** When you embed a flow that's installed from a managed package in a Visualforce page, set the name attribute to this format: namespace.flowuniquename.

# **Upgrading Installed Flows**

Upgrading a managed package in your organization installs a new flow version only if there's a newer flow version from the developer. After several upgrades, you can end up with multiple flow versions.

# **Removing Installed Flows**

- **•** You can't delete a flow from an installed package. To remove a packaged flow from your organization, deactivate it and then uninstall the package.
- **•** You can't delete flow components from Managed Beta package installations in development organizations.
- **•** If you have multiple versions of a flow installed from multiple unmanaged packages, you can't remove only one version by uninstalling its package. Uninstalling a package—managed or unmanaged—that contains a single version of the flow removes the entire flow, including all versions.

# SEE ALSO:

[Flows in Change Sets and Packages](https://help.salesforce.com/articleView?id=vpm_admin_flow_changeset_pkg.htm&language=en_US) [Considerations for Deploying Flows with Packages](#page-170-0) [Install a Package](https://help.salesforce.com/articleView?id=distribution_installing_packages.htm&language=en_US)

# **EDITIONS**

Available in: both Salesforce Classic and Lightning Experience

# <span id="page-26-0"></span>Considerations for Running Flows

When you run or test a flow, keep certain limits and guidelines in mind.

- **•** Be careful when testing flows that contain delete elements. Even if the flow is inactive, it triggers the delete operation.
- **•** At run time, time zones for date/time values can differ from what you see in the Cloud Flow Designer. During run time, date/time values reflect the running user's time zone settings in Salesforce.
- **•** Interviews don't perform actions—such as sending emails or creating, editing, or deleting records—until the associated transaction completes. Transactions complete either when the interview finishes, executes a Screen element, or executes a Wait element. Record and Fast elements aren't the only ones to create or update records. Post to Chatter, Submit for Approval, and Quick Actions elements do, as well.

# EDITIONS

Available in: both Salesforce Classic and Lightning Experience

Available in: **Enterprise**, **Performance**, **Unlimited**, and **Developer** Editions

- **•** Don't use your browser's Back or Forward buttons to navigate through a flow. Doing so can result in inconsistent data between the flow and Salesforce.
- **•** A single flow can have up to 50 different versions. When you run a flow, you see the active version, but your admin could have a more recent version.
- **•** For flows that interact with the Salesforce database, make sure that your users have permission to create, read, edit, and delete the relevant records and fields. Otherwise, users receive an insufficient privileges error when they try to launch a flow. For example, a flow looks up and updates a case record's status. The flow users must have "Read" and "Edit" permissions on the Status field of the Case object.
- **•** When you distribute a flow, don't pass a currency field value from a Salesforce record into a flow Currency variable with a URL parameter. When a currency field is referenced through a merge field (such as {!Account.AnnualRevenue}), the value includes the unit of currency's symbol (for example, \$). Flow variables of type Currency can accept only numeric values, so the flow fails at run time. Instead, pass the record's ID to a flow Text variable with a URL parameter. Then in the flow, use the ID to look up that record's value for the currency field.

# Lightning Runtime Beta Limitations

Note: This release contains a beta version of Flow Lightning Runtime, which means it's a high-quality feature with known  $\sqrt{2}$ limitations. Flow Lightning Runtime isn't generally available unless or until Salesforce announces its general availability in documentation or in press releases or public statements. We can't guarantee general availability within any particular time frame or at all. Make your purchase decisions only on the basis of generally available products and features. You can provide feedback and suggestions for the Flow Lightning Runtime in the [IdeaExchange.](https://success.salesforce.com/ideaSearch?filter=Workflow)

When Lightning runtime is enabled for your org, flows in Lightning Experience don't load:

- **•** In Web tabs
- **•** In list buttons that are set to display an existing window with or without sidebar

When Lightning runtime is enabled for your org, flows in Salesforce Classic don't load:

- **•** In Web tabs
- **•** In custom buttons or links that are set to display in existing window with or without sidebar

Users can't enter more than 16 total digits, including digits before and after a decimal point.

SEE ALSO:

[Test a Flow](#page-140-1) [Flow Interviews](https://help.salesforce.com/articleView?id=vpm_interviews_overview.htm&language=en_US) [Limits and Considerations for Visual Workflow](#page-7-0) [Flow Runtime Experiences \(Beta\)](#page-143-1)

# <span id="page-27-0"></span>Flow Accessibility

Visual Workflow is 508-compliant with a few exceptions.

- **•** The title of the screen doesn't change when you click Next or Previous, so you might not realize you're on a new page.
- **•** Radio button fields don't have labels. Screen readers can't distinguish between questions.
- **•** Questions without defined prompts can read incorrectly.
- **•** Errors are not noted when reading the fields.

#### <span id="page-27-1"></span>SEE ALSO:

[Limits and Considerations for Visual Workflow](#page-7-0)

# Create a Flow

Once you understand the process that you want to automate, design a flow in the Cloud Flow Designer for that process.

Tip: Before you start creating your flow, plan it out. It's much easier to automate a business process by using Visual Workflow when you fully understand the details of your business process.

If you're new to the Cloud Flow Designer, we recommend walking through one or more of the sample flow tutorials in the [Cloud Flow Designer Workbook](https://resources.docs.salesforce.com/204/latest/en-us/sfdc/pdf/workbook_flow.pdf). They're a great way to learn about the tool and discover how it works.

- **1.** Open the Cloud Flow Designer. From Setup, enter *Flows* in the Quick Find box, then select **Flows**, and then click **New Flow**.
- **2.** Drag the appropriate [elements](#page-54-0) onto the canvas.
	- **Tip:** If you're not sure which element you need for a node, add a Step element as a placeholder until you figure it out. You can always replace the Step later.
- **3.** [Connect](#page-48-0) the elements together so that it's clear what the order of the elements is.
- **4.** Identify [which element the flow should start with](#page-32-0) when it runs.
- **5.** [Save](#page-33-1) any changes that you made to the flow.
- **6.** [Test](#page-140-1) the flow to make sure it's working as you expect it to.
- **7.** [Activate](#page-141-0) the flow so that users can run it.

# EDITIONS

Available in: both Salesforce Classic and Lightning Experience

Available in: **Enterprise**, **Performance**, **Unlimited**, and **Developer** Editions

# EDITIONS

Available in: both Salesforce Classic and Lightning Experience

Available in: **Enterprise**, **Performance**, **Unlimited**, and **Developer** Editions

# USER PERMISSIONS

To open, edit, or create a flow in the Cloud Flow Designer:

**•** "Manage Force.com Flow"

**8.** [Distribute](https://help.salesforce.com/articleView?id=vpm_admin_using_flows.htm&language=en_US) the flow to the appropriate users.

# SEE ALSO:

[Manage Your Flows](#page-138-0) [Considerations for Designing Flows](#page-16-0) [Flow Accessibility](#page-27-0) [Flow Building Blocks](#page-28-0)

# <span id="page-28-0"></span>Flow Building Blocks

Use combinations of elements, connectors, and resources to build flows.

# EDITIONS

Available in: both Salesforce Classic and Lightning Experience

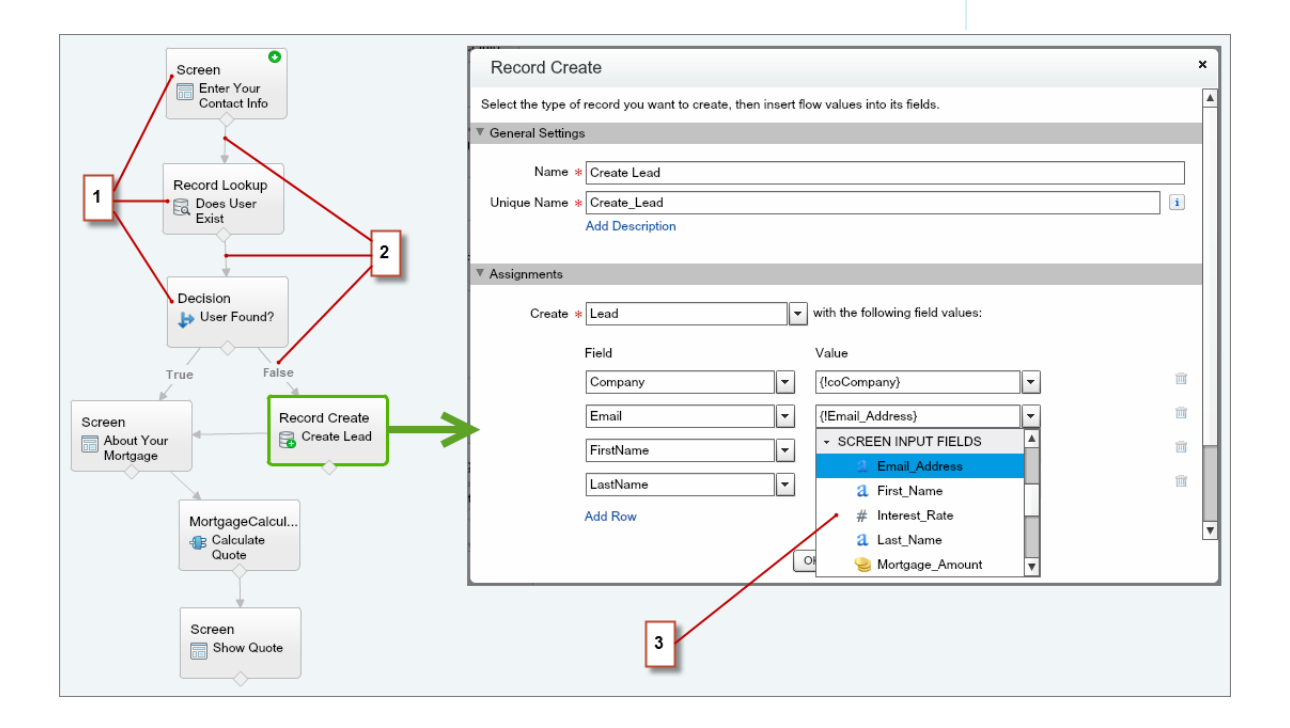

- Each element (1) represents an action that the flow can execute. Examples include reading or writing Salesforce data, displaying information to and collecting data from flow users, executing logic, or manipulating data.
- **•** Each connector (2) defines an available path that the flow can take at run time.

**•** Each resource (3) represents a value that you can reference throughout the flow.

SEE ALSO:

[Flow Elements](#page-54-0) [Flow Resources](#page-84-0)

[Flow Connectors](#page-103-1)

# <span id="page-29-0"></span>Cloud Flow Designer

The Cloud Flow Designer lets you design flows without writing any code.

Watch a Demo:  $\bigcirc$  [Visual Workflow Cloud Flow Designer Overview](http://salesforce.vidyard.com/watch/f5EHUD2oiXr6t3_J6wW2tw)

For a collection of useful resources, including videos and sample flows, open the Cloud Flow Designer and click **Get Started**.

# IN THIS SECTION:

[Requirements for the Cloud Flow Designer](#page-29-1)

To use the Cloud Flow Designer, you need an up-to-date browser and Adobe® Flash® Player.

[Tour the Cloud Flow Designer User Interface](#page-30-0)

Before you use the Cloud Flow Designer to design flows, understand the tool's main components.

#### [Search Within a Flow](#page-31-0)

As a flow grows and becomes more complex, it becomes more challenging to find things within it. The Cloud Flow Designer offers tools for quickly finding flow elements and resources.

# [Search Within the Palette](#page-32-1)

As you add more flows, actions, and Apex classes to your organization, it becomes more challenging to find a specific item in the Palette. You can, however, search in the Palette to quickly find the right element for your flow.

# <span id="page-29-1"></span>SEE ALSO:

[Flow Elements](#page-54-0) [Flow Resources](#page-84-0)

# Requirements for the Cloud Flow Designer

To use the Cloud Flow Designer, you need an up-to-date browser and Adobe® Flash® Player.

We recommend:

- Windows<sup>®</sup> Internet Explorer® versions 8 through 11, Google® Chrome™, or Mozilla® Firefox® . Internet Explorer 6 and 7 are not supported.
- Adobe<sup>®</sup> Flash<sup>®</sup> Player version 10.1 and later. The minimum version required to run the Cloud Flow Designer is 10.0.
- **•** A minimum browser resolution of 1024x768.

# **EDITIONS**

Available in: both Salesforce Classic and Lightning Experience

Available in: **Enterprise**, **Performance**, **Unlimited**, and **Developer** Editions

# **EDITIONS**

Available in: both Salesforce Classic and Lightning Experience

# <span id="page-30-0"></span>Tour the Cloud Flow Designer User Interface

Before you use the Cloud Flow Designer to design flows, understand the tool's main components.

EDITIONS

Available in: both Salesforce Classic and Lightning Experience

Available in: **Enterprise**, **Performance**, **Unlimited**, and **Developer** Editions

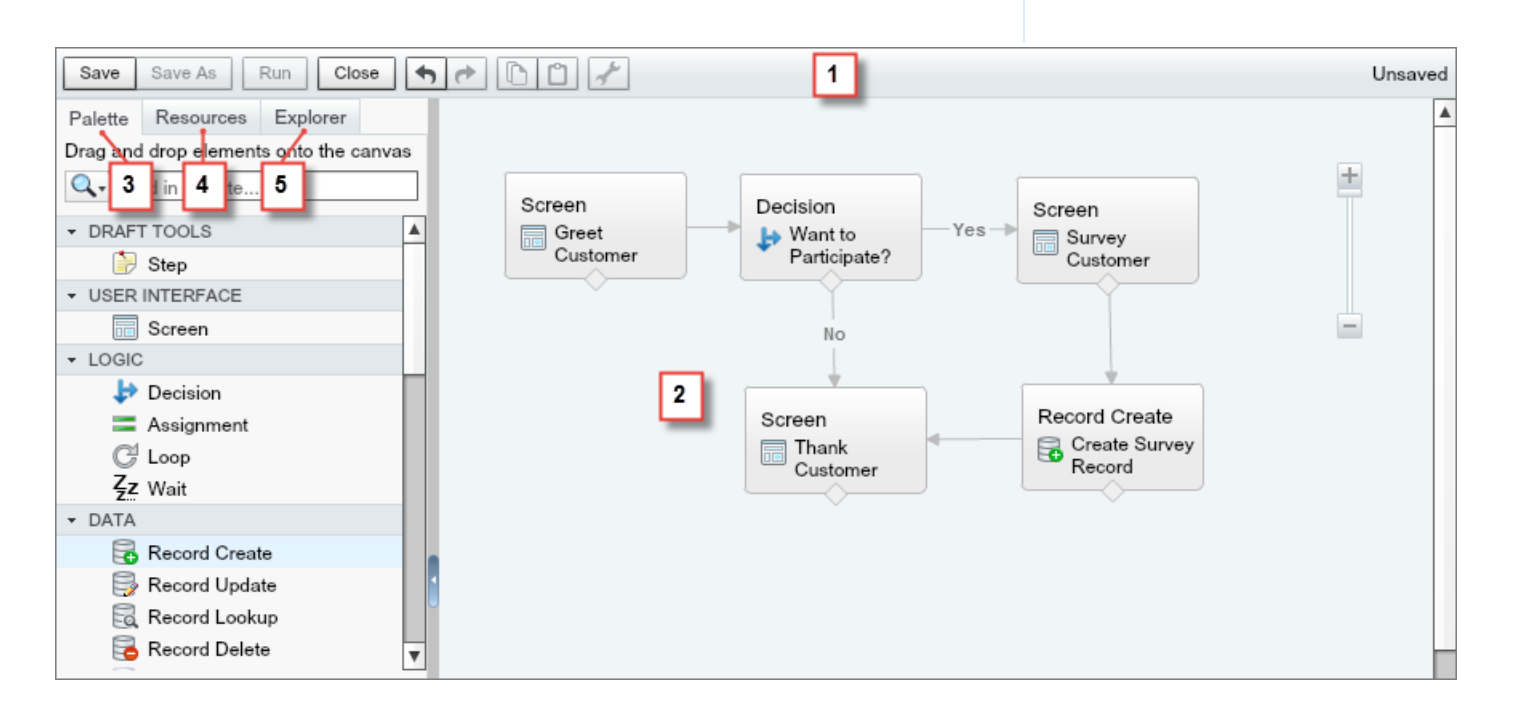

# **Button Bar (1)**

Manage your flow as you build it.

- **Run** runs the most recent saved version of the flow that you have open. If the flow contains subflow elements, each subflow runs the active version of its referenced flow. If the referenced flow has no active version, then the subflow element runs the latest version of its referenced flow.
- **•** The status indicator on the right side displays whether:
	- **–** The flow is active or not
	- **–** The latest changes to the flow are saved or not
	- **–** There are any warnings or errors in the last saved version of the flow

To see a list of the warnings or errors, click the indicator.

# **Canvas (2)**

The canvas is the working area, where you build a flow by adding elements. As you add elements to the canvas and connect them together, you see a visual diagram of your flow.

# **Palette Tab (3)** Add new elements, like Screens and Record Creates, to your flow from the Palette tab. **Resources Tab (4)** Create resources, like a variable or formula, to use in your flow from the Resources tab.

The Explorer tab is a library of all elements and resources that you've added to the flow.

# SEE ALSO:

**Explorer Tab (5)**

[Flow Properties](#page-129-0) [Manage Flow Elements, Resources, and Connectors](#page-34-0) [Search Within the Palette](#page-32-1) [Search Within a Flow](#page-31-0)

# <span id="page-31-0"></span>Search Within a Flow

As a flow grows and becomes more complex, it becomes more challenging to find things within it. The Cloud Flow Designer offers tools for quickly finding flow elements and resources.

Open the flow in the Cloud Flow Designer. Then find an element or resource in the flow by using one or more of the following options.

- **•** On the Explorer tab, enter search text. The Explorer tab displays only the elements and resources whose properties contain the entered text.
- Filter the Explorer tab contents to one type of element or resource by clicking **Q**.

To remove the filter, click **Q** and select **SEARCH ALL**.

- **•** Dim all visible elements on the canvas other than the results by selecting **Highlight Results on Canvas**.
- **•** Zoom in and out as desired using the controls near the top right corner of the canvas area.
- **•** To see the location of an Explorer item on the canvas, complete one of the following procedures. If the Explorer item is a canvas-visible element or a screen field:
	- **1.** Hover over the item on the Explorer tab.
	- **2.** Click **Q**.

If the Explorer item is a resource that doesn't appear on the canvas:

- **1.** Click the item on the Explorer tab.
- **2.** Click the Usage tab in the Description pane.
- **3.** Hover over an element listed on the Usage tab.
- 4. Click its  $Q$ .

The canvas shifts to display the element and momentarily highlights it.

# SEE ALSO:

[Tour the Cloud Flow Designer User Interface](#page-30-0)

# EDITIONS

Available in: both Salesforce Classic and Lightning Experience

Available in: **Enterprise**, **Performance**, **Unlimited**, and **Developer** Editions

# USER PERMISSIONS

To open, edit, or create a flow in the Cloud Flow Designer:

**•** "Manage Force.com Flow"

# <span id="page-32-1"></span>Search Within the Palette

As you add more flows, actions, and Apex classes to your organization, it becomes more challenging to find a specific item in the Palette. You can, however, search in the Palette to quickly find the right element for your flow.

From the Palette tab, use the following options to find a specific item.

- Next to **Q**, enter search text. The Palette displays only the items that contain the entered text.
- To filter the Palette tab contents to one type of element, click  $\Omega$  and select what you want to see.
- **•** To remove the filter, click **Q** and select **SEARCH ALL**.

# SEE ALSO:

[Tour the Cloud Flow Designer User Interface](#page-30-0)

# <span id="page-32-0"></span>Set a Flow's Start Element

Before you can save a flow, indicate which element to execute first.

- **1.** Hover over the starting element in your flow.
- **2.** Click **0**.

SEE ALSO:

[Save a Flow](#page-33-1)

# EDITIONS

Available in: both Salesforce Classic and Lightning Experience

Available in: **Enterprise**, **Performance**, **Unlimited**, and **Developer** Editions

# USER PERMISSIONS

To open, edit, or create a flow in the Cloud Flow Designer:

**•** "Manage Force.com Flow"

# EDITIONS

Available in: both Salesforce Classic and Lightning Experience

Available in: **Enterprise**, **Performance**, **Unlimited**, and **Developer** Editions

# USER PERMISSIONS

To open, edit, or create a flow in the Cloud Flow Designer:

**•** "Manage Force.com Flow"

# <span id="page-33-1"></span>Save a Flow

After you create a flow in the Cloud Flow Designer, you have some options for saving the flow.

#### **Initial save**

When you save a new flow for the first time, a dialog box appears. Enter values for each of the [flow's properties](#page-129-0). Once you save the flow, the unique name can't be changed.

# **Quick save**

After you've saved a flow once, the **Save** button works as a quick-save, overwriting your previous work. However, the **Save** button doesn't work when editing active flows. To save your changes as a new version or new flow, use **Save As**.

#### **Save As**

After you've saved your flow once, this button is enabled with two options:

- **Save as new flow** opens a dialog box where you can input a new name, unique name, and description, then save your changes as an entirely new flow.
- **•** Save as new version saves the flow as a new version of the current flow. Use this option if you want to change a flow and keep the old configuration as a backup.

Each flow can have up to 50 versions. You can't update the unique name when you save a new version.

#### When saving a flow or flow version:

- **•** If you have the flow detail page open in one browser tab, then edit a version in another tab, before you run the edited version:
	- **1.** Save the version.
	- **2.** Close the Cloud Flow Designer.
	- **3.** Refresh the flow detail page in the first tab.
- **•** If you've changed the flow properties and for some reason the flow fails to save, the flow properties don't revert to the previous values.

# <span id="page-33-0"></span>SEE ALSO:

[Cloud Flow Designer](#page-29-0) [Activate or Deactivate a Flow Version](#page-141-0)

# Common Flow Tasks

A handful of tasks are common to multiple flow use cases. For example, you can define conditions in both Decision and Wait elements.

# IN THIS SECTION:

[Manage Flow Elements, Resources, and Connectors](#page-34-0)

Customize your flow by adding, editing, or removing elements, resources, and connectors.

#### [Working with Salesforce Records in a Flow](#page-34-1)

The real power of a flow is that it can automate updates to your organization's records. In a flow, you can automatically look up values from records, create records, update records, delete records—the whole shebang!

# EDITIONS

Available in: both Salesforce Classic and Lightning Experience

Available in: **Enterprise**, **Performance**, **Unlimited**, and **Developer** Editions

# USER PERMISSIONS

To open, edit, or create a flow in the Cloud Flow Designer:

**•** "Manage Force.com Flow"

# **EDITIONS**

Available in: both Salesforce Classic and Lightning Experience

# [Validate Users' Inputs with Flow Formulas](#page-42-0)

Just like with regular validation rules, you can validate what users enter in flow screens.

# [Define Flow Conditions](#page-43-0)

Control when a flow takes a specific decision outcome or waits for a specific wait event.

#### [Define the Path That a Flow Takes](#page-48-0)

Identify which elements the flow executes and in what order by connecting the elements on your canvas together.

# [Customize What Happens When a Flow Fails](#page-49-0)

If your flow contains an element that interacts with the Salesforce database—such as a Record Update or Submit for Approval element, it can fail. Modify the default behavior by adding fault paths to all elements that can fail.

# <span id="page-34-0"></span>Manage Flow Elements, Resources, and Connectors

Customize your flow by adding, editing, or removing elements, resources, and connectors.

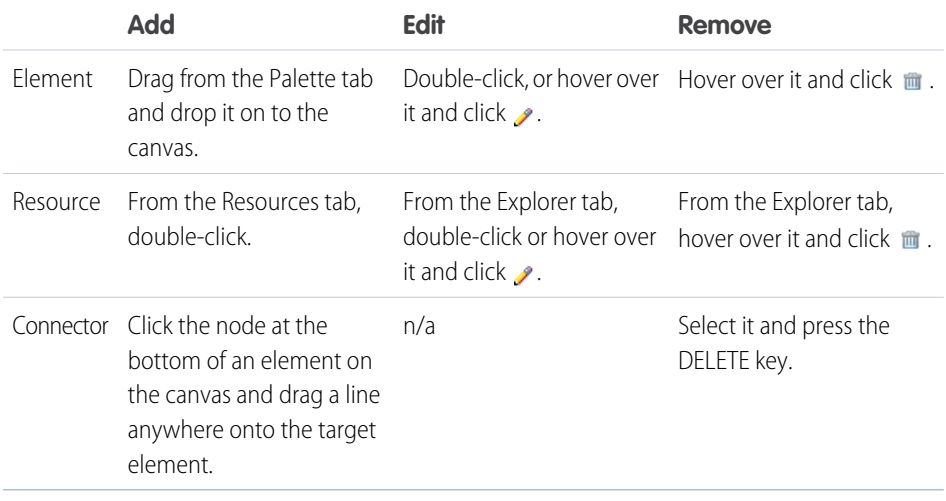

# **EDITIONS**

Available in: both Salesforce Classic and Lightning Experience

Available in: **Enterprise**, **Performance**, **Unlimited**, and **Developer** Editions

# USER PERMISSIONS

To open, edit, or create a flow in the Cloud Flow Designer:

**•** "Manage Force.com Flow"

SEE ALSO:

<span id="page-34-1"></span>[Flow Elements](#page-54-0)

[Flow Resources](#page-84-0)

[Flow Connectors](#page-103-1)

# Working with Salesforce Records in a Flow

The real power of a flow is that it can automate updates to your organization's records. In a flow, you can automatically look up values from records, create records, update records, delete records—the whole shebang!

For each of those operations, the Cloud Flow Designer offers at least two elements to choose from. Review the following topics to understand the differences between those elements and decide which one is best for your use case.

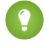

Tip: Be familiar with the API names for the objects and fields that you want to work with. The Cloud Flow Designer displays API names instead of labels.

# **EDITIONS**

Available in: both Salesforce Classic and Lightning Experience

# IN THIS SECTION:

# [Pull Values from Salesforce Records into a Flow](#page-35-0)

Before you can use information from your Salesforce records in a flow, pull that information into variables in your flow. Use either a Record Lookup element or a Fast Lookup element. The right element depends on what the rest of your flow is doing.

#### [Create Salesforce Records from a Flow](#page-37-0)

To create Salesforce records, use either the Record Create, Quick Action, or Fast Create element. The right element depends on what the rest of your flow is doing.

#### [Update Salesforce Records from a Flow](#page-39-0)

To update field values on existing Salesforce records, use either the Record Update, Quick Action, or Fast Update element. The right element depends on what the rest of your flow is doing.

#### [Delete Salesforce Records from a Flow](#page-41-0)

<span id="page-35-0"></span>To delete Salesforce records, use either the Record Delete or Fast Delete element. The right element depends on what the rest of your flow is doing.

# Pull Values from Salesforce Records into a Flow

Before you can use information from your Salesforce records in a flow, pull that information into variables in your flow. Use either a Record Lookup element or a Fast Lookup element. The right element depends on what the rest of your flow is doing.

Alternatively, pass values in from an element that interacts with the Salesforce database—such as the ID of the post created by a Post to Chatter element.

Example: You need to email a given account's owner. To do so, the flow needs to know the email address and name of that user.

To pull values into a flow from records in your organization, use either the **Record Lookup** or **Fast Lookup** element in the Cloud Flow Designer.

# How do I choose between flow lookup elements?

The two flow lookup elements are pretty similar. This table summarizes the two main differences between them.

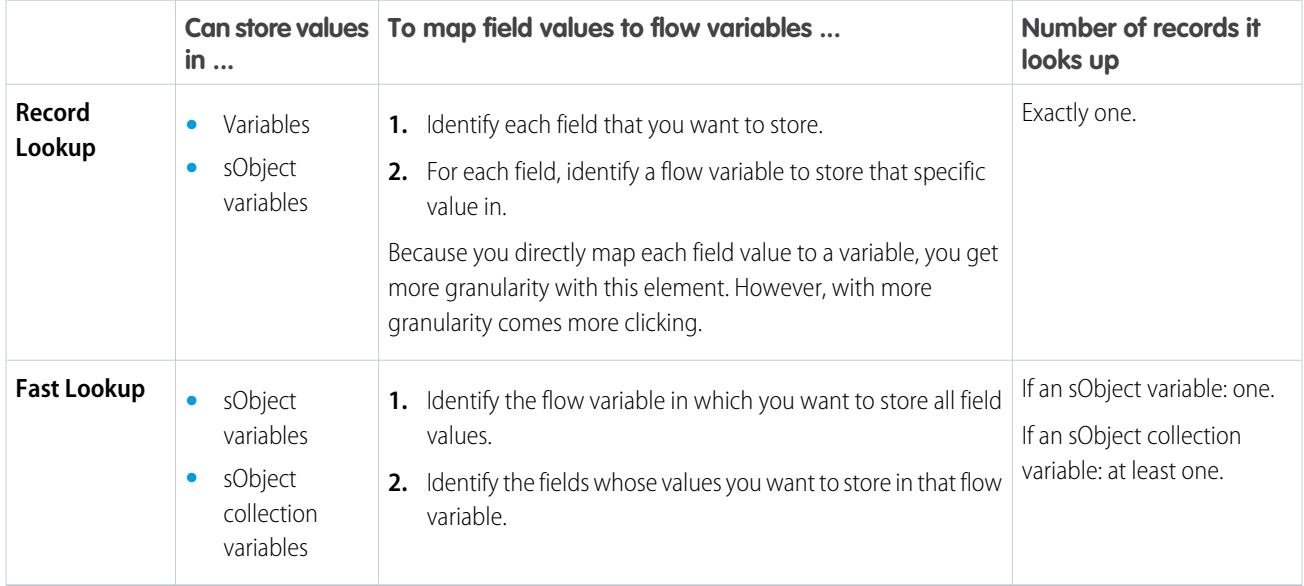

EDITIONS

Available in: both Salesforce Classic and Lightning Experience
Unless you want to map each field to a variable with fewer mouse clicks, it can be hard to choose between the two elements. To choose the right lookup element, figure out what type of variable you need to store the values in.

- **•** To store the values in a single-value non-sObject variable, use the Record Lookup element.
- **•** To store the values in an sObject collection variable, use the Fast Lookup element.
- **•** To store the values in a single-value sObject variable, it's your choice. (Fast Lookup might save you some clicks!)

Tip: It's best practice to use Fast elements whenever possible, so that you save your org's limits. For more information, see [Flow](#page-11-0)  $\bullet$ [Bulkification in Transactions](#page-11-0).

Example: Here's how you'd store a user's email and name by using each of the lookup elements.

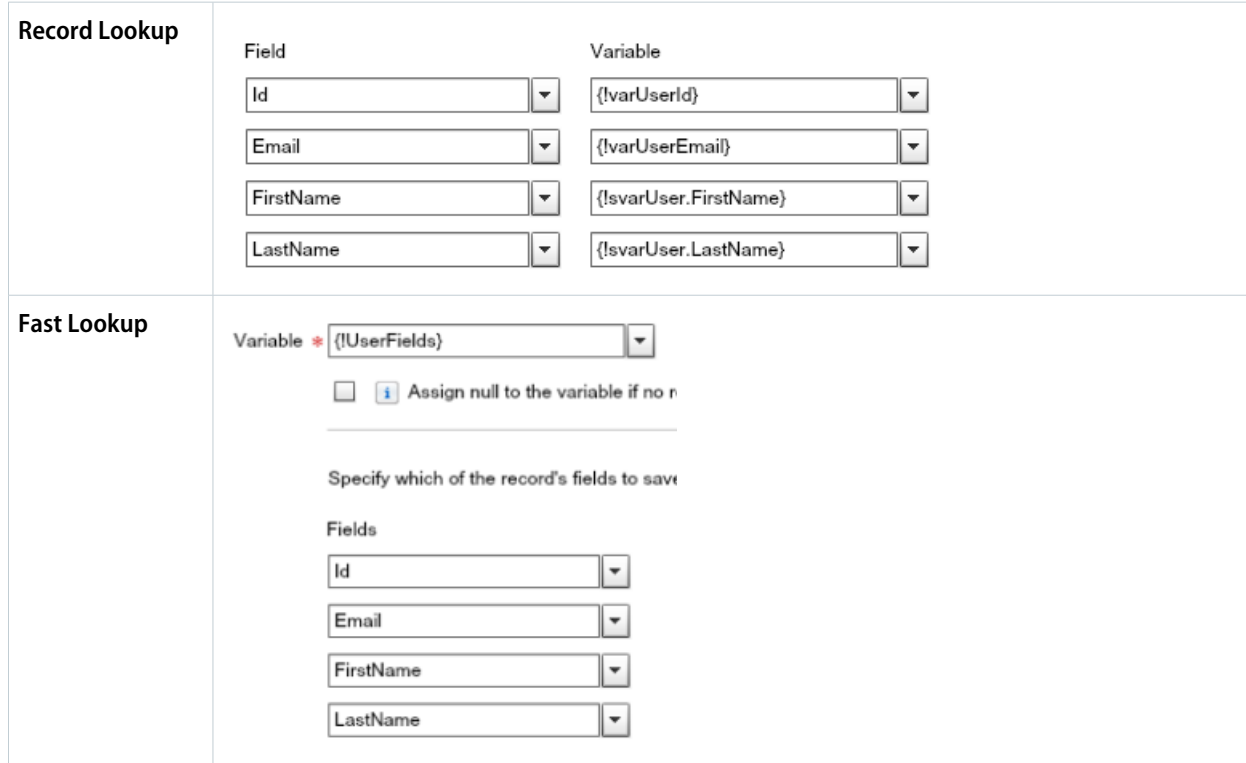

SEE ALSO:

[Flow Fast Lookup Element](#page-62-0)

[Flow Record Lookup Element](#page-66-0)

[Working with Salesforce Records in a Flow](#page-34-0)

## <span id="page-37-0"></span>Create Salesforce Records from a Flow

To create Salesforce records, use either the Record Create, Quick Action, or Fast Create element. The right element depends on what the rest of your flow is doing.

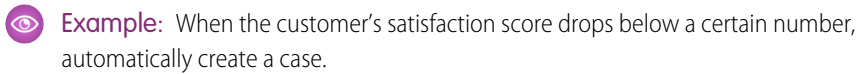

To create one or more Salesforce records, your flow:

- **1.** Identifies the field values for the new records.
- **2.** Saves those changes to the Salesforce database. (In other words, until the changes are saved to the database, the changes exist only within the flow.)

## How do I choose between flow elements that create records?

The main difference between create elements lies in how many records the element can create and how it knows the field values to apply.

#### **I need to create more than one record at a time.**

To create more than one record at a time, use a Fast Create element with an sObject collection variable. It's best practice to use Fast elements whenever possible, so that you stay within your org's limits. For more information, see [Flow Bulkification in Transactions](#page-11-0).

Record Create and Quick Action elements can create only one record at a time. Fast Create elements can create either one record (if using an sObject variable) or multiple records (if using an sObject collection variable).

#### **I need to create exactly one record.**

If you've already populated an sObject variable with the values you want your record to have, use a Fast Create element.

If you want to use a combination of the values from an sObject variable and values from other resources (like single-value variables or screen input fields), use either a Record Create or Quick Action element. Those two elements differ in these ways.

- **•** Which fields are available in the elements
- **•** Whether the element provides any required fields for the object
- **•** Whether the element lets you store the new record's ID

Storing the ID is useful, for example, if you create an account and then want to create a contact that's associated with that account (which you obviously need the ID for).

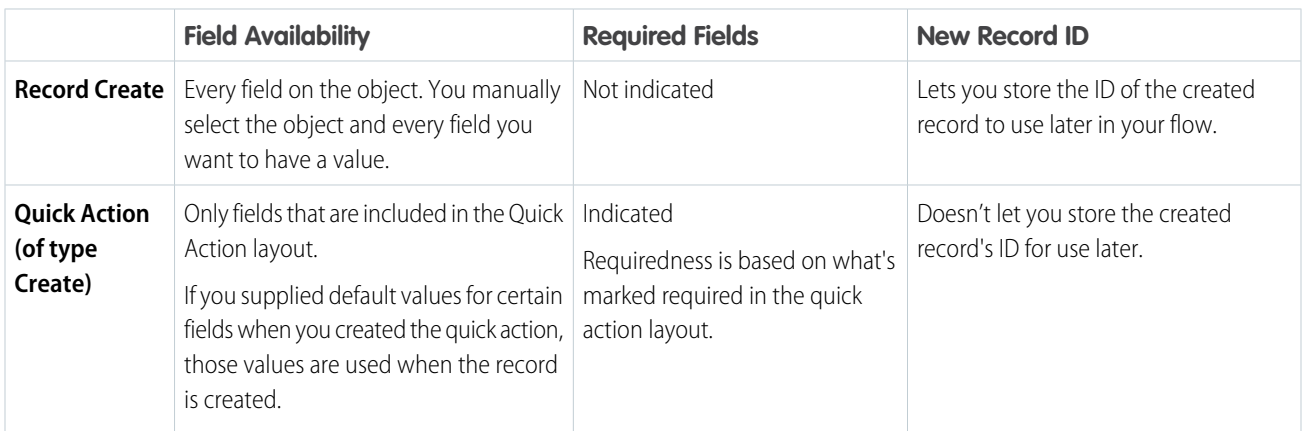

EDITIONS

Available in: both Salesforce Classic and Lightning Experience

Tip: Use the Quick Actions element when all these statements are true.

- **1.** The action is of type Create.
- **2.** The action's layout includes all the fields that you want to update.
- **3.** You don't need to reference the new record's ID later in the flow.

Otherwise, use the Record Create element.

**Example**: Here's how you'd create a case when a customer's satisfaction score is too low by using each of the create elements.

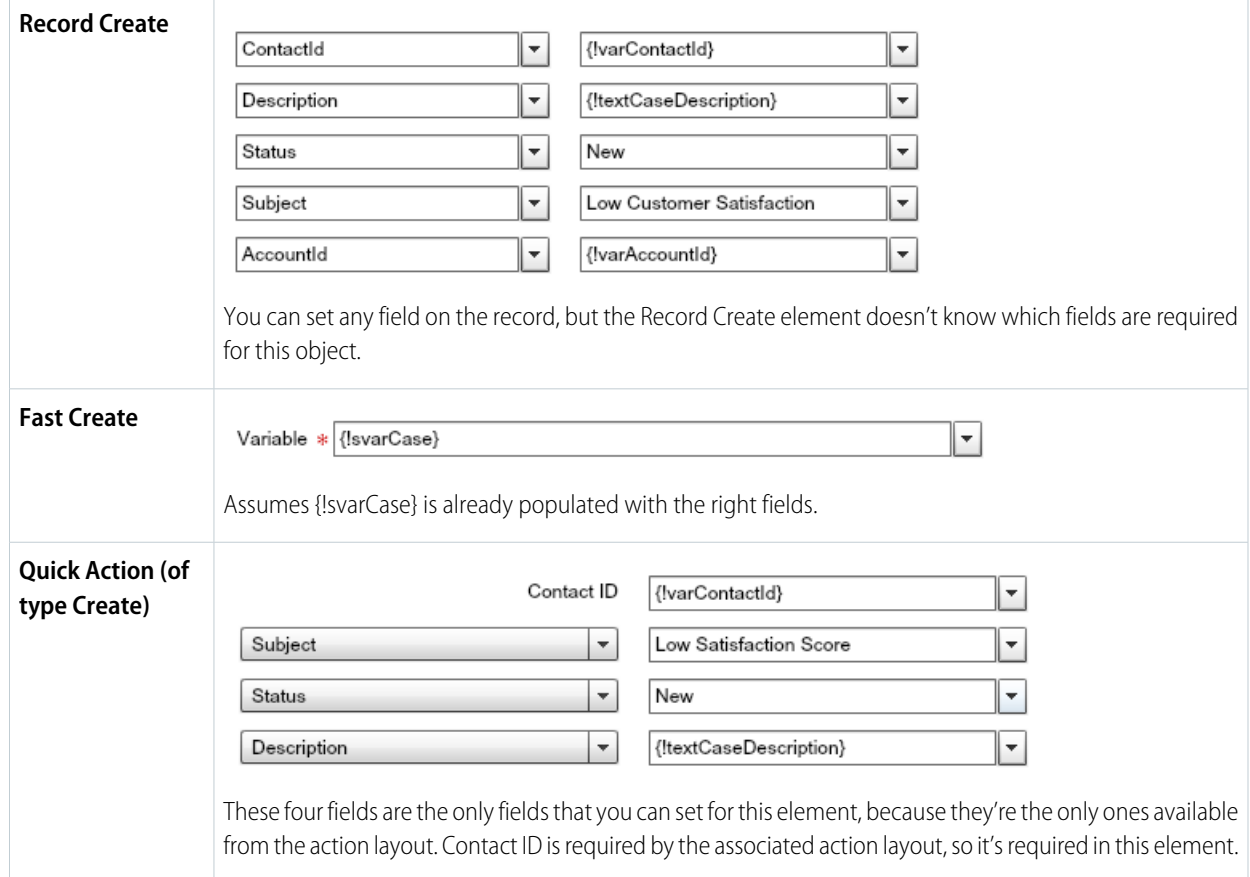

SEE ALSO:

[Flow Fast Create Element](#page-60-0)

- [Working with Salesforce Records in a Flow](#page-34-0)
- [Flow Quick Action Element](#page-69-0)
- [Flow Record Create Element](#page-65-0)

## <span id="page-39-0"></span>Update Salesforce Records from a Flow

To update field values on existing Salesforce records, use either the Record Update, Quick Action, or Fast Update element. The right element depends on what the rest of your flow is doing.

Example: On an opportunity record, when a user clicks the "Won" button, a flow updates the opportunity's stage.

To update fields on one or more existing Salesforce records, your flow:

- **1.** Identifies the records to update.
- **2.** Identifies the new field values for those records.
- **3.** Saves those changes to the Salesforce database. (In other words, until the changes are saved to the database, the changes exist only within the flow.)

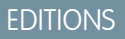

Available in: both Salesforce Classic and Lightning Experience

Available in: **Enterprise**, **Performance**, **Unlimited**, and **Developer** Editions

#### How do I choose between flow elements that update records?

The main difference between the elements lies in these areas: how it knows which records to update, how it knows the new field values to apply, and how many records it can update.

Quick Action elements can update only one record at a time, while Record Update and Fast Update elements can update multiple records.

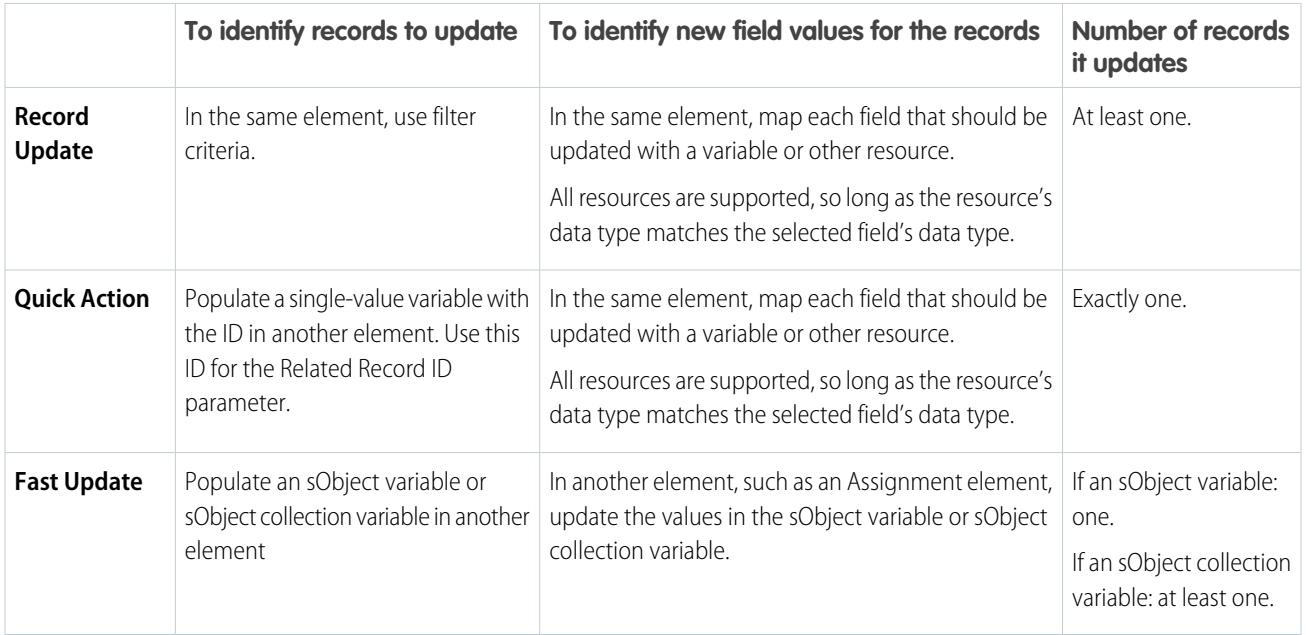

If the following statement is true, use a Fast Update element:

**•** You've already populated an sObject variable or sObject collection variable with the values you want:

Tip:  $\bullet$ 

- **–** You can always update the field values in an sObject variable or sObject collection variable by using an Assignment element.
- **–** It's best practice to use Fast elements whenever possible, so that you save your org's limits. For more information, see [Flow](#page-11-0) [Bulkification in Transactions.](#page-11-0)

If all the following statements are true, use a Quick Action element:

- **•** You need to update exactly one record
- **•** You've already populated a variable with the record's ID
- **•** The Quick Action's layout includes all the fields you need to update

If any of those statements aren't true, use a Record Update element.

Example: Here's how you'd update an opportunity's stage by using each of the update elements.  $\circ$ 

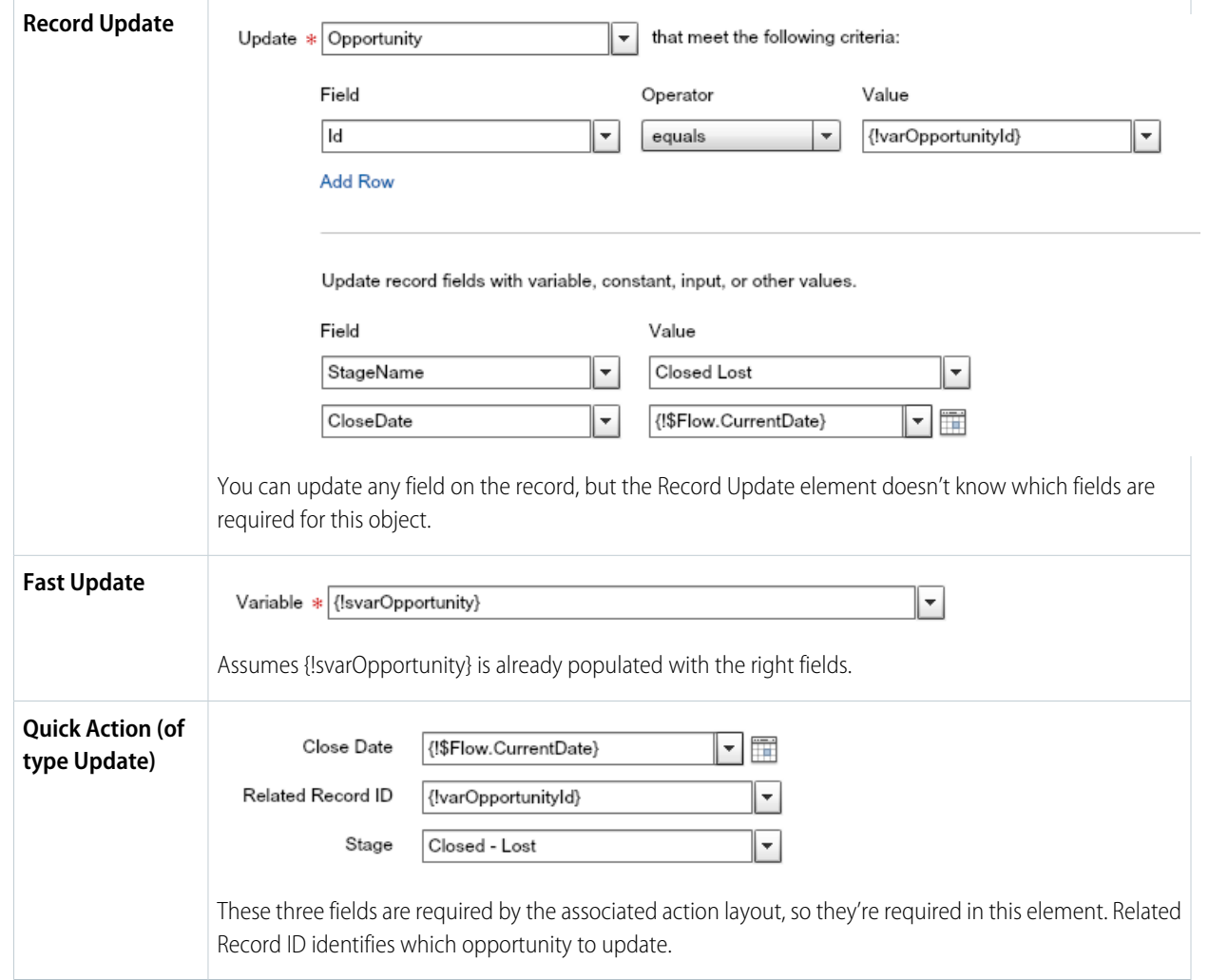

SEE ALSO:

- [Flow Fast Update Element](#page-63-0)
- [Flow Record Update Element](#page-68-0)

[Flow Quick Action Element](#page-69-0)

[Working with Salesforce Records in a Flow](#page-34-0)

## <span id="page-41-0"></span>Delete Salesforce Records from a Flow

To delete Salesforce records, use either the Record Delete or Fast Delete element. The right element depends on what the rest of your flow is doing.

Example: When a customer accepts a quote, automatically delete the remaining quotes from the opportunity.

To delete one or more records, your flow:

- **1.** Identifies the records that to delete.
- **2.** Saves those changes to the Salesforce database. (In other words, until the changes are saved to the database, the changes exist only within the flow.)

## How do I choose between flow elements that delete records?

The main difference between elements lies in how the element knows which records to delete.

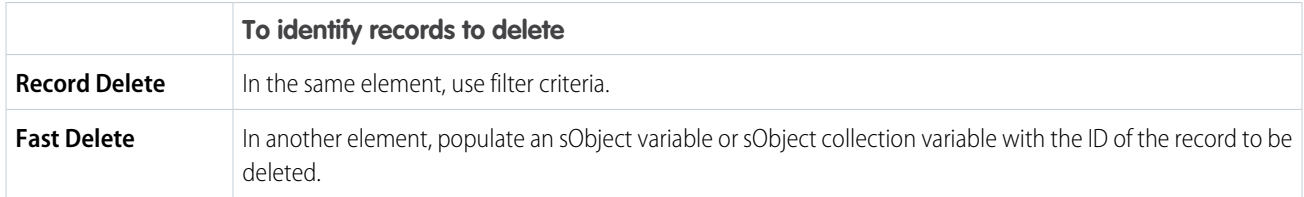

If you've already populated an sObject variable or sObject collection variable with the records you want to delete, use a Fast Delete. (sObject collection variables are supported for record deletion only with a Fast Create element.) It's best practice to use Fast elements whenever possible, so that you save your org's limits. For more information, see [Flow Bulkification in Transactions](#page-11-0).

If you haven't yet identified which records to delete or you've stored the IDs in non-sObject resources—such as a single-value variable—use a Record Delete element. sObject collection variables aren't supported for this element.

Example: Here's how you'd delete remaining quotes from an opportunity by using each of the delete elements.

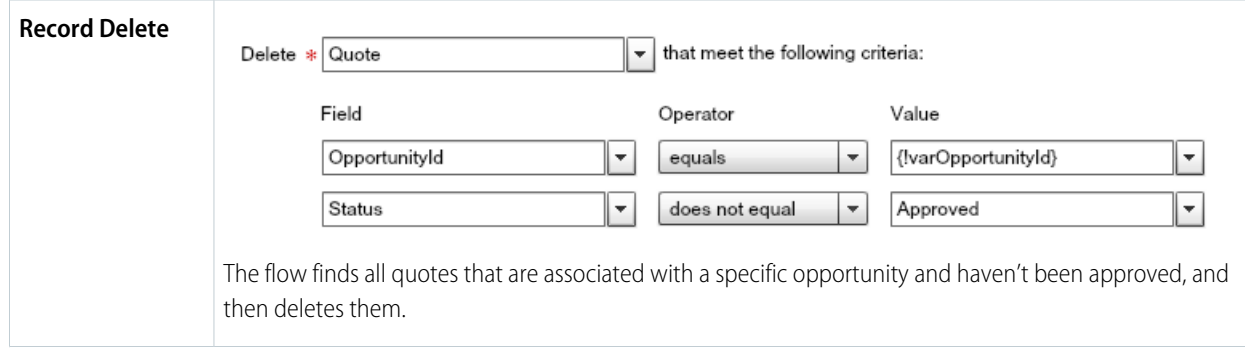

Available in: both Salesforce Classic and Lightning Experience

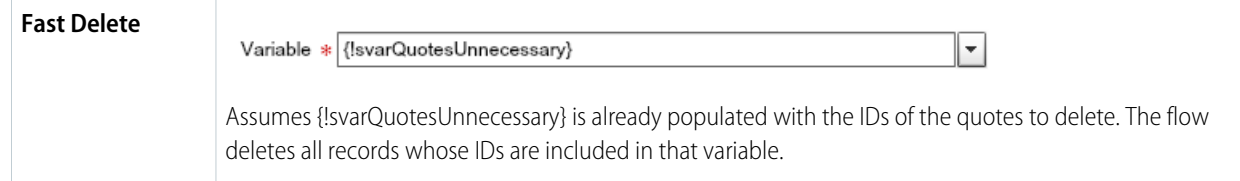

SEE ALSO:

[Flow Fast Delete Element](#page-61-0) [Flow Record Delete Element](#page-66-1) [Working with Salesforce Records in a Flow](#page-34-0)

# Validate Users' Inputs with Flow Formulas

Just like with regular validation rules, you can validate what users enter in flow screens.

- **•** The formula expression must return a Boolean value (TRUE or FALSE).
- If the expression evaluates to TRUE, the input is valid. If the expression evaluates to FALSE, the error message is displayed to the user.
- **•** If the user leaves the field blank and the field isn't required, the flow doesn't validate the field.

When you configure a screen input field:

- **1.** In the Input Validation section, select Validate.
- **2.** Define the values allowed for the field by entering a Boolean formula expression.

**Z** Note:

- **•** The formula expression must return a Boolean value.
- **•** If the formula expression evaluates to TRUE, the input is valid.
- **•** If the formula expression evaluates to FALSE, the error message is displayed to the user.
- **•** If the user leaves the field blank, and the field is not required, the flow doesn't validate.

#### **3.** Customize the error message that appears if the user's input fails validation.

Click  $\overline{m}$  to switch between the plain text editor and the rich text editor. Using the rich text editor saves the content as HTML.

## Example:

**•** Validate the format of an email address:

REGEX({!Email Address},"[a-zA-Z0-9.  $*-1+@$ [a-zA-Z0-9.-]+\\.[a-zA-Z]{2,4}")

**•** Validate the format of a zip code:

```
REGEX({!Zipcode},"\\d{5}(-\\d{4})?")
```
## **EDITIONS**

Available in: both Salesforce Classic and Lightning Experience

Available in: **Enterprise**, **Performance**, **Unlimited**, and **Developer** Editions

## USER PERMISSIONS

To open, edit, or create a flow in the Cloud Flow Designer:

**•** "Manage Force.com Flow"

# <span id="page-43-0"></span>Define Flow Conditions

Control when a flow takes a specific decision outcome or waits for a specific wait event.

Before you begin, create the Decision or Wait element to add conditions to. To add conditions to

a wait event, select **Wait for this event only if additional conditions are met**.

**1.** Set up the conditions.

At run time, the conditions are evaluated in the order you specify.

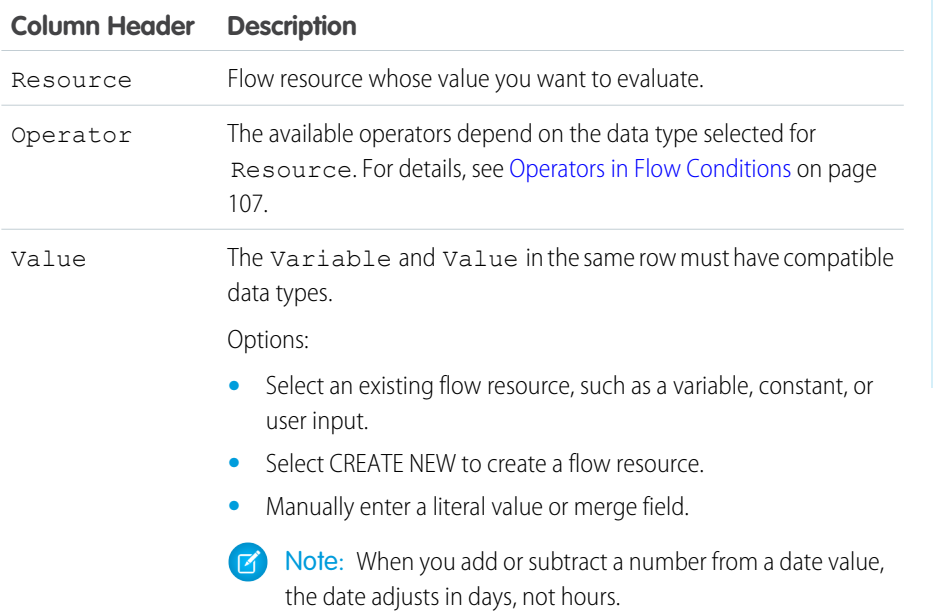

### **2.** Identify the logic between the conditions.

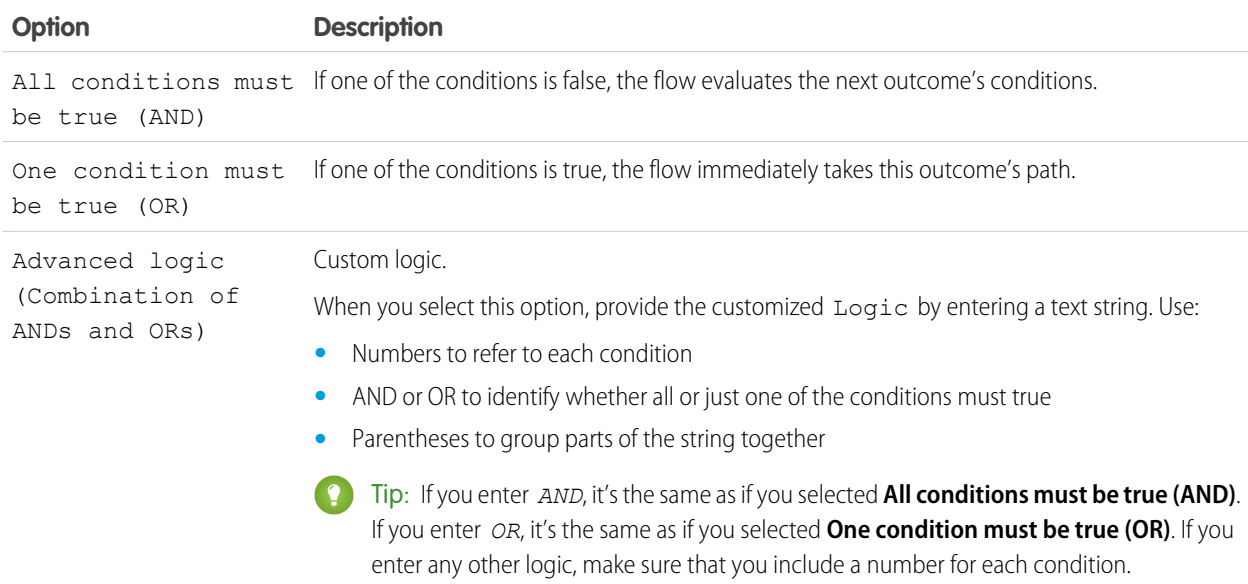

Available in: both Salesforce Classic and Lightning Experience

Available in: **Enterprise**, **Performance**, **Unlimited**, and **Developer** Editions

## USER PERMISSIONS

To open, edit, or create a flow in the Cloud Flow Designer:

**•** "Manage Force.com Flow"

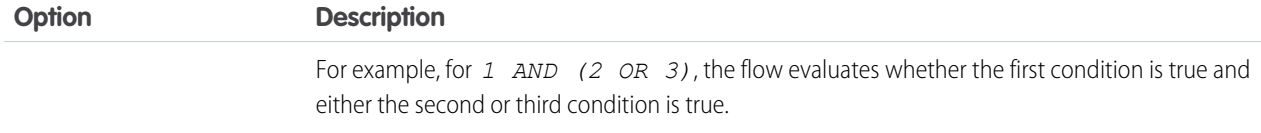

SEE ALSO: [What Are Waiting Conditions?](#page-83-0) [Flow Wait Element](#page-81-0) [Flow Decision Element](#page-58-0)

# <span id="page-44-1"></span>Send Email from a Flow

To send email from your flow, either call an email alert workflow action or create the email in the flow.

#### **[Email Alert element](#page-59-0)**

Sends an email by using a workflow email alert to specify the email template and recipients. The flow provides only the record ID.

#### **[Send Email element](#page-76-0)**

Sends an email by manually specifying the subject, body, and recipients in the flow.

<span id="page-44-0"></span>SEE ALSO:

[Flow Elements](#page-54-0)

# Invoke Apex Code from a Flow

The Cloud Flow Designer comes with a lot of functionality, but sometimes your flow needs to do more than the default elements allow. In that case, call an Apex class from your flow by using one of two flow elements: Apex Plug-in and Call Apex.

Developers have two options when they're trying to make an Apex class available for a flow.

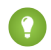

Tip: We recommend using the @InvocableMethod annotation instead of the Process.Plugin interface.

While the Process. Plugin interface supports customizing how the class appears in the palette, the @InvocableMethod annotation provides more functionality. The following table describes the features supported by each option.

## EDITIONS

Available in: both Salesforce Classic and Lightning Experience

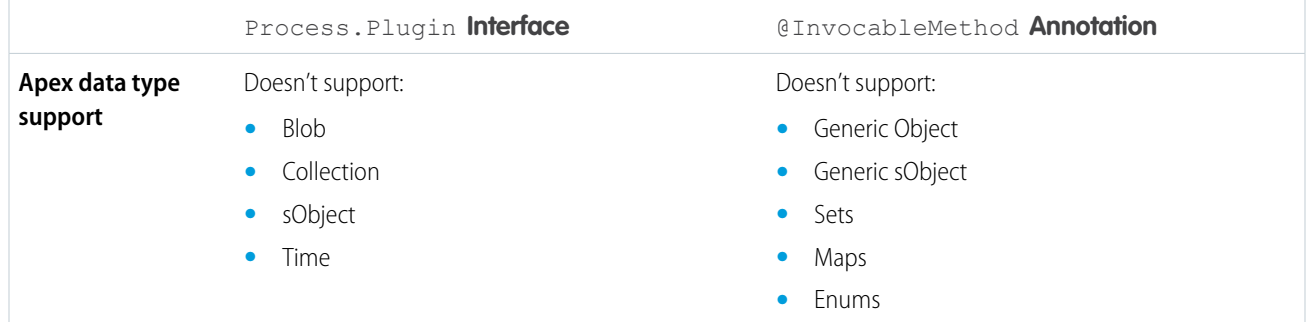

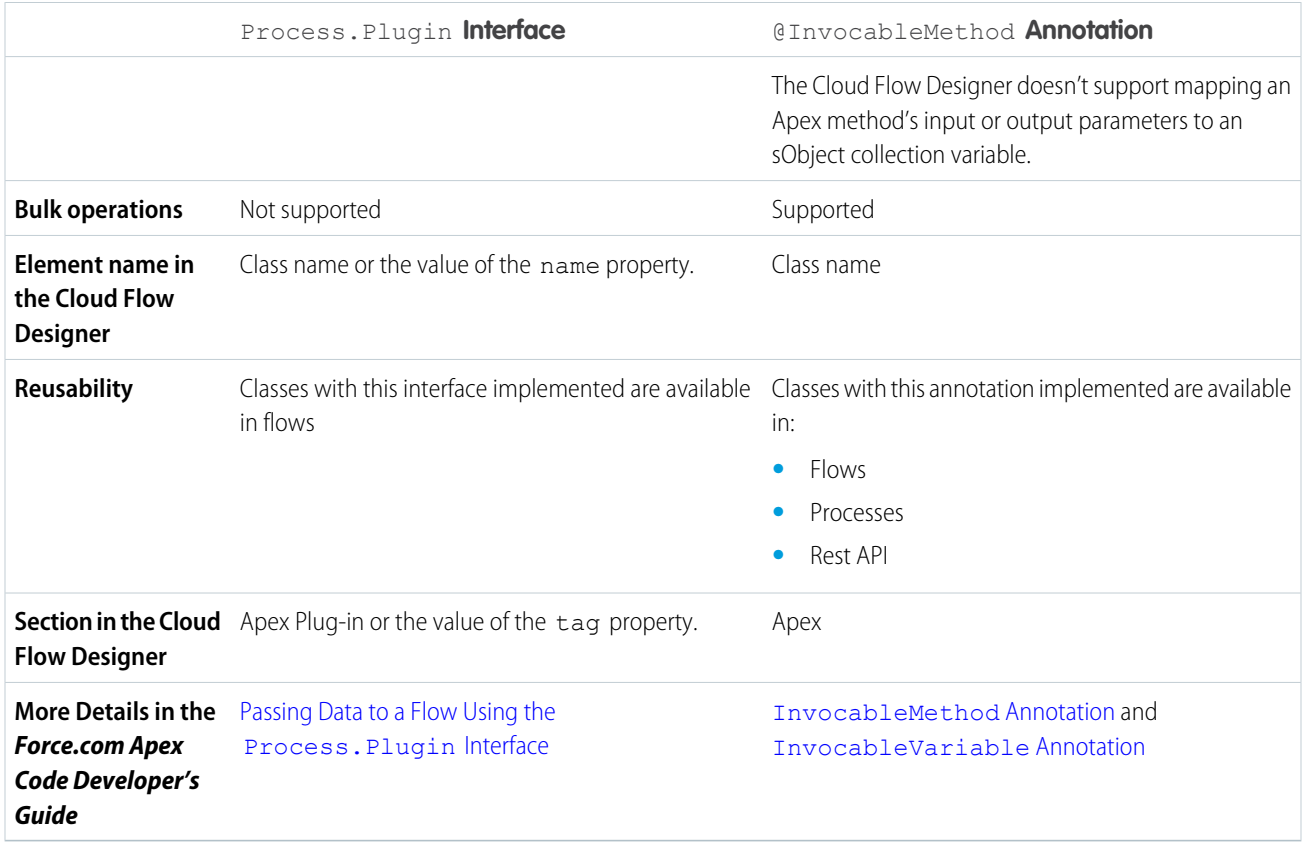

Example: To illustrate the difference between these two implementation methods, here are two classes that do the same thing: get an account name from a flow and return that account's ID.

This class implements the @InvocableMethod annotation.

```
global class lookUpAccountAnnotation {
  @InvocableMethod
  public static List<String> getAccountIds(List<String> names) {
     List<Id> accountIds = new List<Id>();
     List<Account> accounts = [SELECT Id FROM Account WHERE Name in :names];
      for (Account account : accounts) {
        accountIds.add(account.Id);
      }
      return accountIds;
   }
}
```
This class implements the Process. Plugin interface.

```
global class lookUpAccountPlugin implements Process.Plugin {
  global Process.PluginResult invoke(Process.PluginRequest request) {
     String name = (String) request.inputParameters.get('name');
     Account account = [SELECT Id FROM Account WHERE Name = :name LIMIT 1][0];
     Map<String,Object> result = new Map<String,Object>();
```

```
result.put('accountId', account.Id);
      return new Process.PluginResult(result);
   }
  global Process.PluginDescribeResult describe() {
      Process.PluginDescribeResult result = new Process.PluginDescribeResult();
      result.Name = 'Look Up Account ID By Name';
      result.Tag = 'Account Classes';
     result.inputParameters = new
        List<Process.PluginDescribeResult.InputParameter>{
            new Process.PluginDescribeResult.InputParameter('name',
            Process.PluginDescribeResult.ParameterType.STRING, true)
         };
      result.outputParameters = new
        List<Process.PluginDescribeResult.OutputParameter>{
            new Process.PluginDescribeResult.OutputParameter('accountId',
            Process.PluginDescribeResult.ParameterType.STRING)
                };
      return result;
   }
}
```
Notice that lookupAccountAnnotation is less than half the length (11 lines) of lookupAccountPlugin (28 lines). In addition, because the annotation supports bulk operations, lookupAccountAnnotation performs one query per batch of interviews. lookupAccountPlugin performs one query per interview.

#### SEE ALSO:

[Flow Elements](#page-54-0)

# View Inputs and Outputs of Other Referenced Flow Versions

While configuring a subflow element, view the variables of a specified version of the referenced flow. Doing so lets you configure draft master and referenced flows at the same time.

From a subflow element, you can assign values to only the referenced flow's variables that allow input access. Similarly, you can assign values from only the referenced flow's variables that allow output access. The Input/Output Type of the variable determines this access. To change the variable's Input/Output Type, open the referenced flow to [edit the variable.](#page-98-0)

By default, this drop-down list contains the variables of the currently active version of the referenced flow. If the referenced flow has no active version, the drop-down list contains the variables of the latest version of the referenced flow.

To populate the drop-down lists with the variables of another version of the referenced flow, complete the following steps. Do the same to view the descriptions of the referenced flow's variables.

- **1.** On the subflow overlay, expand the Input/Output Variable Assignments section.
- **2.** Click **View input/output of other versions**.
- **3.** Use one or more of the following options.

### EDITIONS

Available in: both Salesforce Classic and Lightning Experience

Available in: **Enterprise**, **Performance**, **Unlimited**, and **Developer** Editions

### USER PERMISSIONS

To open, edit, or create a flow in the Cloud Flow Designer:

**•** "Manage Force.com Flow"

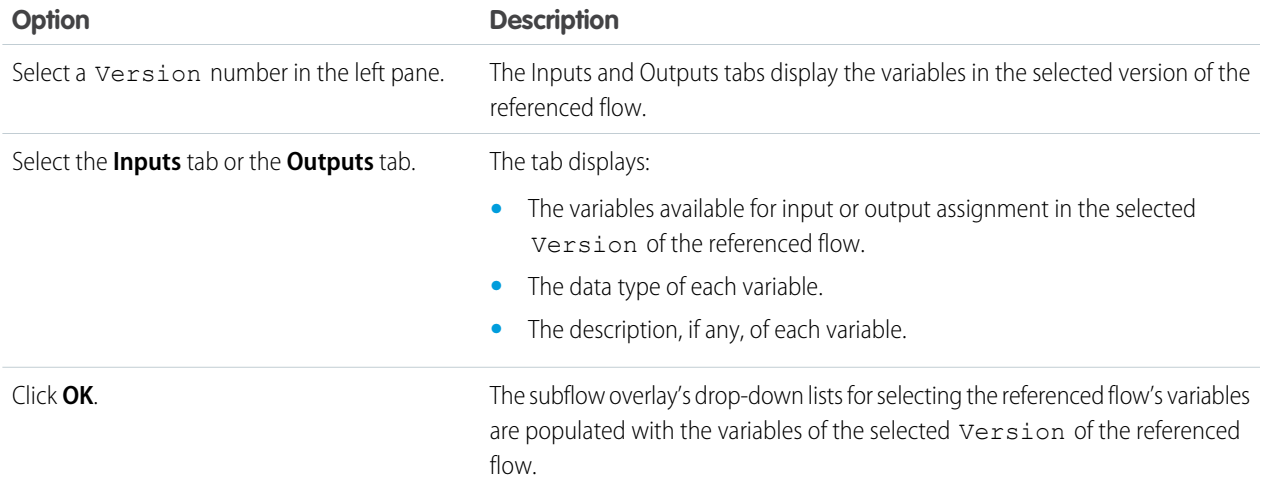

When you configure subflow input and output assignments, you can specify variables from any version of the referenced flow. This way, you can develop both the master flow and referenced flow in parallel, while keeping another version of the referenced flow active for its users. When you save the master flow, however, the Cloud Flow Designer validates against the currently active version of the referenced flow. If that flow doesn't have an active version, the latest version is validated. If you see validation messages about variables that couldn't be found or that were configured differently in the referenced flow, you can still save the flow. Nevertheless, resolve all validation errors before you activate the master flow.

#### SEE ALSO:

[Flow Subflow Element](#page-80-0)

# Add Values to a Collection Variable

After you create a collection variable, populate it with values to reference throughout your flow. You can't use a Record Lookup or Fast Lookup element to populate a collection variable, but there are some workarounds.

To use values from outside the flow, set the collection variable's Input/Output Type to "Input" and then use URL parameters, Visualforce controllers, or subflow inputs. When the values are coming from outside the flow, the values can be set only at the start of the flow interview.

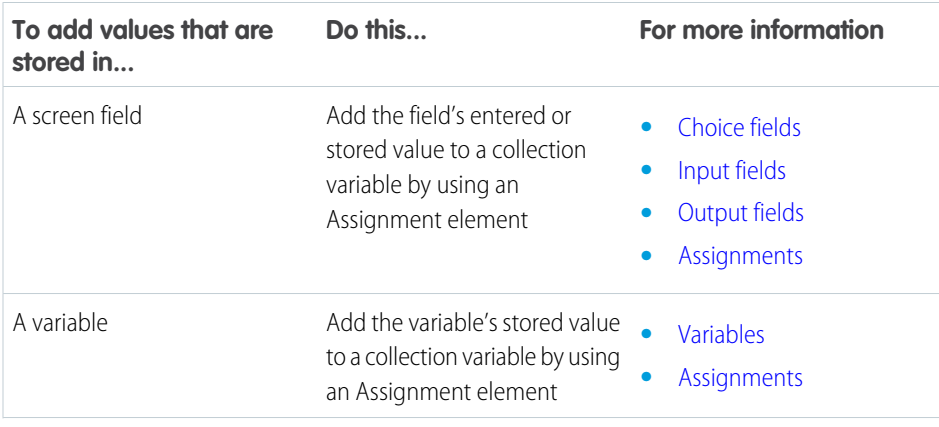

## EDITIONS

Available in: both Salesforce Classic and Lightning Experience

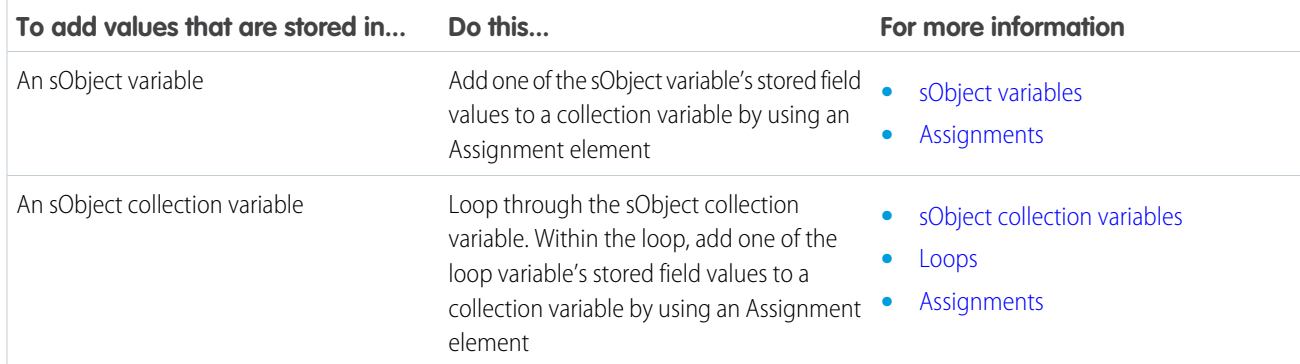

#### SEE ALSO:

<span id="page-48-0"></span>[Flow Collection Variable Resource](#page-87-0) [Sample Flow That Populates a Collection Variable](#page-130-0)

# Define the Path That a Flow Takes

Identify which elements the flow executes and in what order by connecting the elements on your canvas together.

- **1.** On the canvas, find the node at the bottom of the source element.
- **2.** Drag the node onto the target element.
- **3.** If prompted, select which outcome to assign to the path.

#### SEE ALSO:

[Remove Connectors from a Flow](#page-49-0) [Flow Connectors](#page-103-0) [Customize What Happens When a Flow Fails](#page-49-1)

## EDITIONS

Available in: both Salesforce Classic and Lightning Experience

Available in: **Enterprise**, **Performance**, **Unlimited**, and **Developer** Editions

## USER PERMISSIONS

To open, edit, or create a flow in the Cloud Flow Designer:

**•** "Manage Force.com Flow"

# <span id="page-49-0"></span>Remove Connectors from a Flow

You can't modify a connector's target or source elements, so to change a path, delete the connector and then add a new one.

If you delete a connector for a specific outcome, the outcome isn't deleted from the source element. However, if you delete an outcome from a decision element, the outcome's connector is also deleted.

**1.** In your flow, select the connector to delete.

When you select a connector, its color changes from gray to green. If you're having trouble selecting a connector, click and drag an area on the canvas that includes the connector.

**2.** Press DELETE.

SEE ALSO:

[Define the Path That a Flow Takes](#page-48-0) [Flow Connectors](#page-103-0)

# <span id="page-49-1"></span>Customize What Happens When a Flow Fails

If your flow contains an element that interacts with the Salesforce database—such as a Record Update or Submit for Approval element, it can fail. Modify the default behavior by adding fault paths to all elements that can fail.

#### IN THIS SECTION:

#### [What Happens When a Flow Fails?](#page-50-0)

When you're deciding whether to customize the error handling in your flow, consider how a failed flow behaves by default.

#### [Configure Every Fault Path to Send You an Email \(Best Practice\)](#page-50-1)

As a best practice, we recommend configuring the fault connectors in your flow so that you always receive an email when a flow fails. In the email, include the current values of all your flow's resources. The resource values can give you insight into why the flow failed.

#### [Customize the Error Message for Running Flow Users \(Best Practice\)](#page-52-0)

As a best practice, we recommend displaying a better message to your user than "An unhandled fault has occurred in this flow". Do this only if the distribution method you're using supports flows that contain screens. In other words, don't do it if your flow is distributed through a process.

#### [Other Examples of Error Handling in Flows](#page-52-1)

Examples of using fault connectors to handle flow errors include requesting corrections from the user and bypassing the error.

SEE ALSO:

[Flow Connectors](#page-103-0) [Flow Elements](#page-54-0) [Define the Path That a Flow Takes](#page-48-0)

## EDITIONS

Available in: both Salesforce Classic and Lightning Experience

Available in: **Enterprise**, **Performance**, **Unlimited**, and **Developer** Editions

## USER PERMISSIONS

To open, edit, or create a flow in the Cloud Flow Designer:

**•** "Manage Force.com Flow"

## **EDITIONS**

Available in: both Salesforce Classic and Lightning Experience

## <span id="page-50-0"></span>What Happens When a Flow Fails?

When you're deciding whether to customize the error handling in your flow, consider how a failed flow behaves by default.

Here's what happens by default.

**•** This error message displays to the running user—the user who was running the flow.

#### EDITIONS

Available in: both Salesforce Classic and Lightning Experience

Available in: **Enterprise**, **Performance**, **Unlimited**, and **Developer** Editions

**An unhandled fault has occurred in this flow** An unhandled fault has occurred while processing the flow. Please contact your system administrator for more information.

- **•** The running user can't proceed with the flow or return to a previous part of the flow.
- **•** The admin who created the flow receives a fault email. The email details the element that failed, the error message from that element, and which elements were executed during the failed interview. Here's an example error message that can appear in a fault email.

```
An error occurred at element Fast_Delete_1.
DELETE --- There is nothing in Salesforce matching your
delete criteria.
```
<span id="page-50-1"></span>SEE ALSO:

[Customize What Happens When a Flow Fails](#page-49-1)

## Configure Every Fault Path to Send You an Email (Best Practice)

As a best practice, we recommend configuring the fault connectors in your flow so that you always receive an email when a flow fails. In the email, include the current values of all your flow's resources. The resource values can give you insight into why the flow failed.

**1.** Create a text template that includes the values of all the flow resources.

Doing so lets you see the exact values of flow variables when the interview failed. Also, if the flow contains screens, you see exactly what the user entered and selected.

## EDITIONS

Available in: both Salesforce Classic and Lightning Experience

Available in: **Enterprise**, **Performance**, **Unlimited**, and **Developer** Editions

## USER PERMISSIONS

To open, edit, or create a flow in the Cloud Flow Designer:

**•** "Manage Force.com Flow"

Here's an example text template for the Customer Satisfaction Survey flow in the Cloud Flow Designer Workbook.

```
Error: {!$Flow.FaultMessage}
RESOURCE VALUES
Customer Response: {!Customer_Response}
Value of Decision's Yes outcome: {!Yes}
Company: { ! Company Name }
Satisfaction Choice Field: {!Satisfaction}
Service Choice Field: {!Service}
Other Comments:
{!OtherComments}
```
**2.** Configure a Send Email element. Use the text template as the body and your email address as the recipient. In this example, Body is set to the text template we created: {!allVariableValues}.

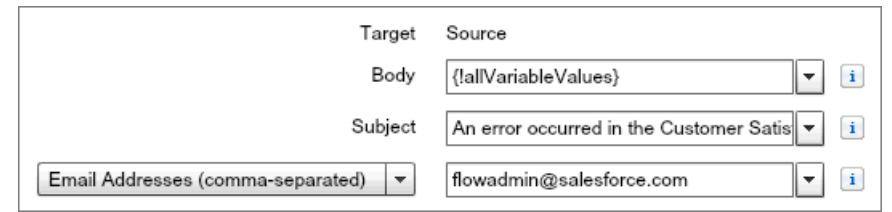

**3.** From each element that can fail, draw a fault connecter to the Send Email element. In this example, Record Create is the only element that supports fault connectors.

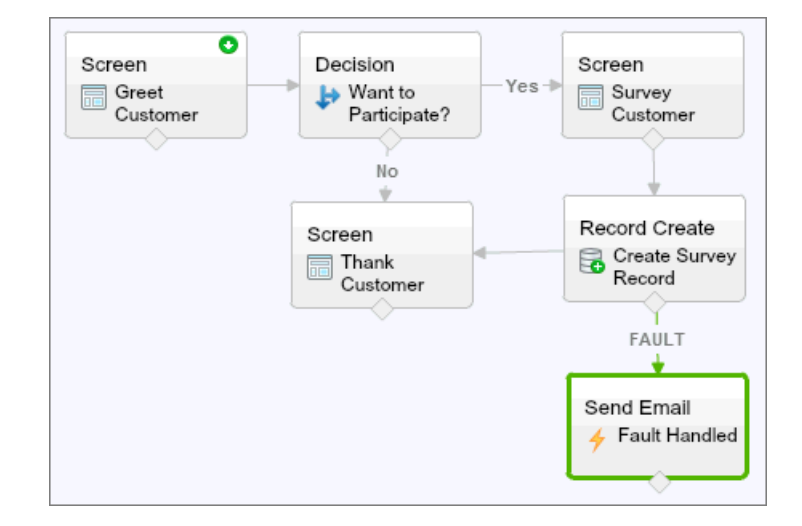

SEE ALSO:

[Flow Text Template Resource](#page-98-1)

[Flow Send Email Element](#page-76-0)

[Customize What Happens When a Flow Fails](#page-49-1)

## <span id="page-52-0"></span>Customize the Error Message for Running Flow Users (Best Practice)

As a best practice, we recommend displaying a better message to your user than "An unhandled fault has occurred in this flow". Do this only if the distribution method you're using supports flows that contain screens. In other words, don't do it if your flow is distributed through a process.

**1.** Create a text template that contains a friendlier error message.

## EDITIONS

Available in: both Salesforce Classic and Lightning Experience

Available in: **Enterprise**, **Performance**, **Unlimited**, and **Developer** Editions

## USER PERMISSIONS

To open, edit, or create a flow in the Cloud Flow Designer:

**•** "Manage Force.com Flow"

<FONT FACE="Arial" STYLE="font-size:14px"> <B>Something went wrong with this flow.</B>  $\langle$ /FONT> <P>Your admin has received an email about this error.</P>

- **2.** Add a Screen element. In a Display Text field, reference the text template.
- **3.** For every element that can fail, draw a fault connector to the Screen element. In this example, Record Create is the only element that supports fault connectors. After the flow displays the better error message to the user, it sends an email to the admin with debugging information.

### SEE ALSO:

<span id="page-52-1"></span>[Flow Screen Element: Display Text Fields](#page-76-1) [Flow Text Template Resource](#page-98-1) [Customize What Happens When a Flow Fails](#page-49-1)

## Other Examples of Error Handling in Flows

Examples of using fault connectors to handle flow errors include requesting corrections from the user and bypassing the error.

#### **Request Corrections from Users**

Draw a fault connector to a Screen element, where users can verify the values that they entered, make corrections, and proceed.

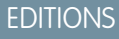

Available in: both Salesforce Classic and Lightning Experience

#### **Display the Error Message**

If the flow is used only internally, such as at a call center, use the fault path to display the error message to the running user. In the same Screen element, ask the user to report the error to the IT department. To do so, draw the fault connector to a Screen element with this Display Text field.

Sorry, but you can't read or update records at this time. Please open a case with IT and include this error message: {!\$Flow.FaultMessage}

#### **Create a Case**

When an error occurs, automatically create a case that includes the error message and assign it to your IT department. Assign the created case's ID to a Text variable  $($ !  $\c{caseId}$ , for example). Then, in a Screen, display this message to the running user.

```
Sorry, but you can't read or update records at this time.
We filed a case for you.
```
#### **Ignore Errors**

To bypass errors for a given element in your flow, draw the fault connector to the same element as the normal connector.

#### SEE ALSO:

[Customize What Happens When a Flow Fails](#page-49-1)

# Flow Reference

Bookmark this page for quick access to information about flow elements, resources, events, and more.

#### IN THIS SECTION:

#### [Flow Elements](#page-54-0)

Each element represents an action that the flow can execute. Examples of such actions include reading or writing Salesforce data, displaying information and collecting data from flow users, executing business logic, or manipulating data.

#### [Flow Resources](#page-84-0)

Each resource represents a value that you can reference throughout the flow.

#### [Cross-Object Field References in Flows](#page-99-0)

When building a flow, you can reference fields for records that are related to the values that are stored in an sObject variable. To do so, manually enter the references.

#### [Flow Connectors](#page-103-0)

Connectors determine the available paths that a flow can take at run time. In the Cloud Flow Designer canvas, a connector looks like an arrow that points from one element to another.

#### [Flow Operators](#page-103-1)

Operators behave differently, depending on what you're configuring. In Assignment elements, operators let you change resource values. In flow conditions and record filters, operators let you evaluate information and narrow the scope of a flow operation.

#### [Flow Event Types](#page-122-0)

Event Type drives the fields that you use to define an event in a flow Wait element. The available event types are both alarms, which consist of a date/time value—the base time—and an optional offset from that time.

#### **EDITIONS**

Available in: both Salesforce Classic and Lightning Experience

#### [Flow Types](#page-128-0)

A flow or flow version's type determines which elements and resources are supported, as well as the ways that the flow can be distributed.

#### [Flow Properties](#page-129-0)

A flow's properties consist of its name, description, interview label, and type. These properties drive the field values that appear on a flow or flow version's detail page. The properties of a flow and its flow versions are separate.

# <span id="page-54-0"></span>Flow Elements

Each element represents an action that the flow can execute. Examples of such actions include reading or writing Salesforce data, displaying information and collecting data from flow users, executing business logic, or manipulating data.

In the Cloud Flow Designer, the canvas and Explorer tab display the elements that exist in the flow. The Palette tab displays the available element types that you can add to the flow by dragging them onto the canvas.

#### IN THIS SECTION:

#### [General Settings for Flow Elements](#page-56-0)

Every flow element has three settings in common: name, unique name, and description.

#### [Flow Apex Plug-In Element](#page-56-1)

Calls an Apex class that implements the Process. Plugin interface. If you used the Tag property in the PluginDescribeResult class, the Apex class appears under a customized section. Otherwise, it appears under the Apex Plug-ins section.

#### [Flow Assignment Element](#page-57-0)

Sets or changes values in variables, collection variables, sObject variables, and sObject collection variables.

#### [Flow Call Apex Element](#page-58-1)

Calls an Apex class's invocable method.

#### [Flow Decision Element](#page-58-0)

Evaluates a set of conditions and routes users through the flow based on the outcomes of those conditions. This element performs the equivalent of an if-then statement.

#### [Flow Email Alert Element](#page-59-0)

Sends an email by using a workflow email alert to specify the email template and recipients. The flow provides only the record ID.

#### [Flow Fast Create Element](#page-60-0)

Creates Salesforce records using the field values from an sObject collection variable. Or creates one Salesforce record using the field values from an sObject variable.

#### [Flow Fast Delete Element](#page-61-0)

Deletes Salesforce records using the ID values that are stored in an sObject collection variable. Or deletes one Salesforce record using the ID value that's stored in an sObject variable.

#### [Flow Fast Lookup Element](#page-62-0)

Finds Salesforce records to assign their field values to an sObject collection variable. Or finds one Salesforce record to assign its field values to an sObject variable.

## **EDITIONS**

Available in: both Salesforce Classic and Lightning Experience

#### Visual Workflow Guide Flow Reference

#### [Flow Fast Update Element](#page-63-0)

Updates Salesforce records using the field values from an sObject collection variable. Or updates one Salesforce record using the field values from an sObject variable. If a record's ID is included in the variable, its field values are updated to match the other values that are stored in the variable.

#### [Flow Loop Element](#page-64-0)

Iterates through a collection one item at a time, and executes actions on each item's field values—using other elements within the loop.

#### [Flow Record Create Element](#page-65-0)

Creates one Salesforce record by using individual field values that you specify.

#### [Flow Record Delete Element](#page-66-1)

Deletes all Salesforce records that meet specified criteria.

#### [Flow Record Lookup Element](#page-66-0)

Finds the first Salesforce record that meets specified criteria. Then assigns the record's field values to individual flow variables or individual fields on sObject variables.

#### [Flow Record Update Element](#page-68-0)

Finds all Salesforce records that meet specified criteria and updates them with individual field values that you specify.

#### [Flow Quick Action Element](#page-69-0)

Calls an object-specific or global quick action that's already been configured in your organization. Only "Create," "Update," and "Log a Call" actions are supported.

#### [Flow Post to Chatter Element](#page-70-0)

Posts a message to a specified feed, such as to a Chatter group or a case record. The message can contain mentions and topics, but only text posts are supported.

#### [Flow Screen Element](#page-71-0)

Displays a screen to the user who is running the flow, which lets you display information to the user or collect information from the user.

#### [Flow Send Email Element](#page-76-0)

Sends an email by manually specifying the subject, body, and recipients in the flow.

#### [Flow Step Element](#page-77-0)

Acts as a placeholder when you're not sure which element you need.

#### [Flow Submit for Approval Element](#page-78-0)

Submits one Salesforce record for approval.

#### [Flow Subflow Element](#page-80-0)

Calls another flow in your organization. Use this element to reference modular flows and simplify the overall architecture of your flow.

#### [Flow Wait Element](#page-81-0)

Waits for one or more defined events to occur, which lets you automate processes that require a waiting period.

SEE ALSO:

[Flow Resources](#page-84-0) [Cloud Flow Designer](#page-29-0)

## <span id="page-56-0"></span>General Settings for Flow Elements

Every flow element has three settings in common: name, unique name, and description.

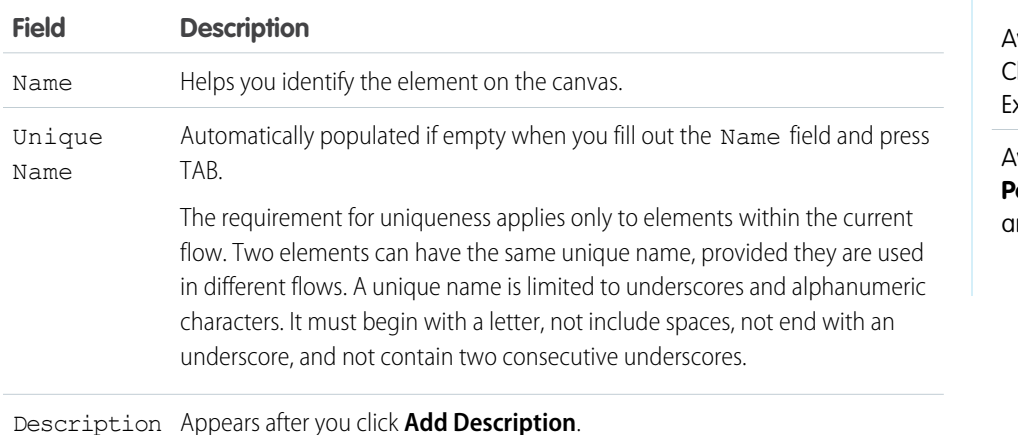

<span id="page-56-1"></span>Flow Apex Plug-In Element

Calls an Apex class that implements the Process.Plugin interface. If you used the Tag property in the PluginDescribeResult class, the Apex class appears under a customized section. Otherwise, it appears under the Apex Plug-ins section.

## Tip:

- Apex classes appear in the palette as Apex plug-ins only if the Process.Plugin interface has been implemented.
- If you have many plug-ins in your organization, ask your developer to use the tag property. The class appears under a special section header in the palette. Otherwise, the class appears with all the other Apex plug-ins.
- If your developer hasn't already implemented the Process. Plugin interface on the desired class, we recommend using the @InvocableMethod annotation instead. Unlike the Process.Plugin interface, the @InvocableMethod annotation supports sObject, Collection, Blob, and Time data types and bulkification. It's also much easier to implement. To see a complete comparison between the interface and the annotation, see [Invoke Apex Code from a Flow](#page-44-0) on page 41.

### Inputs

Pass information from the flow to the invoked Apex method. The method determines the available input parameters and their data types.

## **Outputs**

Pass information from the invoked Apex method to the flow. The method determines the available output parameters and their data types.

The flow assigns the values to the specified variables when the code is executed.

## EDITIONS

Available in: both Salesforce lassic and Lightning Experience

Available in: **Enterprise**, **Performance**, **Unlimited**, and **Developer** Editions

## EDITIONS

Available in: both Salesforce Classic and Lightning Experience

EDITIONS

Available in: both Salesforce

#### Usage

R Note: If the Apex class creates, updates, or deletes a record, the action isn't performed until the interview's transaction completes. Transactions complete either when the interview finishes, executes a Screen element, or executes a Wait element.

#### SEE ALSO:

[Invoke Apex Code from a Flow](#page-44-0) [Customize What Happens When a Flow Fails](#page-49-1) [Define the Path That a Flow Takes](#page-48-0) [Cross-Object Field References in Flows](#page-99-0) [Apex Developer Guide](https://developer.salesforce.com/docs/atlas.en-us.204.0.apexcode.meta/apexcode/apex_namespace_process.htm): Process Namespace

## <span id="page-57-0"></span>Flow Assignment Element

Sets or changes values in variables, collection variables, sObject variables, and sObject collection variables.

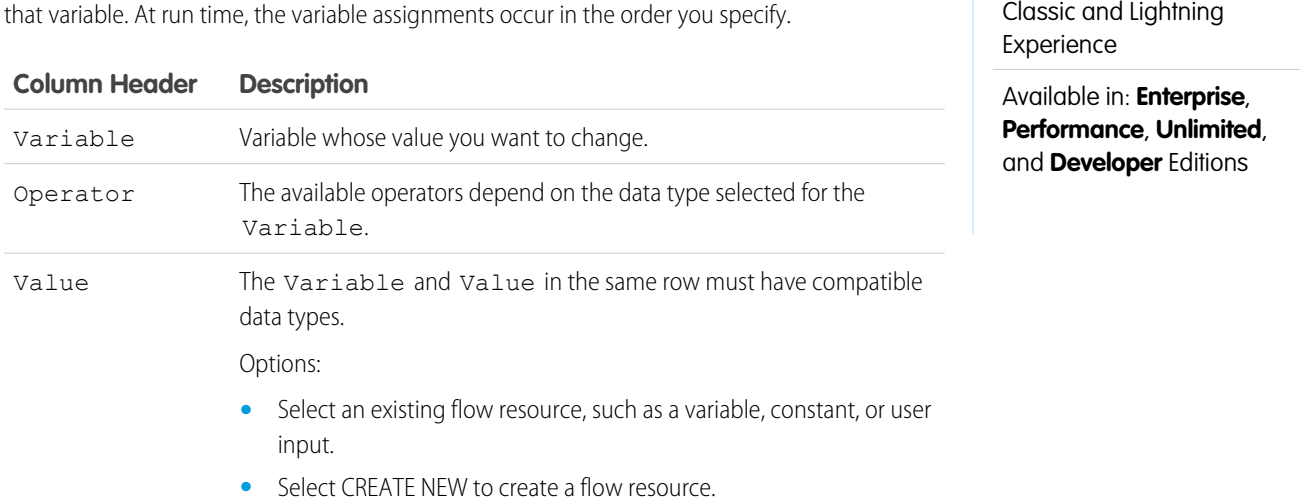

In each row, specify the Variable whose value you want to change and the new Value for

**•** Manually enter a literal value or merge field.

Example: Change the value of a customer's credit score based on how the customer answered questions in the flow.

#### SEE ALSO:

[Flow Elements](#page-54-0)

[Operators in Flow Assignment Elements](#page-104-0)

[Define the Path That a Flow Takes](#page-48-0)

[Flow Resources](#page-84-0)

[Cross-Object Field References in Flows](#page-99-0)

## <span id="page-58-1"></span>Flow Call Apex Element

Calls an Apex class's invocable method.

Important: To use this element to call an Apex class from a flow, ask your developer to annotate one of the class's methods with @InvocableMethod. For details, see "InvocableMethod Annotation" in the Force.com Apex Code Developer's Guide.

### Inputs

Pass information from the flow to the invoked Apex method. The method determines the available input parameters and their data types.

## **Outputs**

Pass information from the invoked Apex method to the flow. The method determines the available output parameters and their data types.

The flow assigns the values to the specified variables when the method is executed.

## Usage

Note: If the invoked method creates, updates, or deletes a record, that action isn't performed until the interview's transaction completes. Transactions complete either when the interview finishes, executes a Screen element, or executes a Wait element.

#### SEE ALSO:

<span id="page-58-0"></span>[Invoke Apex Code from a Flow](#page-44-0) [Customize What Happens When a Flow Fails](#page-49-1) [Define the Path That a Flow Takes](#page-48-0) [Cross-Object Field References in Flows](#page-99-0)

## Flow Decision Element

Evaluates a set of conditions and routes users through the flow based on the outcomes of those conditions. This element performs the equivalent of an if-then statement.

### **Outcomes**

Create the outcomes for the decision. To rename the path that the flow takes when none of the other outcome conditions are met, click **[Default Outcome]**. Set up the conditions.

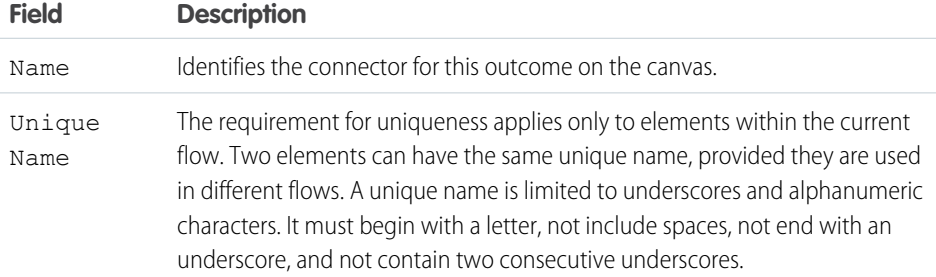

## EDITIONS

Available in: both Salesforce Classic and Lightning Experience

Available in: **Enterprise**, **Performance**, **Unlimited**, and **Developer** Editions

### EDITIONS

Available in: both Salesforce Classic and Lightning Experience

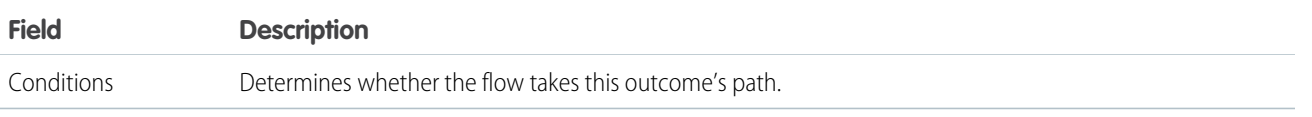

Example: Using a Decision element, determine whether:

- **•** To give customers a return shipping address (because an item is definitely faulty) or instructions on how to resolve the problem
- **•** To offer a customer a loan or not (based on results of a credit scoring formula)

Tip: Configure your flow so that it does different things based on which option a user selected for a screen's drop-down list. To do so, add a decision after the screen to create the branches of the flow based on the choices available in that drop-down list. Then you can represent each choice in your decision and connect it to a branch of your flow.

SEE ALSO:

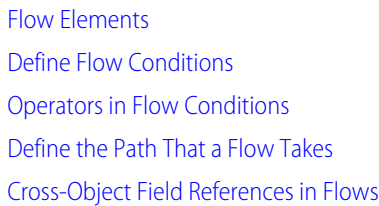

## <span id="page-59-0"></span>Flow Email Alert Element

Sends an email by using a workflow email alert to specify the email template and recipients. The flow provides only the record ID.

Before you begin:

- Make sure that the email alert you want to call from your flow exists. If not, [create the email](https://help.salesforce.com/articleView?id=customize_wfalerts.htm#customize_wfalerts&language=en_US) [alert](https://help.salesforce.com/articleView?id=customize_wfalerts.htm#customize_wfalerts&language=en_US).
- **•** Understand the [daily limits](https://help.salesforce.com/articleView?id=limits_email_workflow.htm&language=en_US) for emails sent from email alerts.
- **•** Store the ID for the record that you want to reference in this email, such as by using a Fast Lookup element. If the email alert has any merge fields, the referenced record is the starting point for those fields.

## EDITIONS

Available in: both Salesforce Classic and Lightning Experience

Available in: **Enterprise**, **Performance**, **Unlimited**, and **Developer** Editions

The unique name for each email alert is prefixed with its object. The object type of the referenced record must match the object type of the email alert. For example, if you have an email alert with unique name "Owner\_Changed" for accounts, that email alert appears in the Palette as Account. Owner Changed. Because the email alert is associated with the Account object, it can reference only an account record.

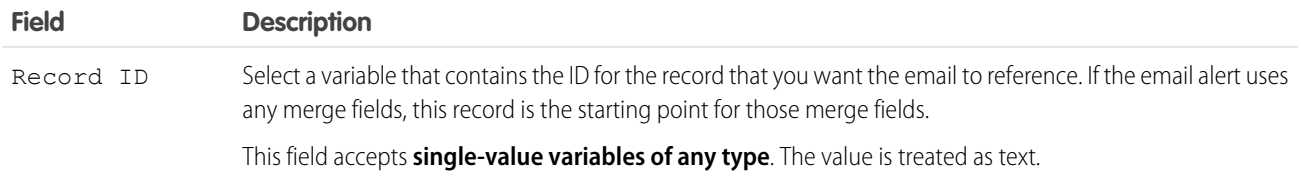

#### Usage

 $\triangledown$  Note: At run time, the email isn't sent until the interview's transaction completes. Transactions complete either when the interview finishes, executes a Screen element, or executes a Wait element.

SEE ALSO:

[Send Email from a Flow](#page-44-1) [Customize What Happens When a Flow Fails](#page-49-1) [Define the Path That a Flow Takes](#page-48-0) [Cross-Object Field References in Flows](#page-99-0)

## <span id="page-60-0"></span>Flow Fast Create Element

Creates Salesforce records using the field values from an sObject collection variable. Or creates one Salesforce record using the field values from an sObject variable.

To create a single record with field values from regular variables and other flow resources, such as constants, formulas, and screen fields, use [Record Create](#page-65-0).

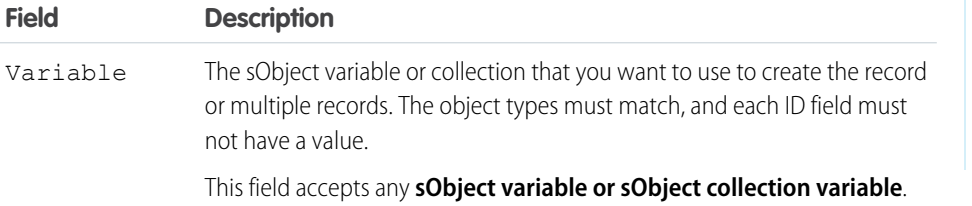

#### EDITIONS

Available in: both Salesforce Classic and Lightning Experience

Available in: **Enterprise**, **Performance**, **Unlimited**, and **Developer** Editions

Example: Take a collection of new cases and use a Fast Create element to create records for each case in the collection. Make sure that your flow populates the sObject variable or collection with all required field values before executing the Fast Create element.

### Usage

If you used an sObject variable to create a single record, the sObject variable's ID field is updated with the new record's ID value. If you used an sObject collection to create multiple records, the ID field of each collection item is updated with its matching new record ID value.

Note: At run time, records aren't created until the interview's transaction completes. Transactions complete either when the  $\boldsymbol{\boldsymbol{Z}}$ interview finishes, executes a Screen element, or executes a Wait element.

## SEE ALSO:

[Create Salesforce Records from a Flow](#page-37-0)

[Flow Elements](#page-54-0)

[Customize What Happens When a Flow Fails](#page-49-1)

[Define the Path That a Flow Takes](#page-48-0)

[Flow sObject Variable Resource](#page-96-0)

[Flow sObject Collection Variable Resource](#page-95-0)

## <span id="page-61-0"></span>Flow Fast Delete Element

Deletes Salesforce records using the ID values that are stored in an sObject collection variable. Or deletes one Salesforce record using the ID value that's stored in an sObject variable.

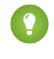

**Tip:** Make sure that the sObject variable or collection is populated with ID values before using the Fast Delete element.

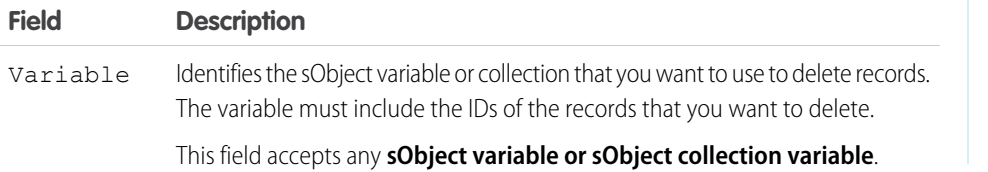

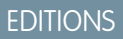

Available in: both Salesforce Classic and Lightning Experience

Available in: **Enterprise**, **Performance**, **Unlimited**, and **Developer** Editions

## Usage

## Warning:

- **•** Be careful when testing flows that contain delete elements. Even if the flow is inactive, it triggers the delete operation.
- **•** To prevent deleting records by mistake, be as specific in your filter criteria as possible.
- **•** Records are deleted from your organization the moment the flow executes the delete element.
- Deleted records are sent to the Recycle Bin and remain there for 15 days before they are permanently deleted.
- **•** Flows can delete records that are pending approval.

To delete one or more records that meet filter criteria specified by regular variables and other flow resources, such as constants, formulas, and screen fields, use [Record Delete](#page-66-1).

Note: At run time, the records aren't deleted until the interview's transaction completes. Transactions complete either when the  $\mathcal{A}$ interview finishes, executes a Screen element, or executes a Wait element.

### SEE ALSO:

[Delete Salesforce Records from a Flow](#page-41-0) [Flow Elements](#page-54-0) [Customize What Happens When a Flow Fails](#page-49-1) [Define the Path That a Flow Takes](#page-48-0) [Flow sObject Variable Resource](#page-96-0) [Flow sObject Collection Variable Resource](#page-95-0)

# <span id="page-62-0"></span>Flow Fast Lookup Element

Finds Salesforce records to assign their field values to an sObject collection variable. Or finds one Salesforce record to assign its field values to an sObject variable.

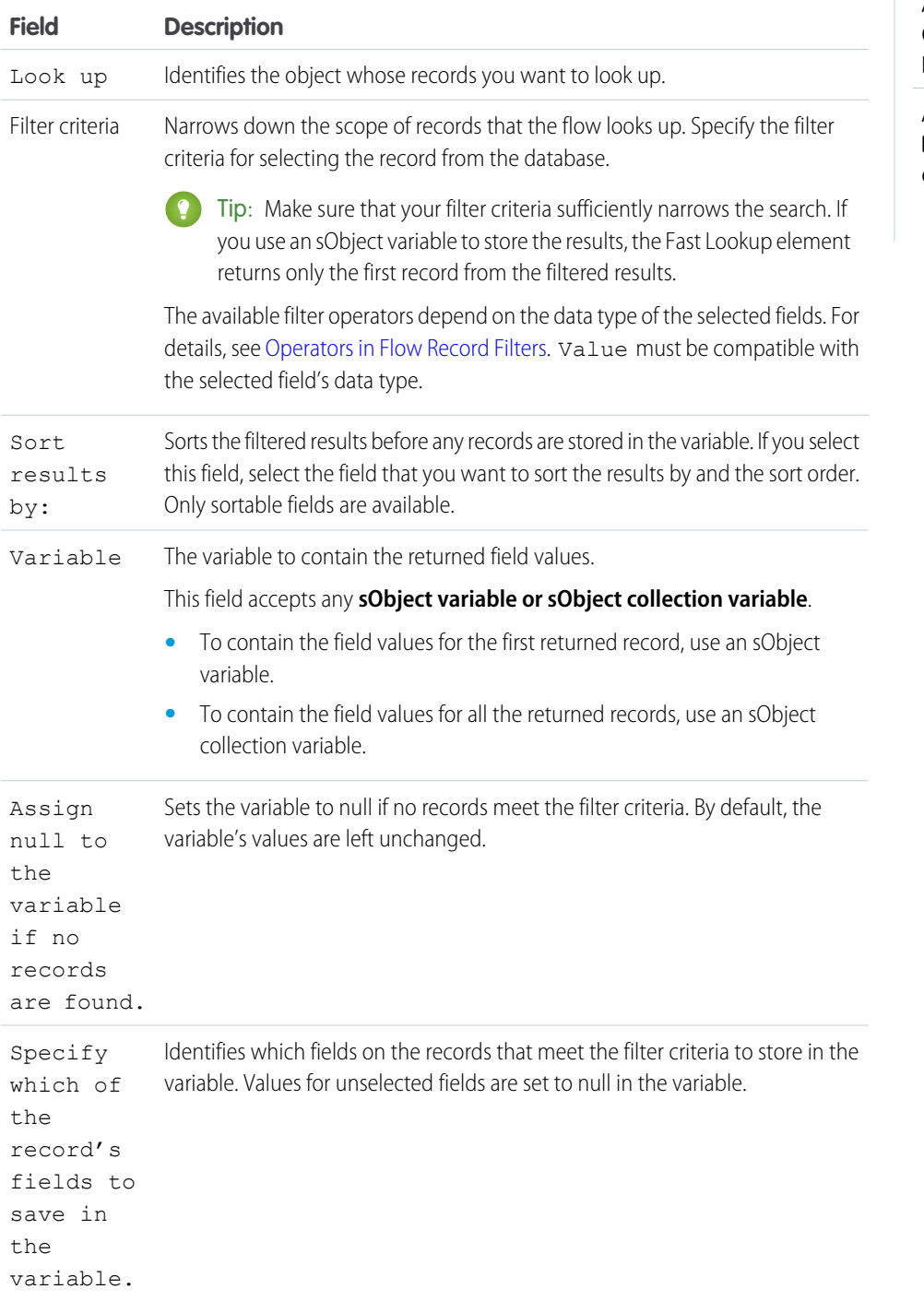

# EDITIONS

Available in: both Salesforce Classic and Lightning Experience

Available in: **Enterprise**, **Performance**, **Unlimited**, and **Developer** Editions

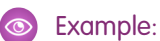

**•** Look up a product's name and description by using the bar code on its product tag.

- **•** Look up all customers who live in a particular city.
- **•** Look up customer transactions on a particular day.

## Usage

To get a single record and store specified field values in regular variables and sObject variables, use [Record Lookup.](#page-66-0)

#### SEE ALSO:

[Pull Values from Salesforce Records into a Flow](#page-35-0) [Flow Elements](#page-54-0) [Operators in Flow Record Filters](#page-117-0) [Customize What Happens When a Flow Fails](#page-49-1) [Define the Path That a Flow Takes](#page-48-0) [Flow sObject Variable Resource](#page-96-0) [Flow sObject Collection Variable Resource](#page-95-0) [Cross-Object Field References in Flows](#page-99-0)

## <span id="page-63-0"></span>Flow Fast Update Element

Updates Salesforce records using the field values from an sObject collection variable. Or updates one Salesforce record using the field values from an sObject variable. If a record's ID is included in the variable, its field values are updated to match the other values that are stored in the variable.

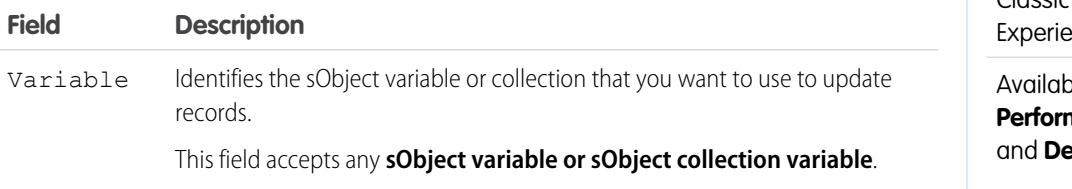

## EDITIONS

Available in: both Salesforce Classic and Lightning  $nce$ 

ble in: **Enterprise**, **Performance**, **Unlimited**, **eveloper** Editions

**••** Example: You're designing flows for a call center. To automatically update Salesforce with data collected from callers, such as new addresses or product preferences, use a Fast Update element. Have your flow populate the sObject variable or collection before using the Fast Update element. Then make sure that the sObject variable or sObject values within the collection contain the ID for the records that are being updated.

## Usage

To update one or more records with field values from regular variables and other flow resources, such as constants, formulas, and screen fields, use [Record Update.](#page-68-0)

Note: At run time, records aren't updated until the interview's transaction completes. Transactions complete either when the interview finishes, executes a Screen element, or executes a Wait element.

#### SEE ALSO:

[Update Salesforce Records from a Flow](#page-39-0) [Flow Elements](#page-54-0) [Customize What Happens When a Flow Fails](#page-49-1) [Define the Path That a Flow Takes](#page-48-0) [Flow sObject Variable Resource](#page-96-0) [Flow sObject Collection Variable Resource](#page-95-0)

## <span id="page-64-0"></span>Flow Loop Element

Iterates through a collection one item at a time, and executes actions on each item's field values—using other elements within the loop.

A collection is a list of items that contain, for example, field values from Salesforce records. A loop uses an sObject variable, referred to as the loop variable, to contain the values for the current item in the collection. Once the loop finishes examining an item, it copies the field values for the next item into the loop variable. Then the loop examines those values. The loop variable must have the same object type as the collection. For example, if your collection contains field values from accounts, your loop variable must also be of type Account.

## EDITIONS

Available in: both Salesforce Classic and Lightning Experience

Available in: **Enterprise**, **Performance**, **Unlimited**, and **Developer** Editions

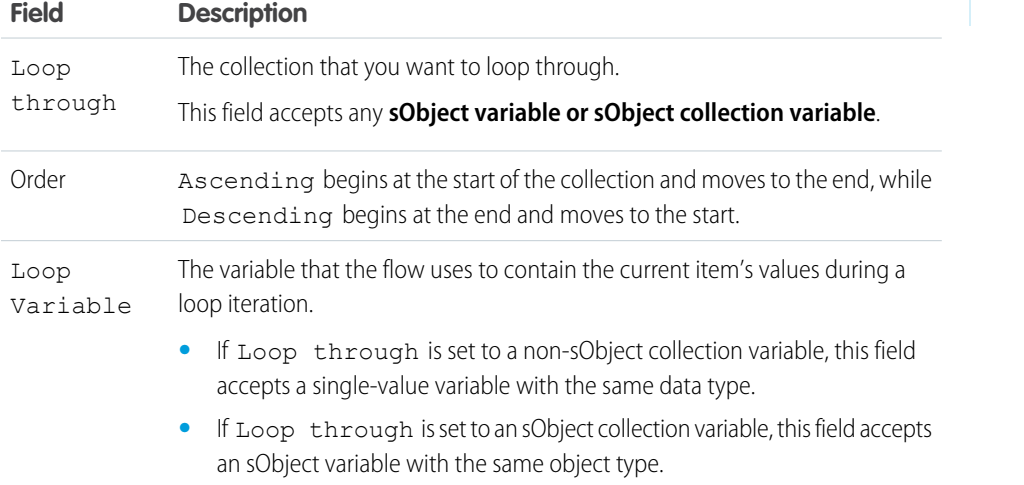

### Usage

After you add a Loop element and the elements that you want the loop to include, from the Loop element:

• Determine which element to execute first when a new item's values are copied into the loop variable by adding a "Next element" connector.

**EDITIONS** 

• Determine which flow element to execute after the loop has processed all the items in the collection by adding an "End of loop" connector.

#### SEE ALSO:

[Sample Flow That Loops Through a Collection](#page-137-0) [Define the Path That a Flow Takes](#page-48-0) [Flow Elements](#page-54-0) [Flow sObject Collection Variable Resource](#page-95-0)

# <span id="page-65-0"></span>Flow Record Create Element

Creates one Salesforce record by using individual field values that you specify.

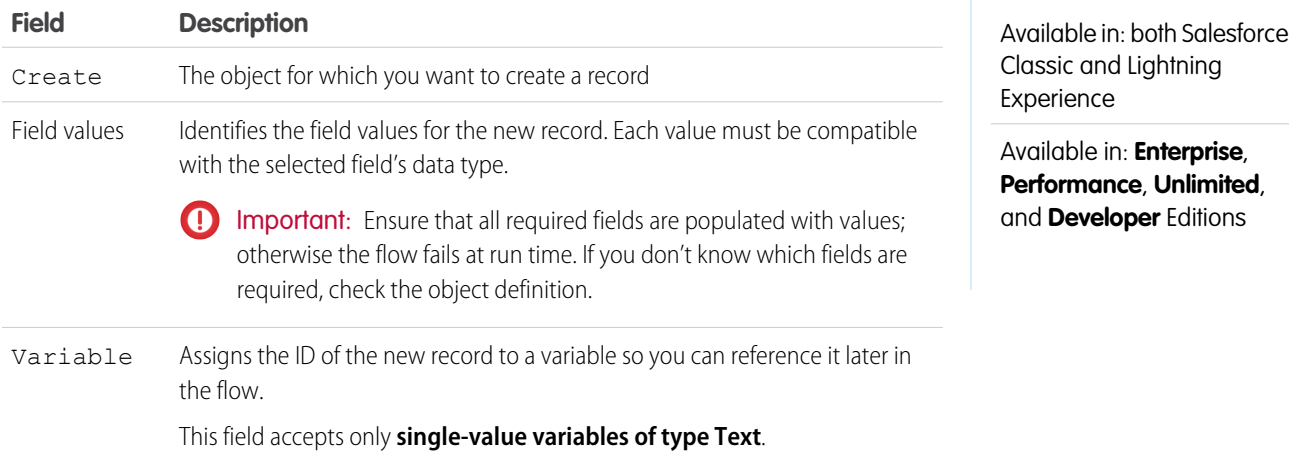

Example: A user enters a name and address into the flow. Verify that a matching user exists by using the Record Lookup element. If a matching contact doesn't exist, create a record for that user by using the Record Create element.

## Usage

To create a single record with all field values from one sObject variable, or multiple records with all field values from an sObject collection, use [Fast Create.](#page-60-0)

Note: At run time, the record isn't created until the interview's transaction completes. Transactions complete either when the interview finishes, executes a Screen element, or executes a Wait element.

## SEE ALSO:

[Create Salesforce Records from a Flow](#page-37-0) [Operators in Flow Record Filters](#page-117-0) [Customize What Happens When a Flow Fails](#page-49-1) [Define the Path That a Flow Takes](#page-48-0) [Flow Elements](#page-54-0)

## <span id="page-66-1"></span>Flow Record Delete Element

Deletes all Salesforce records that meet specified criteria.

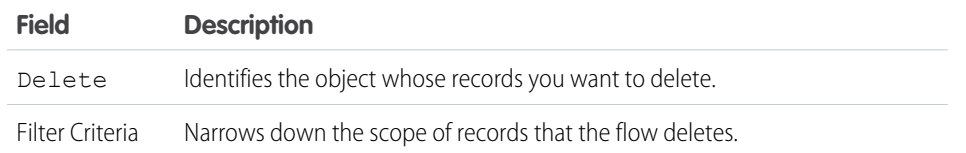

## Usage

## Warning:

- **•** Be careful when testing flows that contain delete elements. Even if the flow is inactive, it triggers the delete operation.
- **•** To prevent deleting records by mistake, be as specific in your filter criteria as possible.
- **•** Records are deleted from your organization the moment the flow executes the delete element.
- Deleted records are sent to the Recycle Bin and remain there for 15 days before they are permanently deleted.
- **•** Flows can delete records that are pending approval.

To delete a single record identified by the ID in one sObject variable, or delete multiple records identified by the IDs in an sObject collection, use [Fast Delete](#page-61-0).

Note: At run time, the record isn't deleted until the interview's transaction completes. Transactions complete either when the  $\mathbb{Z}^n$ interview finishes, executes a Screen element, or executes a Wait element.

#### SEE ALSO:

<span id="page-66-0"></span>[Delete Salesforce Records from a Flow](#page-41-0) [Operators in Flow Record Filters](#page-117-0) [Customize What Happens When a Flow Fails](#page-49-1) [Define the Path That a Flow Takes](#page-48-0) [Flow Elements](#page-54-0)

## Flow Record Lookup Element

Finds the first Salesforce record that meets specified criteria. Then assigns the record's field values to individual flow variables or individual fields on sObject variables.

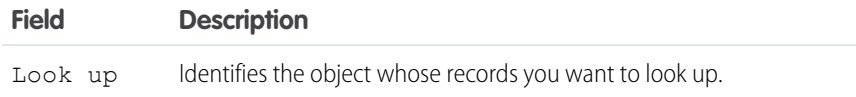

# EDITIONS

Available in: both Salesforce Classic and Lightning Experience

Available in: **Enterprise**, **Performance**, **Unlimited**, and **Developer** Editions

# **EDITIONS**

Available in: both Salesforce Classic and Lightning Experience

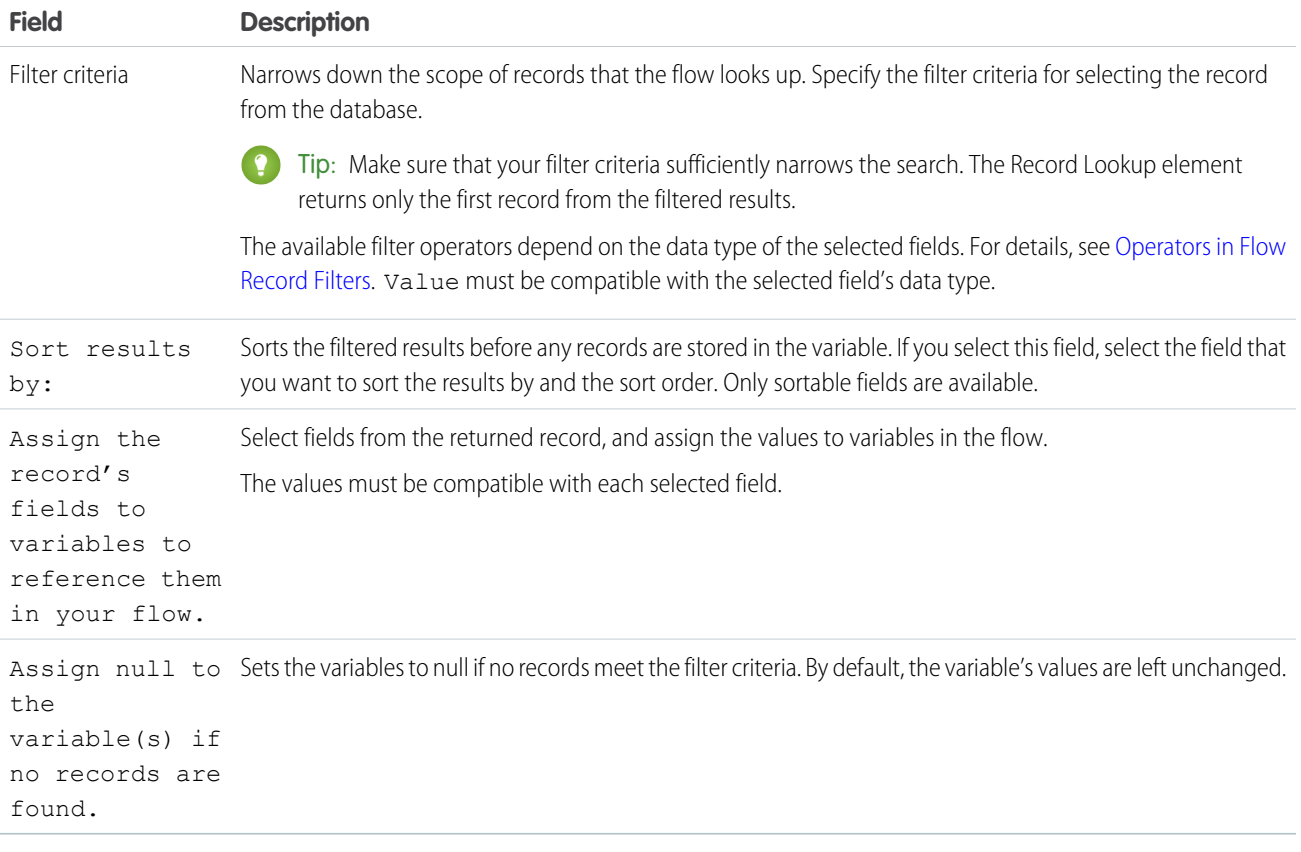

Example: Use a Record Lookup element to:

- **•** Input (or read) a bar code from a product tag. Use the code to find out the product name or description from the database.
- **•** Look up item details to check your stock for availability.
- **•** Look up a customer record to verify a caller's identity.

## Usage

Use a [Fast Lookup](#page-62-0) element to find:

- **•** A single record and store specified field values in an sObject variable, or
- **•** Multiple records and store specified field values in an sObject collection

#### SEE ALSO:

[Pull Values from Salesforce Records into a Flow](#page-35-0)

[Operators in Flow Record Filters](#page-117-0)

[Flow Elements](#page-54-0)

[Customize What Happens When a Flow Fails](#page-49-1)

[Define the Path That a Flow Takes](#page-48-0)

[Cross-Object Field References in Flows](#page-99-0)

# <span id="page-68-0"></span>Flow Record Update Element

Finds all Salesforce records that meet specified criteria and updates them with individual field values that you specify.

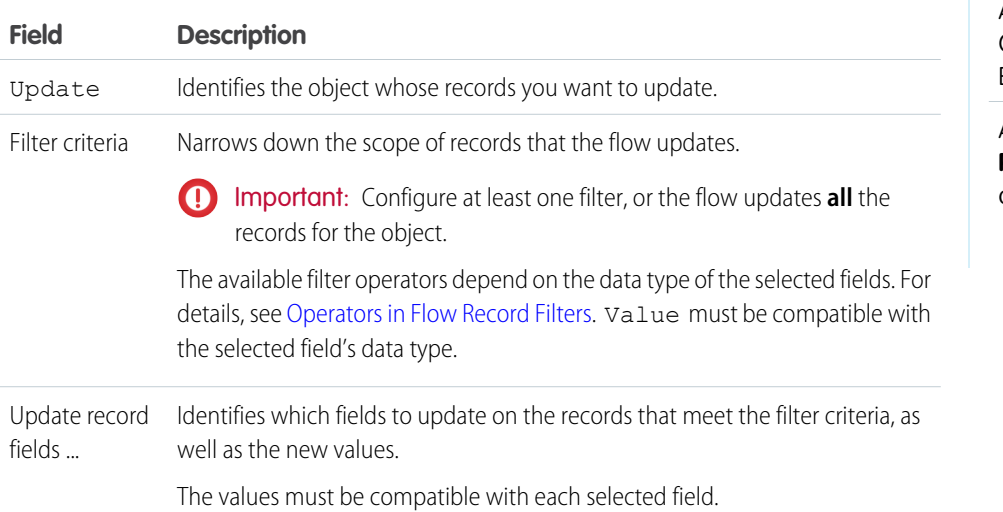

EDITIONS

Available in: both Salesforce Classic and Lightning Experience

Available in: **Enterprise**, **Performance**, **Unlimited**, and **Developer** Editions

 $\odot$ Example: Automatically update Salesforce with data collected from customers, such as new addresses or product preferences.

#### Usage

Use [Fast Update](#page-63-0) to:

- **•** Update a single record with all field values from an sObject variable, or
- **•** Update multiple records with all field values from an sObject collection
- Note: At run time, the record isn't updated until the interview's transaction completes. Transactions complete either when the  $\mathbb{Z}$ interview finishes, executes a Screen element, or executes a Wait element.

#### SEE ALSO:

[Update Salesforce Records from a Flow](#page-39-0) [Operators in Flow Record Filters](#page-117-0) [Customize What Happens When a Flow Fails](#page-49-1) [Define the Path That a Flow Takes](#page-48-0) [Flow Elements](#page-54-0)

## <span id="page-69-0"></span>Flow Quick Action Element

Calls an object-specific or global quick action that's already been configured in your organization. Only "Create," "Update," and "Log a Call" actions are supported.

The unique name for each object-specific action is prefixed with the object it's associated with. The unique name for each global action has no prefix.

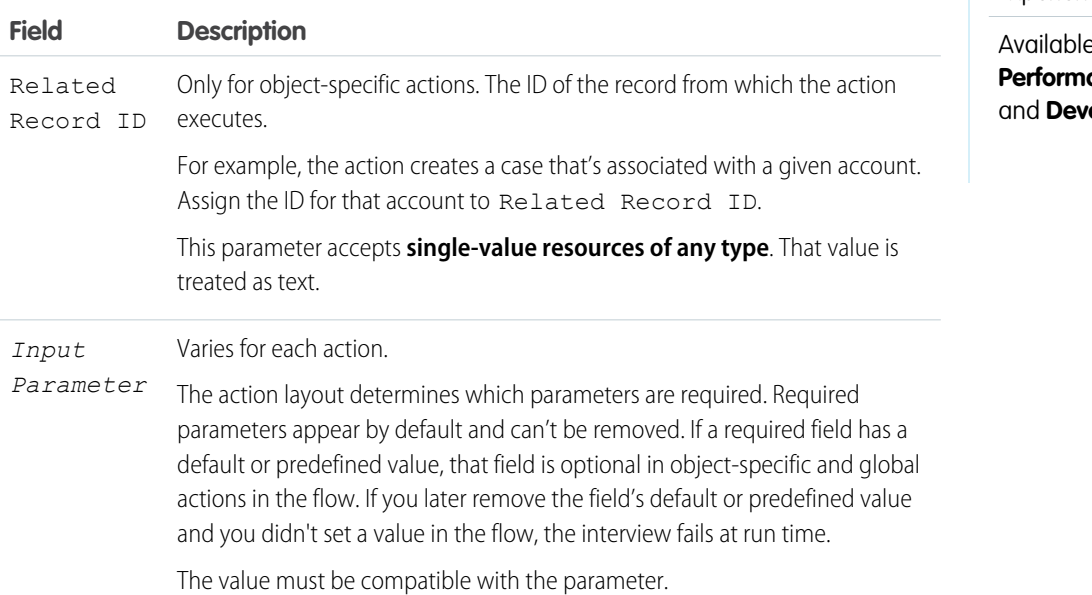

EDITIONS

Available in: both Salesforce Classic and Lightning Experience

**a** in: **Enterprise**, **Performance**, **Unlimited**, **eloper** Editions

- Example: Your organization has an object-specific action that creates a case record on an account. The flow calls that action at run time and uses input assignments to transfer data from the flow to the action.
- $\triangledown$  Note: At run time, the record isn't created or updated until the interview's transaction completes. Transactions complete either when the interview finishes, executes a Screen element, or executes a Wait element.

#### SEE ALSO:

[Create Salesforce Records from a Flow](#page-37-0) [Update Salesforce Records from a Flow](#page-39-0) [Flow Elements](#page-54-0) [Customize What Happens When a Flow Fails](#page-49-1) [Define the Path That a Flow Takes](#page-48-0) [Cross-Object Field References in Flows](#page-99-0)

# <span id="page-70-0"></span>Flow Post to Chatter Element

Posts a message to a specified feed, such as to a Chatter group or a case record. The message can contain mentions and topics, but only text posts are supported.

## Inputs

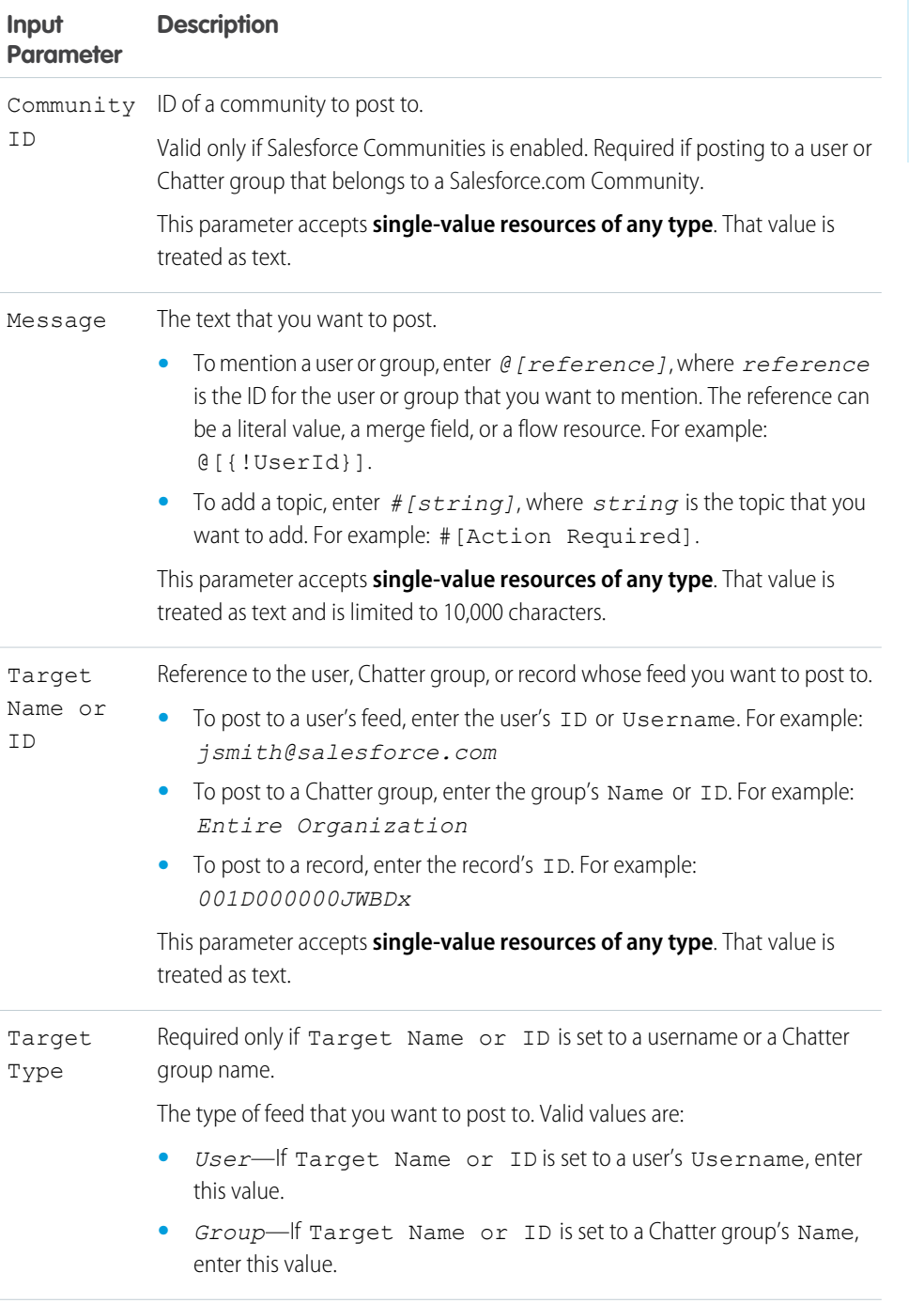

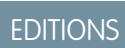

Available in: both Salesforce Classic and Lightning Experience

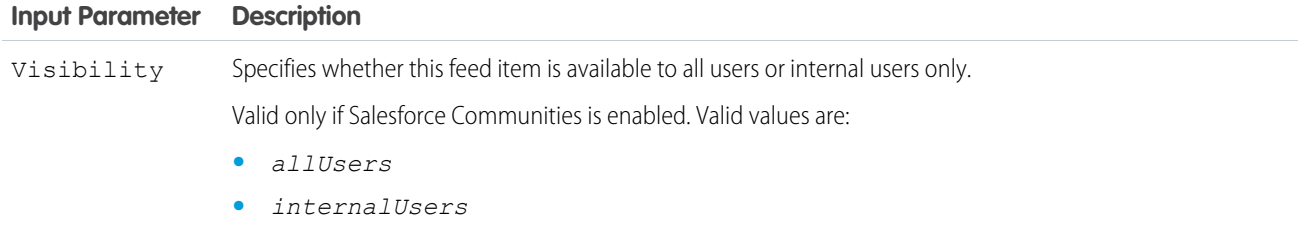

### **Outputs**

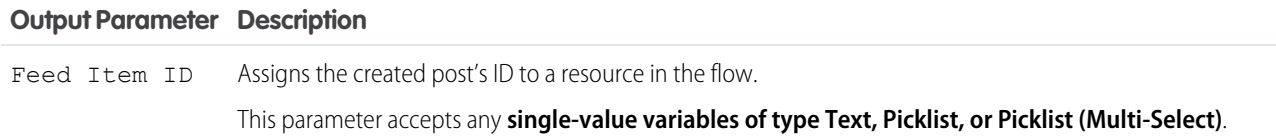

### Usage

Note: At run time, the Chatter post isn't created until the interview's transaction completes. Transactions complete either when the interview finishes, executes a Screen element, or executes a Wait element.

#### SEE ALSO:

<span id="page-71-0"></span>[Flow Elements](#page-54-0) [Customize What Happens When a Flow Fails](#page-49-1) [Define the Path That a Flow Takes](#page-48-0) [Cross-Object Field References in Flows](#page-99-0)

## Flow Screen Element

Displays a screen to the user who is running the flow, which lets you display information to the user or collect information from the user.

#### IN THIS SECTION:

#### [Flow Screen Element: General Info](#page-72-0)

Identifies which navigation buttons are available for a given screen, as well as whether help text is available to the flow user.

#### [Flow Screen Element: User Input Fields](#page-73-0)

Lets users manually enter information. A flow user input field is a text box, long text area, number, currency, date, date/time, password, or checkbox in a Screen element.

#### [Flow Screen Element: Choice Fields](#page-74-0)

Lets users select from a set of choices. A flow choice field is a radio button, drop-down list, multi-select checkbox, or multi-select picklist in a Screen element.

## EDITIONS

Available in: both Salesforce Classic and Lightning Experience
### [Flow Screen Element: Display Text Fields](#page-76-0)

Displays information to users while they're running the flow.

### SEE ALSO:

[Flow Elements](#page-54-0) [Define the Path That a Flow Takes](#page-48-0)

### Flow Screen Element: General Info

Identifies which navigation buttons are available for a given screen, as well as whether help text is available to the flow user.

Navigation Options

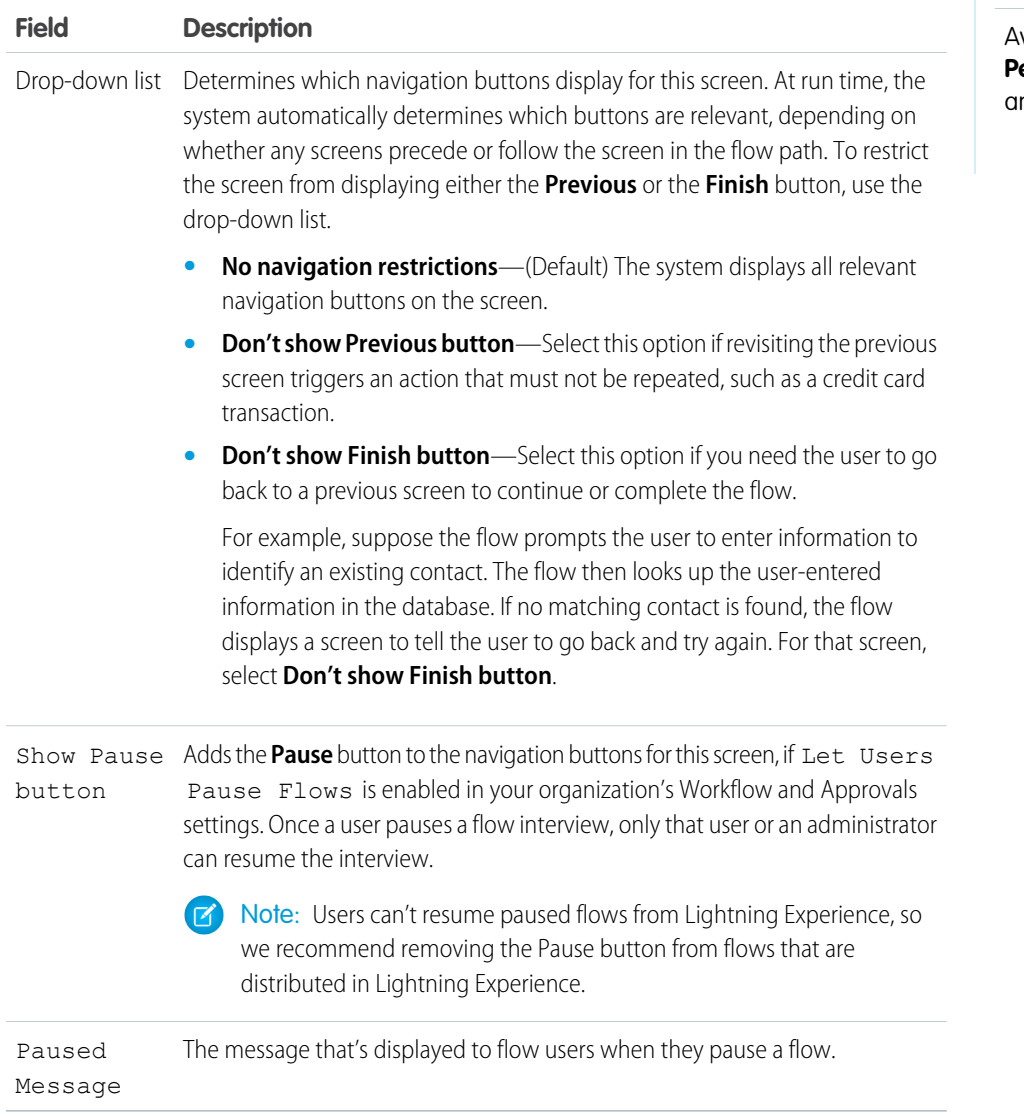

EDITIONS

Available in: both Salesforce Classic and Lightning Experience

#### Help Text

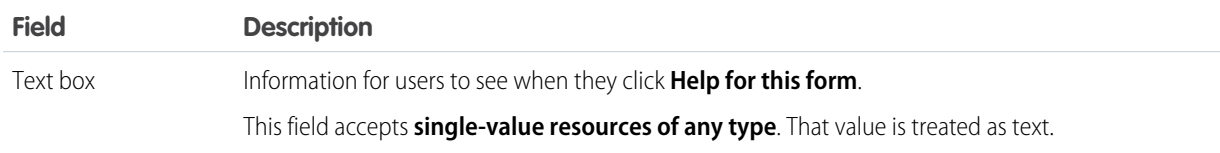

### Usage

If you allow users to pause interviews of this flow:

- **•** Customize the [interview label](#page-129-0)
- **•** Enable Let Users Pause Flows in your organization's Process Automation Settings
- Add the Paused Flow Interviews component to the Home page layout for relevant users

#### SEE ALSO:

[Flow Screen Element](#page-71-0) [Design Home Page Layouts](https://help.salesforce.com/articleView?id=designing_home_page_layouts.htm&language=en_US)

### Flow Screen Element: User Input Fields

Lets users manually enter information. A flow user input field is a text box, long text area, number, currency, date, date/time, password, or checkbox in a Screen element.

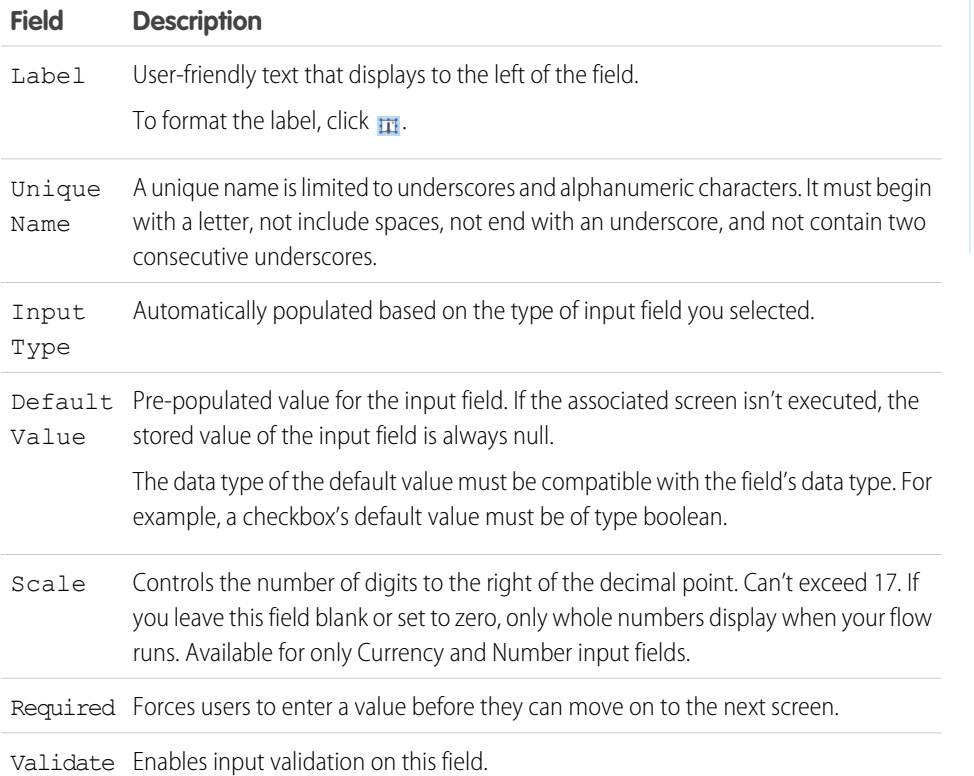

# **EDITIONS**

Available in: both Salesforce Classic and Lightning Experience

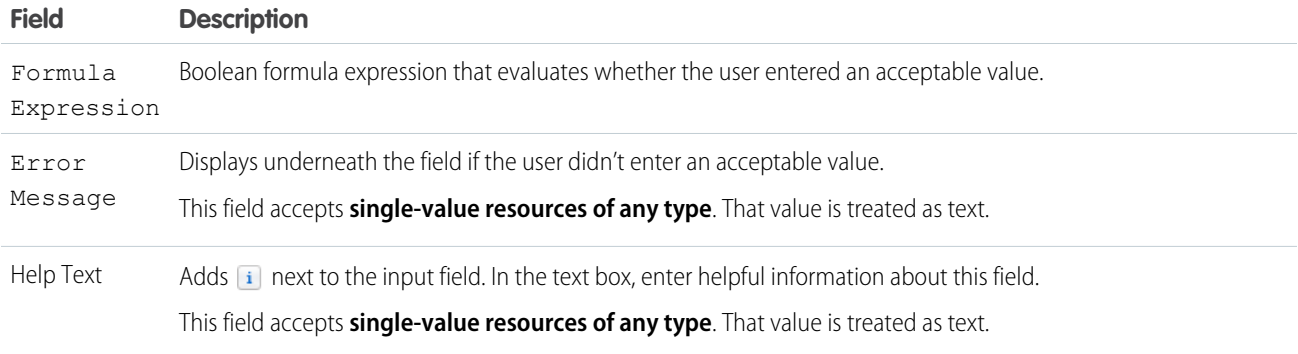

SEE ALSO:

[Checkbox Input Fields](https://help.salesforce.com/articleView?id=vpm_designer_about_checkbox_inputs.htm&language=en_US)

<span id="page-74-0"></span>[Flow Screen Element](#page-71-0)

### Flow Screen Element: Choice Fields

Lets users select from a set of choices. A flow choice field is a radio button, drop-down list, multi-select checkbox, or multi-select picklist in a Screen element.

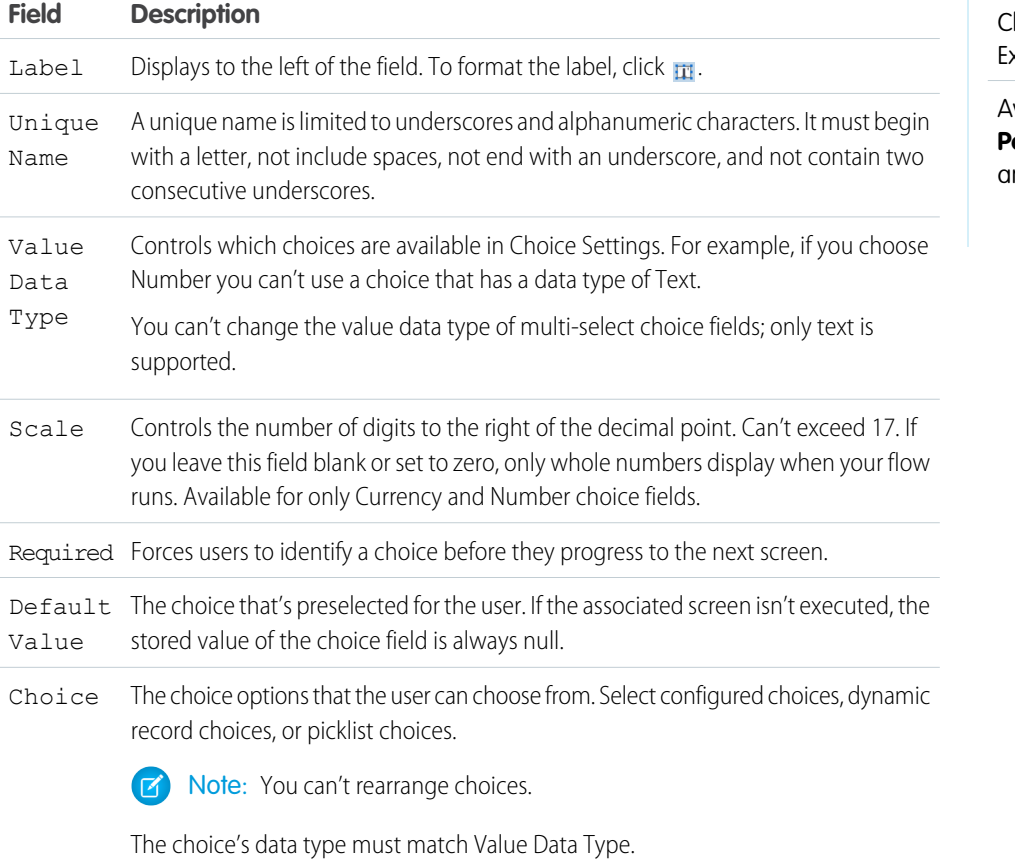

# EDITIONS

Available in: both Salesforce lassic and Lightning Experience

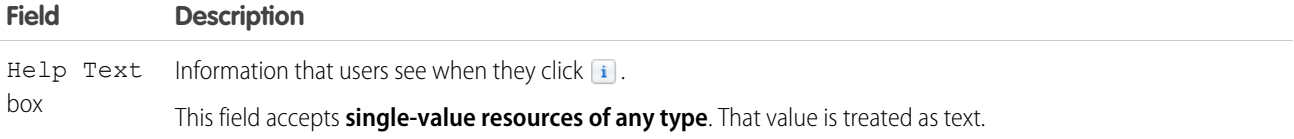

SEE ALSO:

[Limitations for Multi-Select Choice Fields](#page-20-0) [Options for Choice Fields in Flow Screen Elements](#page-75-0) [Flow Screen Element](#page-71-0)

### <span id="page-75-0"></span>Options for Choice Fields in Flow Screen Elements

A key part of configuring choice fields in a flow screen is selecting the choice options to display in that field. These options appear as the individual radio buttons or checkboxes or options in a drop-down list. Create choice options with at least one of these resources: choices, dynamic record choices, or picklist choices.

Dynamic record choices and picklist choices are easier to configure and don't require as much maintenance as choices. We recommend using a flow choice resource (otherwise known as stand-alone choices) only when you can't use the other two.

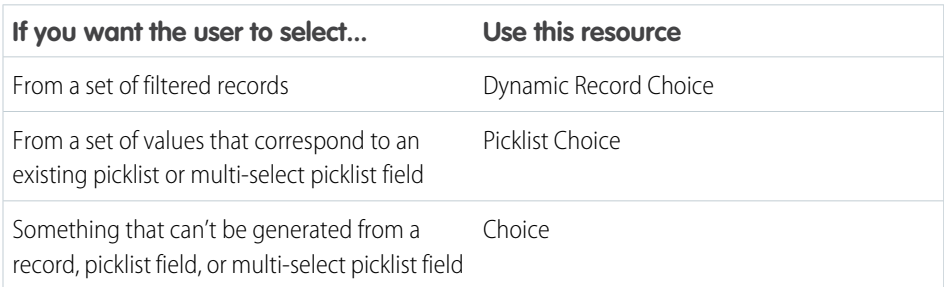

### EDITIONS

Available in: both Salesforce Classic and Lightning Experience

Available in: **Enterprise**, **Performance**, **Unlimited**, and **Developer** Editions

SEE ALSO:

[Flow Screen Element: Choice Fields](#page-74-0) [Flow Dynamic Record Choice Resource](#page-88-0) [Flow Picklist Choice Resource](#page-93-0) [Flow Choice Resource](#page-86-0)

### <span id="page-76-0"></span>Flow Screen Element: Display Text Fields

Displays information to users while they're running the flow.

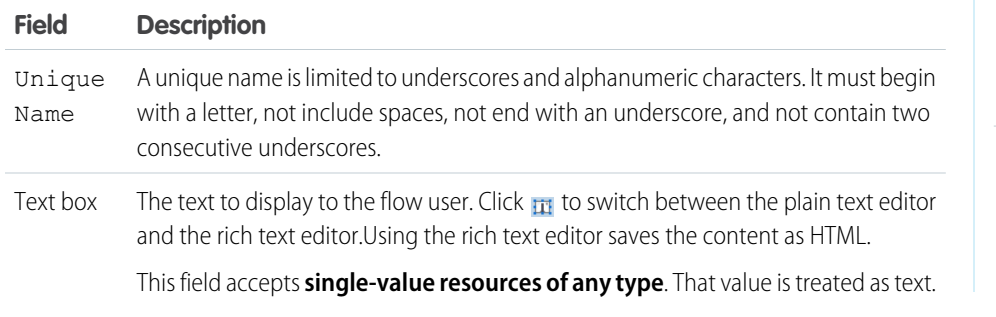

EDITIONS

Available in: both Salesforce Classic and Lightning Experience

Available in: **Enterprise**, **Performance**, **Unlimited**, and **Developer** Editions

Example: Welcome users to the flow or display terms and conditions.

### SEE ALSO:

[Flow Screen Element](#page-71-0)

# Flow Send Email Element

Sends an email by manually specifying the subject, body, and recipients in the flow.

**O** Tip:

- **•** Store the text for the email body in a text template.
- **•** To use an email template that exists in your organization, call an [email alert](#page-59-0) instead.

Specify at least one recipient for the email. You can use both email address parameters, so long as the combined number of addresses is five or fewer.

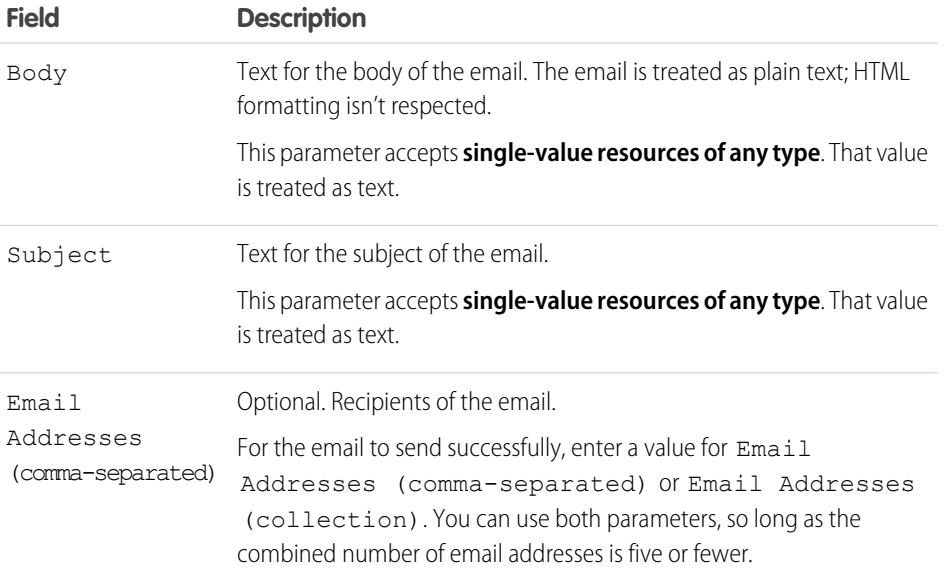

### EDITIONS

Available in: both Salesforce Classic and Lightning Experience

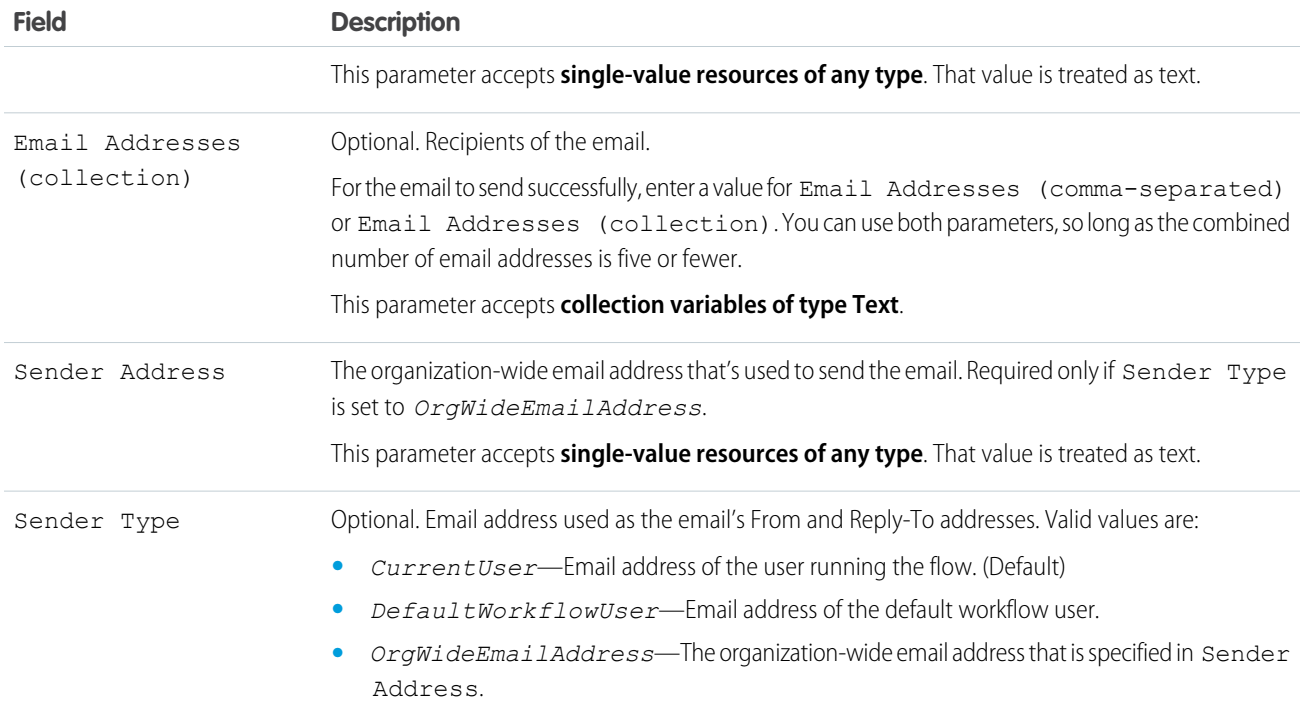

Note: At run time, the email isn't sent until the interview's transaction completes. Transactions complete either when the interview  $\boldsymbol{\sigma}$ finishes, executes a Screen element, or executes a Wait element.

#### SEE ALSO:

[Send Email from a Flow](#page-44-0) [Flow Text Template Resource](#page-98-0) [Customize What Happens When a Flow Fails](#page-49-0) [Define the Path That a Flow Takes](#page-48-0) [Cross-Object Field References in Flows](#page-99-0)

### Flow Step Element

Acts as a placeholder when you're not sure which element you need.

### Usage

Steps aren't valid elements for active flows. As a flow admin, you can run a draft flow with Step elements in it. Before you activate the flow, replace the Step elements with other elements or delete them entirely.

Convert a Step element into a Screen element at any time by hovering your mouse over the step and clicking  $\bullet$ .

### EDITIONS

Available in: both Salesforce Classic and Lightning Experience

#### Note:  $\mathbb{Z}$

- **•** If you convert a step that has multiple connectors into a Screen, all its connectors are deleted.
- **•** Once a Step element has been converted, you can't use its original unique name.

#### SEE ALSO:

[Flow Screen Element](#page-71-0) [Flow Elements](#page-54-0) [Define the Path That a Flow Takes](#page-48-0)

### Flow Submit for Approval Element

Submits one Salesforce record for approval.

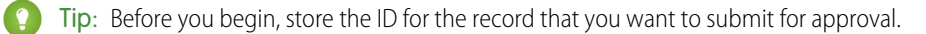

#### Inputs

Transfer data from the flow to the approval submission.

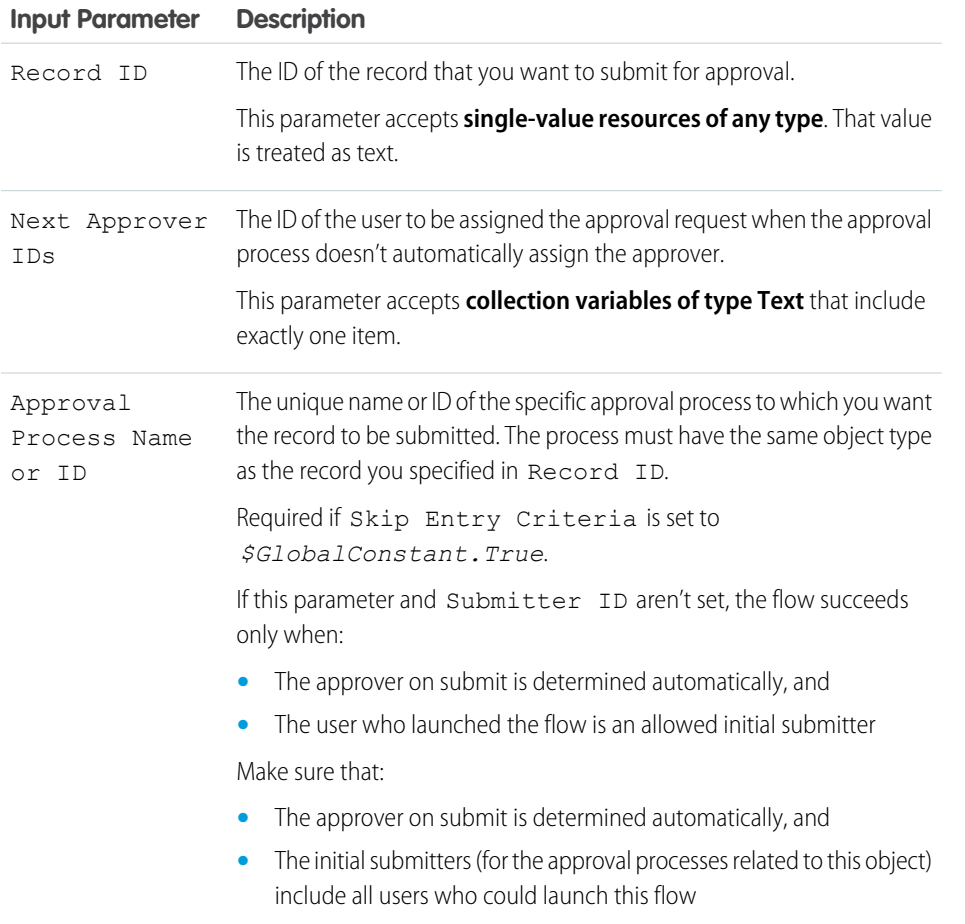

### EDITIONS

Available in: both Salesforce Classic and Lightning Experience

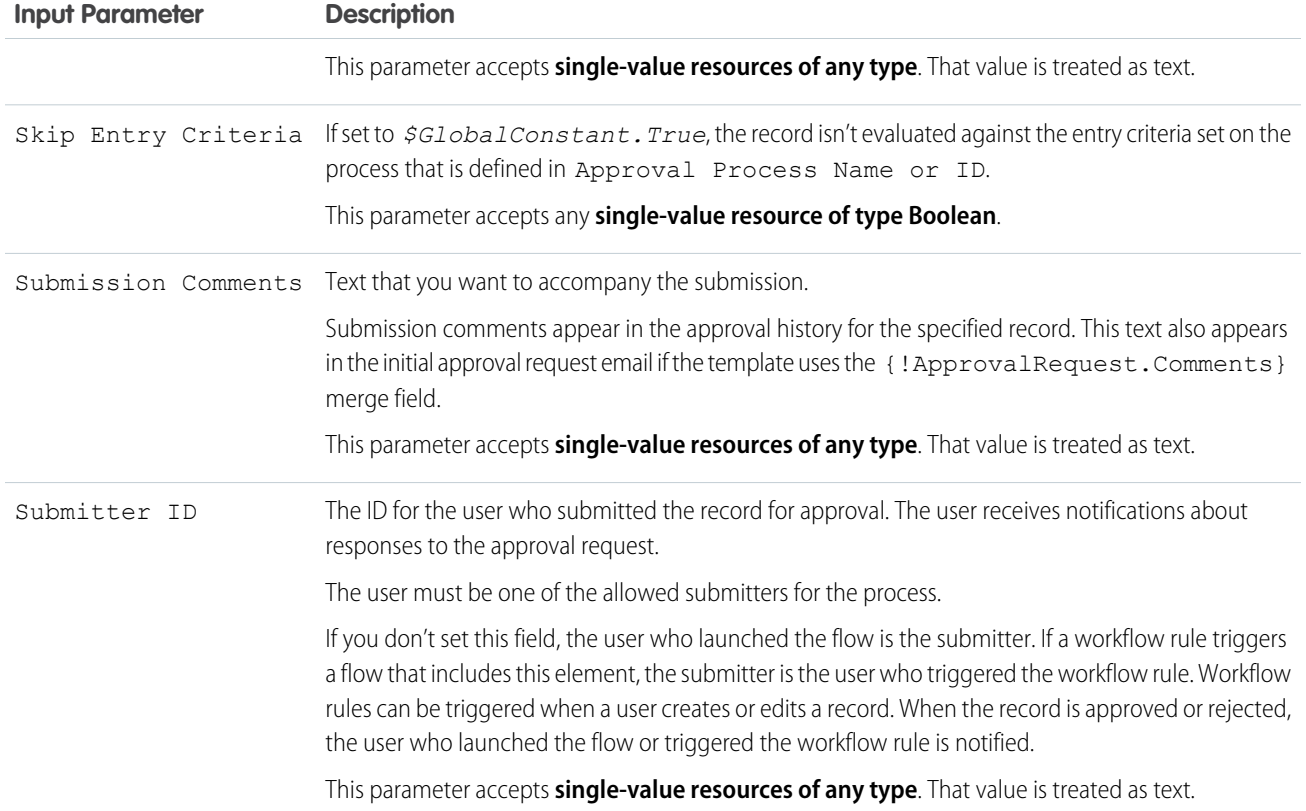

# **Outputs**

Transfer data from the approval request to the flow. Assignments occur when the approval request is created.

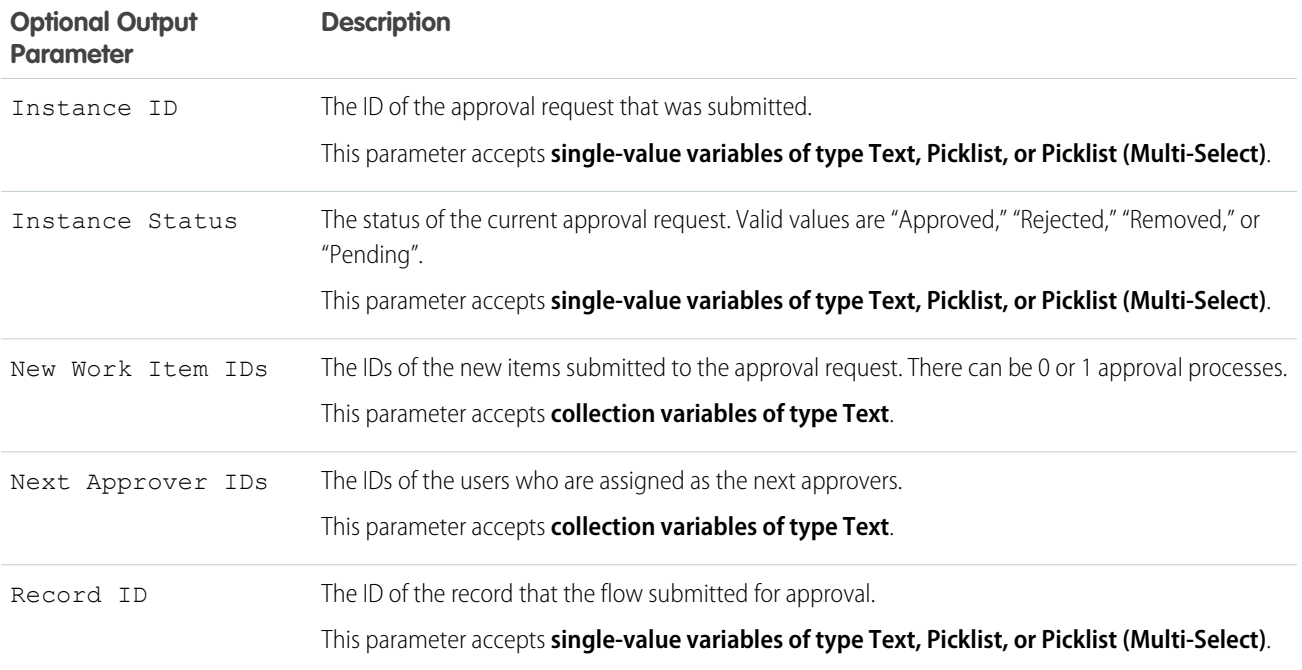

Note: At run time, the approval request isn't created until the interview's transaction completes. Transactions complete either when the interview finishes, executes a Screen element, or executes a Wait element.

SEE ALSO:

[Flow Elements](#page-54-0) [Customize What Happens When a Flow Fails](#page-49-0) [Define the Path That a Flow Takes](#page-48-0) [Cross-Object Field References in Flows](#page-99-0)

# Flow Subflow Element

Calls another flow in your organization. Use this element to reference modular flows and simplify the overall architecture of your flow.

A subflow element references another flow and calls that flow at run time. When a flow contains a subflow element, we call it the master flow to distinguish it from the referenced flow.

Tip: Create smaller flows that perform common tasks. For example, build utility flows to capture address and credit card information, and authorize a credit card purchase amount. Then call those flows as needed from multiple product-ordering flows.

Assign values to variables in the referenced flow. Variable assignments occur when the master flow calls the referenced flow at run time.

**EDITIONS** 

Available in: both Salesforce Classic and Lightning Experience

Available in: **Enterprise**, **Performance**, **Unlimited**, and **Developer** Editions

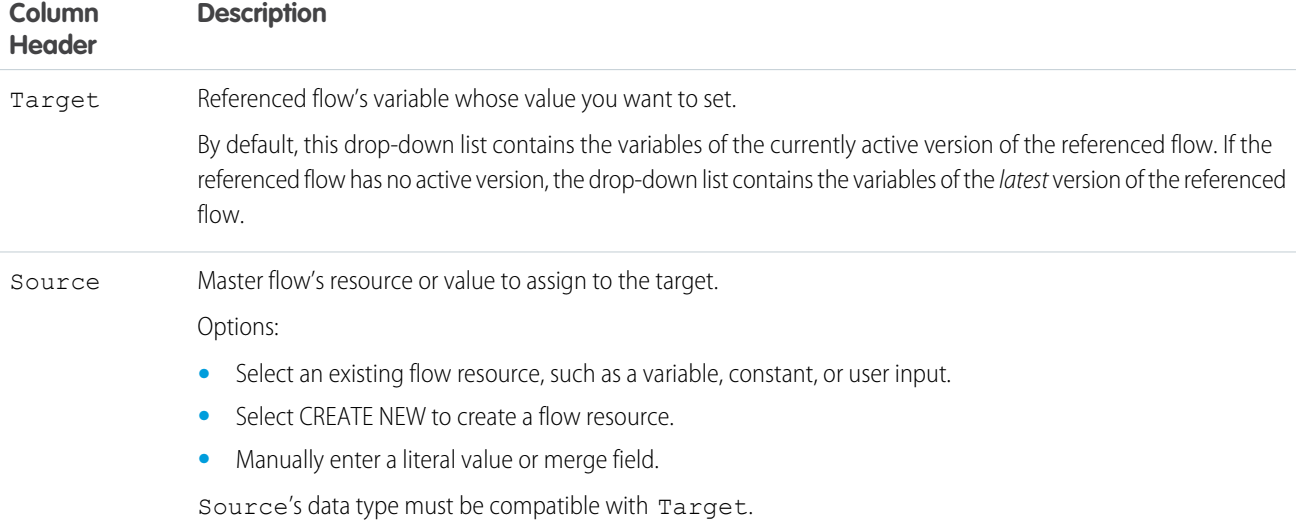

Assign values from the referenced flow's variables to the master flow's variables. Variable assignments occur when the referenced flow finishes running.

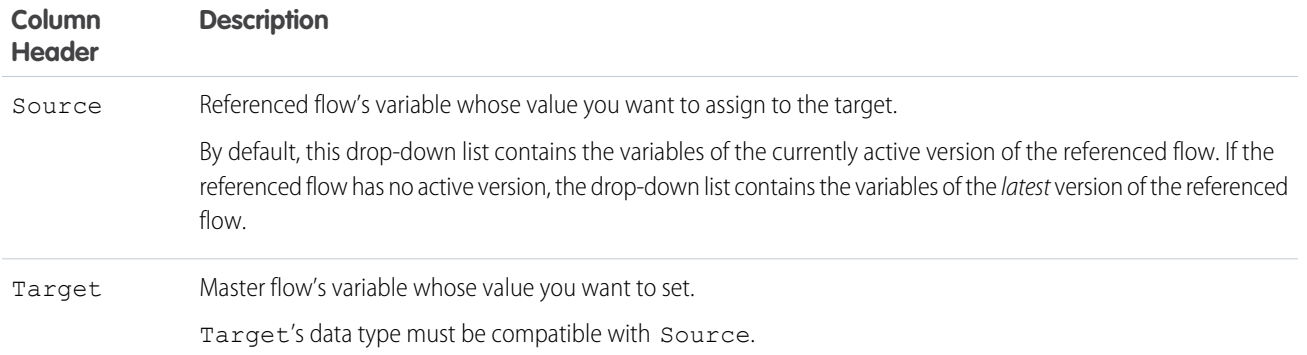

At run time, the master flow calls the active version of each referenced flow by default. If a referenced flow has no active version, then the master flow calls the latest version of the referenced flow. To run only the latest version of each referenced flow:

- **•** Open the master flow, and click **Run with Latest** in the button bar, or
- **•** Append the URL for the master flow with ?latestSub=true
- Note: Only flow admins can run inactive flows. For other users, the flow fails at run time if a subflow element tries to call a flow with no active version.

### SEE ALSO:

[Flow Elements](#page-54-0) [View Inputs and Outputs of Other Referenced Flow Versions](#page-46-0) [Customize What Happens When a Flow Fails](#page-49-0) [Define the Path That a Flow Takes](#page-48-0) [Cross-Object Field References in Flows](#page-99-0)

### <span id="page-81-0"></span>Flow Wait Element

Waits for one or more defined events to occur, which lets you automate processes that require a waiting period.

Define the events that the flow waits for before it proceeds.

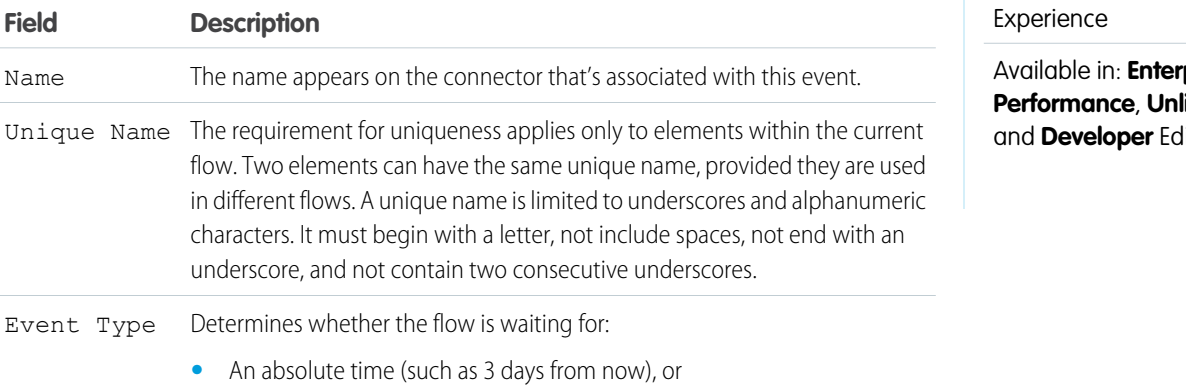

### EDITIONS

Available in: both Salesforce Classic and Lightning

prise. **imited**, litions

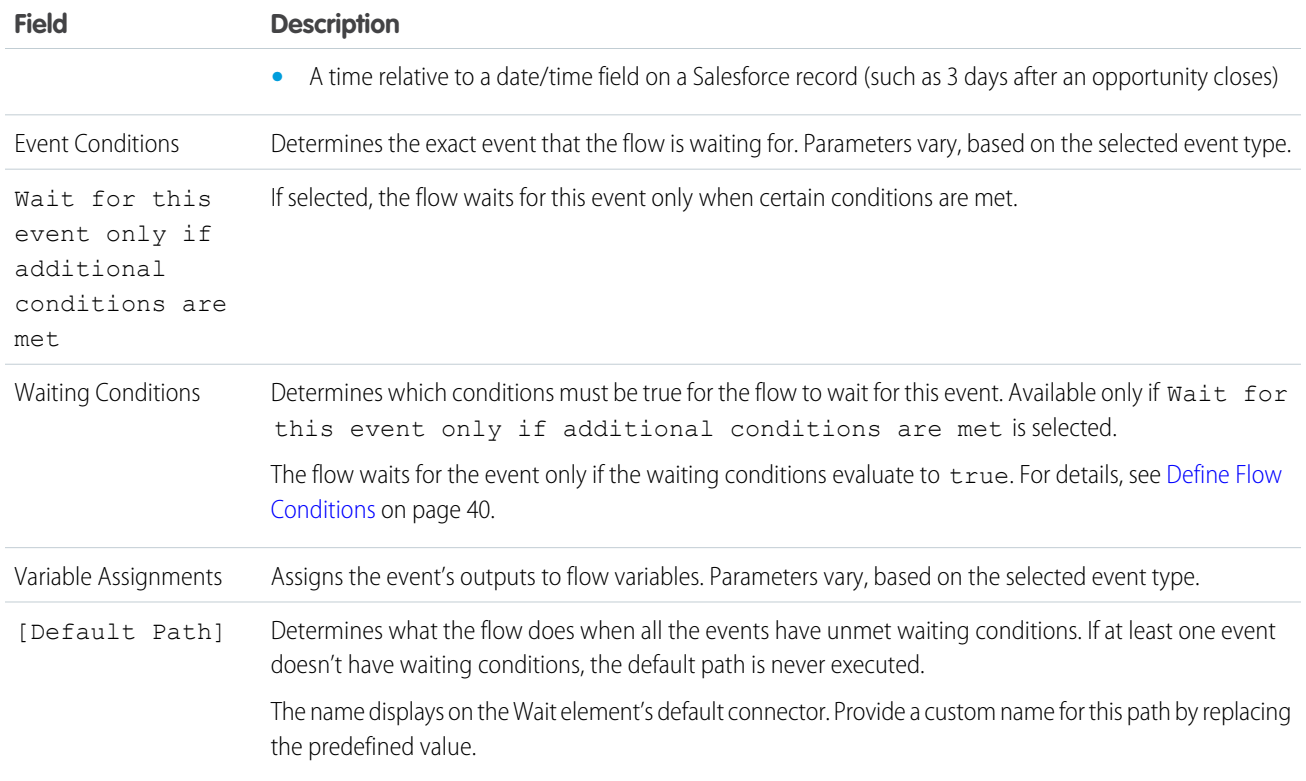

#### Note:  $\mathbf{z}$

- **•** Flows that contain Wait elements must be autolaunched. If a flow includes Wait elements and screens, choice, or dynamic choices, you can't activate or run it.
- **•** Before you add a Wait element to your flow, understand the special behavior and limitations. See [Limitations for Time-Based](#page-22-0) [Flows](#page-22-0) on page 19 for details.

After you define your events, connect the Wait element to other elements on the canvas to indicate what the flow does when:

- **•** Each event is the first to occur. One connector **(1)** is available for each event that's defined in the Wait element.
- **•** There are no more events to wait for, because the waiting conditions for every event are unmet. One connector **(2)** is available for the Wait element's default path.
- **•** An error occurs related to the Wait element. One connector **(3)** is available for the Wait element's fault path, and it's always labeled FAULT.

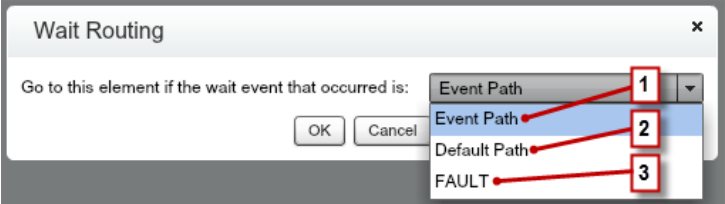

If the flow waits for multiple events, consider returning the flow path to the Wait element again so that the flow waits for the other events. If you return the flow path to the Wait element, consider using waiting conditions to control when the flow waits for each event. For an example, see [Sample Flow That Waits for Many Events](#page-132-0) on page 129.

#### IN THIS SECTION:

#### [What Are Waiting Conditions?](#page-83-0)

Each event that you define in a flow Wait element has optional waiting conditions. These conditions must be met for the flow interview to wait for that event at run time.

#### SEE ALSO:

[Customize What Happens When a Flow Fails](#page-49-0) [Define the Path That a Flow Takes](#page-48-0) [Cross-Object Field References in Flows](#page-99-0) [Flow Elements](#page-54-0)

### <span id="page-83-0"></span>What Are Waiting Conditions?

Each event that you define in a flow Wait element has optional waiting conditions. These conditions must be met for the flow interview to wait for that event at run time.

When an interview encounters a Wait element, it checks the waiting conditions for each event to determine which events to wait for. If the waiting conditions aren't met for an event, the interview doesn't wait for that event. If all events have unmet waiting conditions, the interview executes the default path.

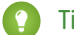

- **Tip:** Add a default path if:
	- **•** All the events have waiting conditions set, and
	- **•** You want the flow to proceed when the waiting conditions for all events are met

Example: Here are two scenarios in which you would use waiting conditions.

**•** The flow waits for different events based on a field value on a given record.

For example, send an email reminder to a contract's owner before the contract's end date. The date on which you send the email depends, however, on the rating of the contract's account. If the account is hot, send the email a month before the end date. If the account isn't hot, send the email two weeks before the end date.

In this example, you would create two events. The event for hot accounts occurs 30 days before the contract's end date. Its waiting conditions would check if the Rating for the contract's account is equal to "Hot."

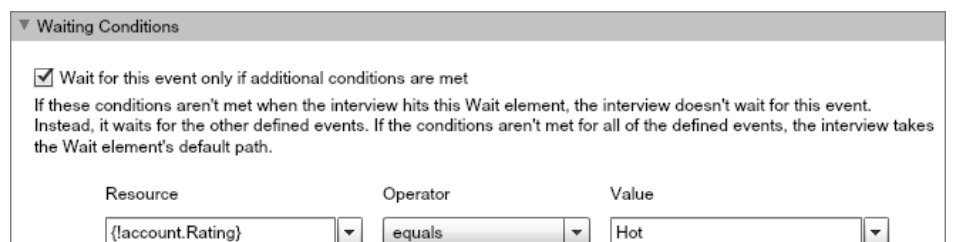

EDITIONS

Available in: both Salesforce Classic and Lightning Experience

The second event occurs 15 days before the contract's end date. Its waiting conditions would check if the Rating for the contract's account is not equal to "Hot."

When a flow interview executes the Wait element during run time, the interview checks the waiting conditions for each event. It only waits for the events whose waiting conditions are met. If the account is hot, the interview doesn't wait for the second event.

**•** The flow waits for multiple events to occur, such as to send periodic email reminders. For an example of this scenario, see [Sample Flow That Waits for Many Events](#page-132-0) on page 129.

#### SEE ALSO:

[Operators in Flow Record Filters](#page-117-0) [Flow Wait Element](#page-81-0) [Flow Event Types](#page-122-0)

# <span id="page-84-0"></span>Flow Resources

Each resource represents a value that you can reference throughout the flow.

In the Cloud Flow Designer, the Explorer tab displays the resources that are available in the flow.

You can create some types of resources from the Resources tab by double-clicking them. Some resources, such as global constants and system variables, are automatically provided by the system. Other resources are provided by the system when you add an element to the flow. For example, when you add a Decision element to your flow, the system creates a resource for each outcome.

Which resources are available depend on the specific field you're setting. Oftentimes you can create resources from within that field by expanding the CREATE NEW section of its drop-down list.

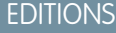

Available in: both Salesforce Classic and Lightning Experience

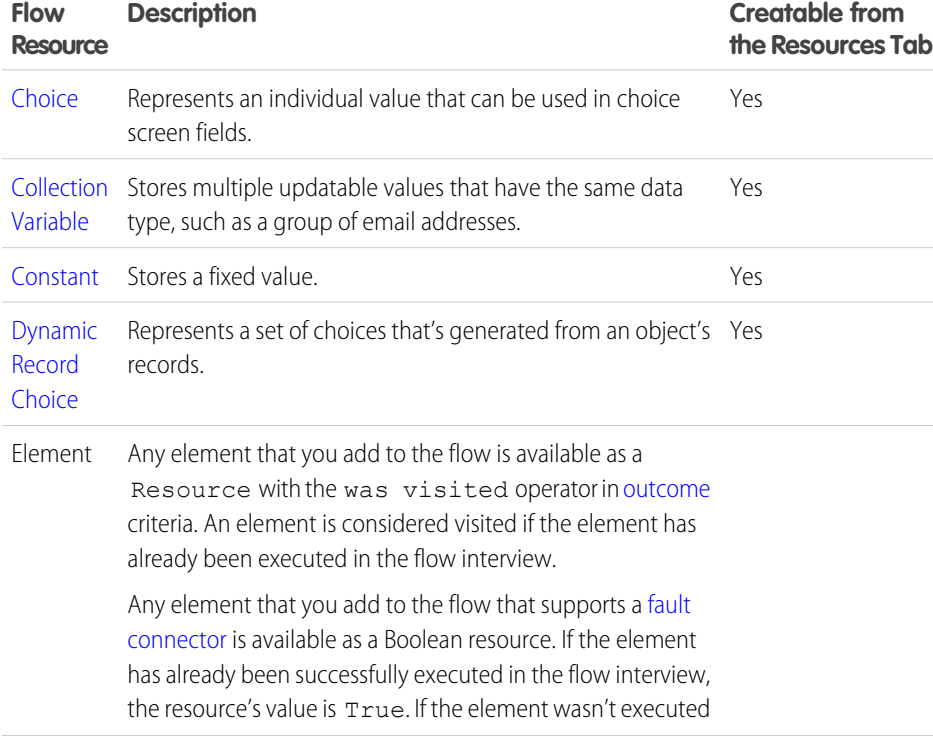

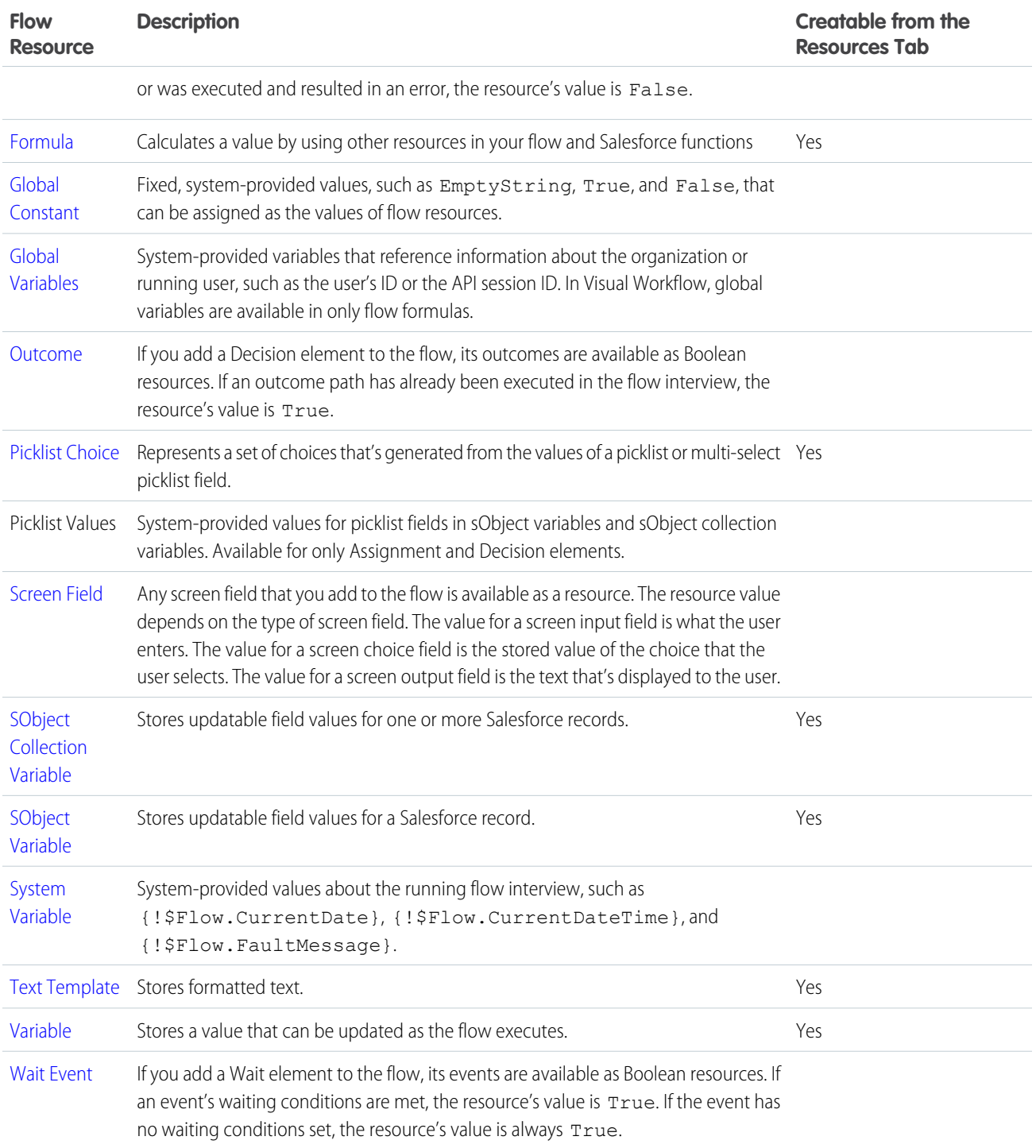

SEE ALSO:

[Cloud Flow Designer](#page-29-0)

# <span id="page-86-0"></span>Flow Choice Resource

Represents an individual value that can be used in choice screen fields.

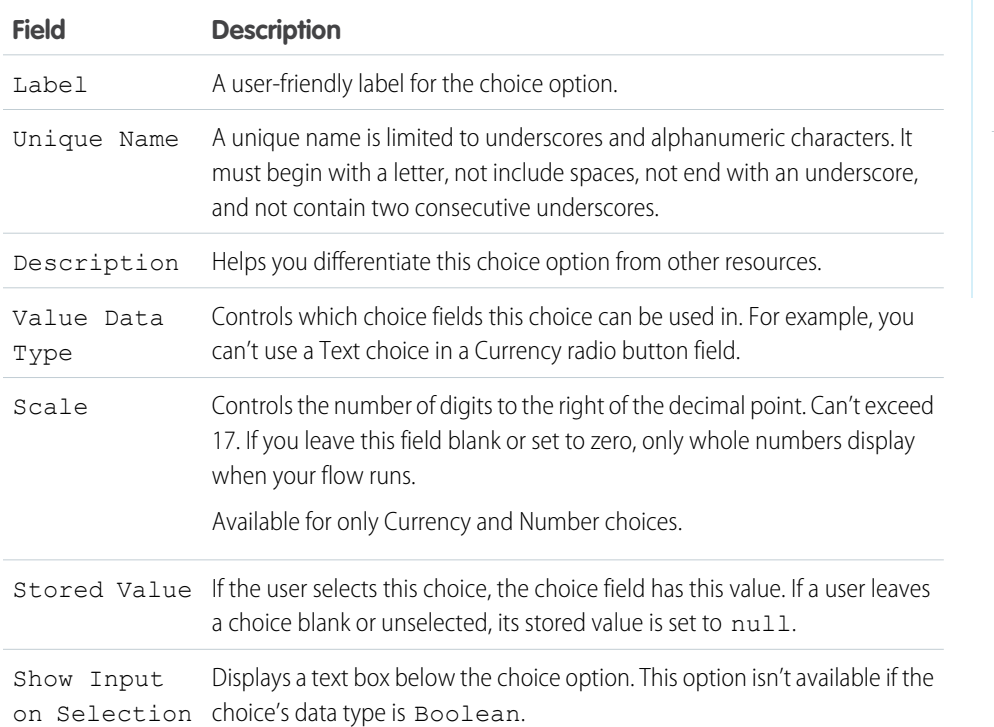

These fields appear only if you select Show Input on Selection.

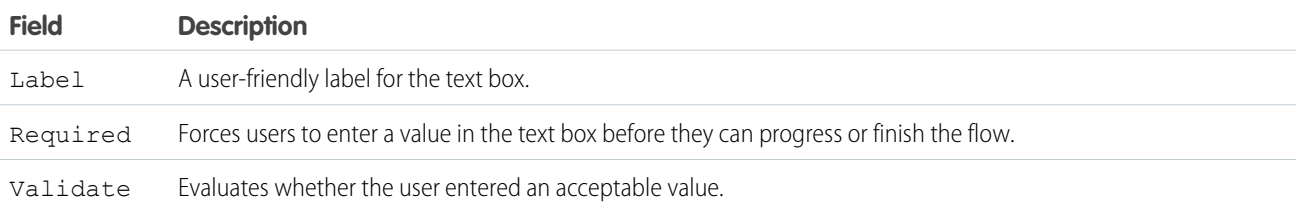

These fields appear only if you select Validate.

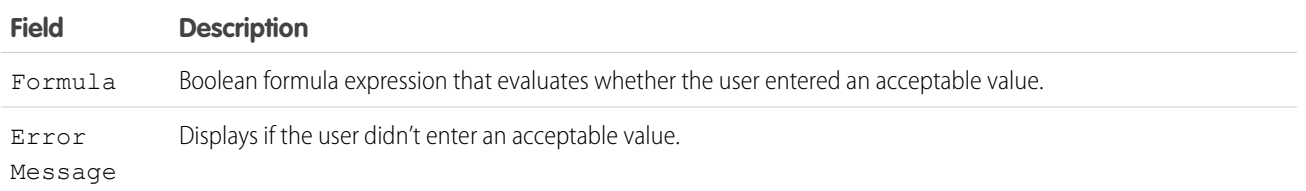

Available in: both Salesforce Classic and Lightning Experience

EDITIONS

Example: If your flow asks users to choose a particular service level, create choices for Gold, Silver, and Bronze. In a screen, display the choices with a description of the features included. Then, in the same screen, let the user pick from a dropdown list.

#### SEE ALSO:

[Flow Resources](#page-84-0) [Flow Screen Element: Choice Fields](#page-74-0) [Options for Choice Fields in Flow Screen Elements](#page-75-0) [Cross-Object Field References in Flows](#page-99-0)

# <span id="page-87-0"></span>Flow Collection Variable Resource

Stores multiple updatable values that have the same data type, such as a group of email addresses.

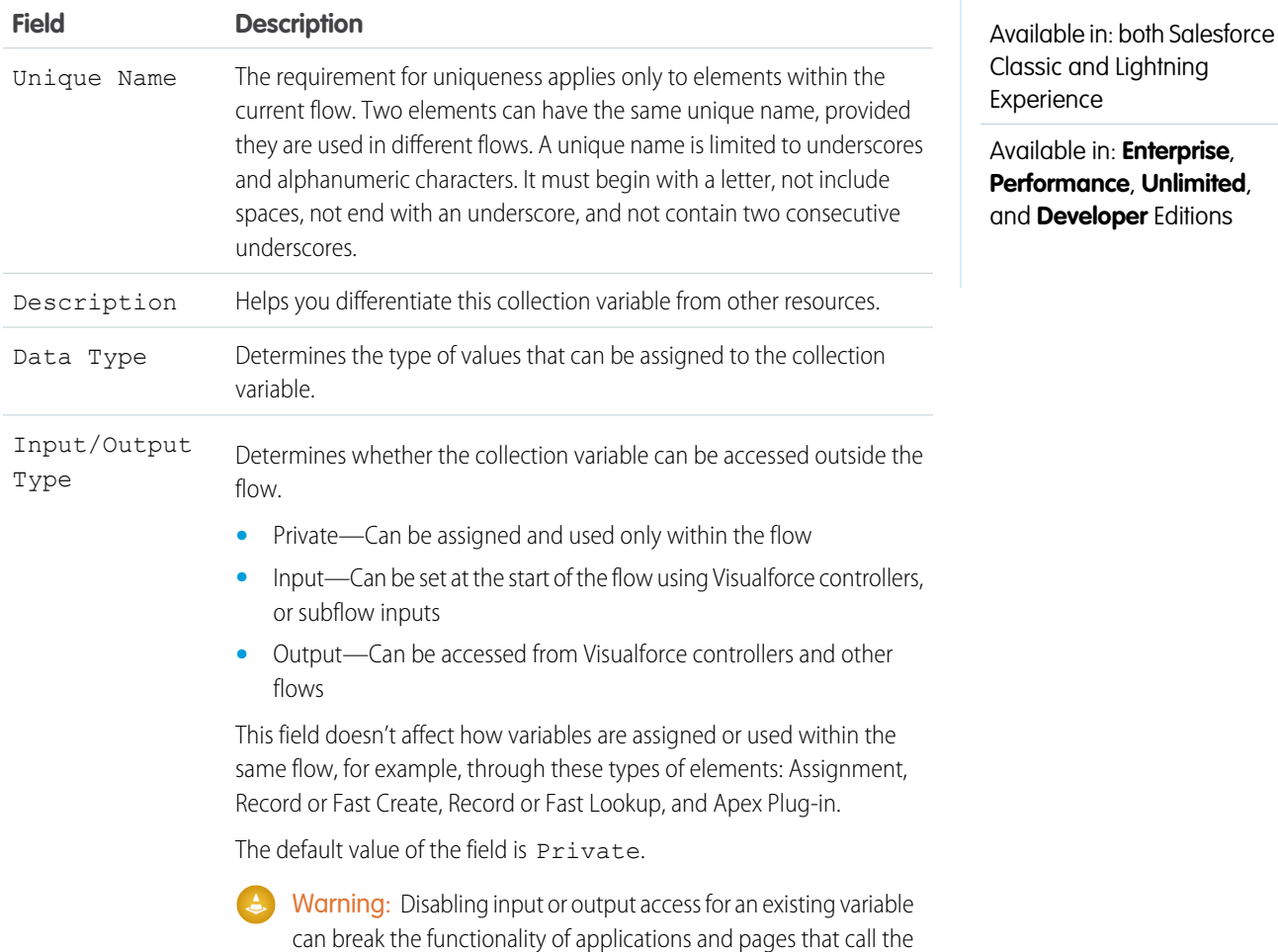

flow and access the variable. For example, you can access variables

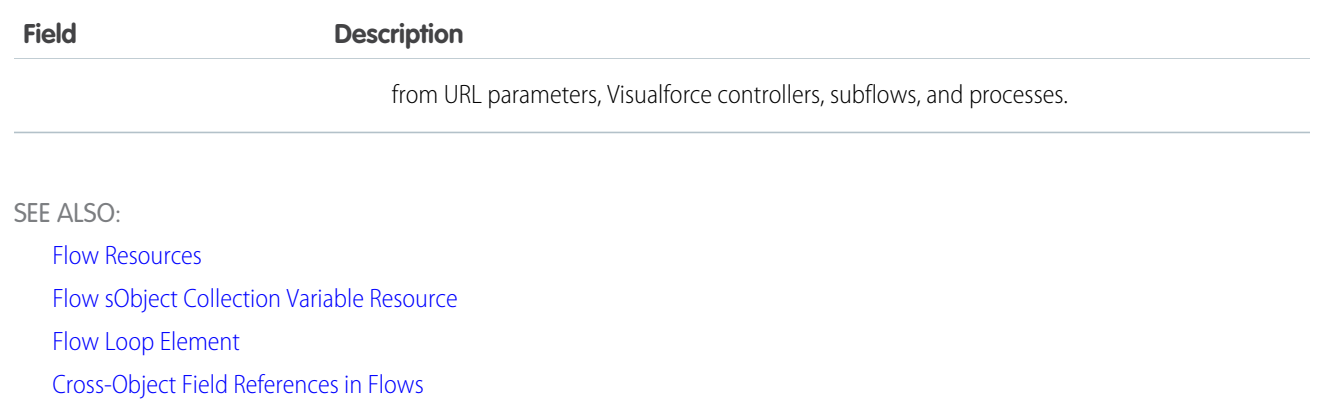

### <span id="page-88-1"></span>Flow Constant Resource

A flow constant represents a fixed value. Unlike variables, this value can't change throughout a flow.

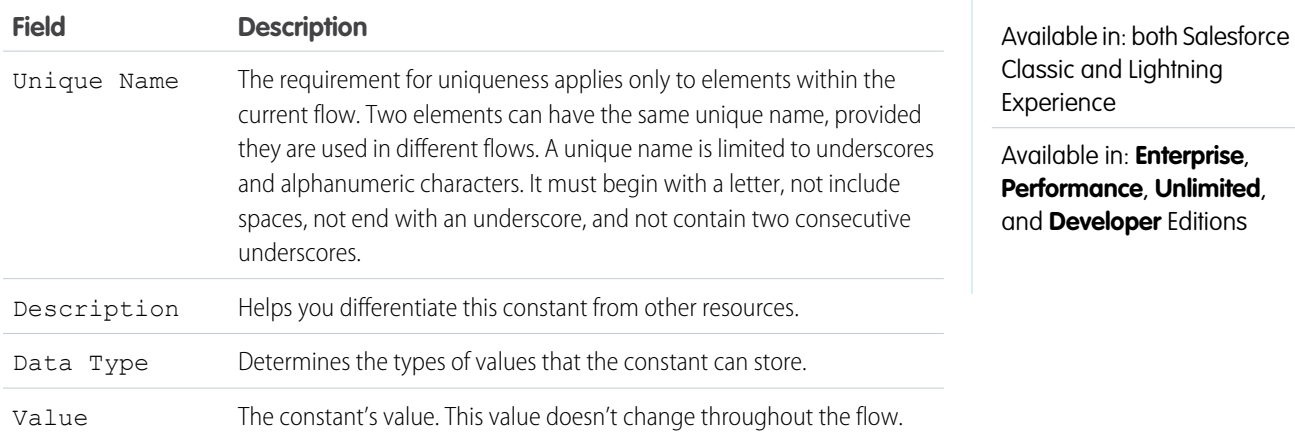

# <span id="page-88-0"></span>SEE ALSO:

[Flow Resources](#page-84-0)

# Flow Dynamic Record Choice Resource

Represents a set of choices that's generated from an object's records.

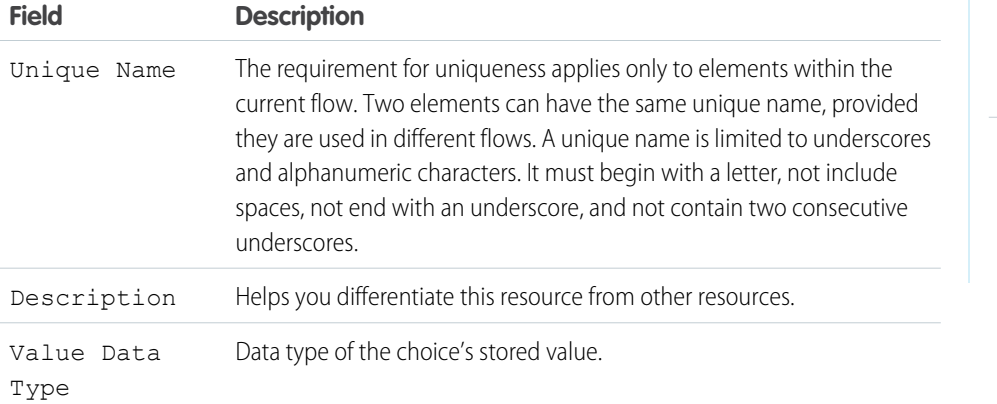

# EDITIONS

EDITIONS

Available in: both Salesforce Classic and Lightning Experience

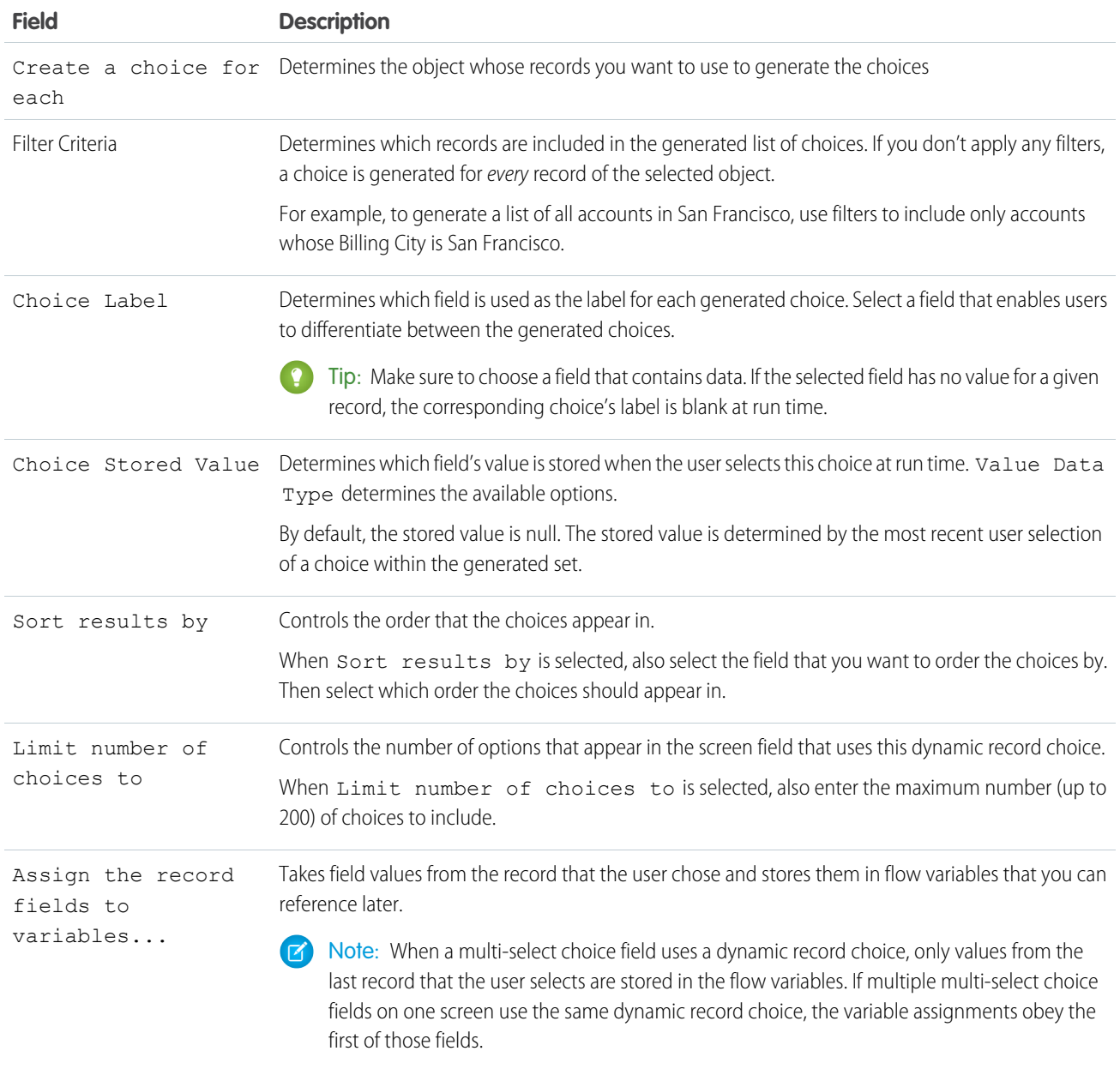

Example: In a support flow for a computer hardware manufacturer, users identify a product to find its latest updates. You create a dynamic record choice that displays all products whose product ID starts with a specific string of characters. However, the flow users are more likely to know the product's name than its ID, so for Choice Label select the field that contains the product

EDITIONS

name. Elsewhere in the flow, you want to display the associated product ID and description. To do so, you assign the ID and Description field values from the user-selected record to flow variables.

### SEE ALSO:

[Operators in Flow Record Filters](#page-117-0) [Flow Screen Element: Choice Fields](#page-74-0) [Options for Choice Fields in Flow Screen Elements](#page-75-0) [Flow Resources](#page-84-0)

## <span id="page-90-0"></span>Flow Formula Resource

Calculates a value by using other resources in your flow and Salesforce functions.

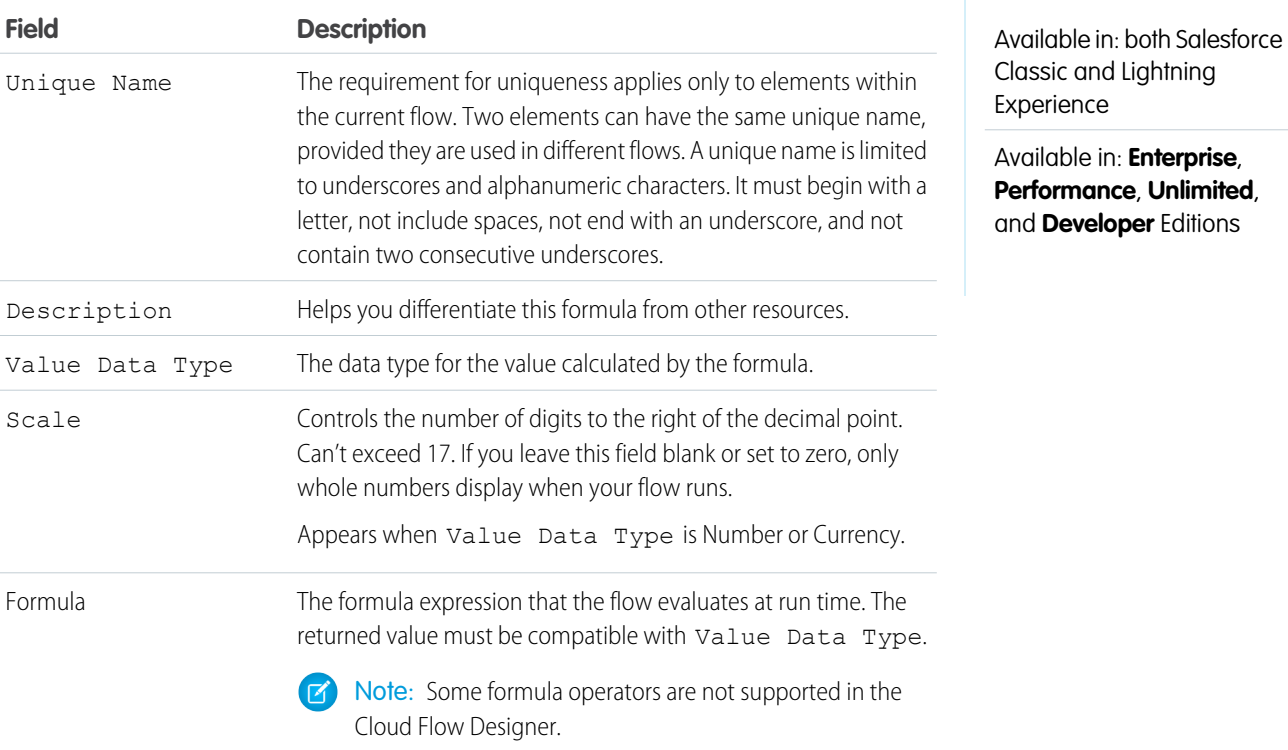

### SEE ALSO:

[Formula Operators and Functions](https://help.salesforce.com/articleView?id=customize_functions.htm&language=en_US) [Limitations for Flow Formulas](#page-21-0) [Flow Resources](#page-84-0) [Cross-Object Field References in Flows](#page-99-0)

### <span id="page-91-0"></span>Flow Global Constant Resource

Fixed, system-provided values, such as EmptyString, True, and False.

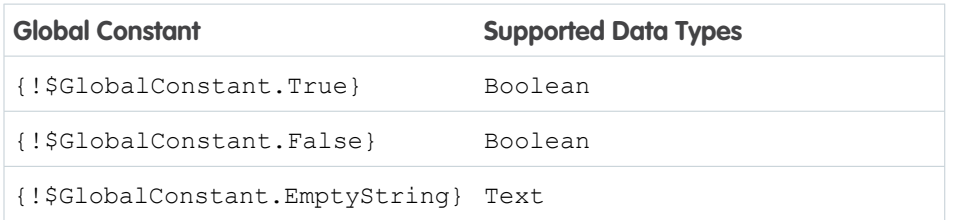

Available in: both Salesforce Classic and Lightning Experience

EDITIONS

Available in: **Enterprise**, **Performance**, **Unlimited**, and **Developer** Editions

Example: When you create a Boolean variable, \$GlobalConstant.True and \$GlobalConstant.False are supported. But when you create a Currency variable, no global constants are supported.

### Null vs. Empty String

At run time, { ! \$GlobalConstant. EmptyString} and null are treated as separate, distinct values. For example:

- If you leave a text field or resource value blank, that value is null at run time. If you instead want the value to be treated as an empty string, set it to { ! \$GlobalConstant. EmptyString }.
- For flow conditions, use the is null operator to check whether a value is null. If the condition compares two text variables, make sure that their default values are correctly either set to {!\$GlobalConstant.EmptyString} or left blank (null).

### <span id="page-91-1"></span>SEE ALSO:

[Flow Resources](#page-84-0)

### Global Variables in Visual Workflow

System-provided variables that reference information about the organization or running user, such as the user's ID or the API session ID. In Visual Workflow, global variables are available only in flow formulas.

Example: Use {\$!User.Id} to easily access the ID of the user who's running the flow interview.

The following global variables are supported in flow formulas. If a value in the database has no value, the corresponding merge field returns a blank value. For example, if nobody has set a value for your organization's Country field, { ! \$Organization. Country } returns no value.

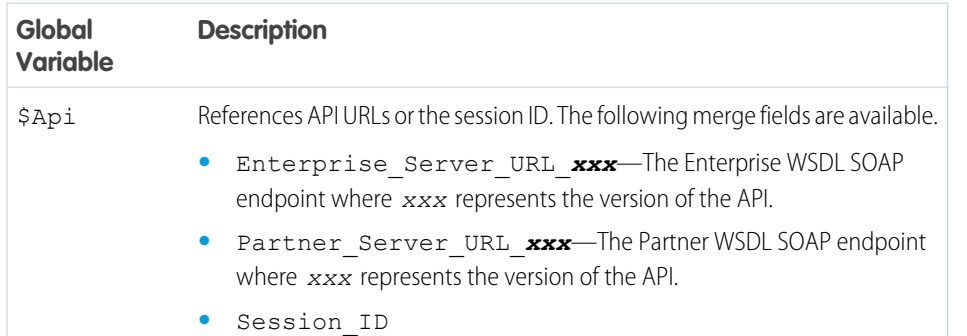

### EDITIONS

Available in: both Salesforce Classic and Lightning Experience

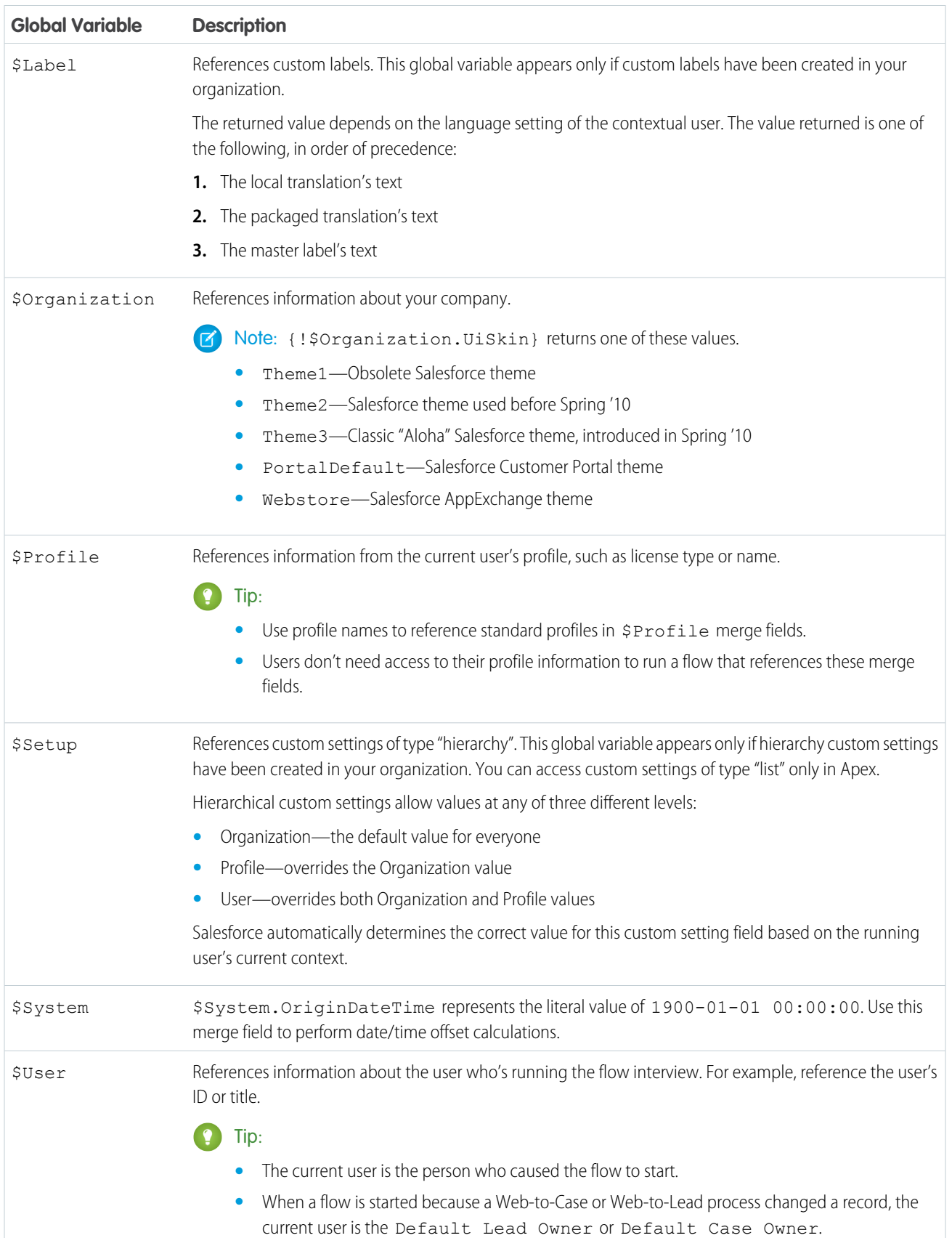

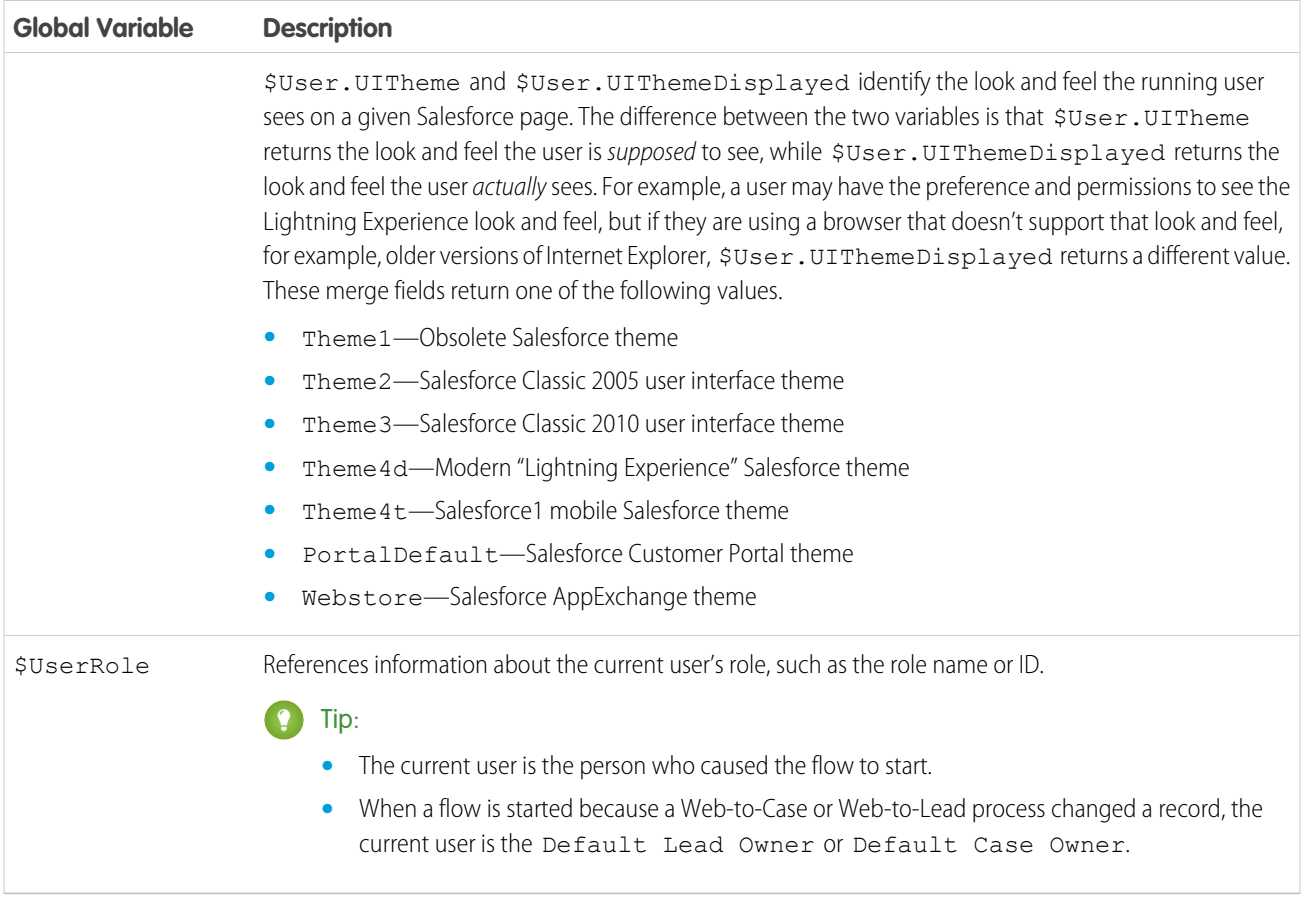

# <span id="page-93-0"></span>Flow Picklist Choice Resource

Represents a set of choices that's generated from the values of a picklist or multi-select picklist field.

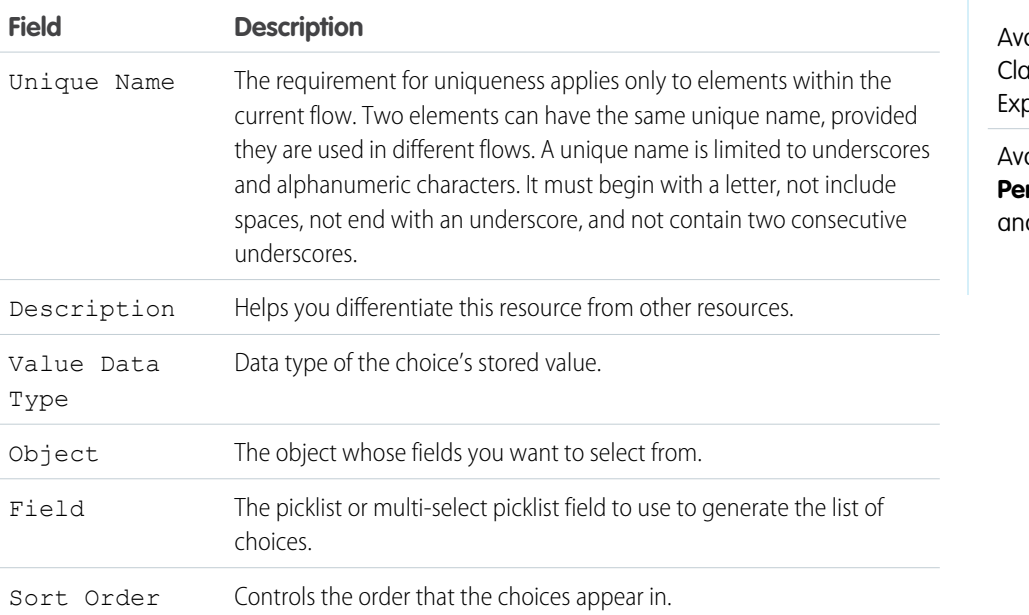

# EDITIONS

ailable in: both Salesforce assic and Lightning perience

Example: In a flow that simplifies the process of creating an account, users identify the company's industry.

Rather than creating one choice for each industry, you add a picklist choice to the flow and populate a drop-down list with it. When users run this flow, the picklist choice finds all the values in the database for the Industry picklist field **(1)** on the Account object **(2)**.

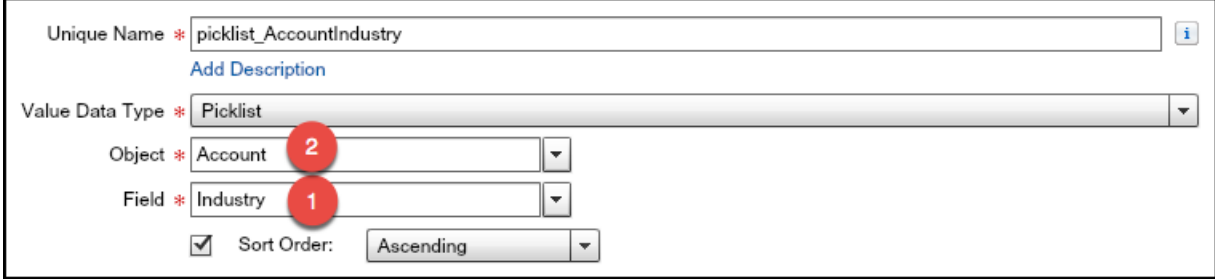

On top of being easier to configure than the stand-alone choice resource, picklist choices reduce maintenance. When someone adds new options to the Account Industry picklist, the flow automatically reflects those changes; you don't have to update the flow.

### Limitations

Unlike with dynamic record choices, you can't:

#### **Filter out any values that come back from the database.**

The flow always displays every picklist value for that field—even if you're using record types to narrow down the picklist choices in page layouts.

#### **Customize the label for each option.**

The flow always displays the label for each picklist value.

#### **Customize the stored value for each option.**

The flow always stores the API value for each picklist value.

Picklists for Knowledge Articles aren't supported.

### Labels and Values for Translated Fields

When a picklist field has been translated:

- **•** Each choice's label uses the version of that picklist value in the running user's language
- **•** Each choice's stored value uses the version of that picklist value in the org's default language

### SEE ALSO:

[Flow Screen Element: Choice Fields](#page-74-0) [Options for Choice Fields in Flow Screen Elements](#page-75-0) [Flow Resources](#page-84-0)

EDITIONS

# <span id="page-95-0"></span>Flow sObject Collection Variable Resource

Stores updatable field values for one or more Salesforce records.

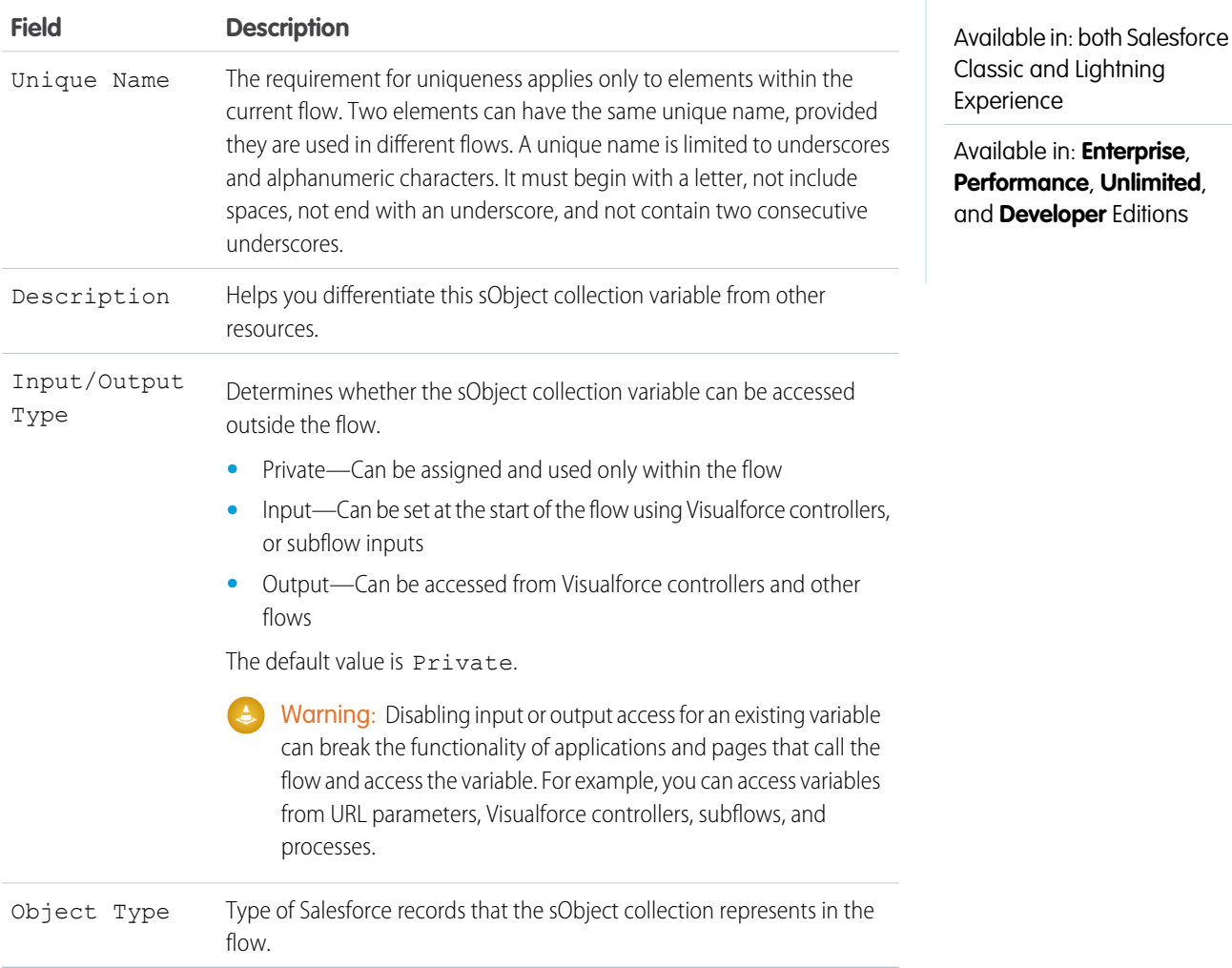

### Usage

After you populate the sObject collection, reference it to create, update, or delete records in the Salesforce database.

Examine every item in the collection by using a Loop element. When an item is being examined in the loop, the item's field values are copied into an sObject variable that you specify as the loop variable. If you want the loop to modify a collection item, such as to update an item's field values:

- **1.** Configure the elements within the loop to update the loop variable.
- **2.** Add the variable's field values to a separate collection.

92

You can add new items to the end of the collection (Assignment element) or replace all items in the collection (Fast Lookup element). However, you can't update existing collection items. To get around this limitation, have the loop iteratively add the contents of the loop variable to another collection. When the loop finishes, you can update the Salesforce records with values from the new collection.

#### SEE ALSO:

[Sample Flow That Loops Through a Collection](#page-137-0) [Flow Loop Element](#page-64-0) [Flow Resources](#page-84-0)

### <span id="page-96-0"></span>Flow sObject Variable Resource

Stores updatable field values for a Salesforce record.

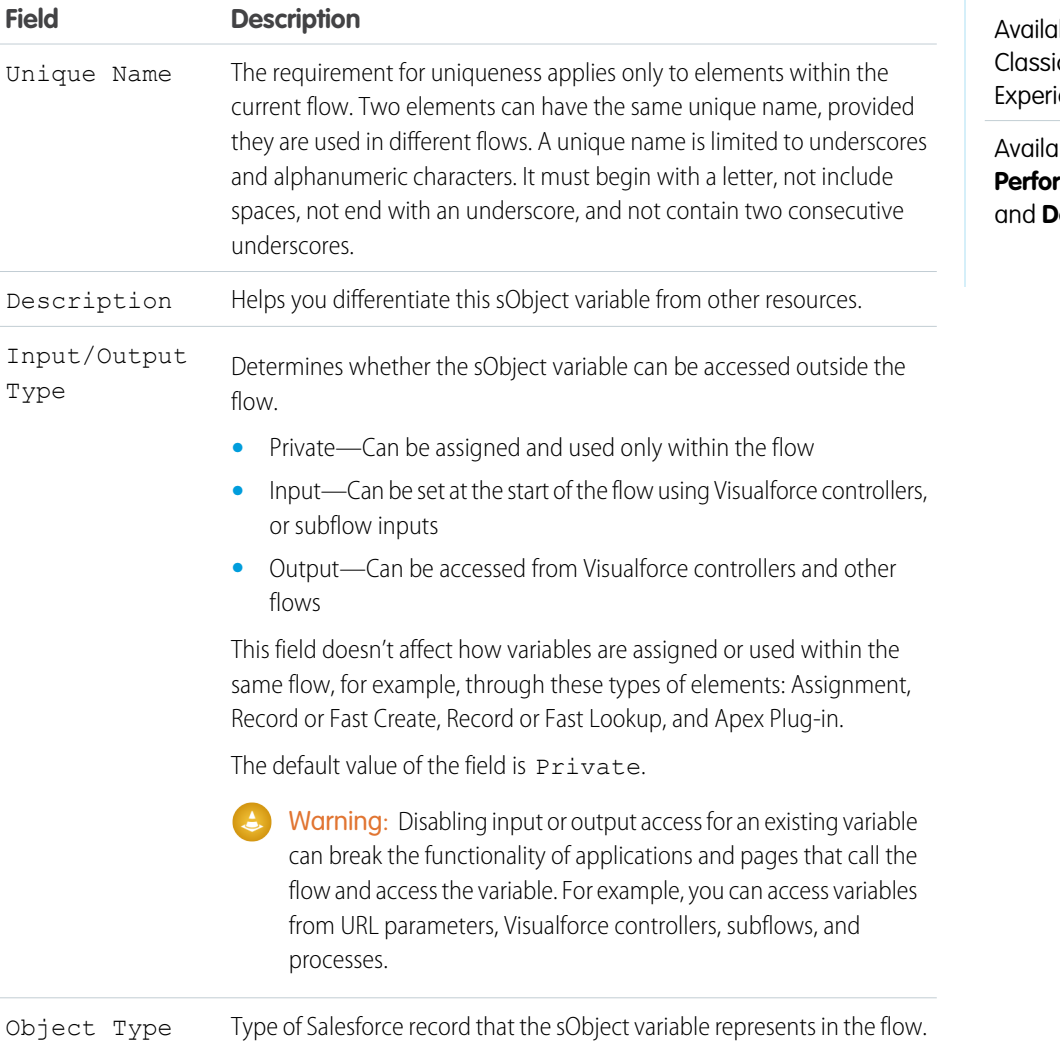

# EDITIONS

Ible in: both Salesforce ic and Lightning ience

**EDITIONS** 

### Usage

When an sObject variable is created, its default value is null. Before you reference an sObject variable's values, make sure that the sObject variable has a value by using the is null operator in a Decision element.

#### SEE ALSO:

[Flow Resources](#page-84-0)

# <span id="page-97-0"></span>System Variables in Flows

System-provided values about the running flow interview, such as {! \$Flow. CurrentDate }, {!\$Flow.CurrentDateTime}, and {!\$Flow.FaultMessage}.

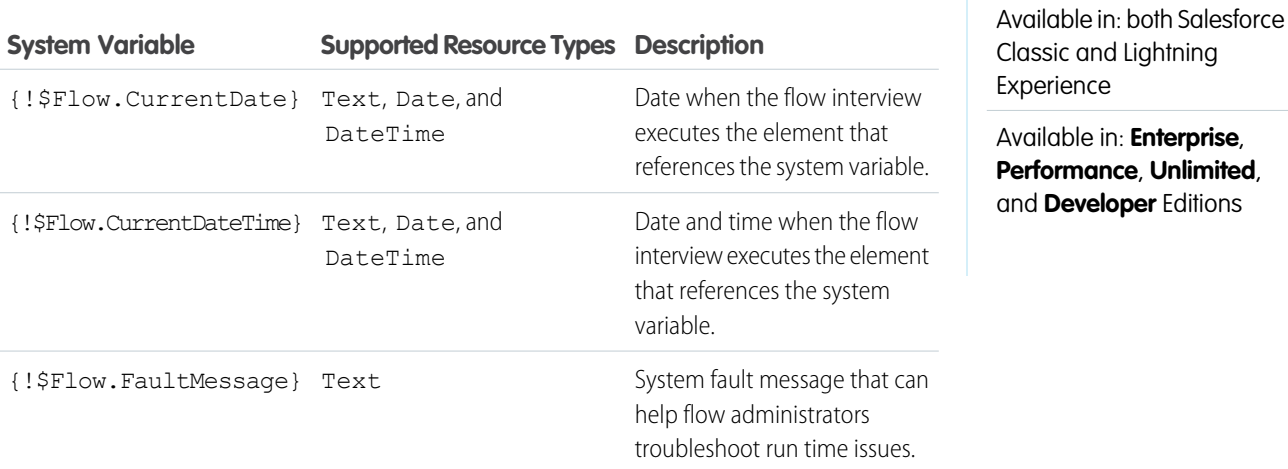

Example: A flow is used only internally by call center personnel. For each flow element that interacts with the Salesforce database, a fault connector leads to a screen. A Display Text field on the screen displays the system fault message and instructs the flow user to provide that message to the IT department.

Sorry, but you can't read or update records at this time. Please open a case with IT, and include the following error message: {!\$Flow.FaultMessage}

SEE ALSO:

[Customize What Happens When a Flow Fails](#page-49-0) [Flow Resources](#page-84-0)

# <span id="page-98-0"></span>Flow Text Template Resource

Stores HTML-formatted text.

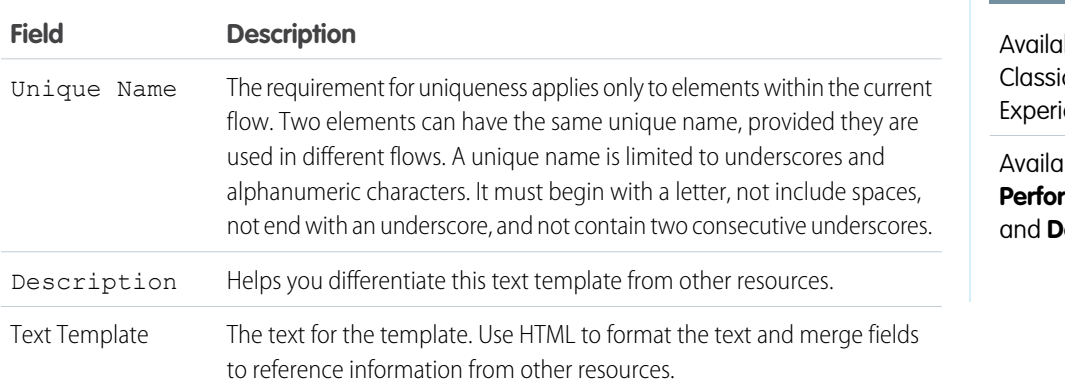

EDITIONS

Ible in: both Salesforce ic and Lightning ience

able in: **Enterprise**, **Performance**, **Unlimited**, **eveloper** Editions

Example: You're designing a flow that registers people for an event. You create a text template that includes a registrant's name, address, and other information. Then you use the template in an email confirmation that the flow sends when it finishes.

### SEE ALSO:

<span id="page-98-1"></span>[Flow Resources](#page-84-0) [Cross-Object Field References in Flows](#page-99-0)

### Flow Variable Resource

Stores a value that can be updated as the flow executes.

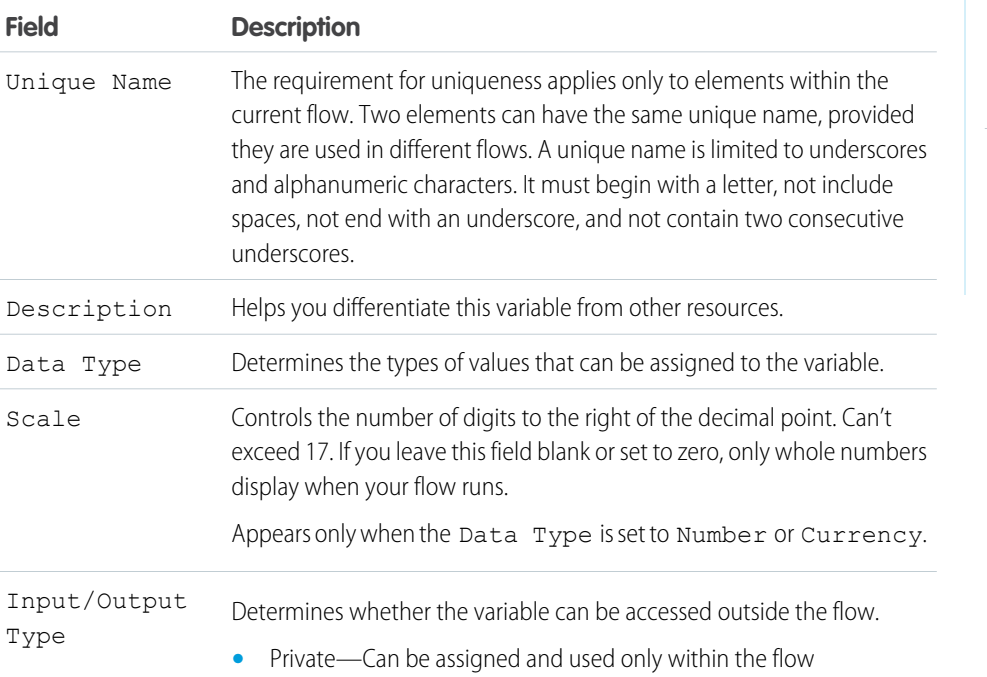

### EDITIONS

Available in: both Salesforce Classic and Lightning Experience

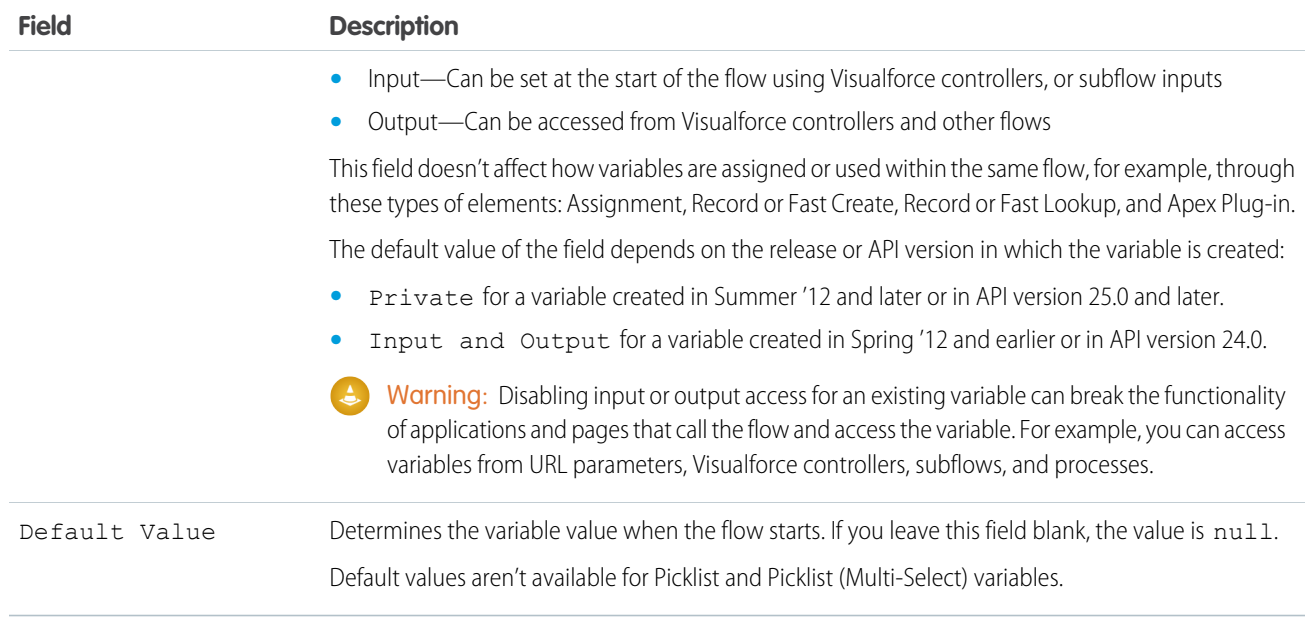

You can delete a variable at any time. Any variable assignments that use the deleted variable are set to null.

#### SEE ALSO:

<span id="page-99-0"></span>[Flow Resources](#page-84-0) [Flow Assignment Element](#page-57-0) [Flow sObject Variable Resource](#page-96-0) [Cross-Object Field References in Flows](#page-99-0)

# Cross-Object Field References in Flows

When building a flow, you can reference fields for records that are related to the values that are stored in an sObject variable. To do so, manually enter the references.

### IN THIS SECTION:

#### [Tips for Cross-Object Field References in Flows](#page-100-0)

Cross-object field values are valid wherever you can reference a flow resource or manually enter a value. Keep these implementation tips in mind when you use a cross-object field reference.

#### [Cross-Object Field References in Flows: Simple Relationships](#page-101-0)

Most relationships are straightforward. For example, Case. AccountId links directly to the case's parent account. If you know that a field relationship ties your object to exactly one other object, use this syntax.

#### [Cross-Object Field References in Flows: Polymorphic Relationships](#page-101-1)

Some fields have relationships to more than one object. We call these relationships polymorphic. For example, if you have queues enabled for cases, a case owner can be either a user or queue. If you're traversing from a case to its owner ID, add special syntax to identify which object you mean when you say "Owner".

### **EDITIONS**

Available in: both Salesforce Classic and Lightning Experience

#### [Example Cross-Object Field References in Flows](#page-102-0)

This example demonstrates how to update a contract's owner to be the contract's account's owner.

### <span id="page-100-0"></span>Tips for Cross-Object Field References in Flows

Cross-object field values are valid wherever you can reference a flow resource or manually enter a value. Keep these implementation tips in mind when you use a cross-object field reference.

When you create an sObject variable to reference fields on related records from, store the ID for the first related record in the variable. For example, to reference an opportunity's contract, store ContractId in the sObject variable or add a value for ContractId by using an Assignment element.

#### Unsupported Relationships

The following relationships aren't supported in cross-object field references.

- **•** Lead.ConvertedAccount
- **•** Lead.ConvertedContact
- **•** Lead.ConvertedOpportunity

#### Avoiding Null Values

If a flow interview encounters a null value at any point in the cross-object expression, the element containing the reference fails. The reference runs successfully if the last field value in the expression is null. For example, store a contact in {! sObjContact} and try to reference *{!sObjContact}.Account.Name*. The flow fails if AccountId on the stored contact is null (because there isn't an account to look at), but it succeeds if Name on the related account is null.

If an element contains a cross-object reference that fails and the element doesn't have a fault path defined, the entire interview fails. To avoid this situation, you can:

- **•** Make the fields that you want to reference in the expression required in Salesforce. For example, for the expression *{!sObjContact}.Account.Name*, you could require AccountId on contact page layouts. Then, using another flow, find any records with null values for that field and update them.
- **•** Determine whether each field that's referenced in the expression has a value by using the wasSet operator in a Decision element.

### Cross-Object Field References and Org Limits

Cross-object field references in flows don't count against your org's limits for:

- **•** Cross-object relationships per object
- **•** DML operations per transaction

### EDITIONS

Available in: both Salesforce Classic and Lightning Experience

### <span id="page-101-0"></span>Cross-Object Field References in Flows: Simple Relationships

Most relationships are straightforward. For example, Case. AccountId links directly to the case's parent account. If you know that a field relationship ties your object to exactly one other object, use this syntax.

To reference a field on a related record, use this syntax.

### **EDITIONS**

Available in: both Salesforce Classic and Lightning Experience

Available in: **Enterprise**, **Performance**, **Unlimited**, and **Developer** Editions

#### {!*sObjectVariable*.*objectName1*.*objectName2*.*fieldName*}

#### where:

- **•** *sObjectVariable* is the unique name for the sObject variable that you want to start from.
- **•** *objectName1* is the API name for an object that's related to sObjectVariable's object type. The API names for all custom objects end in \_\_\_ r.
- **•** (Optional) *objectName2* is the API name for an object that's related to *objectName1*.

Your expression must include at least one object name, but you can add more objects as needed.

**•** *fieldName* is the name for the field that you want to reference on the last object in the expression. The API names for all custom fields end in \_\_\_ c.

<span id="page-101-1"></span>For example, *{!sOv\_Contact.Account.Id}* references Id of the account that's related to the contact record represented by an sObject variable in the flow.

### Cross-Object Field References in Flows: Polymorphic Relationships

Some fields have relationships to more than one object. We call these relationships polymorphic. For example, if you have queues enabled for cases, a case owner can be either a user or queue. If you're traversing from a case to its owner ID, add special syntax to identify which object you mean when you say "Owner".

To reference a field on a related record, use this syntax.

### EDITIONS

Available in: both Salesforce Classic and Lightning Experience

Available in: **Enterprise**, **Performance**, **Unlimited**, and **Developer** Editions

#### {!*sObjectVariable*.*polymorphicObjectName1*:*specificObjectName2*.*fieldName*}

where:

- **•** *sObjectVariable* is the unique name for the sObject variable that you want to start from.
- **•** *polymorphicObject* is the API name for a polymorphic relationship for *sObjectVariable*'s object type.
- **•** *specificObjectName* is the API name for the object that you want to select from the polymorphic relationship.
- **•** *fieldName* is the name for the field that you want to reference on the last object in the expression. All custom field API names end in \_\_\_ c.

For example: { ! sObj Case. Owner: User. Id } references the ID of the user who owns the case, while {!sObj\_Case.Owner:Queue.Id} references the ID of the queue who owns the case. You can always add the polymorphic reference after several traversals ({ ! sObj Case.Account.Owner:User.Id}) or in the middle of a reference ({!sObj\_Case.Owner:User.Manager.Id}).

### Supported Polymorphic Relationships

Not every relationship is polymorphic, so we recommend using the polymorphic syntax only when you know that the field can link to multiple objects. The following relationships are supported.

- **•** Case.Source
- **•** FeedItem.CreatedBy
- **•** *Object*.Owner

Where *Object* lets you set Owner to either a user or a queue. Group. Owner and Queue. Owner aren't supported.

<span id="page-102-0"></span>When you create an sObject variable to reference fields on related records from, store the ID for the first related record in the variable. For example, to reference an opportunity's contract, store ContractId in the sObject variable or add a value for ContractId by using an Assignment element.

### Example Cross-Object Field References in Flows

This example demonstrates how to update a contract's owner to be the contract's account's owner.

EDITIONS

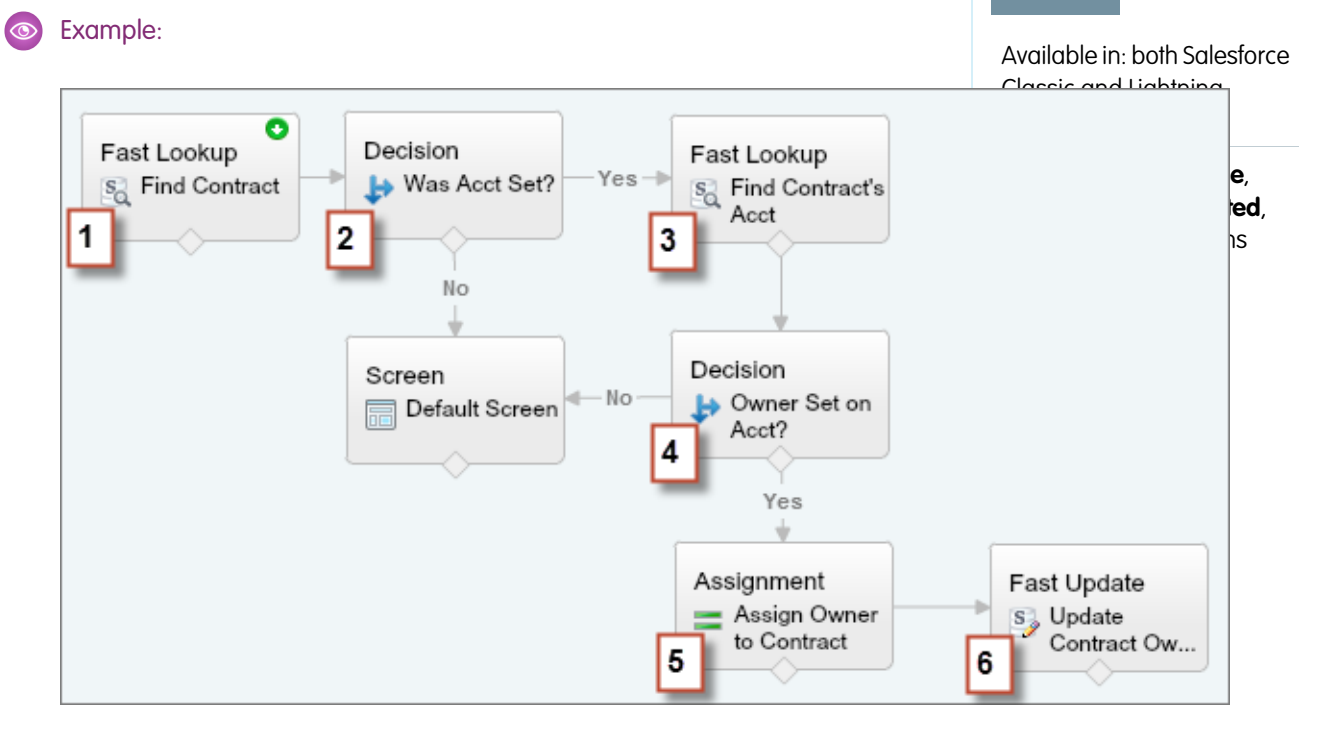

- **1.** Use a Fast Lookup element to store the contract's fields, including AccountId, in an sObject variable called varContract.
- **2.** Use a Decision element to verify that the value of AccountId was set in varContract.
- **3.** Use a Fast Lookup to store the fields for the contract's account, including OwnerId, in another sObject variable called varAccount.
- **4.** Use a Decision element to confirm that the value of OwnerId was set in varAccount.
- **5.** Use an Assignment element to specify *{!varContract.Account.OwnerId}* as the value for {!varContract.OwnerId}.
- **6.** Use a Fast Update element to write the values in varContract, including the updated OwnerId value, to the contract in Salesforce.

# Flow Connectors

Connectors determine the available paths that a flow can take at run time. In the Cloud Flow Designer canvas, a connector looks like an arrow that points from one element to another.

EDITIONS

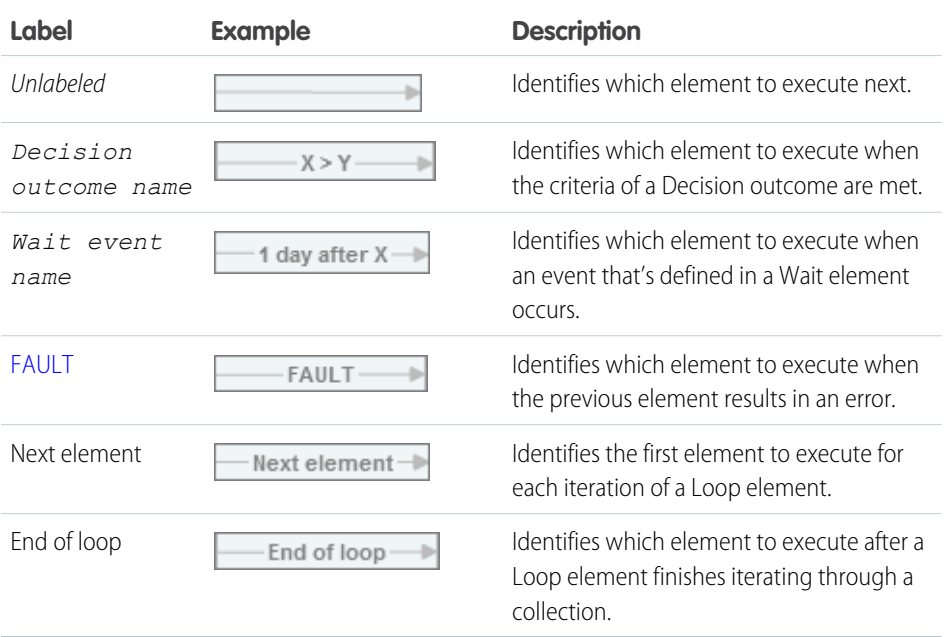

Available in: both Salesforce Classic and Lightning Experience

Available in: **Enterprise**, **Performance**, **Unlimited**, and **Developer** Editions

SEE ALSO:

[Flow Elements](#page-54-0)

# Flow Operators

Operators behave differently, depending on what you're configuring. In Assignment elements, operators let you change resource values. In flow conditions and record filters, operators let you evaluate information and narrow the scope of a flow operation.

#### IN THIS SECTION:

[Operators in Flow Assignment Elements](#page-104-0)

Use Assignment element operators to change the value of a selected resource.

### EDITIONS

Available in: both Salesforce Classic and Lightning Experience

#### [Operators in Flow Conditions](#page-110-0)

Use condition operators to verify the value of a selected resource. Conditions are used in Decision elements and Wait elements.

#### [Operators in Flow Record Filters](#page-117-0)

A flow record filter narrows the scope of records that the flow operates on. For example, use a record filter to update only the contacts that are associated with the Acme Wireless account. When you add a Record Update element, use the record filters to narrow the scope to just the contacts whose parent account is Acme Wireless.

### <span id="page-104-0"></span>Operators in Flow Assignment Elements

Use Assignment element operators to change the value of a selected resource.

Use this reference, organized by the data type that you select for Resource, to understand the supported operators.

- **•** [Boolean](#page-104-1)
- **•** [Collection](#page-104-2)
- **•** [Currency](#page-105-0)
- **•** [Date](#page-105-1)
- **•** [Date/Time](#page-106-0)
- **•** [Multi-Select Picklist](#page-107-0)
- **•** [Number](#page-105-0)
- **•** [Picklist](#page-106-1)
- <span id="page-104-1"></span>**•** [sObject](#page-108-0)
- **•** [Text](#page-109-0)

### Boolean

Replace a boolean resource with a new value.

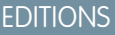

Available in: both Salesforce Classic and Lightning Experience

Available in: **Enterprise**, **Performance**, **Unlimited**, and **Developer** Editions

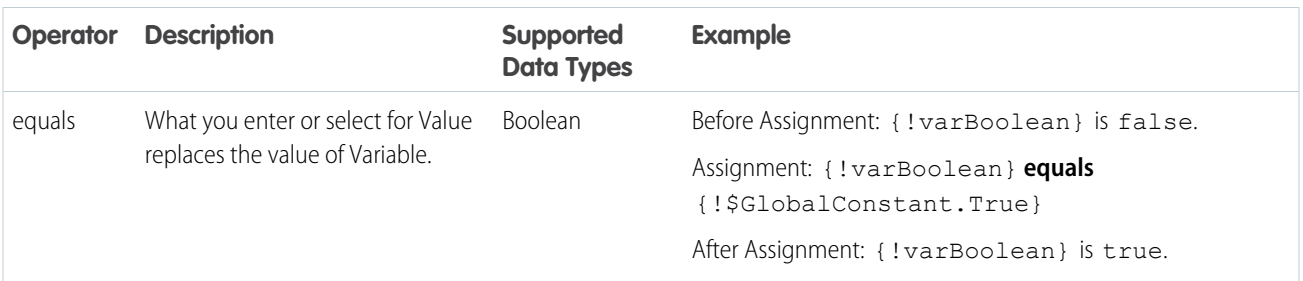

### <span id="page-104-2"></span>**Collection**

Replace the value of a collection variable or sObject collection variable (equals) or add an item to the end of the variable (add).

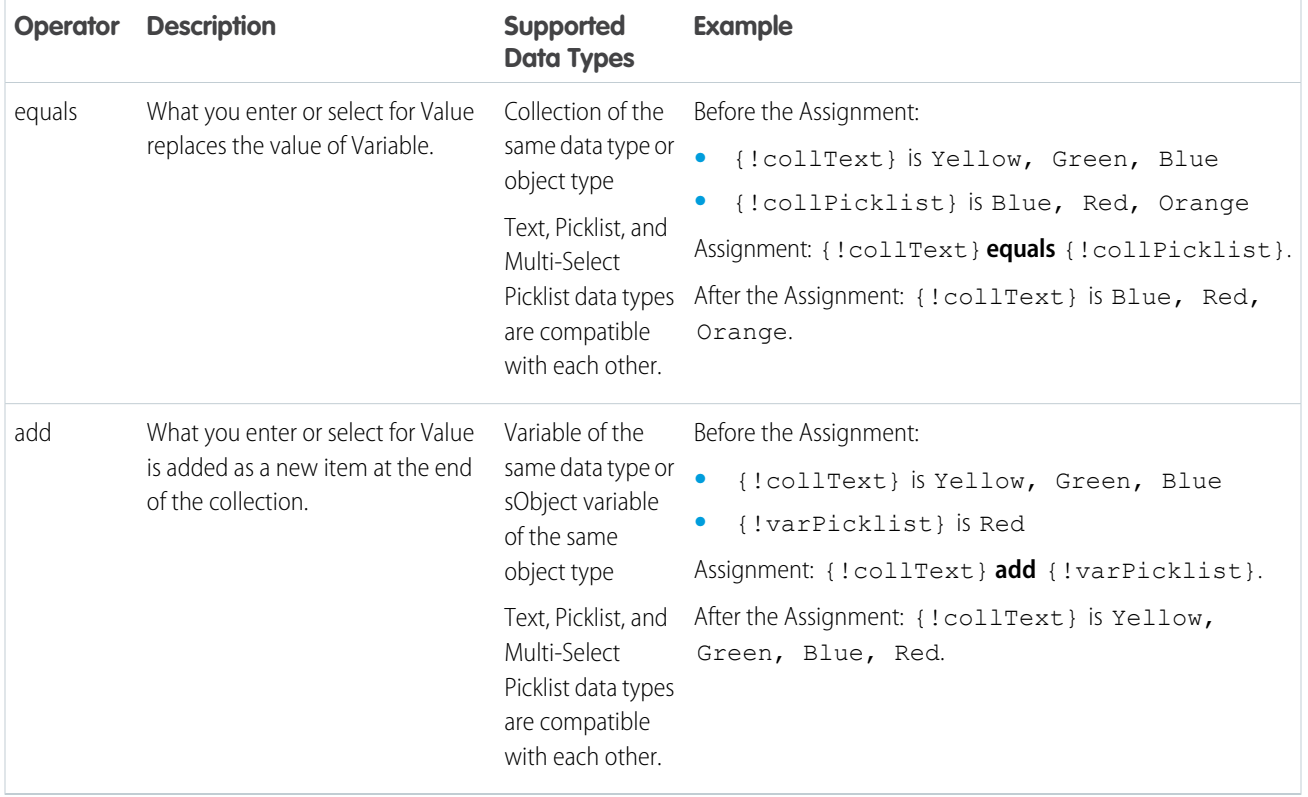

### <span id="page-105-0"></span>Currency and Number

Replace (equals), add to (add), or subtract from (subtract) the value of a currency or number resource.

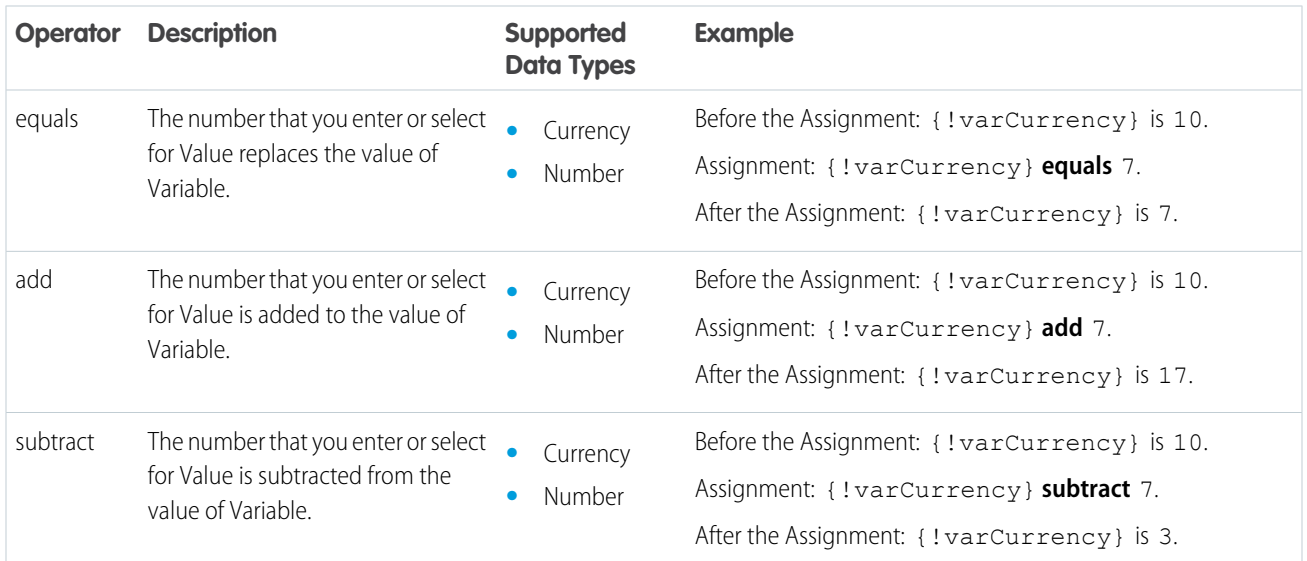

### <span id="page-105-1"></span>**Date**

Replace (equals), add to (add), or subtract from (subtract) the value of a date/time resource.

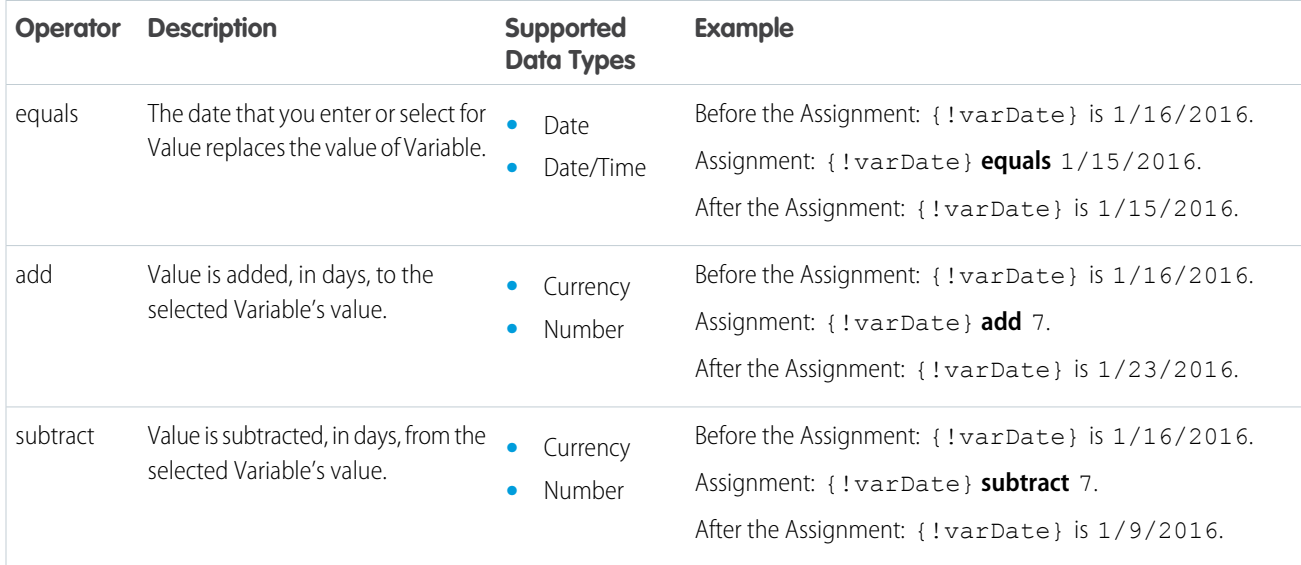

### <span id="page-106-0"></span>Date/Time

Replace a date/time resource with a new value (equals).

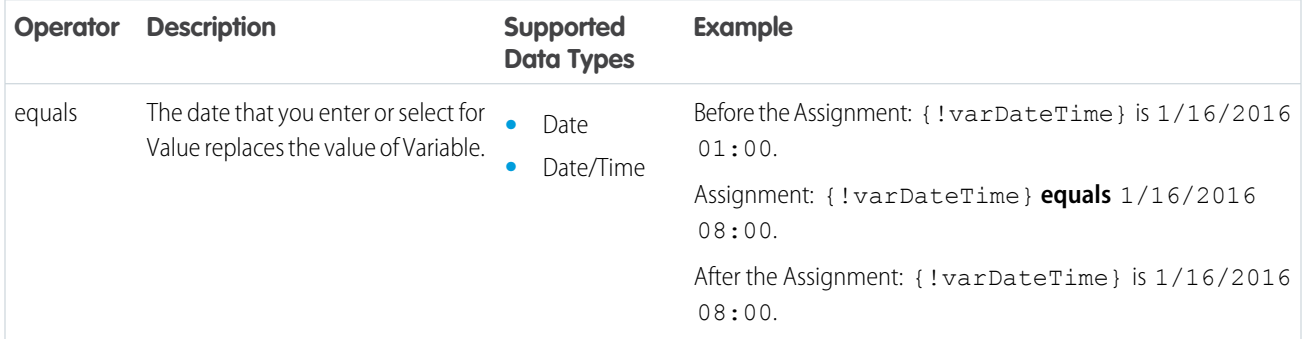

### <span id="page-106-1"></span>Picklist

Replace a picklist resource with a new value (equals) or concatenate a value onto the original value (add).

Note: Before values are assigned or added to a picklist resource, they're converted into string values.  $\mathcal{A}$ 

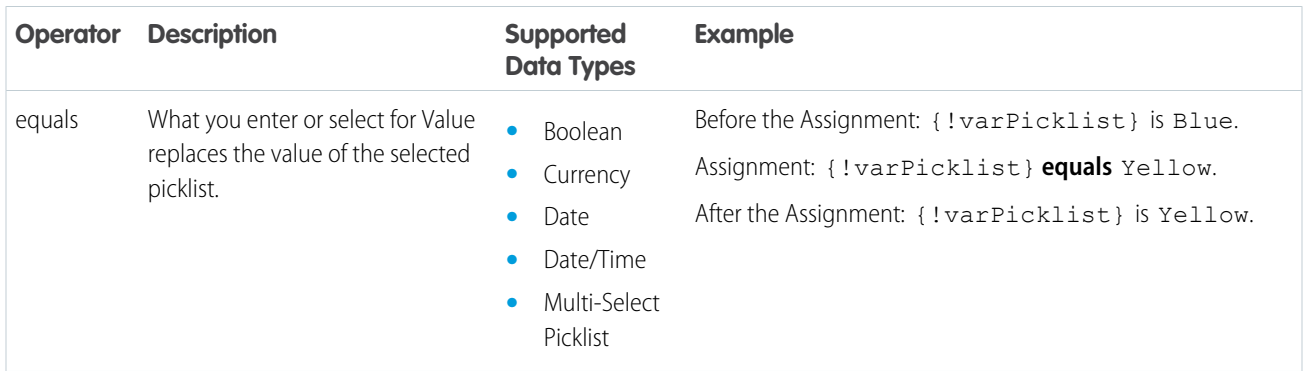

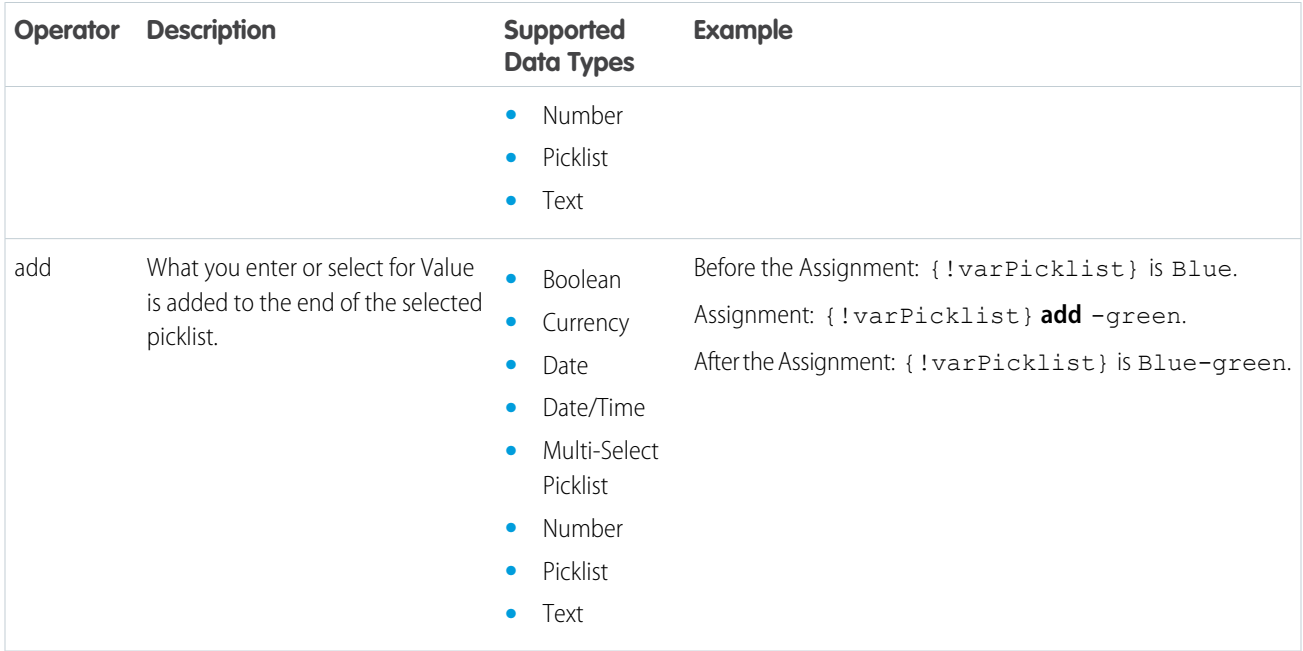

### <span id="page-107-0"></span>Multi-Select Picklist

Replace a multi-select picklist resource with a new value (equals), concatenate a value onto the original value (add), or add a selection to the resource (add item).

Note: Before values are assigned or added to a multi-select picklist resource, they're converted into string values.  $\mathcal{F}$ 

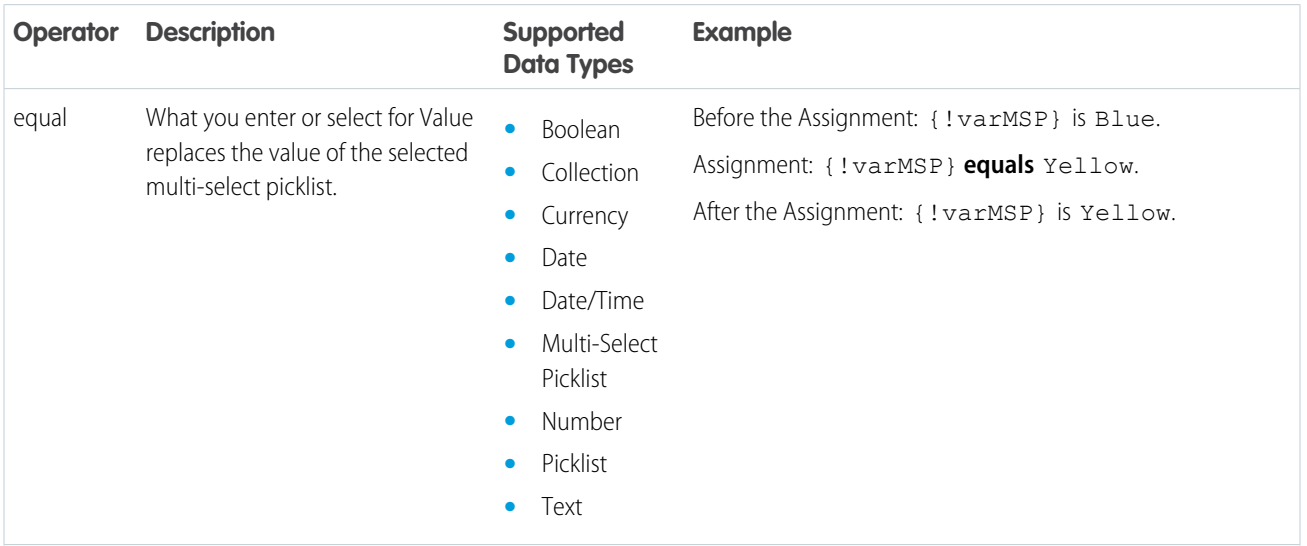
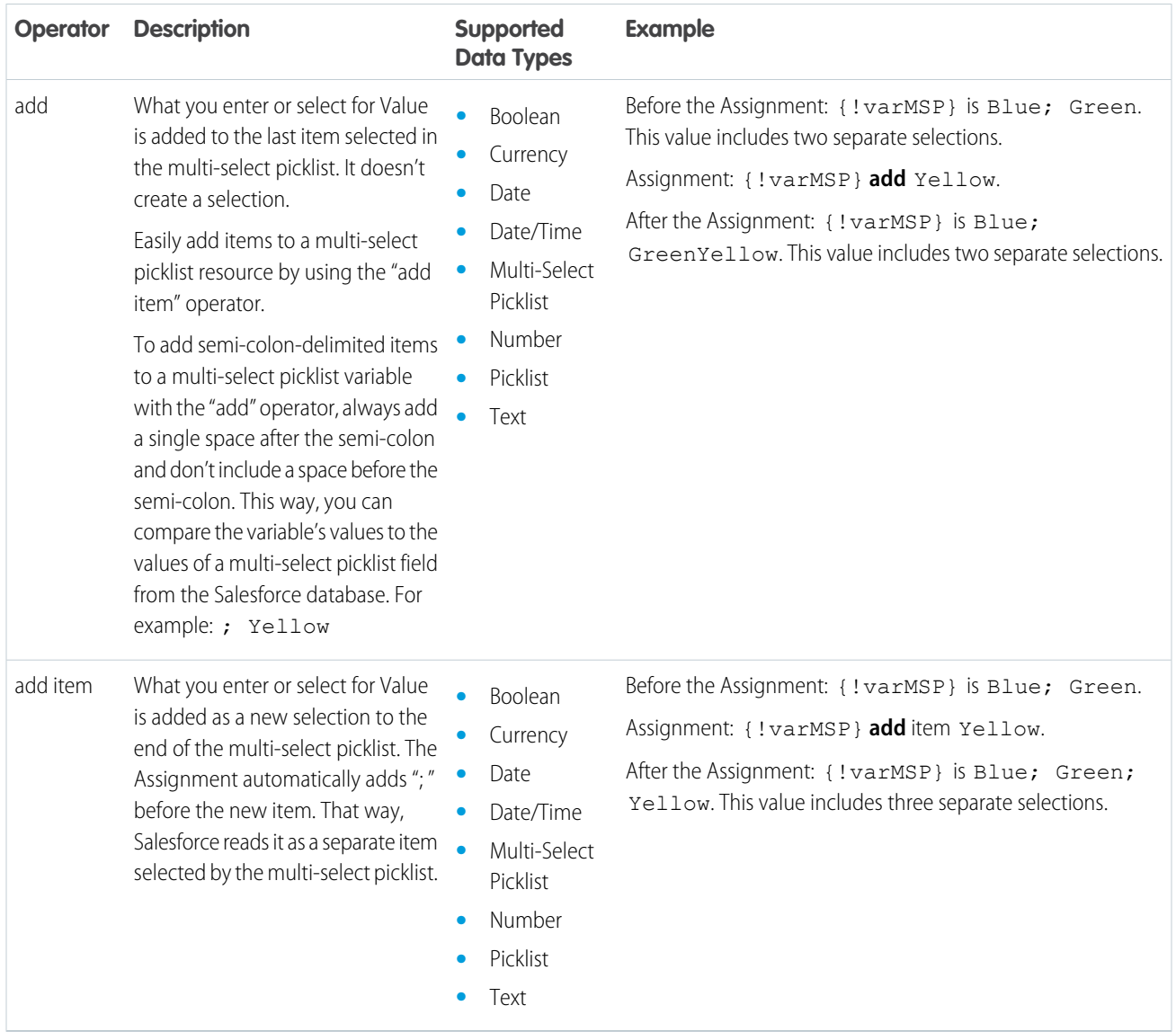

## sObject

Replace an sObject variable with a new value (equals).

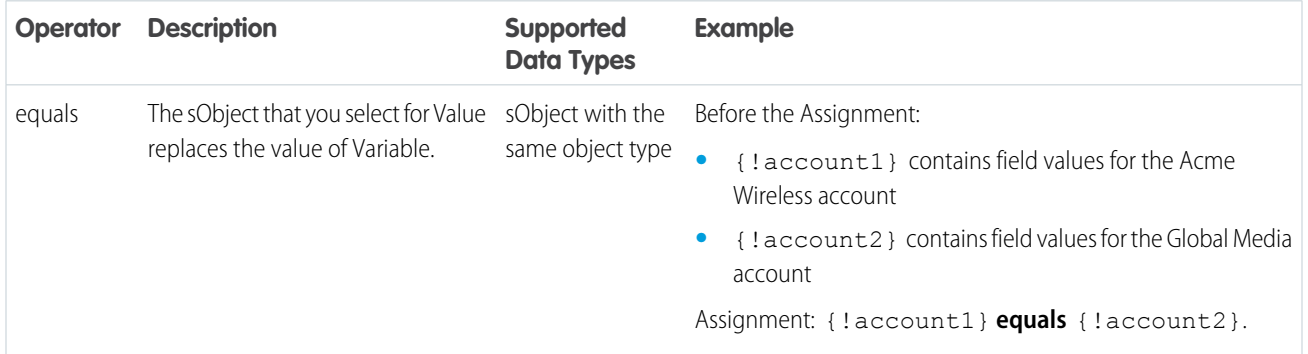

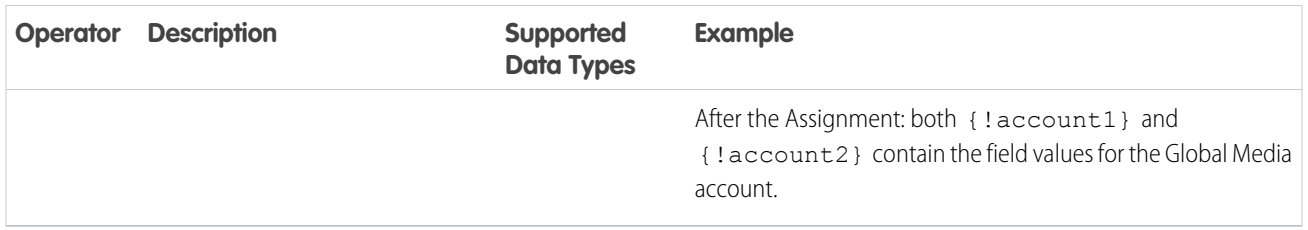

## Text

Replace a text resource with a new value (equals) or concatenate a value onto the end of the original value (add).

Note: Before values are assigned or added to a text resource, they're converted into string values.

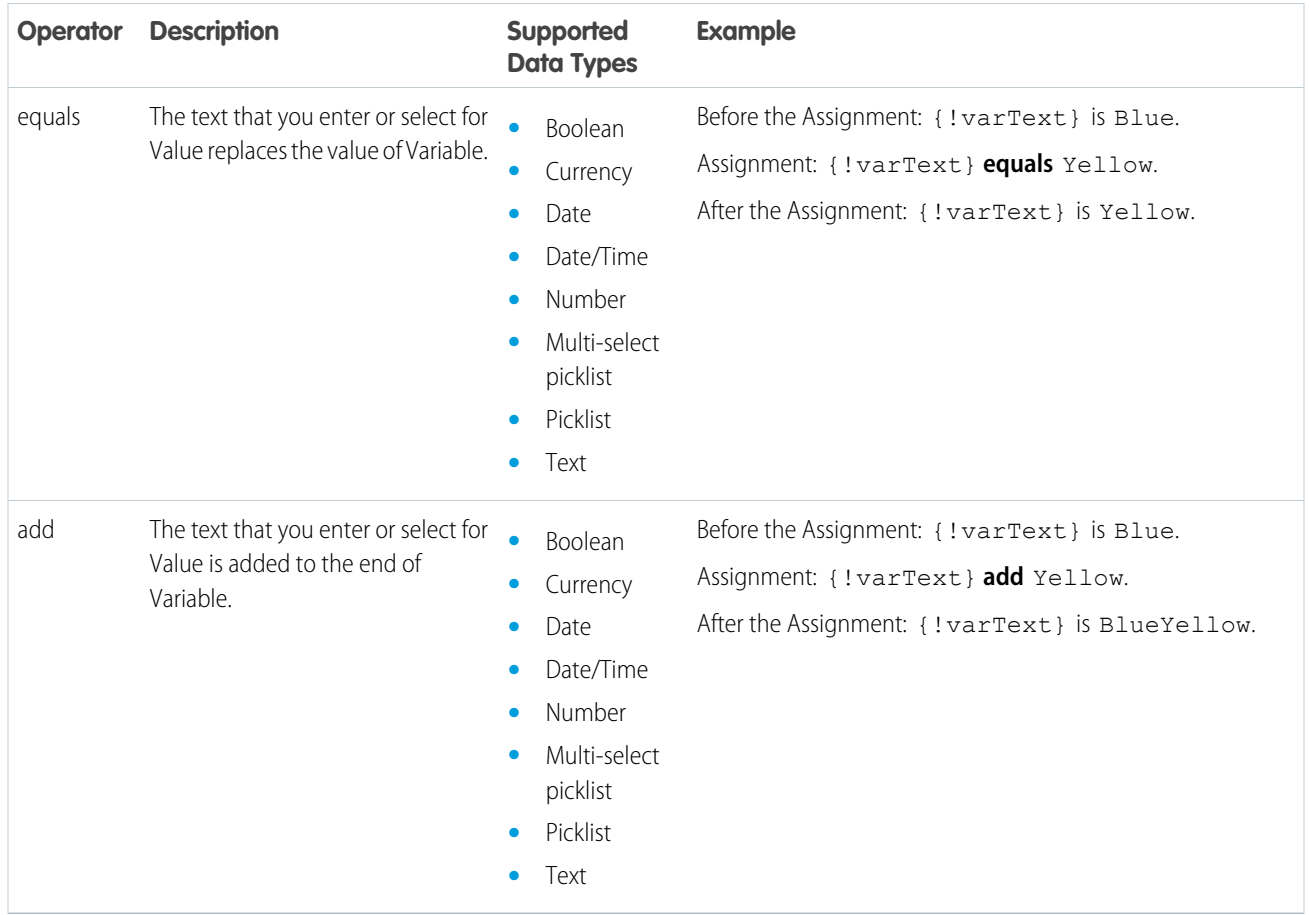

## Operators in Flow Conditions

Use condition operators to verify the value of a selected resource. Conditions are used in Decision elements and Wait elements.

Use this reference, divided up by the data type that you select for Resource, to understand the supported operators.

- **•** [Boolean](#page-110-0)
- **•** [Choice](#page-110-1)
- **•** [Collection](#page-111-0)
- **•** [Currency](#page-112-0)
- **•** [Date](#page-112-1)
- **•** [Date/Time](#page-112-1)
- **•** [Multi-Select Picklist](#page-114-0)
- **•** [Number](#page-112-0)
- **•** [Picklist](#page-113-0)
- **•** [sObject](#page-115-0)
- <span id="page-110-0"></span>**•** [Text](#page-116-0)

#### Boolean

Check whether a Boolean resource's value matches another value or resource.

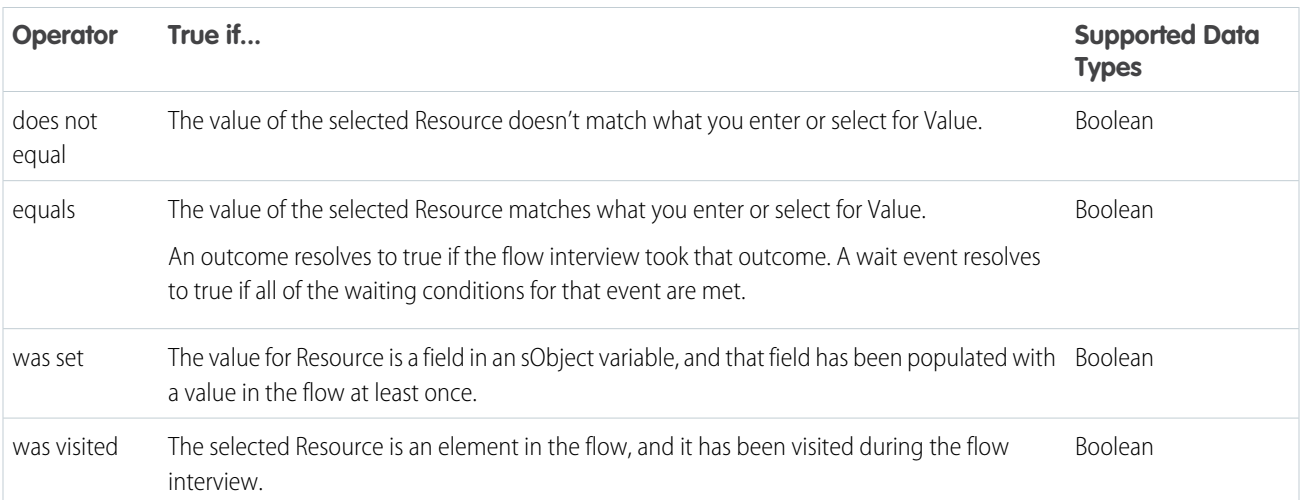

### <span id="page-110-1"></span>Choice

Every choice resource has a data type and obeys the operator rules for that data type. However, choice resources support one extra operator that other resources don't, no matter what their data type is.

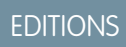

Available in: both Salesforce Classic and Lightning Experience

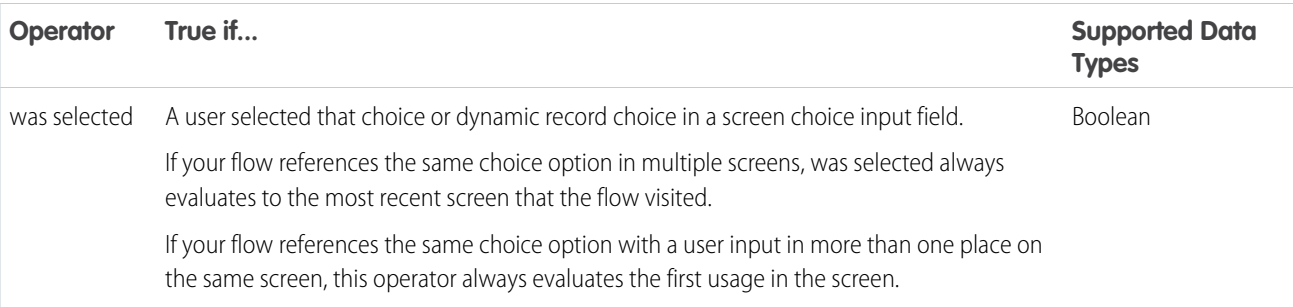

## <span id="page-111-0"></span>Collection

Check whether a Collection resource's value contains or matches another value or resource.

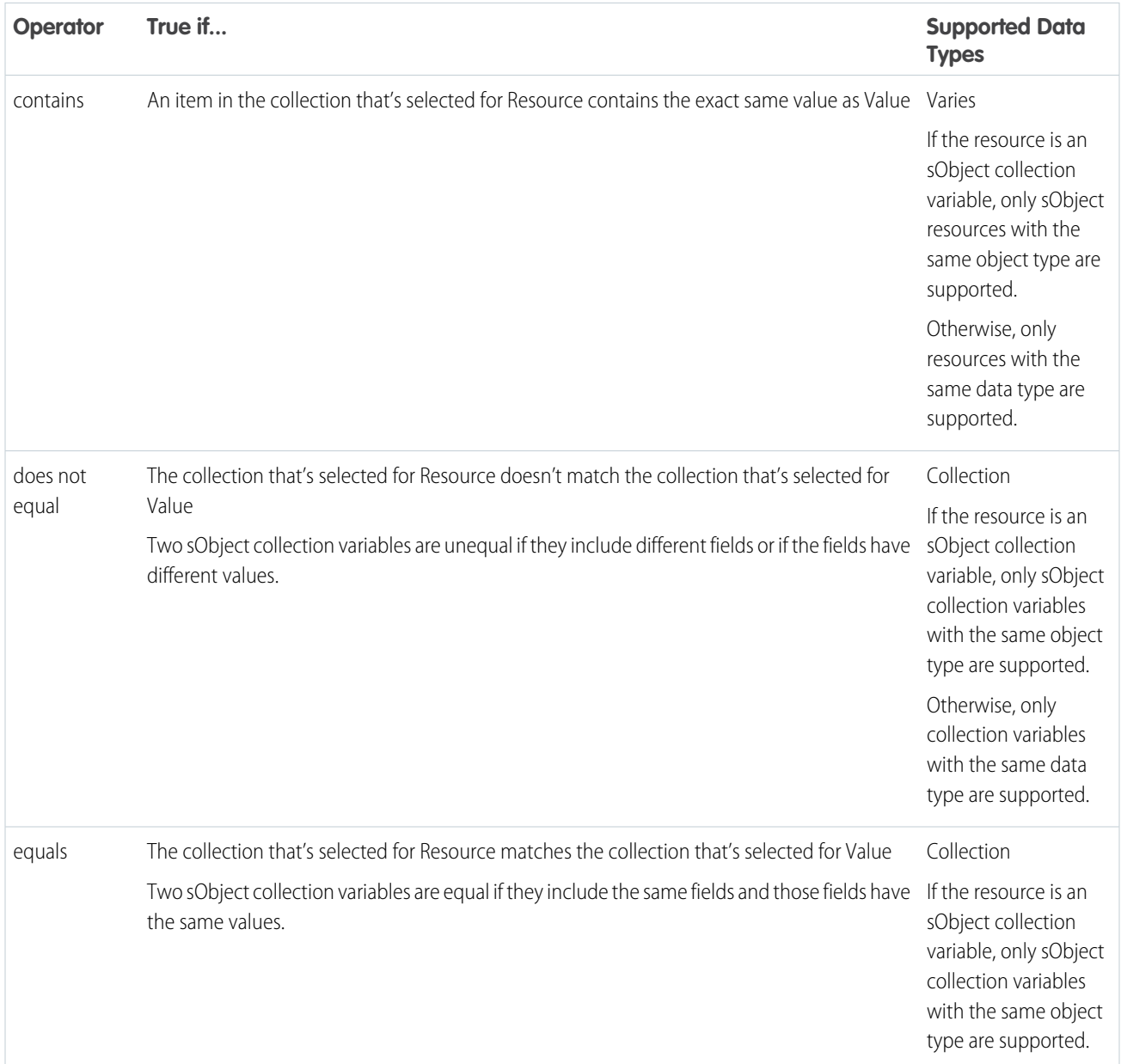

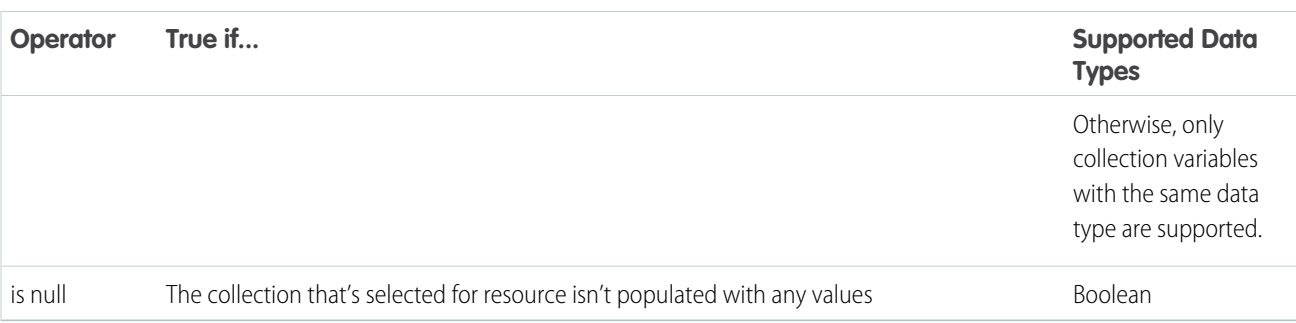

## <span id="page-112-0"></span>Currency and Number

Check whether a Currency or Number resource's value matches, is larger than, or is smaller than another value or resource.

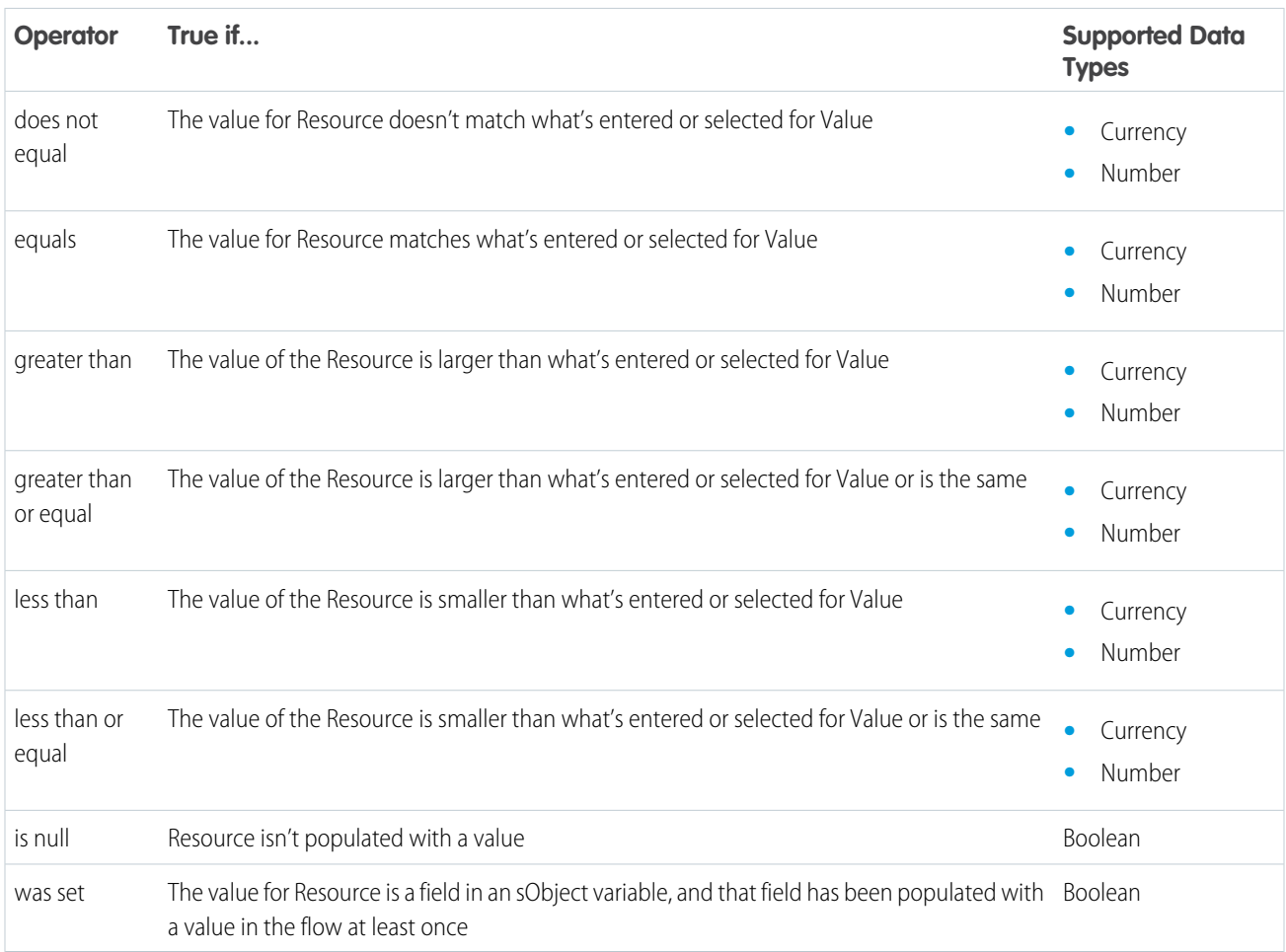

### <span id="page-112-1"></span>Date and Date/Time

Check whether a Date or Date/Time resource's value matches, is before, or is after another value or resource.

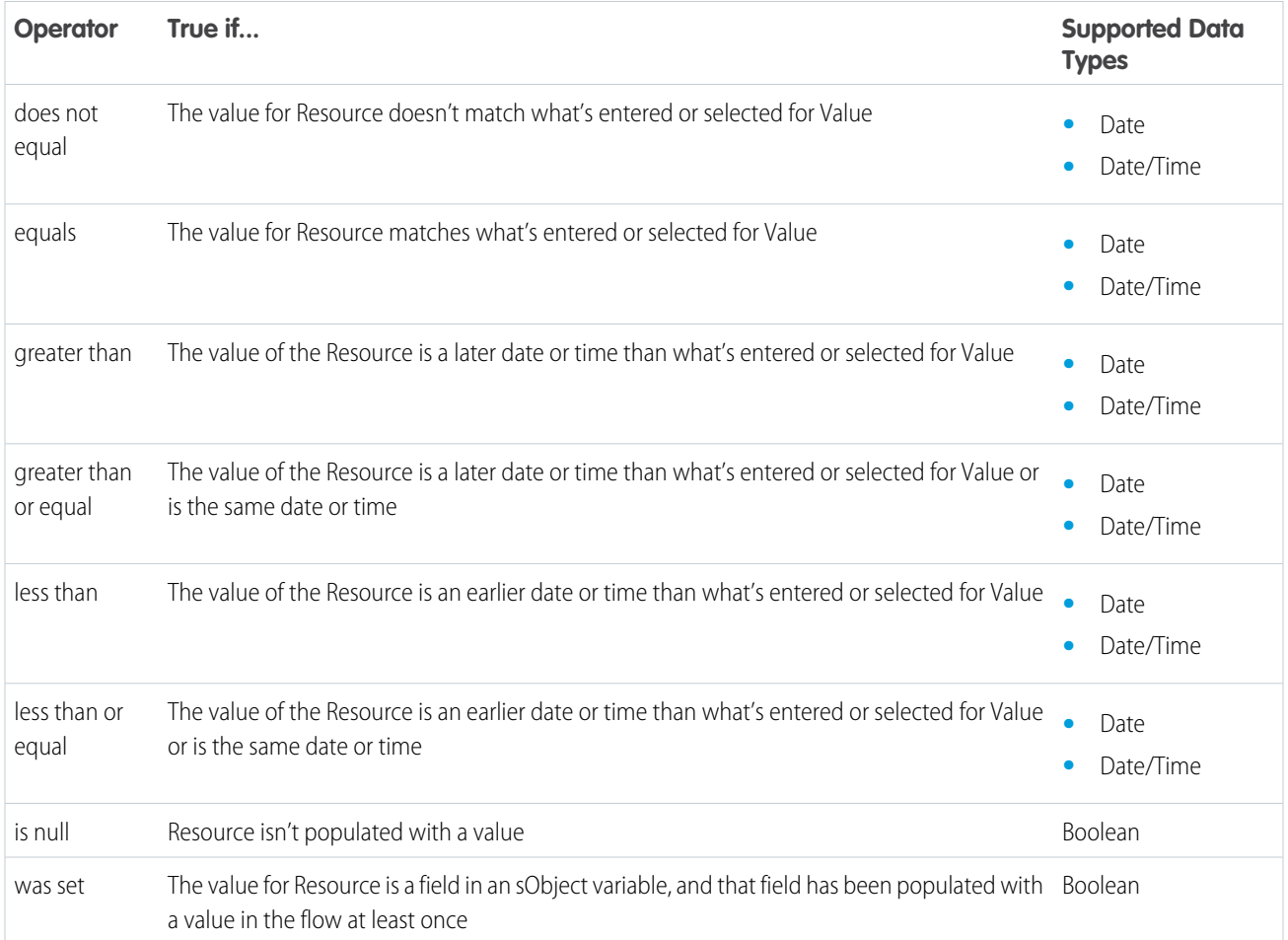

## <span id="page-113-0"></span>Picklist

Check whether a Picklist resource's value matches or contains another value or resource.

Note: These operators treat the resource's value as a text value.

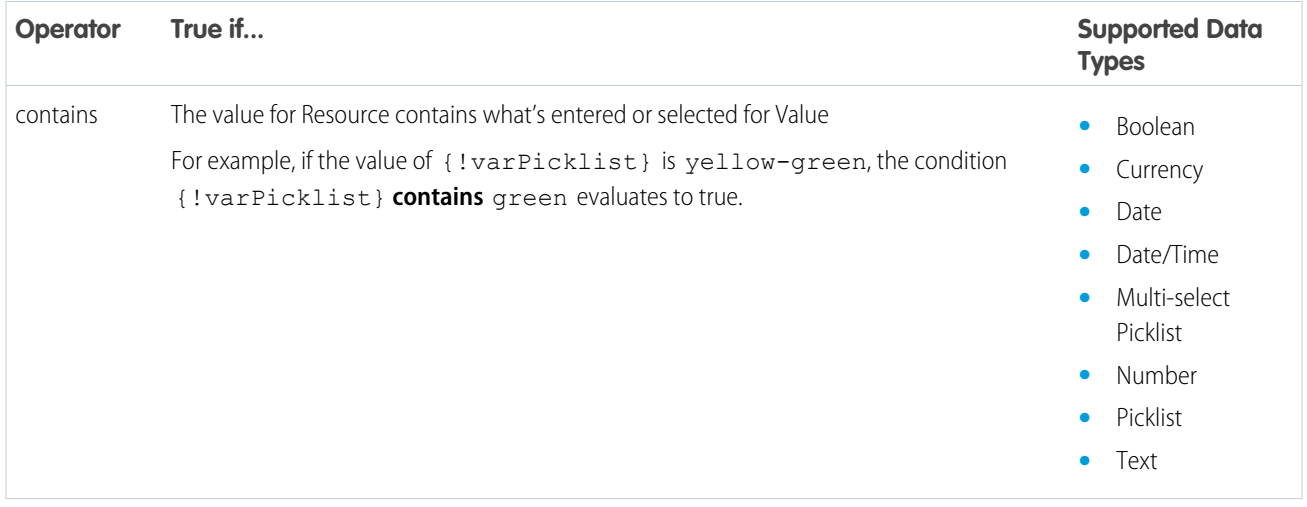

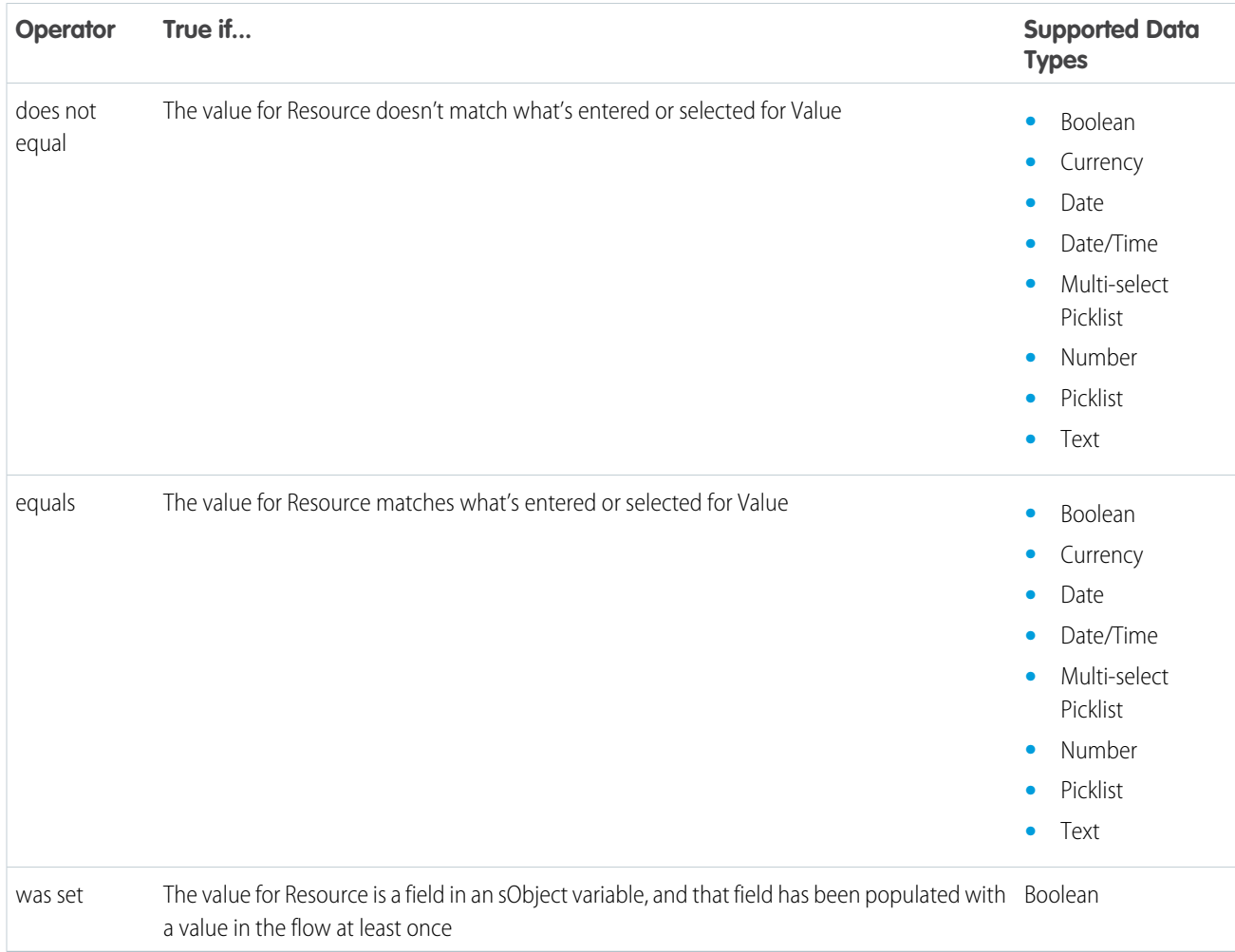

### <span id="page-114-0"></span>Multi-Select Picklist

Check whether a multi-select picklist resource's value matches or contains another value or resource.

Note: These operators treat the resource's value as a text value. If the resource's value includes multiple items, the operators treat the value as one string that happens to include semi-colons. It doesn't treat each selection as a different value. For example, the operators treat red; blue; green as a single value rather than three separate values.

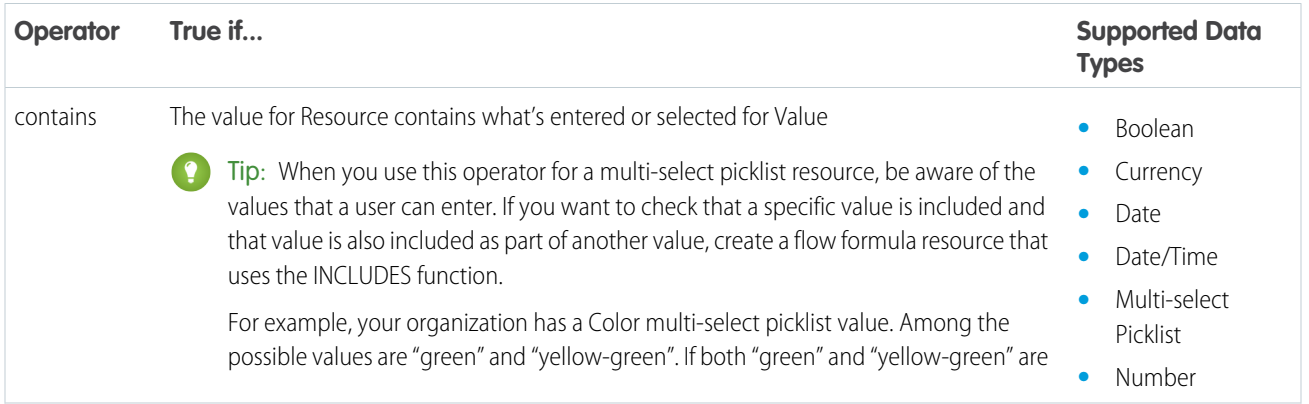

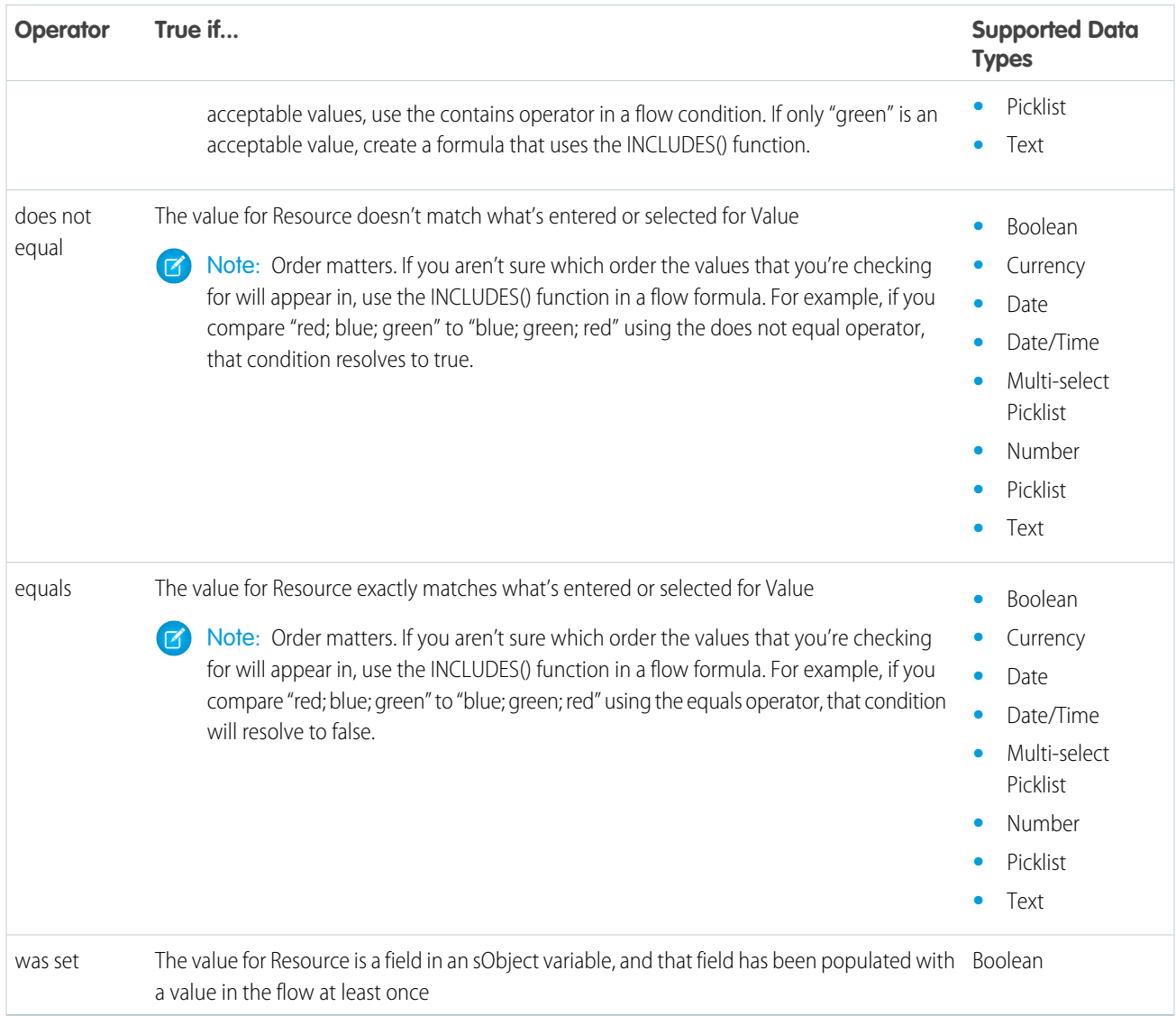

## <span id="page-115-0"></span>sObject

Check whether an sObject resource's value matches another value or resource.

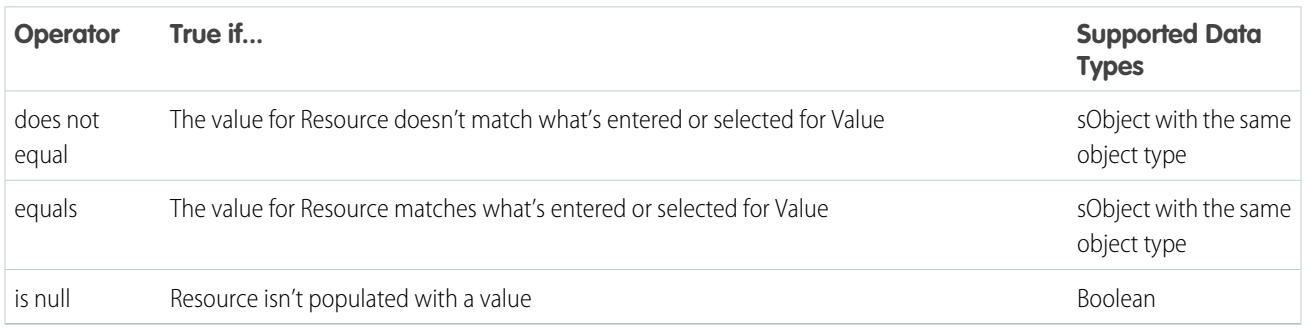

#### <span id="page-116-0"></span>**Text**

Check whether a Text resource's value matches, contains, ends with, or starts with another value or resource.

Note: Before values are compared to a text resource, they're converted into string values.

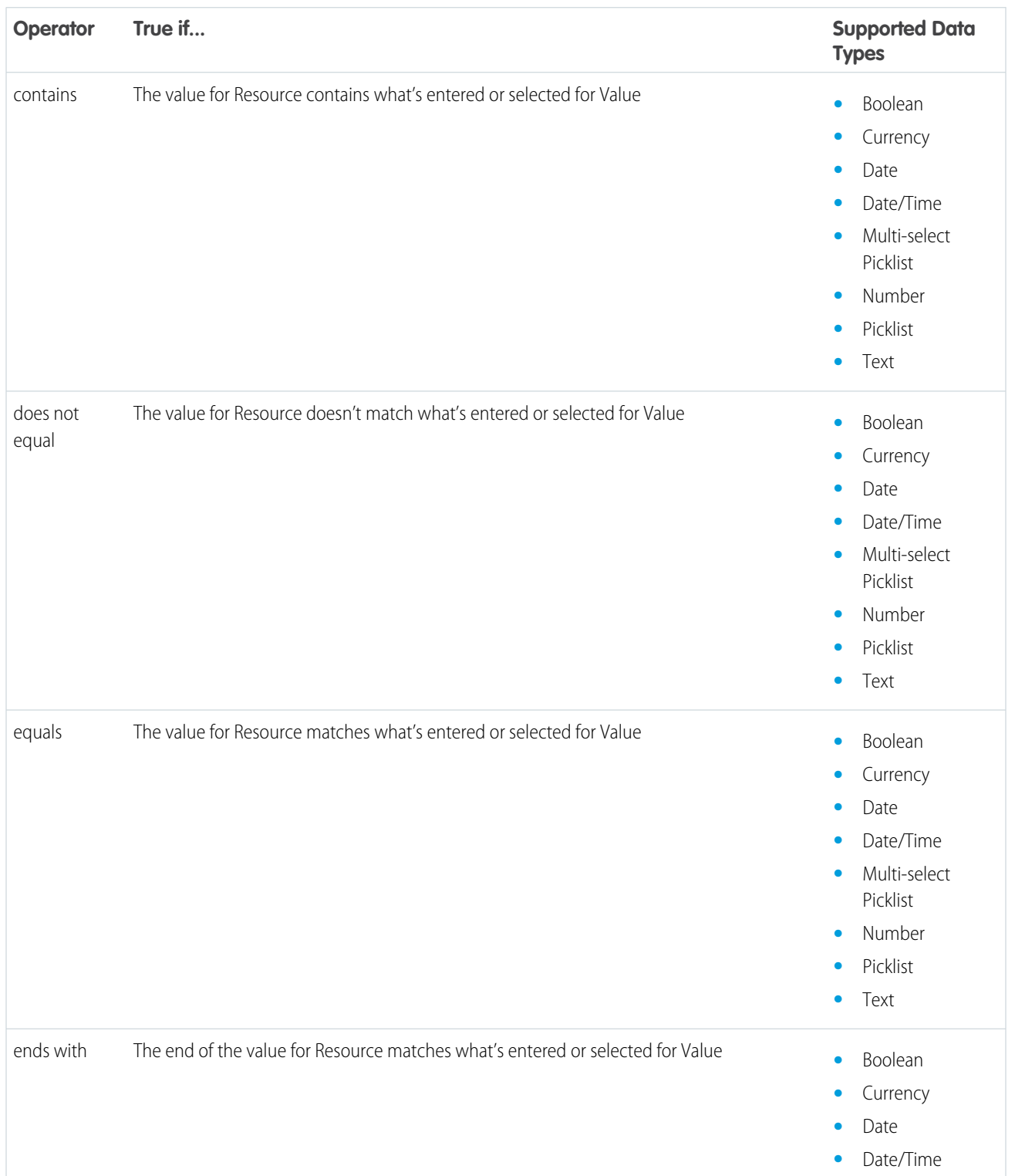

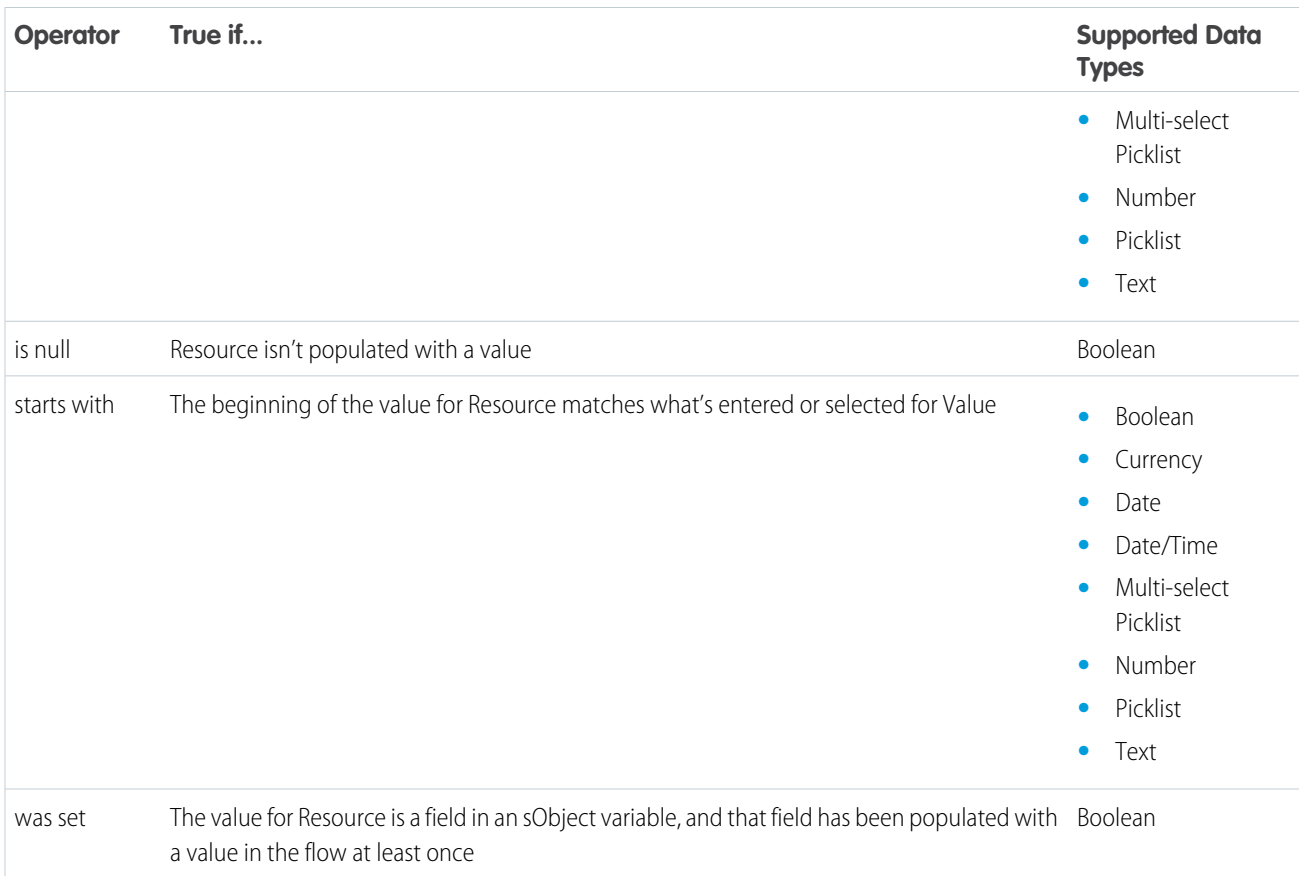

## Operators in Flow Record Filters

A flow record filter narrows the scope of records that the flow operates on. For example, use a record filter to update only the contacts that are associated with the Acme Wireless account. When you add a Record Update element, use the record filters to narrow the scope to just the contacts whose parent account is Acme Wireless.

Use this reference, organized by the data type of the field that you select, to understand the supported operators.

- **•** [Address Fields](#page-119-0)
- **•** [Autonumber Fields](#page-119-0)
- **•** [Checkbox Fields](#page-118-0)
- **•** [Currency Fields](#page-118-1)
- **•** [Date Fields](#page-119-1)
- **•** [Date/Time Fields](#page-119-1)
- **•** [Email Fields](#page-119-0)
- **•** [Encrypted Text Fields](#page-119-0)
- **•** [External Lookup Relationship Fields](#page-119-0)
- **•** [Fax Fields](#page-119-0)
- **•** [Lookup Relationship Fields](#page-119-0)
- **•** [Multi-Select Picklist Fields](#page-121-0)

#### EDITIONS

Available in: both Salesforce Classic and Lightning Experience

- **•** [Number Fields](#page-118-1)
- **•** [Parent Fields](#page-119-0)
- **•** [Percent Fields](#page-118-1)
- **•** [Phone Fields](#page-119-0)
- **•** [Picklist Fields](#page-119-0)
- **•** [Text Fields](#page-119-0)
- **•** [Text Area \(Long\) Fields](#page-119-0)
- **•** [Text Area \(Rich\) Fields](#page-119-0)
- <span id="page-118-0"></span>**•** [URL Fields](#page-119-0)

## Checkbox Fields

When you select a checkbox field under Field, these operators are available.

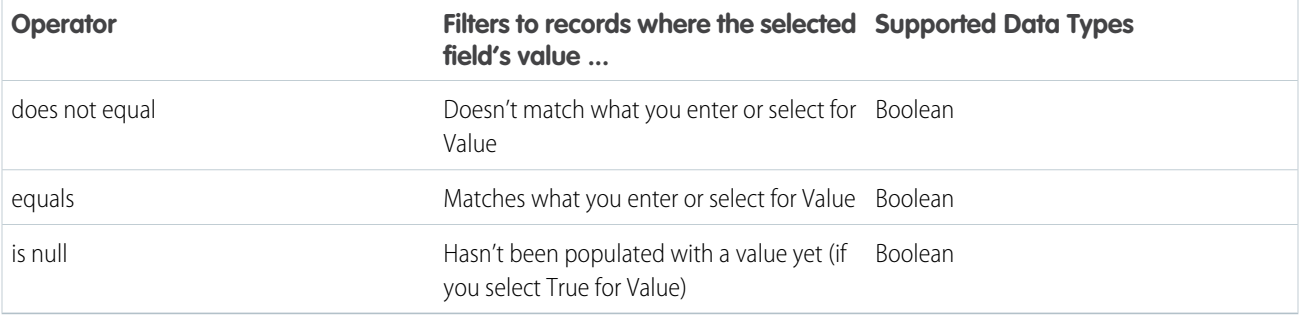

<span id="page-118-1"></span>**C** Tip: Flow treats null as a different value than false. If you filter for records whose checkbox field is null, no records are returned.

## Currency, Number, and Percent Fields

When you select a currency, number, or percent field under Field, these operators are available.

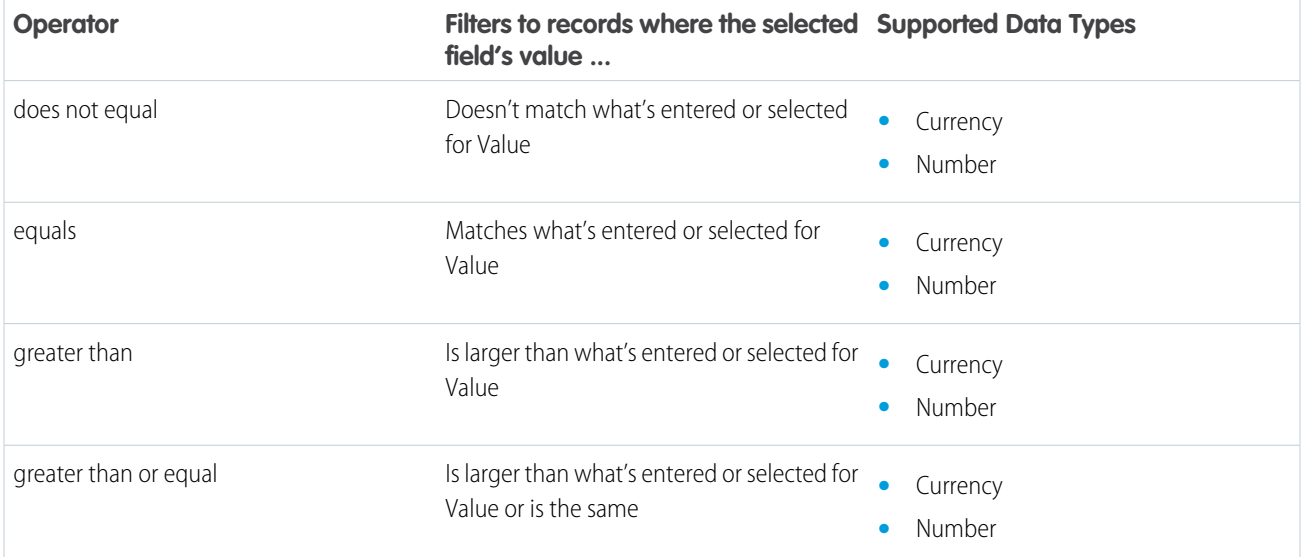

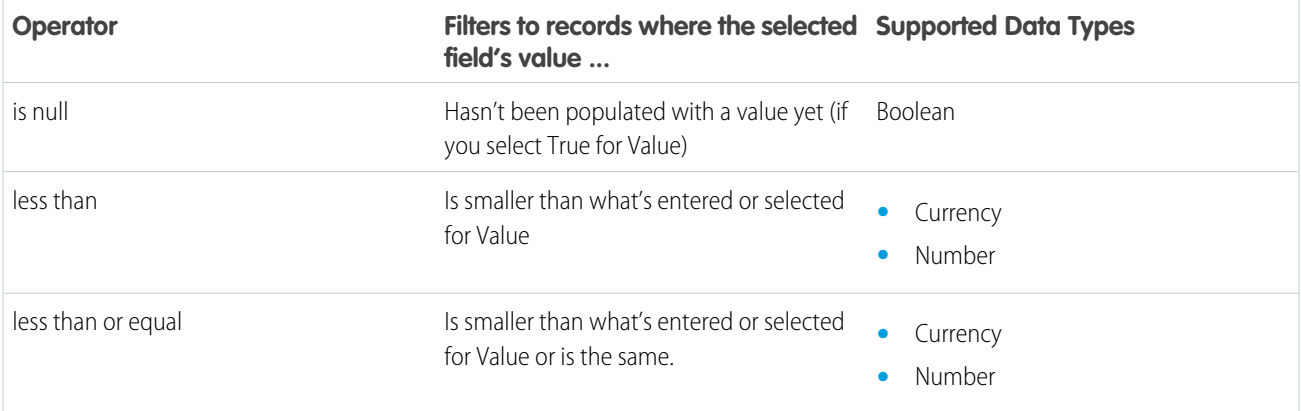

## <span id="page-119-1"></span>Date and Date/Time

When you select a date or date/time field under Field, these operators are available.

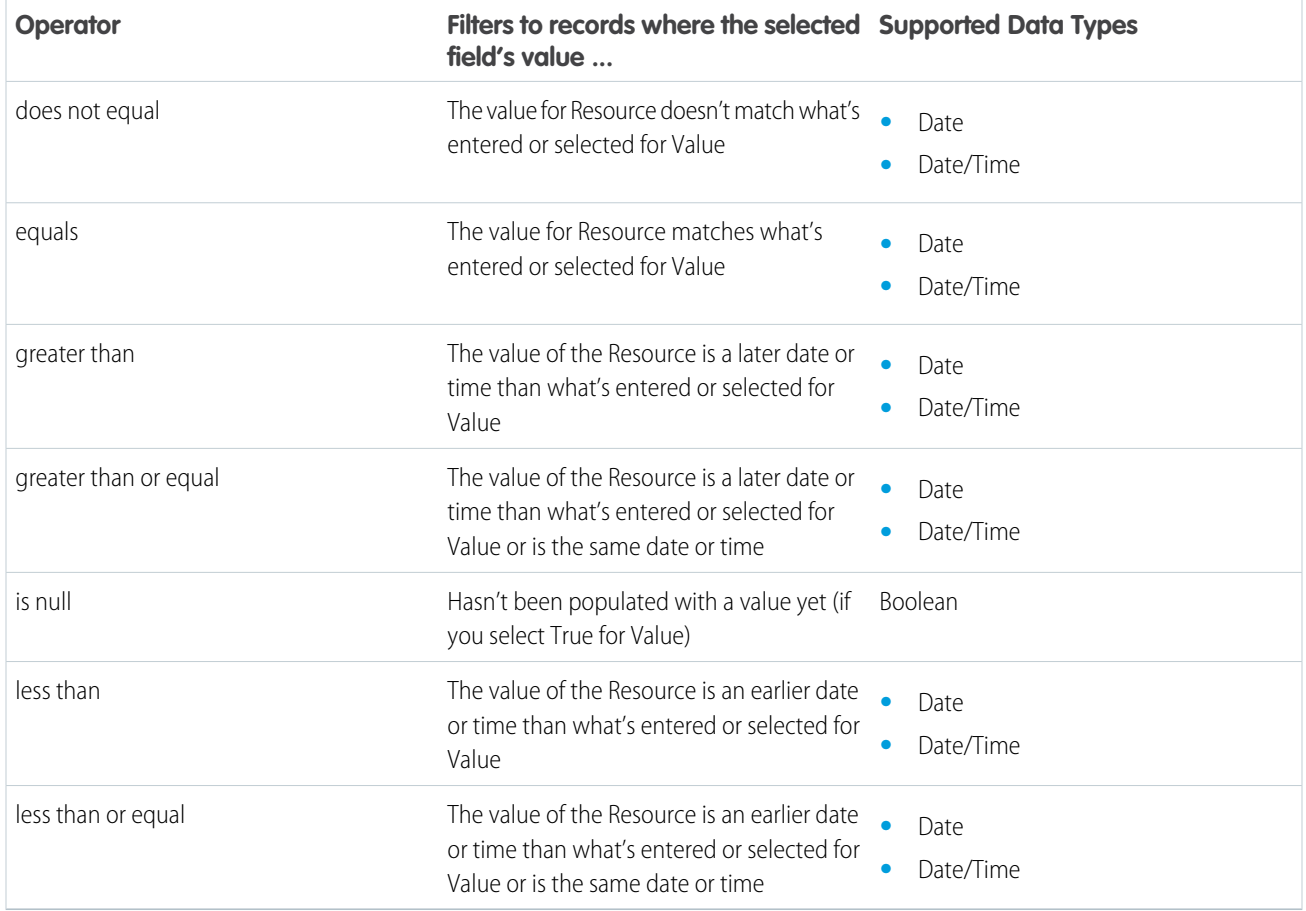

## <span id="page-119-0"></span>Picklist and Text Fields

When you select a picklist or text field under Field, these operators are available.

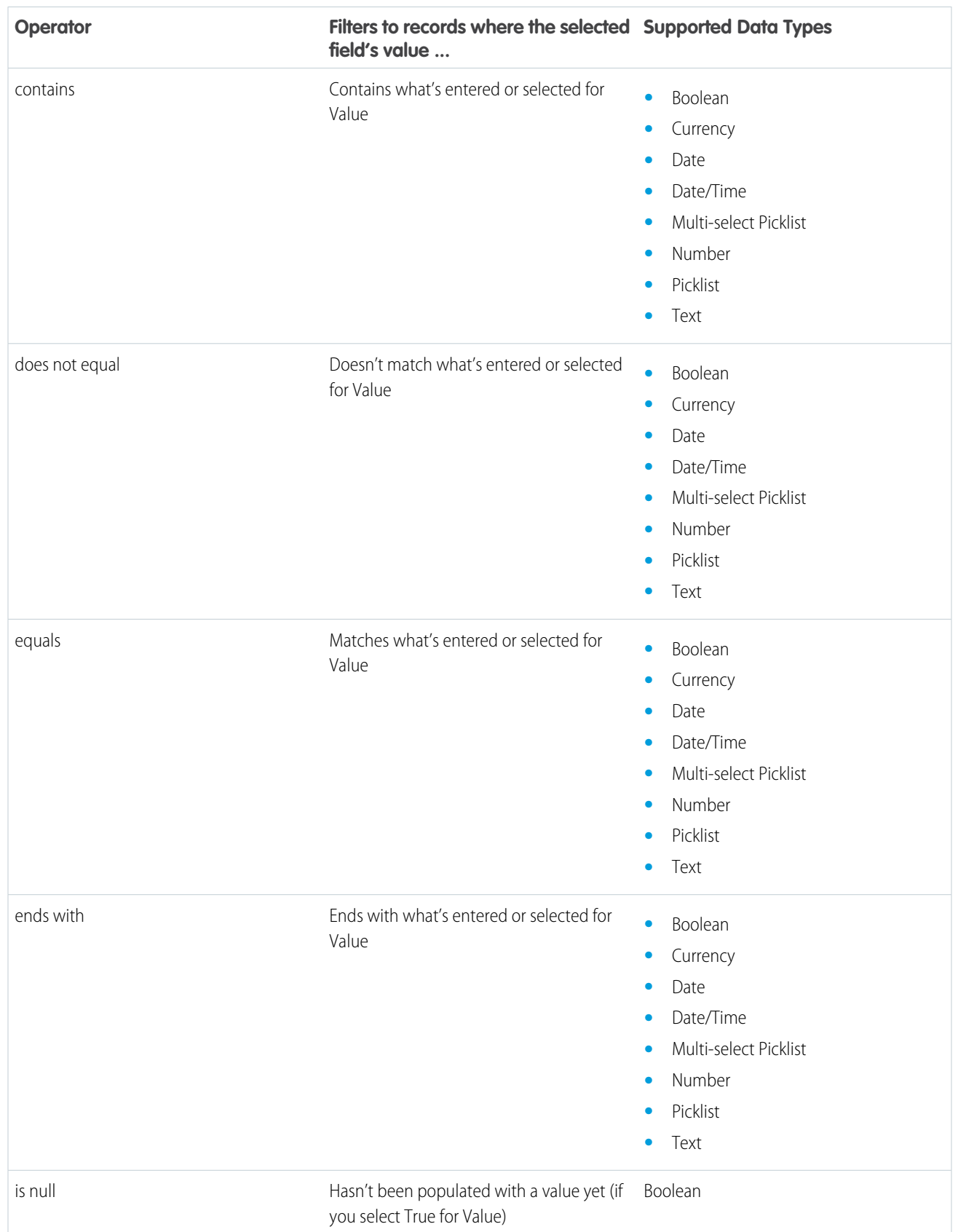

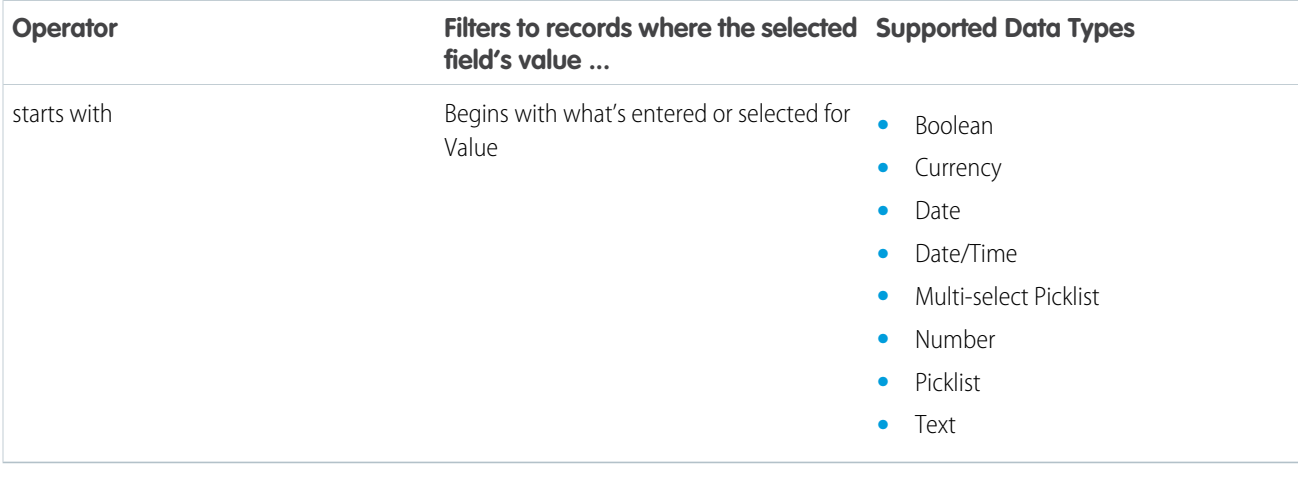

#### <span id="page-121-0"></span>Multi-Select Picklist Fields

When you select a multi-select picklist field under Field, these operators are available.

**C** Tip: Be careful when using these operators to filter records based on a multi-select picklist field. Even if two resources have the same items in a multi-select picklist, they can be mismatched if these cases differ.

- **•** The spacing before or after the semi-colon. For example, one resource's value is "red; green; blue" and the other's value is "red;green;blue"
- **•** The order of the items. For example, one resource's value is "red; green; blue" and the other's value is "red; blue; green"

For best results, use the INCLUDES function in a flow formula.

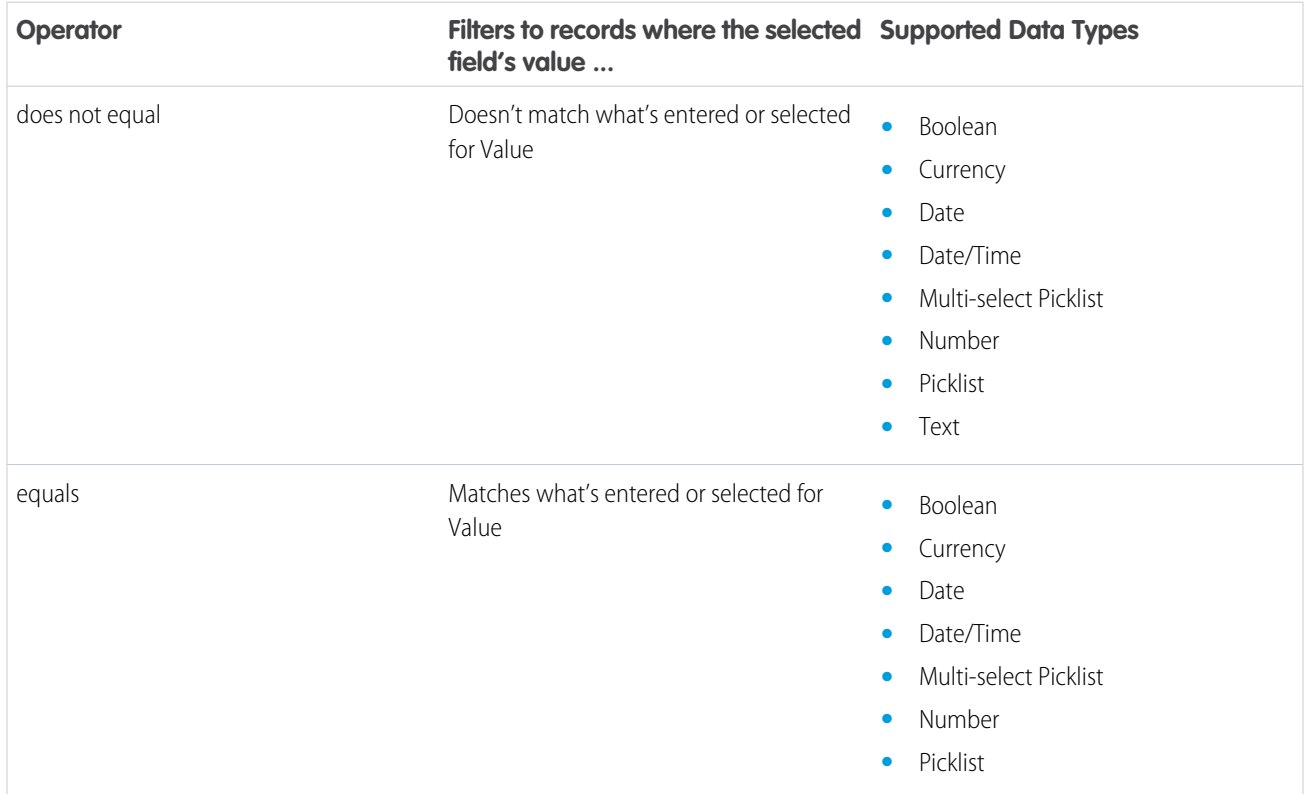

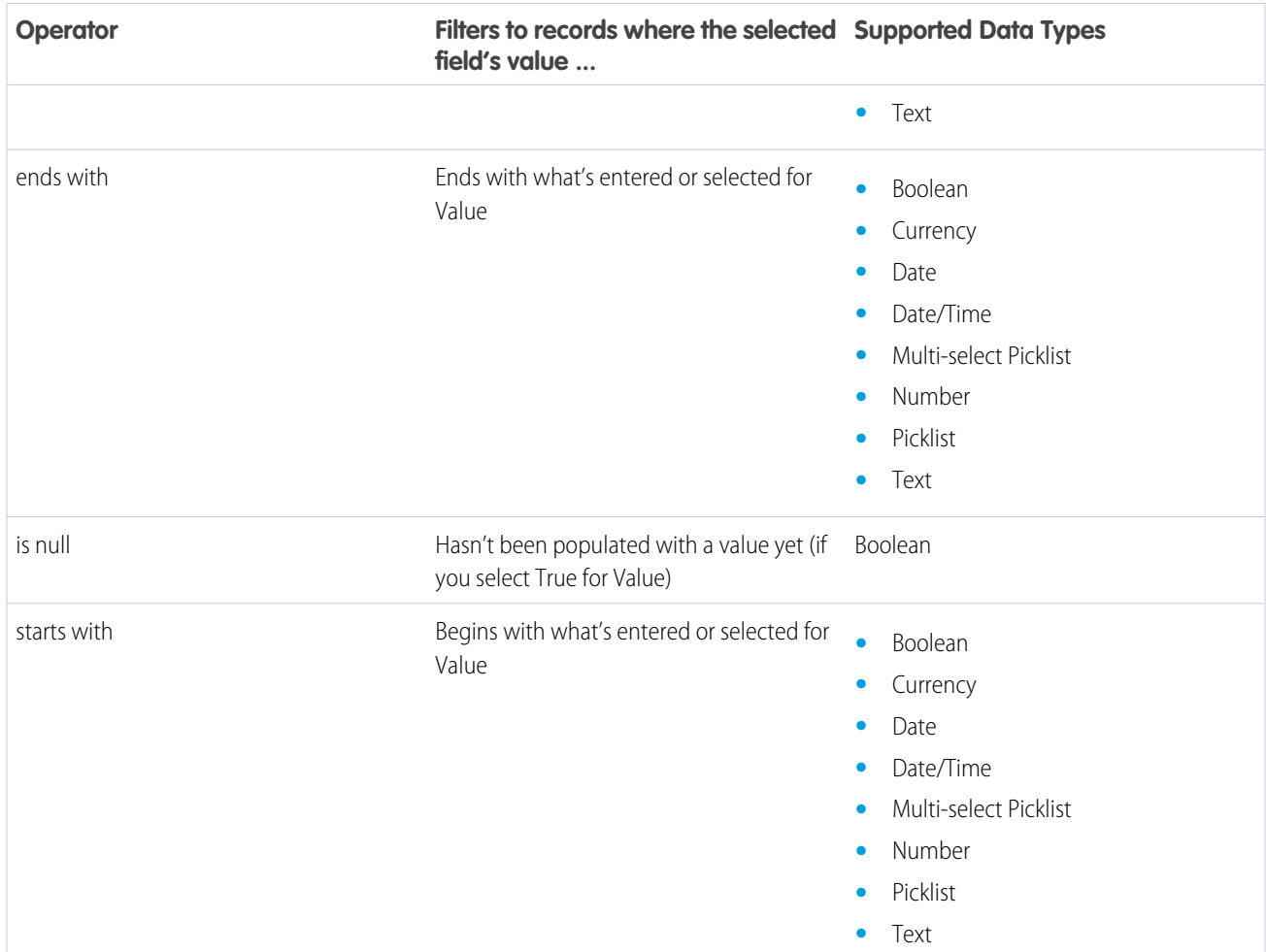

## <span id="page-122-0"></span>Flow Event Types

Event Type drives the fields that you use to define an event in a flow Wait element. The available event types are both alarms, which consist of a date/time value—the base time—and an optional offset from that time.

The base time, which is always required, is the date/time value from which the alarm is based. If there's no offset for the alarm, the alarm is set to the exact value of the base time. The base time can be composed of one or multiple fields, based on the event type that you choose.

The offset, which is optional, is the amount of time before or after the base time at which the alarm occurs. An offset is always composed of two fields: Offset Number and Offset Unit. For example, if you want your alarm to occur three days after the base time, the number is *3* and the unit is *Days*.

### EDITIONS

Available in: both Salesforce Classic and Lightning Experience

Available in: **Enterprise**, **Performance**, **Unlimited**, and **Developer** Editions

#### IN THIS SECTION:

#### [Absolute Time Alarms](#page-123-0)

An *absolute time alarm* waits for a defined time that's based off an absolute date/time value. For example, you can use this event type in a Wait element to do something a day after the flow interview starts to wait.

#### [Relative Time Alarms](#page-124-0)

A relative time alarm waits for a defined time that's based off a date/time field on a record. For example, you can use this event type to do something three days before a contract ends.

#### SEE ALSO:

[Flow Wait Element](#page-81-0)

## <span id="page-123-0"></span>Absolute Time Alarms

An absolute time alarm waits for a defined time that's based off an absolute date/time value. For example, you can use this event type in a Wait element to do something a day after the flow interview starts to wait.

When you configure a Wait element in a flow:

- **•** Define what the flow is waiting for
- **•** Assign information from the event after it occurs to flow variables

### Event Conditions

The following parameters are available to define events with an Event Type of Alarm: Absolute Time.

## EDITIONS

Available in: both Salesforce Classic and Lightning Experience

Available in: **Enterprise**, **Performance**, **Unlimited**, and **Developer** Editions

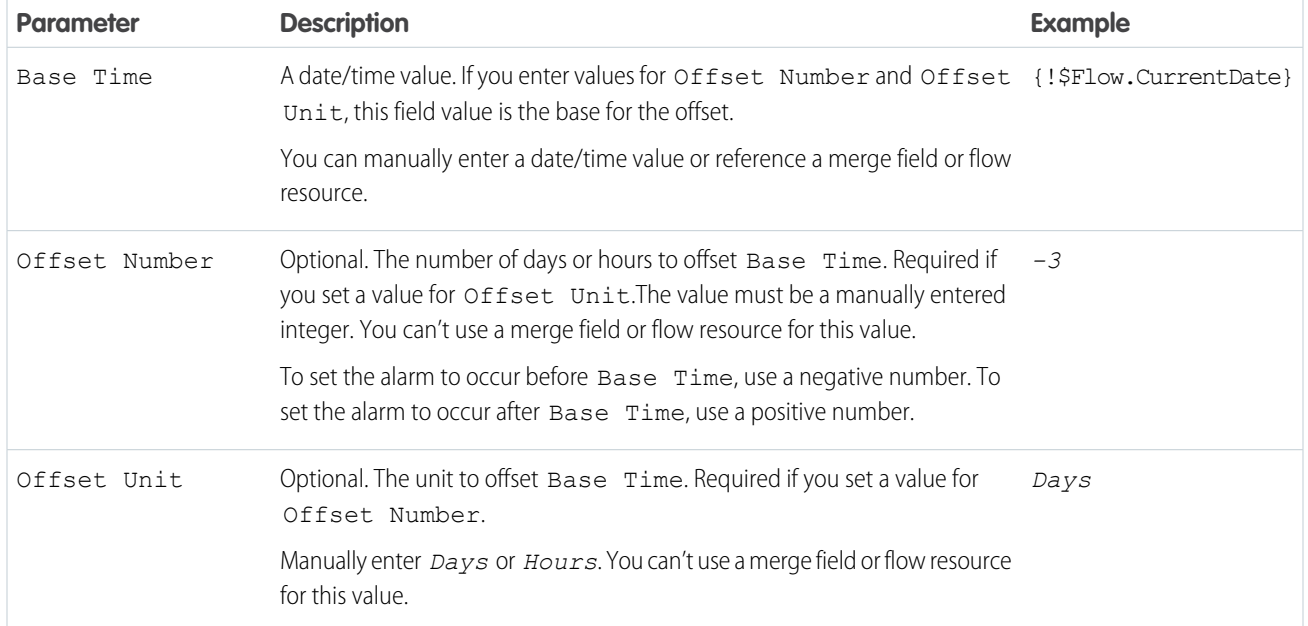

For an example of a flow that waits for an absolute time alarm, see [Sample Flow That Waits for a Single Event.](#page-136-0)

### Event Outputs

Reference information from the event in your flow by assigning its outputs to flow variables.

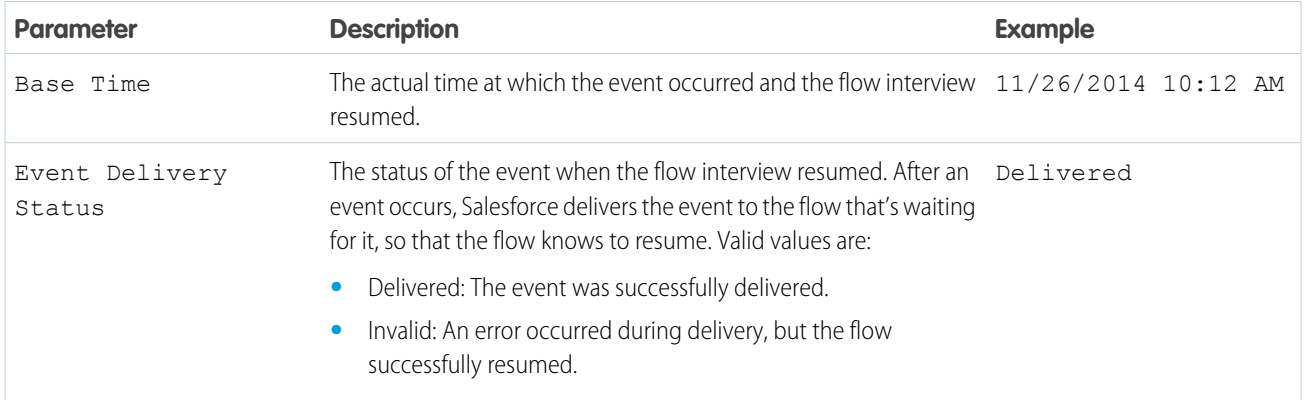

<span id="page-124-0"></span>[Flow Event Types](#page-122-0)

## Relative Time Alarms

A relative time alarm waits for a defined time that's based off a date/time field on a record. For example, you can use this event type to do something three days before a contract ends.

When you configure a Wait element in a flow:

- **•** Define what the flow is waiting for
- **•** Assign information from the event after it occurs to flow variables

### Event Conditions

The following parameters are available to define events with an Event Type of Alarm: Relative Time.

## EDITIONS

Available in: both Salesforce Classic and Lightning Experience

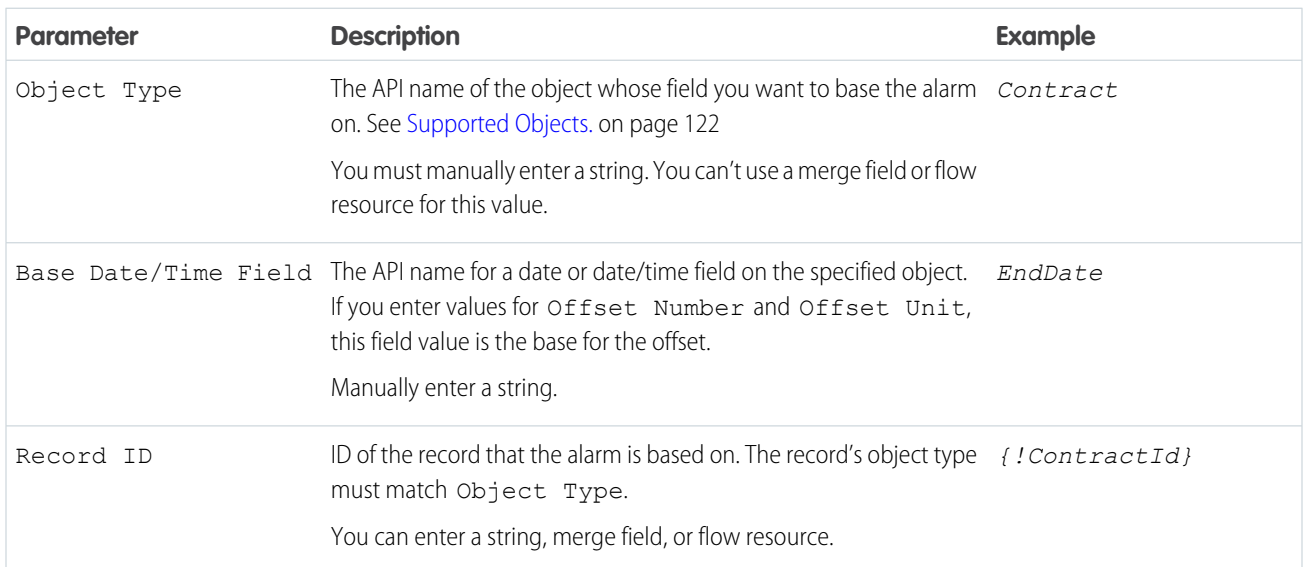

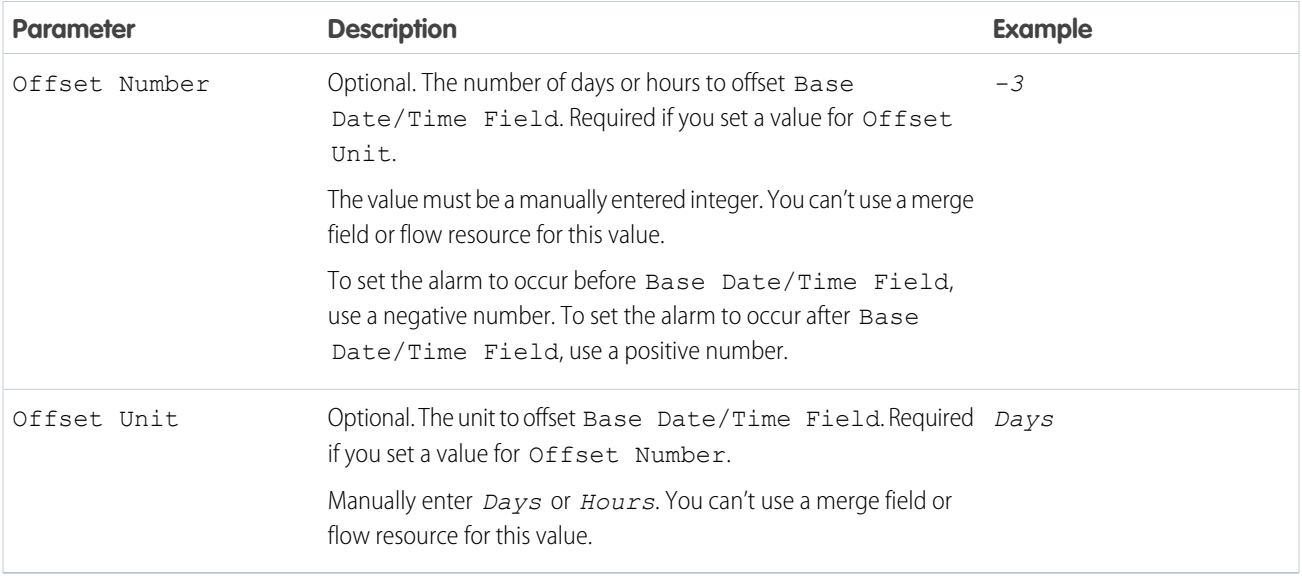

For examples of flows that wait for relative time alarms, see [Sample Flow That Waits for Only the First Event](#page-134-0) or [Sample Flow That Waits](#page-132-0) [for Many Events.](#page-132-0)

## Event Outputs

Reference information from the event in your flow by assigning its outputs to flow variables.

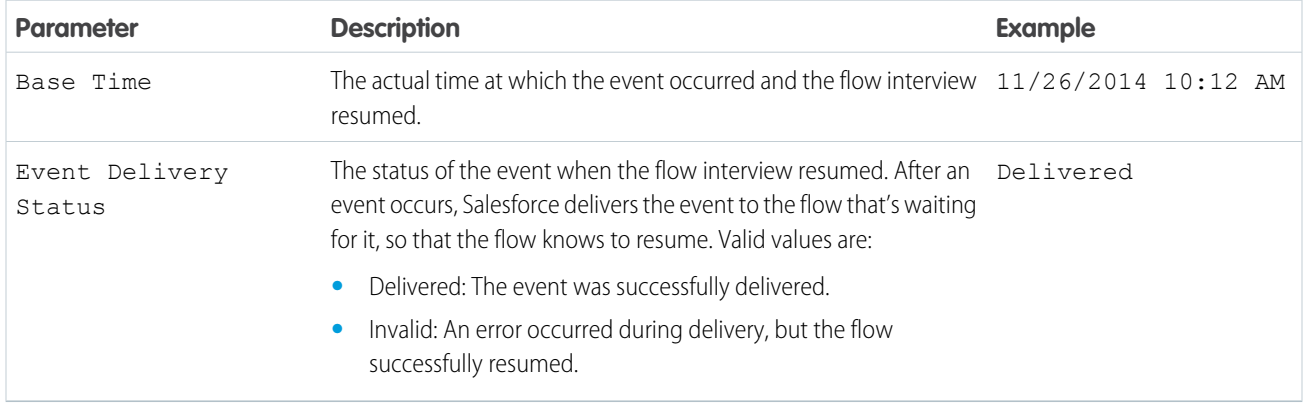

### <span id="page-125-0"></span>Supported Objects

You can create a relative time alarm for any custom object or any of the following standard objects.

- **•** Account
- **•** Asset
- **•** Campaign
- **•** CampaignMember
- **•** Case
- **•** CaseComment
- **•** Certification
- **•** CertificationDef
- **•** CertificationSectionDef
- **•** CertificationStep
- **•** CertificationStepDef
- **•** Contact
- **•** Contract
- **•** ContractLineItem
- **•** DandBCompany
- **•** DuplicateRecordItem
- **•** DuplicateRecordSet
- **•** EmailMessage
- **•** Entitlement
- **•** EntitlementContact
- **•** EnvironmentHubMember
- **•** EnvironmentHubMemberRel
- **•** Event
- **•** ExternalEventMapping
- **•** FeedItem
- **•** Goal
- **•** GoalLink
- **•** Idea
- **•** IdentityProvEventLog
- **•** Lead
- **•** LiveAgentSession
- **•** LiveChatTranscript
- **•** LiveChatTranscriptEvent
- **•** LiveChatTranscriptSkill
- **•** Macro
- **•** MacroAction
- **•** MacroInstruction
- **•** Metric
- **•** MobileDeviceCommand
- **•** Opportunity
- **•** OpportunityLineItem
- **•** OpportunitySplit
- **•** OpportunityTeamMember
- **•** Order
- **•** OrderItem
- **•** Organization
- **•** PersonAccount
- **•** Product2
- **•** ProfileSkill
- **•** ProfileSkillEndorsement
- **•** ProfileSkillUser
- **•** Question
- **•** QuickText
- **•** Quote
- **•** QuoteLineItem
- **•** Reply
- **•** SOSSession
- **•** SOSSessionActivity
- **•** ServiceContract
- **•** SignupRequest
- **•** Site
- **•** SocialPersona
- **•** SocialPost
- **•** Solution
- **•** SsoUserMapping
- **•** StreamingChannel
- **•** Task
- **•** UsageEntitlementPeriod
- **•** User
- **•** UserLicense
- **•** UserProvisioningRequest
- **•** WorkBadge
- **•** WorkBadgeDefinition
- **•** WorkCoaching
- **•** WorkFeedback
- **•** WorkFeedbackQuestion
- **•** WorkFeedbackQuestionSet
- **•** WorkFeedbackRequest
- **•** WorkFeedbackTemplate
- **•** WorkGoal
- **•** WorkPerformanceCycle
- **•** WorkReward
- **•** WorkRewardFund
- **•** WorkRewardFundType
- **•** WorkThanks
- **•** WorkUpgradeAction
- **•** WorkUpgradeCustomer
- **•** WorkUpgradeUser
- **•** *articleType*\_kav

[Flow Event Types](#page-122-0)

## <span id="page-128-0"></span>Flow Types

A flow or flow version's type determines which elements and resources are supported, as well as the ways that the flow can be distributed.

## Standard Flow Types

The following flow types are supported in the Cloud Flow Designer.

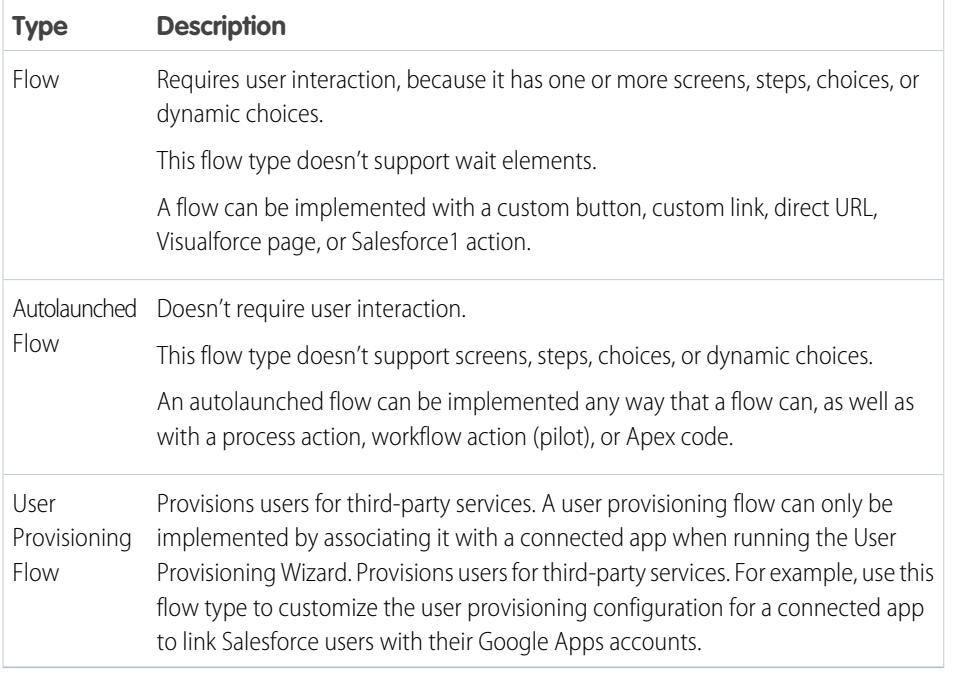

## EDITIONS

Available in: both Salesforce Classic and Lightning Experience

Available in: **Enterprise**, **Performance**, **Unlimited**, and **Developer** Editions

## Other Flow Types

Not all flow types are supported in the Cloud Flow Designer. Some flow types are used in other parts of Salesforce. You can't create or edit these flows in the Cloud Flow Designer, so you don't see them in the list of flows. However, the Paused and Waiting Interviews list on the flow management page can display interviews with one of these types.

For example, when you run a process (from the Process Builder), a flow interview is created. You can monitor that interview in the Paused and Waiting Interviews list by looking for the type "Workflow".

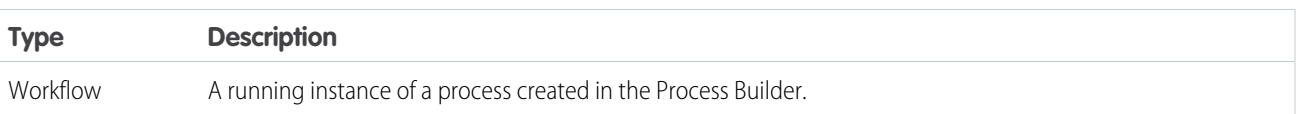

[Flow Properties](#page-129-0)

[Flow and Flow Version Fields](#page-139-0)

[User Provisioning for Connected Apps](https://help.salesforce.com/articleView?id=connected_app_user_provisioning.htm&language=en_US)

## <span id="page-129-0"></span>Flow Properties

A flow's properties consist of its name, description, interview label, and type. These properties drive the field values that appear on a flow or flow version's detail page. The properties of a flow and its flow versions are separate.

 $\bullet$ 

Tip: The properties for a given flow's versions automatically match the active version's properties by default. In other words, if you have three versions and you activate version 2, Salesforce updates the properties for versions 1 and 3 to match version 2. However, if you edit the properties for an inactive version, that version's properties are no longer automatically updated to match the active version.

EDITIONS

Available in: both Salesforce Classic and Lightning Experience

Available in: **Enterprise**, **Performance**, **Unlimited**, and **Developer** Editions

From the Cloud Flow Designer, click  $\boxed{\cdot\cdot}$  to update the properties for a flow or a flow version.

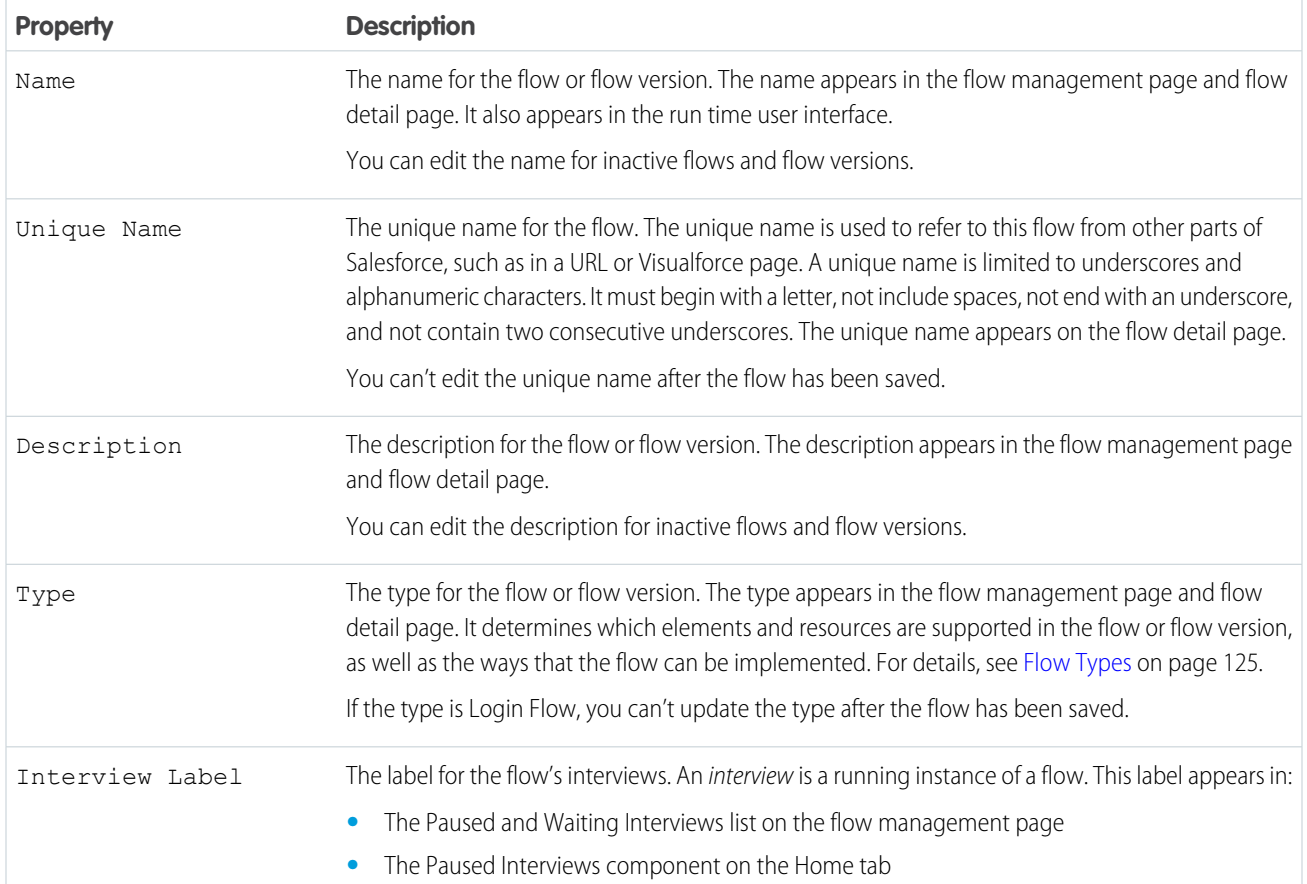

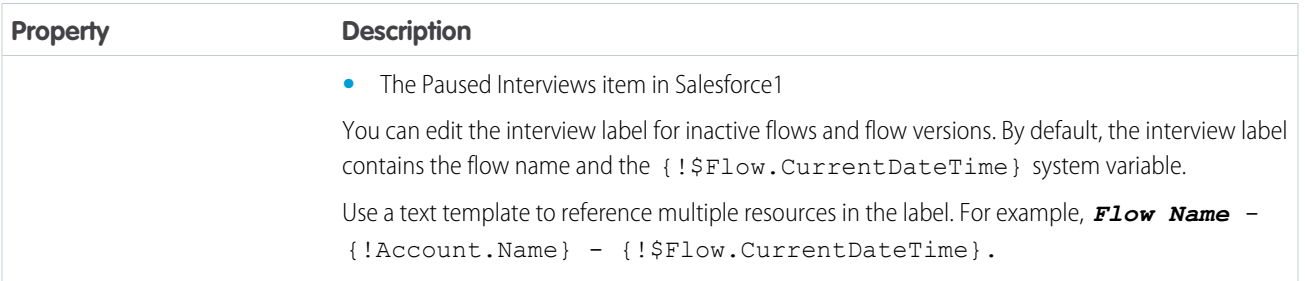

[Save a Flow](#page-33-0) [Flow and Flow Version Fields](#page-139-0)

## Sample Flows

Sometimes showing is better than telling. Check out these sample flows to get a feel for how to work with advanced things like Wait elements and collection variables.

#### IN THIS SECTION:

[Sample Flow That Populates a Collection Variable](#page-130-0)

Populate a collection variable by populating an sObject collection variable. Then individually assign the sObject collection variable's values to the collection variable.

#### [Sample Flows That Wait for Events](#page-131-0)

Configure a flow to wait for events in one of three ways.

[Sample Flow That Loops Through a Collection](#page-137-0)

<span id="page-130-0"></span>Transfer ownership of accounts from one user to another by using sObject variable collections and loops. The flow already has the required user IDs.

## Sample Flow That Populates a Collection Variable

Populate a collection variable by populating an sObject collection variable. Then individually assign the sObject collection variable's values to the collection variable.

#### Scenario

In this scenario, you're designing a flow to send an email to every employee who lives in San Francisco.

The Send Email element allows you to easily send emails from a flow. However, the Recipients parameter only accepts text variables and text collection variables. Since multiple users live in San Francisco, use a collection variable (rather than entering the email address for each individual user).

You can't use a Fast Lookup or Record Lookup to populate collection variables. First populate a User-based sObject collection variable with field values, including Email, from the employees who live in San Francisco. Then add those emails to the collection variable.

Once the collection variable is populated, you simply use the collection variable as the value for the Send Email element's Email Addresses (collection) parameter.

#### EDITIONS

Available in: both Salesforce Classic and Lightning Experience

Available in: **Enterprise**, **Performance**, **Unlimited**, and **Developer** Editions

#### **EDITIONS**

Available in: both Salesforce Classic and Lightning Experience

Example: This flow already contains these resources.

- **•** A User-based sObject collection variable called employeesInSF
- **•** A User-based sObject variable called loopVariable
- **•** A Text-based collection variable called emails\_employeesInSF

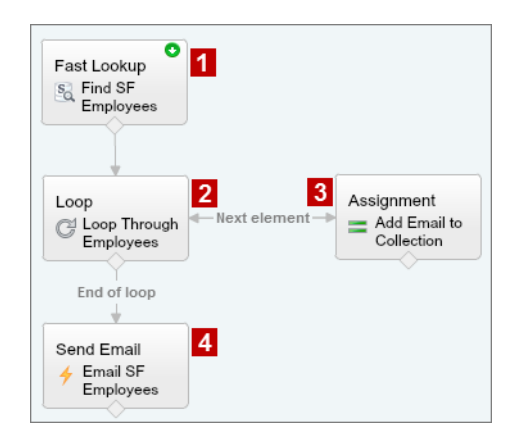

The example flow:

- **1.** Finds all user records whose City is "San Francisco" and populates employeesInSF with those records' Email. Because employees InSF is an sObject collection variable, use a Fast Lookup element to populate the variable.
- **2.** Loops through the sObject collection variable so that it can look at each individual user record. The loop copies the values of each item in employeesInSF to loopVariable.
- **3.** For each iteration, assigns the user's Email to a collection variable that has a Data Type of Text.
- **4.** When the loop ends, the flow sends an email to the users whose emails are now stored in emails employeesInSF.

#### <span id="page-131-0"></span>SEE ALSO:

[Flow Collection Variable Resource](#page-87-0) [Add Values to a Collection Variable](#page-47-0)

## Sample Flows That Wait for Events

Configure a flow to wait for events in one of three ways.

#### IN THIS SECTION:

#### [Sample Flow That Waits for Many Events](#page-132-0)

This flow waits for many events to occur, rather than just the first event. The base times for these events are field values, so this example uses relative time alarms.

#### [Sample Flow That Waits for Only the First Event](#page-134-0)

This flow waits for the first of multiple events to occur before proceeding. The base times for these events are field values, so this example uses relative time alarms.

#### [Sample Flow That Waits for a Single Event](#page-136-0)

This flow waits for a single event. The base time for the event in this example, which is an absolute alarm, is the {!\$Flow.CurrentDateTime} system variable.

#### SEE ALSO:

[Flow Wait Element](#page-81-0)

## <span id="page-132-0"></span>Sample Flow That Waits for Many Events

This flow waits for many events to occur, rather than just the first event. The base times for these events are field values, so this example uses relative time alarms.

You're designing a flow that reminds contract owners to follow up with their customers before the contract ends. Rather than sending just one reminder, however, the flow sends them regularly. This example shows how to use one Wait element to send a reminder two weeks before and then again one week before the contract ends. You could easily extend this flow to send reminders at more intervals, such as three days and one day before the contract ends.

### Example

This flow already contains these populated variables.

- **•** {!contract} is an sObject variable that contains the contract's Id and OwnerId
- **•** {!oneWeekVisited} is a Boolean variable whose default value is *{!\$GlobalConstant.False}*
- **•** {!twoWeeksVisited}is a Boolean variable whose default value is *{!\$GlobalConstant.False}*

Before the flow executes the Wait element, it looks up and stores the contract's Id and OwnerId.

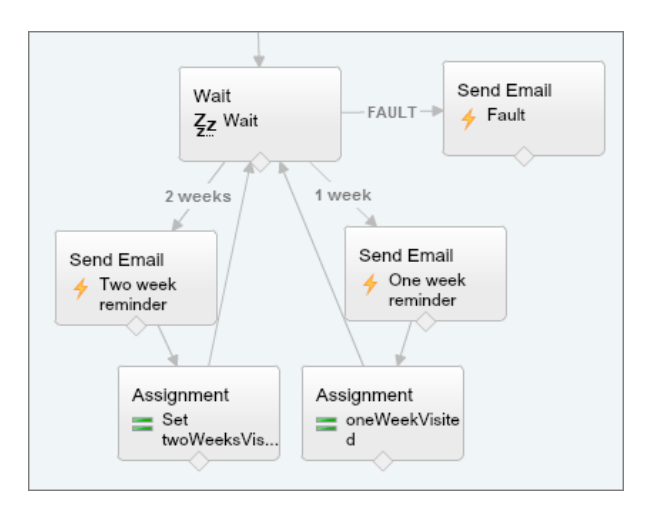

Because the flow sends the reminder emails both two weeks and a week before the contract's end date, the Wait element defines two relative alarm events.

Tip: Every alarm event consists of a base time and an offset. With relative time alarms, the flow needs three pieces of information to determine the base time: the object, the date/time field, and the specific record. The offset for relative time alarms works the same as it does for absolute time alarms. The flow needs to know the unit (either *Days* or *Hours*) and the number of those units. To wait for a number of days or hours before the base time, set Offset Number to a negative integer.

### **EDITIONS**

Available in: both Salesforce Classic and Lightning Experience

For both of these events, the offset is declared in *Days*, because weeks isn't an acceptable offset unit.

The base time for the first event ("2 Weeks") is the value of Contract.EndDate **(1)** on the record whose ID is stored in {!contract.Id} **(2)**. The offset is -14 days **(3)** to represent two weeks.

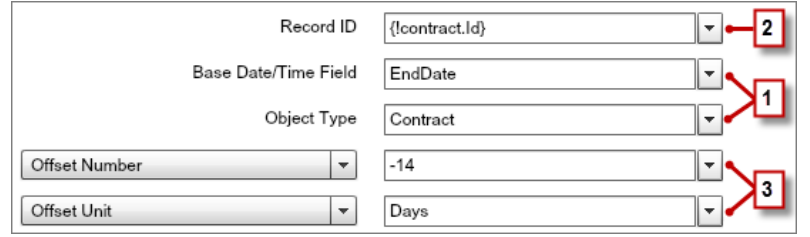

You want to use the same Wait element for every reminder, so after a flow interview sends one email reminder, it returns to the Wait element. But first, to ensure that the interview doesn't send the same email again and again, use waiting conditions. When an interview executes a Wait element, it first checks the waiting conditions for each event to determine whether to wait for those events. If an event has waiting conditions set and those conditions aren't met, the interview doesn't wait for that event.

For the first event, the interview checks whether the Boolean variable {!twoWeekVisited} is set to false. The variable's default value is set to *{!\$GlobalConstant.False}*, so the flow waits for the event until the variable's value is changed.

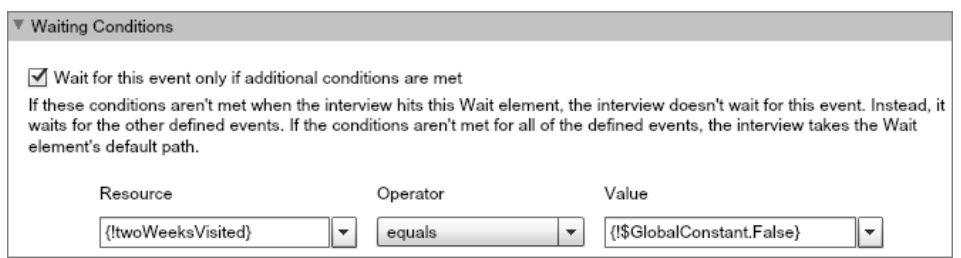

Indicate what the flow does when the "2 Weeks" event occurs by connecting the Wait element to other elements. Then, before you return the flow path to the Wait element, change the value of {!twoWeeksVisited} to *{!\$GlobalConstant.True}*. You can do so with an Assignment element. If the value for {!twoWeeksVisited} isn't false when the Wait element is executed, the flow doesn't wait for the "2 Weeks" event to occur. Essentially, the interview checks whether the first event has occurred yet, since the variable is changed to true only in that event's path. If that event has occurred (and the variable isn't set to false), the interview knows not to wait for that event.

The second event ("1 Week") has the same base time as the first event **(4)**; the offset is -7 days **(5)** to represent a week.

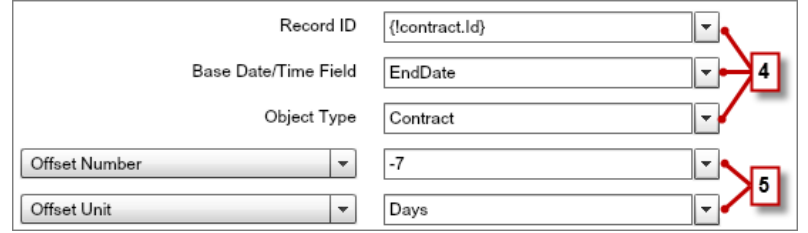

For the second event, the flow checks whether the Boolean variable {! oneWeekVisited} is set to false. If it isn't, the flow doesn't wait for this event.

#### Visual Workflow Guide Sample Flows and the Sample Flows of the Sample Flows of the Sample Flows of the Sample Flows

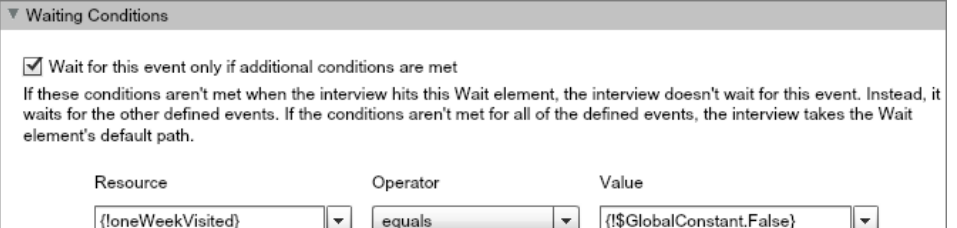

Like with the first event, use an Assignment element to change the value of {!oneWeekVisited} to *{!\$GlobalConstant.True}* before the flow path returns to the Wait element. As long as {!oneWeekVisited} isn't false, the flow doesn't wait for the "1 Weeks" event to occur.

Tip: When a flow executes a Wait element and all the events have waiting conditions that aren't met, the flow executes the *default* event path. Because this flow is finished after it sends the final reminder, don't connect the default path to another element.

<span id="page-134-0"></span>Just in case something goes wrong, set a fault path. In this example, the fault path sends an email that contains the fault message to the user who created the flow.

## Sample Flow That Waits for Only the First Event

This flow waits for the first of multiple events to occur before proceeding. The base times for these events are field values, so this example uses relative time alarms.

You're designing a flow that reminds account owners to follow up with their customers a week before either the account renews or the contract ends. The flow sends a reminder email for whichever date occurs first.

#### Example

This flow already contains these populated variables.

- **•** {!accountId} contains the ID for the account
- **•** {!contractId} contains the ID for the contract
- **•** {!accountOwner} contains the ID for the account's owner
- **•** {!ownerEmail} contains the account owner's email address

Before the flow executes the Wait element, it looks up and stores the contract's ID, its parent account's ID and OwnerId, and the account owner's Email.

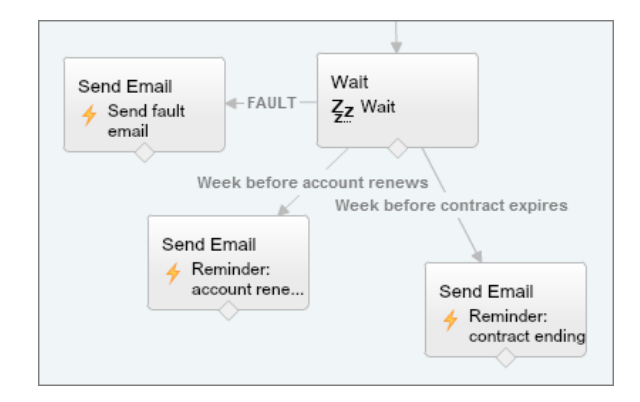

EDITIONS

Available in: both Salesforce Classic and Lightning Experience

The Wait element defines two relative alarm events.

**C** Tip: Every alarm event consists of a base time and an offset. With relative time alarms, the flow needs three pieces of information to determine the base time: the object, the date/time field, and the specific record. The offset for relative time alarms works the same as it does for absolute time alarms. The flow needs to know the unit (either *Days* or *Hours*) and the number of those units. For both of these events, the base time is offset by -7 days, because weeks isn't an acceptable offset unit.

The base time for the first event ("Week before account renews") is the value of Account.Renewal\_Date\_\_c **(1)** on the record whose ID is stored in {!accountId} **(2)**. The offset is -7 days **(3)**.

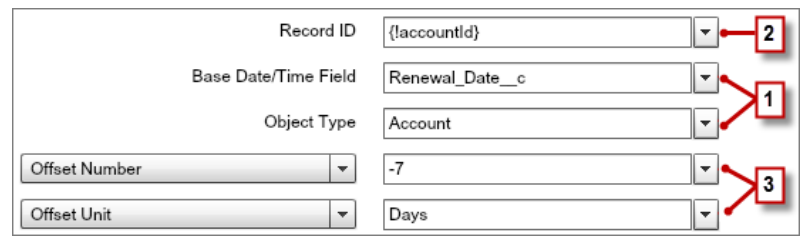

The base time for the second event ("Week before contract expires") is the value of Contract.EndDate **(4)** on the record whose ID is stored in {!contractId} **(5)**. The offset is -7 days **(6)**.

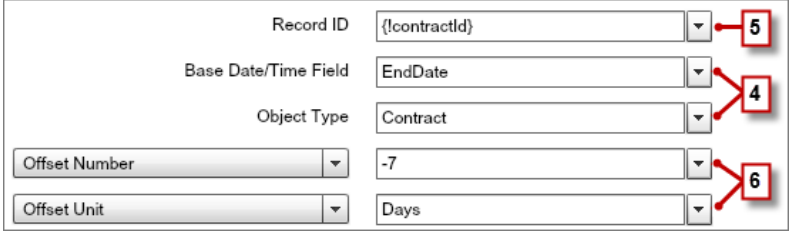

You only want to send one follow-up reminder and the flow always waits for both events, so neither of these events need waiting conditions. However, just in case something goes wrong, set a fault path. In this example, the fault path sends an email that contains the fault message to the user who created the flow.

SEE ALSO:

[Flow Wait Element](#page-81-0) [Relative Time Alarms](#page-124-0)

[Flow Wait Element](#page-81-0)

[Relative Time Alarms](#page-124-0)

[What Are Waiting Conditions?](#page-83-0)

## <span id="page-136-0"></span>Sample Flow That Waits for a Single Event

This flow waits for a single event. The base time for the event in this example, which is an absolute alarm, is the {!\$Flow.CurrentDateTime} system variable.

You're designing a flow that requests feedback from customers after a contract is activated, but you want to delay the email by a day.

## Example

This flow already contains the following populated variables.

- **•** {!customerEmail} contains the email address for the customer
- **•** {!creatorEmail} contains the email address for the flow's creator

The flow activates a contract **(1)** and then waits **(2)**.

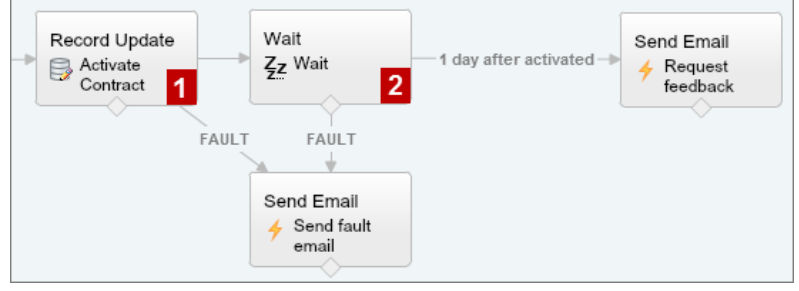

Within the Wait element, a single event is defined (1 day after activated). The flow sends the feedback request one day after the contract is activated, so use an absolute time alarm. The base time is the {!\$Flow.CurrentDateTime} system variable **(3)**, and the offset is one day **(4)**.

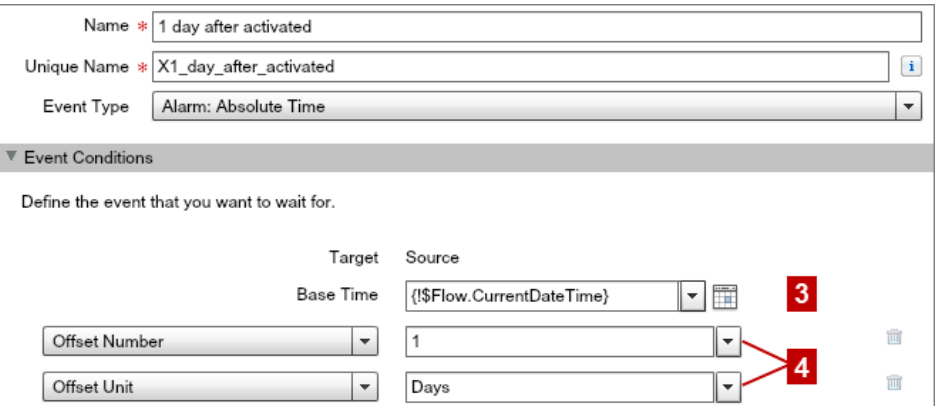

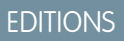

Available in: both Salesforce Classic and Lightning Experience

Because there's only one event and you only want the feedback request to be sent once, don't set any waiting conditions for this event. However, just in case something goes wrong, don't forget to set a fault path. In this example, the fault path sends an email that contains the fault message to the user who created the flow.

SEE ALSO: [Flow Wait Element](#page-81-0) [Absolute Time Alarms](#page-123-0)

<span id="page-137-0"></span>Sample Flow That Loops Through a Collection

Transfer ownership of accounts from one user to another by using sObject variable collections and loops. The flow already has the required user IDs.

First, create an Account-based sObject collection variable called collAcctJSmith and populate it with all account records that John Smith owns.

Then create a loop that iterates through the collection. For each item in the collection, the loop does the following:

- **1.** Assigns the collection item to the loop variable.
- **2.** Evaluates whether the account has more than 10,000 employees.
- **3.** If the account has more than 10,000 employees, assigns Madison's user ID to the OwnerId field in the loop variable.
- **4.** If the account doesn't have more than 10,000 employees, assigns Amber's user ID to the OwnerId field in the loop variable.
- **5.** Adds the loop variable's values as a new item in a second collection called collReassignedAccts.

Finally, create a Fast Update element to update the accounts in collReassignedAccts with the new OwnerId after the loop finishes iterating through the collection.

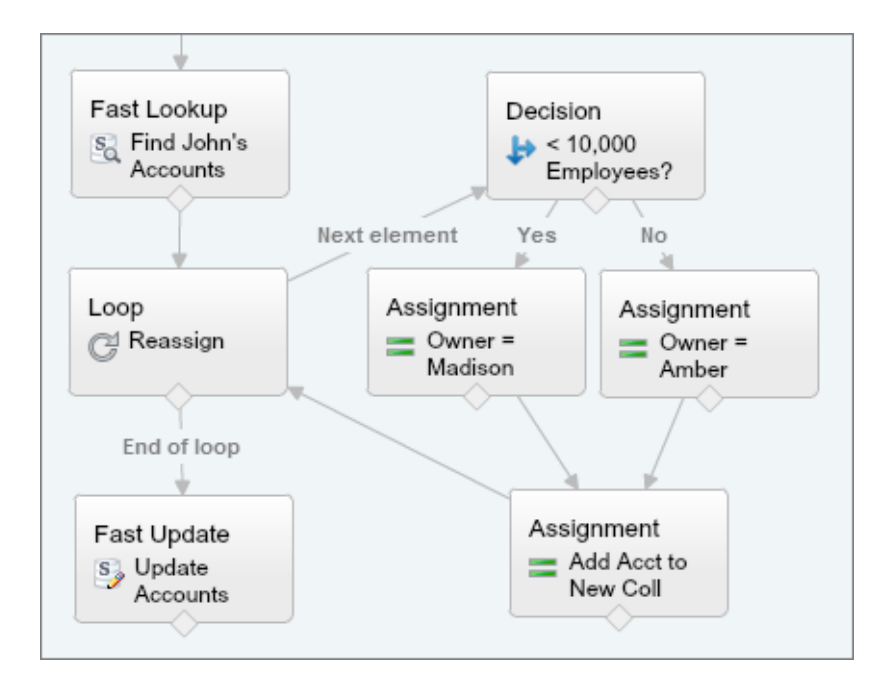

## EDITIONS

Available in: both Salesforce Classic and Lightning Experience

This section of the flow uses a single query to look up the list of accounts and a single DML statement to update those accounts. If you created a similar flow by using Record Update elements, you would use:

- **•** One Record Update element to find all accounts that John owns and have more than 10,000 employees (1 query). Then update those records' OwnerId to Madison's Id (1 DML statement).
- **•** One Record Update element to find all accounts that John owns and don't have more than 10,000 employees (1 query). Then update those records' OwnerId to Amber's Id (1 DML statement).

# <span id="page-138-0"></span>Manage Your Flows

Use the flow detail page to do anything with your flow outside of designing it—such as activating a flow, testing it, or viewing its properties.

To visit a flow's detail page, from Setup, enter *Flows* in the Quick Find box, select **Flows**, and then click a flow name.

#### IN THIS SECTION:

#### [Flow and Flow Version Fields](#page-139-0)

View information about a flow and its versions on the flow detail page, like its name and URL.

#### [Open and Modify a Flow](#page-140-0)

To modify a flow, open it in the Cloud Flow Designer.

#### [Test a Flow](#page-140-1)

Test your flows before you activate them to make sure they're working as expected.

#### [Activate or Deactivate a Flow Version](#page-141-0)

You can have several different versions of a single flow in Salesforce, but only one version of each flow can be active at a time. To activate or deactivate a version of a flow, go to that flow's detail page in Setup.

#### [Delete a Paused or Waiting Flow Interview](#page-141-1)

If you no longer need to wait for a long-running flow interview to finish or for a user to resume a paused interview, delete the interview. For example, when you're updating or deleting the associated flow version.

#### [Delete a Flow Version](#page-142-0)

To delete an active flow version, first deactivate it. If a flow has any paused or waiting interviews, it can't be deleted until those interviews are finished or deleted. Flows that have never been activated can be deleted immediately.

#### [Let Users Pause Flows](#page-142-1)

Enable your users to pause a flow interview that they can't finish yet by customizing your organization's process automation settings. A flow interview is a running instance of a flow. For example, a customer service representative can pause a flow interview when the customer doesn't have all the necessary information.

SEE ALSO:

[Visual Workflow](https://help.salesforce.com/articleView?id=vpm_admin_flow_overview.htm&language=en_US) [Limits for Visual Workflow](#page-8-0) [Considerations for Managing Flows](#page-24-0)

### **EDITIONS**

Available in: both Salesforce Classic and Lightning Experience

# <span id="page-139-0"></span>Flow and Flow Version Fields

View information about a flow and its versions on the flow detail page, like its name and URL.

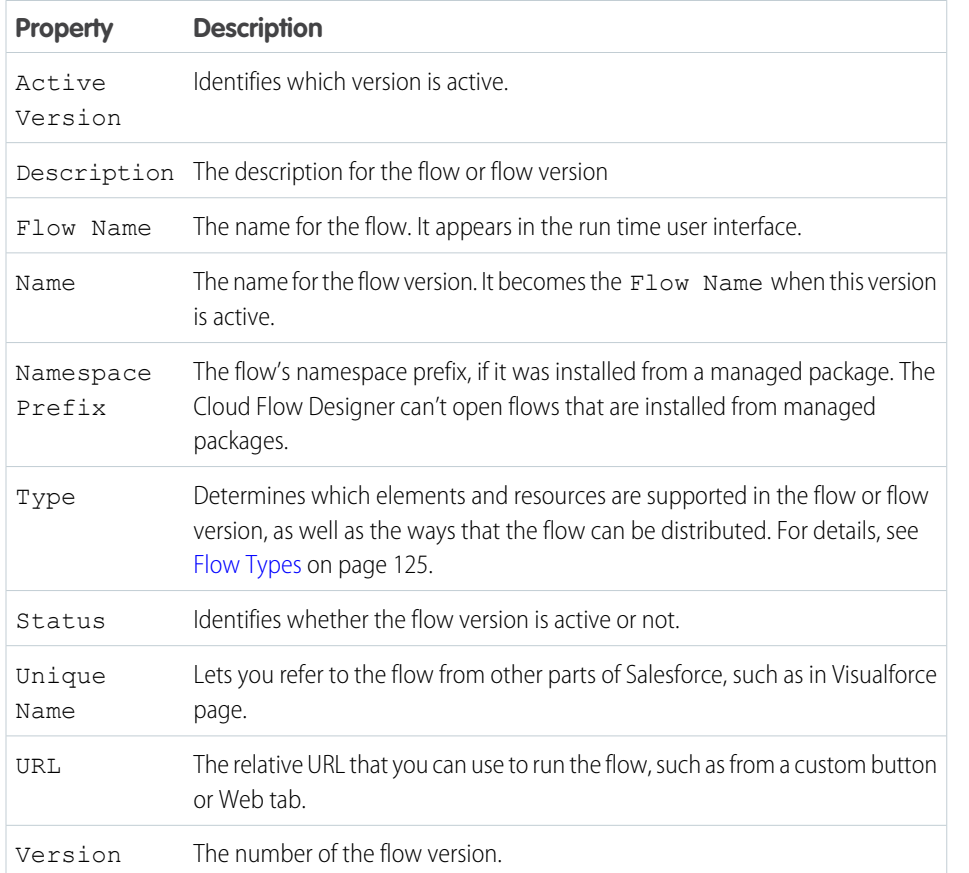

EDITIONS

Available in: both Salesforce Classic and Lightning Experience

Available in: **Enterprise**, **Performance**, **Unlimited**, and **Developer** Editions

SEE ALSO:

[Manage Your Flows](#page-138-0) [Flow Properties](#page-129-0)

# <span id="page-140-0"></span>Open and Modify a Flow

To modify a flow, open it in the Cloud Flow Designer.

You can't save changes to an active flow version. You can, however, open an active version of a flow, modify it, and then save as a new version or a new flow.

- **1.** From Setup, enter *Flows* in the Quick Find box, then select **Flows**.
- **2.** Click the name of the flow.
- **3.** Open the flow.
	- **•** To open a specific version, click the **Open** link next to that version number.
	- **•** To open the active version of the flow, click the **Open** button. If there isn't an active version, the latest version opens.

SEE ALSO:

<span id="page-140-1"></span>[Considerations for Designing Flows](#page-16-0) [Manage Your Flows](#page-138-0) [Activate or Deactivate a Flow Version](#page-141-0)

## Test a Flow

Test your flows before you activate them to make sure they're working as expected.

Warning: Be careful when testing flows that contain delete elements. Even if the flow is inactive, it triggers the delete operation.

We recommend that you test all possible paths through the flow, so that you can find and fix any errors before activating the flow. For example, incomplete data in the flow can cause a data element (create, update, lookup, or delete) to fail at run time. Add a fault connector to a path that corrects the data and allows the flow to successfully finish.

- **1.** From Setup, enter *Flows* in the Quick Find box, then select **Flows**.
- **2.** Click the name of the flow you want to run.
- **3.** Run the flow.
	- **•** To run a specific version, click the **Run** link for that version.
	- **•** To run the active version of the flow, click the **Run** button. If there isn't an active version, the latest version runs.
	- **•** To run a flow version from the Cloud Flow Designer, open that version and then click **Run** from the button bar.

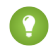

Tip: If you recently modified the flow that you're testing, save it. Only the most recently saved changes are included when you run a flow.

## EDITIONS

Available in: both Salesforce Classic and Lightning Experience

Available in: **Enterprise**, **Performance**, **Unlimited**, and **Developer** Editions

#### USER PERMISSIONS

To open a flow in the Cloud Flow Designer:

**•** "Manage Force.com Flow"

## EDITIONS

Available in: both Salesforce Classic and Lightning Experience

Available in: **Enterprise**, **Performance**, **Unlimited**, and **Developer** Editions

### USER PERMISSIONS

To run an active or inactive flow from the flow detail page:

To run a flow from within the Cloud Flow Designer:

**•** "Manage Force.com Flow"

Once you're confident that your flow is working as expected, activate the version that you tested and then distribute the flow.

#### SEE ALSO:

[Activate or Deactivate a Flow Version](#page-141-0) [Customize What Happens When a Flow Fails](#page-49-0) [Considerations for Running Flows](#page-26-0) [Manage Your Flows](#page-138-0)

## <span id="page-141-0"></span>Activate or Deactivate a Flow Version

You can have several different versions of a single flow in Salesforce, but only one version of each flow can be active at a time. To activate or deactivate a version of a flow, go to that flow's detail page in Setup.

When you activate a new version of a flow, the previously activated version (if one exists) is automatically deactivated. Any running flow interview continues to run using the version with which it was initiated.

- **1.** From Setup, enter *Flows* in the Quick Find box, then select **Flows**.
- **2.** Click the name of the flow.
- **3.** Click **Activate** or **Deactivate** next to the relevant version of the flow.

#### SEE ALSO:

<span id="page-141-1"></span>[Considerations for Managing Flows](#page-24-0) [Manage Your Flows](#page-138-0)

## Delete a Paused or Waiting Flow Interview

If you no longer need to wait for a long-running flow interview to finish or for a user to resume a paused interview, delete the interview. For example, when you're updating or deleting the associated flow version.

**1.** From Setup, enter *Flows* in the Quick Find box, then select **Flows**.

If there are waiting interviews for any of your flows, the Paused and Waiting Interviews related list appears underneath the list of flows.

**2.** For each interview that you want to delete, click **Del**.

### EDITIONS

Available in: both Salesforce Classic and Lightning Experience

Available in: **Enterprise**, **Performance**, **Unlimited**, and **Developer** Editions

### USER PERMISSIONS

To activate or deactivate a flow:

**•** "Manage Force.com Flow"

#### EDITIONS

Available in: both Salesforce Classic and Lightning Experience

Available in: **Enterprise**, **Performance**, **Unlimited**, and **Developer** Editions

#### USER PERMISSIONS

To open, edit, or create a flow in the Cloud Flow Designer:

**•** "Manage Force.com Flow"

# <span id="page-142-0"></span>Delete a Flow Version

To delete an active flow version, first deactivate it. If a flow has any paused or waiting interviews, it can't be deleted until those interviews are finished or deleted. Flows that have never been activated can be deleted immediately.

- **1.** From Setup, enter *Flows* in the Quick Find box, then select **Flows**.
- **2.** Click the name of the flow.
- **3.** To delete the flow completely, including all versions, click the **Delete** button.
- **4.** To delete an individual version, click the **Del** link for that version.

#### SEE ALSO:

[Considerations for Managing Flows](#page-24-0) [Manage Your Flows](#page-138-0)

# <span id="page-142-1"></span>Let Users Pause Flows

Enable your users to pause a flow interview that they can't finish yet by customizing your organization's process automation settings. A flow interview is a running instance of a flow. For example, a customer service representative can pause a flow interview when the customer doesn't have all the necessary information.

- **1.** From Setup, enter *Process Automation Settings* in the Quick Find box, then select **Process Automation Settings**.
- **2.** Select Let Users Pause Flows.
- **3.** Click **Save**.

Screens don't automatically display the Pause button once Let Users Pause Flows is enabled. If you want your users to be able to pause at a given screen, select "Show Pause button" when you configure that screen.

SEE ALSO:

[Flow Screen Element: General Info](#page-72-0)

# Distribute Your Flow

Once you've designed and tested your flow, it's time to put it to work! Flows can be executed in several ways, depending on who the flow is designed for. Internal users, external users, or systems can run a flow, or a flow can be deployed for another organization.

#### IN THIS SECTION:

#### [Distribute a Flow to Internal Users](#page-143-0)

Enable your internal users to run your flow through the flow URL, a Lightning Page, or a Visualforce page.

### **EDITIONS**

Available in: both Salesforce Classic and Lightning Experience

Available in: **Enterprise**, **Performance**, **Unlimited**, and **Developer** Editions

### USER PERMISSIONS

To delete a flow:

**•** "Manage Force.com Flow"

## **EDITIONS**

Available in: both Salesforce Classic and Lightning Experience

Available in: **Enterprise**, **Performance**, **Unlimited**, and **Developer** Editions

#### USER PERMISSIONS

To edit process automation settings:

**•** "Customize Application"

#### [Distribute a Flow to External Users](#page-161-0)

Let external users run your flow by adding the flow to a Visualforce page and distributing that page externally. For example, through a Force.com site, Customer Portal, or Partner Portal.

#### [Launch a Flow Automatically](#page-162-0)

Some flows don't require any user interaction to start. To enable a system to automatically launch a flow, use the start Apex method, a process, or a workflow action.

#### [Deploy a Flow to Other Organizations](#page-168-0)

Flows created in the Cloud Flow Designer can be included in change sets and packages. The recipient organization of either the change set or package must have Visual Workflow enabled.

# <span id="page-143-0"></span>Distribute a Flow to Internal Users

Enable your internal users to run your flow through the flow URL, a Lightning Page, or a Visualforce page.

#### IN THIS SECTION:

#### [Flow Runtime Experiences \(Beta\)](#page-143-1)

Depending on how the flow is distributed, your users see one of two UIs when they run a flow: Classic runtime or Lightning runtime. Like its name suggests, Lightning runtime looks and feels like Lightning Experience.

#### [Embed a Flow in a Lightning Page \(Beta\)](#page-145-0)

To easily distribute a flow to Lightning Experience or Salesforce1 users, embed it in a Lightning Page.

#### [Distribute a Flow URL](#page-147-0)

Users in your organization who don't need a customized look and feel can run the flow via its URL. Distribute a flow URL directly or through a custom button, link, or Web tab.

#### [Embed a Flow in a Visualforce Page](#page-154-0)

<span id="page-143-1"></span>To customize your flow's look and feel for internal users, add the flow to a Visualforce page. Then distribute that page through a Visualforce tab, custom button, or custom link.

## Flow Runtime Experiences (Beta)

Depending on how the flow is distributed, your users see one of two UIs when they run a flow: Classic runtime or Lightning runtime. Like its name suggests, Lightning runtime looks and feels like Lightning Experience.

Note: This release contains a beta version of Flow Lightning Runtime, which means it's a high-quality feature with known limitations. Flow Lightning Runtime isn't generally available unless or until Salesforce announces its general availability in documentation or in press releases or public statements. We can't guarantee general availability within any particular time frame or at all. Make your purchase decisions only on the basis of generally available products and features. You can provide feedback and suggestions for the Flow Lightning Runtime in the [IdeaExchange](https://success.salesforce.com/ideaSearch?filter=Workflow).

The following screenshot shows the same flow rendered in Classic runtime (left) and Lightning runtime (right).

### **EDITIONS**

Available in: both Salesforce Classic and Lightning Experience

Available in: **Enterprise**, **Performance**, **Unlimited**, and **Developer** Editions

#### **EDITIONS**

Available in: both Salesforce Classic and Lightning Experience
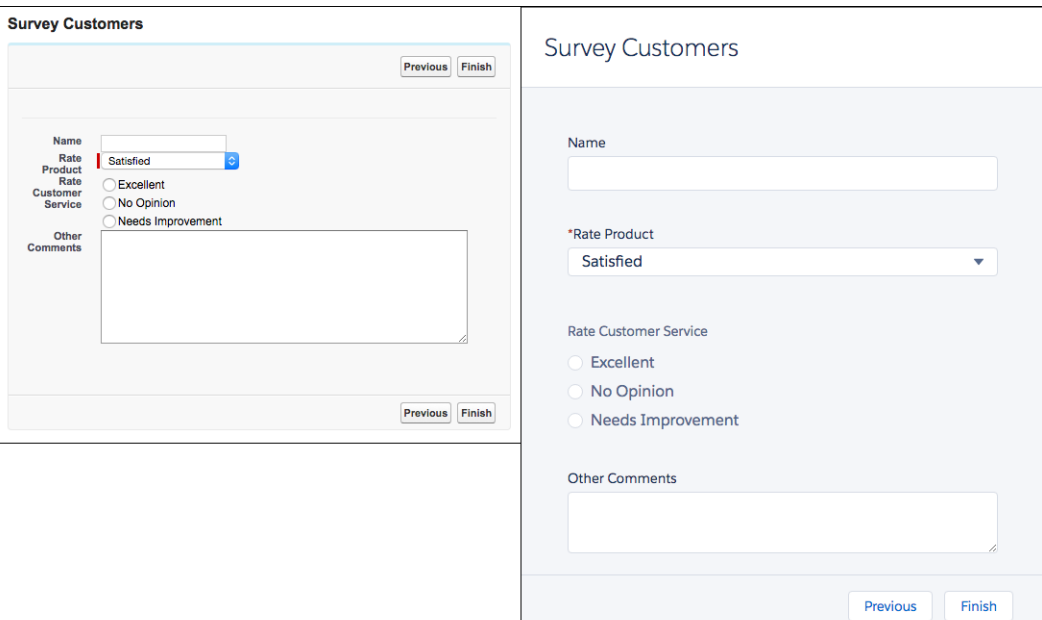

### Which Runtime Experience Will My Users See?

Flows run from a Visualforce page always use Classic runtime. Flows run from a Lightning page always use Lightning runtime. All other methods depend on whether Lightning runtime has been enabled in your org's Process Automation settings.

This table summarizes which runtime experience your users will see, based on how you distribute the flow.

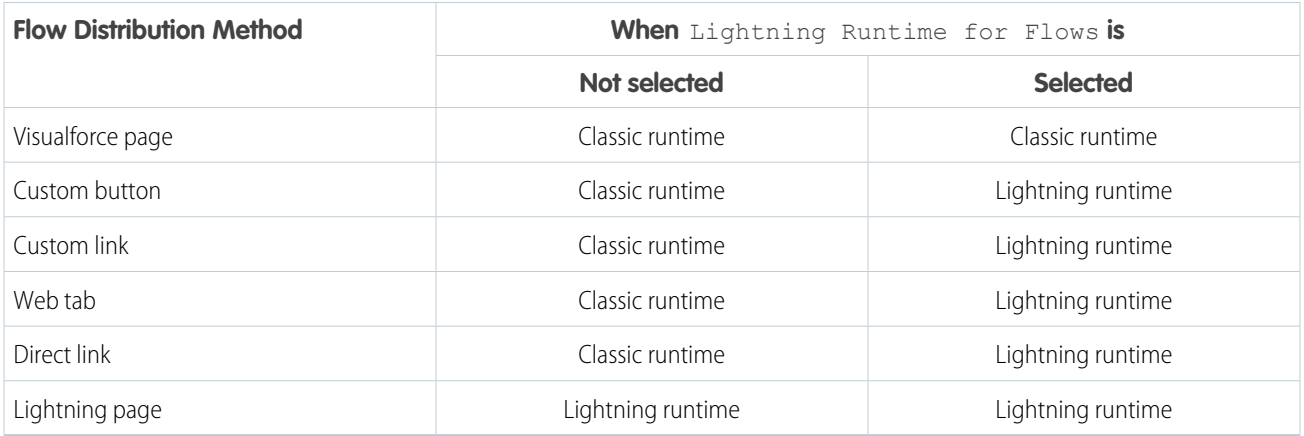

### Do the Runtime Experiences Behave Differently?

For the most part, the only difference between the two runtime experiences is the look and feel. However, Lightning runtime doesn't support passing values to these types of variables from outside the flow.

- **•** Picklist variables
- **•** Multi-select picklist variables
- **•** sObject variables

**•** Collection variables of any data type

#### SEE ALSO:

[Choose Your Org's Runtime Experience for URL-Based Flows \(Beta\)](#page-150-0) [Considerations for Running Flows](#page-26-0)

# <span id="page-145-0"></span>Embed a Flow in a Lightning Page (Beta)

To easily distribute a flow to Lightning Experience or Salesforce1 users, embed it in a Lightning Page.

 $\mathbf F$ Note: This release contains a beta version of the Flow component for Lightning Pages, which means it's a high-quality feature with known limitations. The Flow component isn't generally available unless or until Salesforce announces its general availability in documentation or in press releases or public statements. We can't guarantee general availability within any particular time frame or at all. Make your purchase decisions only on the basis of generally available products and features. You can provide feedback and suggestions for the Flow component for Lightning Pages in the [IdeaExchange.](https://success.salesforce.com/ideaSearch?filter=Workflow)

If you're not yet familiar with the types of Lightning pages you can customize, check out the [Lightning](https://trailhead.salesforce.com/module/lightning_app_builder) [App Builder module](https://trailhead.salesforce.com/module/lightning_app_builder) in Trailhead.

- **1.** Open a Lightning Page in the Lightning App Builder.
- **2.** Drag the Flow (Beta) component from the Lightning Components pane on the left onto the Lightning Page canvas.
- **3.** Configure the component.

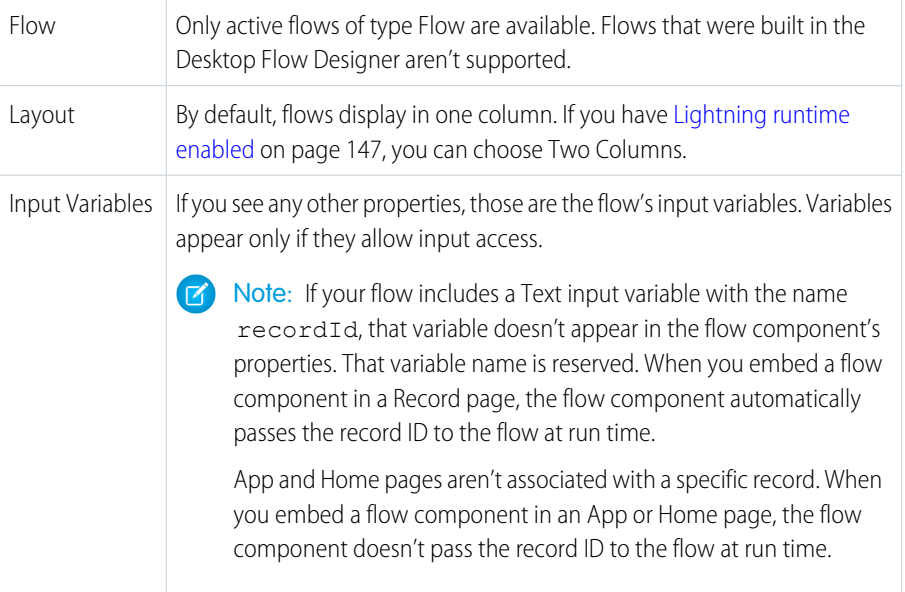

### EDITIONS

Available in: both Salesforce Classic and Lightning Experience

Available in: **Enterprise**, **Performance**, **Unlimited**, and **Developer** Editions

### USER PERMISSIONS

To create and save Lightning Pages in the Lightning App Builder

**•** "Customize Application"

To view Lightning Pages in the Lightning App Builder

**•** "View Setup and Configuration"

- **4.** Save the page.
- **5.** Hang on, you're not done yet! To make your page available to your users, activate it. You can activate the page from the Save dialog when you save it for the first time, or later using the **Activation...** button.

**6.** Test that the flow is working correctly, and then roll the Lightning Page out to your users.

#### SEE ALSO:

[Considerations and Limitations for Flows in Lightning Pages \(Beta\)](#page-146-0) [Choose Your Org's Runtime Experience for URL-Based Flows \(Beta\)](#page-150-0) [Considerations for Two-Column Flows \(Beta\)](#page-19-0)

### <span id="page-146-0"></span>Considerations and Limitations for Flows in Lightning Pages (Beta)

Here are some things to keep in mind when you add a flow component to a Lightning Page.

Note: This release contains a beta version of the Flow component for Lightning Pages, which means it's a high-quality feature with known limitations. The Flow component isn't generally available unless or until Salesforce announces its general availability in documentation or in press releases or public statements. We can't guarantee general availability within any particular time frame or at all. Make your purchase decisions only on the basis of generally available products and features. You can provide feedback and suggestions for the Flow component for Lightning Pages in the [IdeaExchange.](https://success.salesforce.com/ideaSearch?filter=Workflow)

Lightning Pages always use Lightning runtime, so also review the [Lightning Runtime Beta Limitations](#page-26-1).

#### **Running Flows from a Lightning Page**

When a user opens a Lightning Page with a flow component in it, the flow runs when the page loads. We recommend making sure that the flow doesn't do anything – such as create or delete records – before the first screen.

#### **Updating Versions of the Referenced Flow**

After you add a flow to a Lightning page, be careful about activating new versions of that flow. If the flow's input variables change–such as the name or data type of the variable–the flow component can become invalid. As a workaround, remove that flow component and replace it with a new one.

#### **Input Variable Limitations**

- **•** These variables aren't supported:
	- **–** Collection variables
	- **–** sObject variables
	- **–** sObject collection variables
	- **–** Variables of type Picklist or Multi-Select Picklist
- **•** The component supports only manually entered values for input variables.
- **•** Text input variables accept a maximum length of 4,000 characters.
- **•** The property editor truncates values for number input variables after 3 decimal places, even if the variable's scale is higher than 3. However, the flow uses the non-truncated value at run time.

For example, if you enter 3.12345, the property editor later displays 3.123, but at run time the flow uses 3.12345.

• If your flow includes an input variable with the following settings, and you reference that flow from a Record Page, the record's ID is automatically passed into that variable at run time.

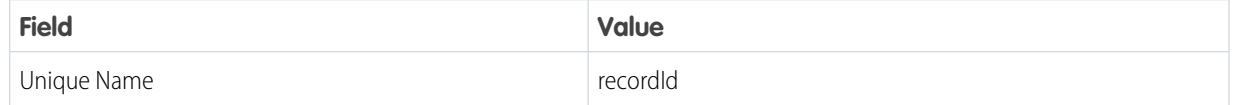

### EDITIONS

Available in: both Salesforce Classic and Lightning Experience

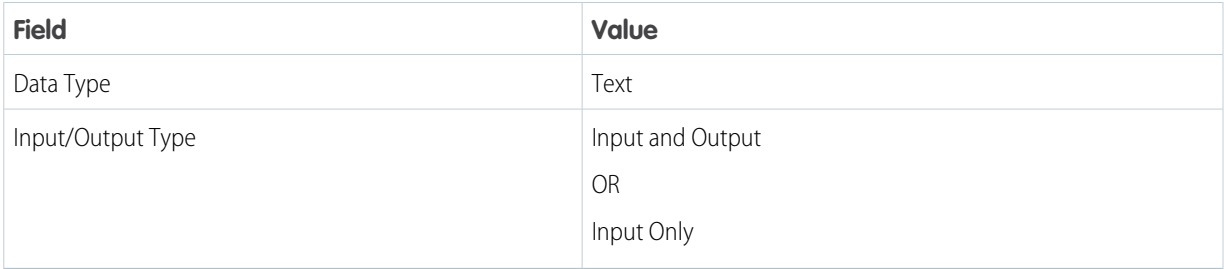

### **Deployment Limitations**

- **•** If a Lightning Page or FlexiPage contains a flow component, we don't support:
	- **–** Creating packages that include the Lightning Page
	- **–** Copying a sandbox that includes the Lightning Page or FlexiPage
	- **–** Creating trialforce templates that include the FlexiPage
- **•** If you use the Metadata API to deploy a FlexiPage that includes a flow component, the referenced flow must already exist. If the flow doesn't already exist, deploy the flow first and then deploy the FlexiPage.

### SEE ALSO:

[Embed a Flow in a Lightning Page \(Beta\)](#page-145-0) [Limits and Considerations for Visual Workflow](#page-7-0) [Lightning Pages](https://help.salesforce.com/articleView?id=lightning_page_overview.htm&language=en_US) [Lightning Page Considerations and Limitations](https://help.salesforce.com/articleView?id=lightning_app_builder_customize_lex_pages_considerations.htm&language=en_US) [Considerations for Two-Column Flows \(Beta\)](#page-19-0)

# Distribute a Flow URL

Users in your organization who don't need a customized look and feel can run the flow via its URL. Distribute a flow URL directly or through a custom button, link, or Web tab.

- **1.** From Setup, enter *Flows* in the Quick Find box, then select **Flows**.
- **2.** Click the name of the flow.
- **3.** Verify that there's an active version.

Only users with the "Manage Force.com Flow" permission can run inactive flows. If the flow contains subflow elements, the referenced flows must also have an active version.

**4.** Copy the flow URL, and append it to your instance. For example:

### **EDITIONS**

Available in: both Salesforce Classic and Lightning Experience

Available in: **Enterprise**, **Performance**, **Unlimited**, and **Developer** Editions

### USER PERMISSIONS

- To view flow detail pages:
	- **•** "Manage Force.com Flow"

https://*yourDomain*.my.salesforce.com/flow/MyFlowName

If the flow was installed from a managed package, include the namespace prefix in the flow URL. For example:

https://*yourDomain*.my.salesforce.com/flow/namespace/MyFlowName

- **5.** To set the initial values of your flow's variables, append ?*variable1*=*value1*&*variable2*=*value2* to the URL.
- **6.** Distribute the flow URL.

Here are some examples:

- **•** Create a custom button or link, and add it to a page layout.
- **•** Create a Web tab, and add it to the appropriate profiles.

#### IN THIS SECTION:

#### [Flow Runtime Experiences \(Beta\)](#page-143-0)

Depending on how the flow is distributed, your users see one of two UIs when they run a flow: Classic runtime or Lightning runtime. Like its name suggests, Lightning runtime looks and feels like Lightning Experience.

### [Choose Your Org's Runtime Experience for URL-Based Flows \(Beta\)](#page-150-0)

Are you distributing a flow via a URL? That includes things like direct URLs and custom buttons, as well as links in Setup. Flip one switch, and all those flows will be upgraded to Lightning runtime.

#### [Render Two-Column Screens from a Flow URL \(Beta\)](#page-151-0)

When you distribute a flow using a URL, you can control whether to display the screens with one column or two columns. Two-column screens are supported only for orgs that use Lightning runtime.

#### [Set Flow Variables from a Flow URL](#page-151-1)

When you distribute a flow using a URL, you can set the initial values of flow variables and collection variables by using parameters in the URL.

### [Set Flow Finish Behavior with a Flow URL](#page-153-0)

<span id="page-148-0"></span>By default, when a flow interview that uses screens finishes, a new interview for that flow begins and the user is redirected to the first screen. If you want users to be redirected to another page within Salesforce when they click **Finish**, use the retURL parameter in the flow URL.

### Flow Runtime Experiences (Beta)

Depending on how the flow is distributed, your users see one of two UIs when they run a flow: Classic runtime or Lightning runtime. Like its name suggests, Lightning runtime looks and feels like Lightning Experience.

 $\mathbb{Z}$ 

Note: This release contains a beta version of Flow Lightning Runtime, which means it's a high-quality feature with known limitations. Flow Lightning Runtime isn't generally available unless or until Salesforce announces its general availability in documentation or in press releases or public statements. We can't guarantee general availability within any particular time frame or at all. Make your purchase decisions only on the basis of generally available products and features. You can provide feedback and suggestions for the Flow Lightning Runtime in the [IdeaExchange](https://success.salesforce.com/ideaSearch?filter=Workflow).

EDITIONS

Available in: both Salesforce Classic and Lightning Experience

Available in: **Enterprise**, **Performance**, **Unlimited**, and **Developer** Editions

The following screenshot shows the same flow rendered in Classic runtime (left) and Lightning runtime (right).

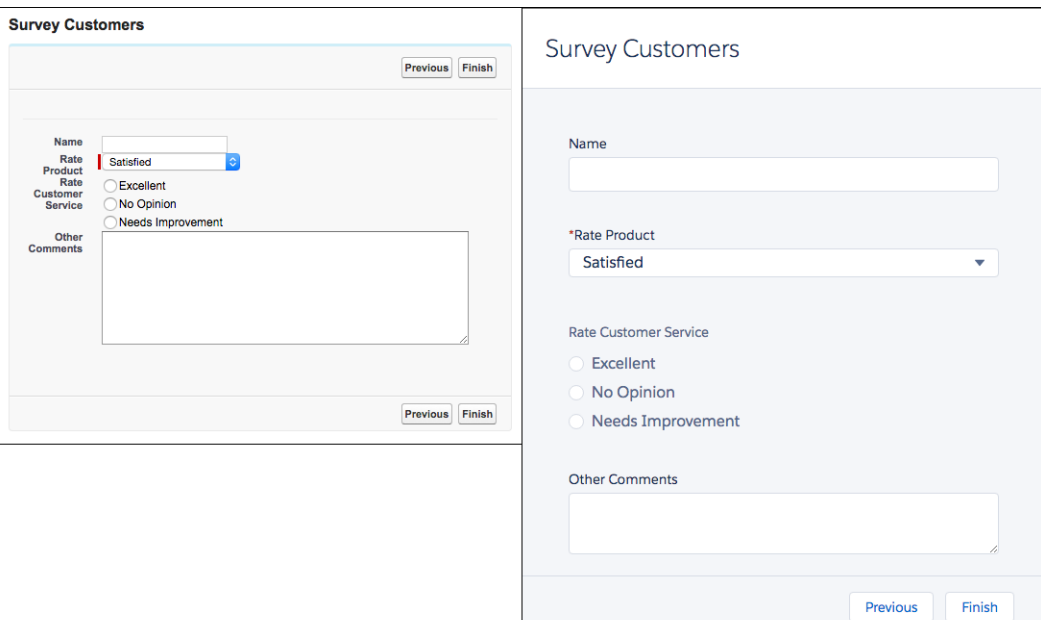

### Which Runtime Experience Will My Users See?

Flows run from a Visualforce page always use Classic runtime. Flows run from a Lightning page always use Lightning runtime. All other methods depend on whether Lightning runtime has been enabled in your org's Process Automation settings.

This table summarizes which runtime experience your users will see, based on how you distribute the flow.

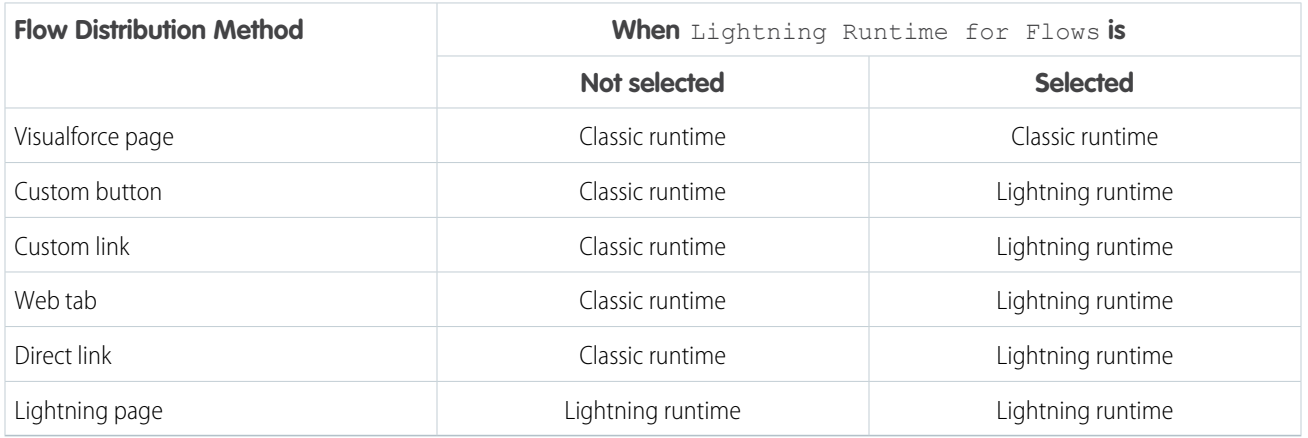

### Do the Runtime Experiences Behave Differently?

For the most part, the only difference between the two runtime experiences is the look and feel. However, Lightning runtime doesn't support passing values to these types of variables from outside the flow.

- **•** Picklist variables
- **•** Multi-select picklist variables
- **•** sObject variables

**•** Collection variables of any data type

#### SEE ALSO:

[Choose Your Org's Runtime Experience for URL-Based Flows \(Beta\)](#page-150-0) [Considerations for Running Flows](#page-26-0)

### <span id="page-150-0"></span>Choose Your Org's Runtime Experience for URL-Based Flows (Beta)

Are you distributing a flow via a URL? That includes things like direct URLs and custom buttons, as well as links in Setup. Flip one switch, and all those flows will be upgraded to Lightning runtime.

Note: This release contains a beta version of Flow Lightning Runtime, which means it's a high-quality feature with known limitations. Flow Lightning Runtime isn't generally available unless or until Salesforce announces its general availability in documentation or in press releases or public statements. We can't guarantee general availability within any particular time frame or at all. Make your purchase decisions only on the basis of generally available products and features. You can provide feedback and suggestions for the Flow Lightning Runtime in the [IdeaExchange](https://success.salesforce.com/ideaSearch?filter=Workflow).

We have two flavors of runtime experience for your flow users. Classic runtime looks more like a standard Visualforce page. Lightning runtime fits right in with Lightning Experience.

To render all URL-based flows in Lightning runtime:

- **1.** From Setup, enter *Process Automation Settings* in the Quick Find box, then select **Process Automation Settings**.
- **2.** Select **Enable Lightning Runtime for Flows**.
- **3.** Save your changes.

When enabled, flows use Lightning runtime when they're run from:

- **•** A direct link
- **•** A custom button or link
- **•** The **Run** button in the Cloud Flow Designer
- **•** A **Run** link on the flow list page
- **•** The **Run** button on a flow detail page

This setting also enables you to control whether a flow displays in one or two columns if you distribute the flow via a URL or via a Lightning Page.

#### SEE ALSO:

[Embed a Flow in a Lightning Page \(Beta\)](#page-145-0) [Flow Runtime Experiences \(Beta\)](#page-143-0) [Render Two-Column Screens from a Flow URL \(Beta\)](#page-151-0)

### EDITIONS

Available in: both Salesforce Classic and Lightning Experience

Available in: **Enterprise**, **Performance**, **Unlimited**, and **Developer** Editions

### USER PERMISSIONS

To edit process automation settings:

**•** "Customize Application"

### <span id="page-151-0"></span>Render Two-Column Screens from a Flow URL (Beta)

When you distribute a flow using a URL, you can control whether to display the screens with one column or two columns. Two-column screens are supported only for orgs that use Lightning runtime.

Note: This release contains a beta version of Two-Column Flows, which means it's a high-quality feature with known limitations. Two-Column Flows isn't generally available unless or until Salesforce announces its general availability in documentation or in press releases or public statements. We can't guarantee general availability within any particular time frame or at all. Make your purchase decisions only on the basis of generally available products and features. You can provide feedback and suggestions for Two-Column Flows in the [IdeaExchange](https://success.salesforce.com/ideaSearch?filter=Workflow).

### **Prerequisites**

Enable Lightning runtime so that your flows will respect the specified layout.

- **1.** From Setup, go to Process Automation Settings.
- **2.** Select **Enable Lightning Runtime for Flows**.

### Format

To display a flow's screens in two columns:

/flow/*flowName*?**flowLayout=twoColumn**

### Examples

This example displays a "Case Management" flow in two columns.

/flow/Case\_Management?**flowLayout=twoColumn**

This example displays a "User Info" flow in two columns and sets the varUserFirst and varUserLast variables (both of type Text) to the running user's FirstNameand LastName field values.

```
/flow/User_Info?varUserFirst={!$User.FirstName}&varUserLast={!$User.LastName}&flowLayout=twoColumn
```
<span id="page-151-1"></span>SEE ALSO:

[Choose Your Org's Runtime Experience for URL-Based Flows \(Beta\)](#page-150-0) [Considerations for Two-Column Flows \(Beta\)](#page-19-0)

### Set Flow Variables from a Flow URL

When you distribute a flow using a URL, you can set the initial values of flow variables and collection variables by using parameters in the URL.

### Implementation Tips

• You can't set the values for sObject variables and sObject collection variables using URL parameters. If the flow uses Lightning runtime, you also can't set the values for picklist variables, multi-select picklist variables, and collection variables of any data type.

EDITIONS

Available in: both Salesforce Classic and Lightning Experience

Available in: **Enterprise**, **Performance**, **Unlimited**, and **Developer** Editions

### **EDITIONS**

Available in: Salesforce Classic

- **•** The variable must have its Input/Output Type set to allow input access.
- **•** Variable names are case-sensitive. For example, you can't set the variable varNumber by entering *VarNumber* as a URL parameter.
- **•** When you distribute a flow, don't pass a currency field value from a Salesforce record into a flow Currency variable with a URL parameter. When a currency field is referenced through a merge field (such as {!Account.AnnualRevenue}), the value includes the unit of currency's symbol (for example, \$). Flow variables of type Currency can accept only numeric values, so the flow fails at run time. Instead, pass the record's ID to a flow Text variable with a URL parameter. Then in the flow, use the ID to look up that record's value for the currency field.

### Format

To set the initial value of a flow variable:

/flow/*flowName*?*variableName*=*value*

To set the initial value of a flow variable when launching a specific version of a flow:

/flow/*flowName*/*flowVersionNumber*?*variableName*=*value*

Note: Only users with the "Manage Force.com Flow" permission can run inactive flows.

To set the initial values of multiple flow variables:

#### /flow/*flowName*?*variable1Name*=*value1*&*variable2Name*=*value2*

To set the initial values for items in a collection variable:

/flow/*flowName*?*collection*=*value1*&*collection*=*value2*

### Valid Values

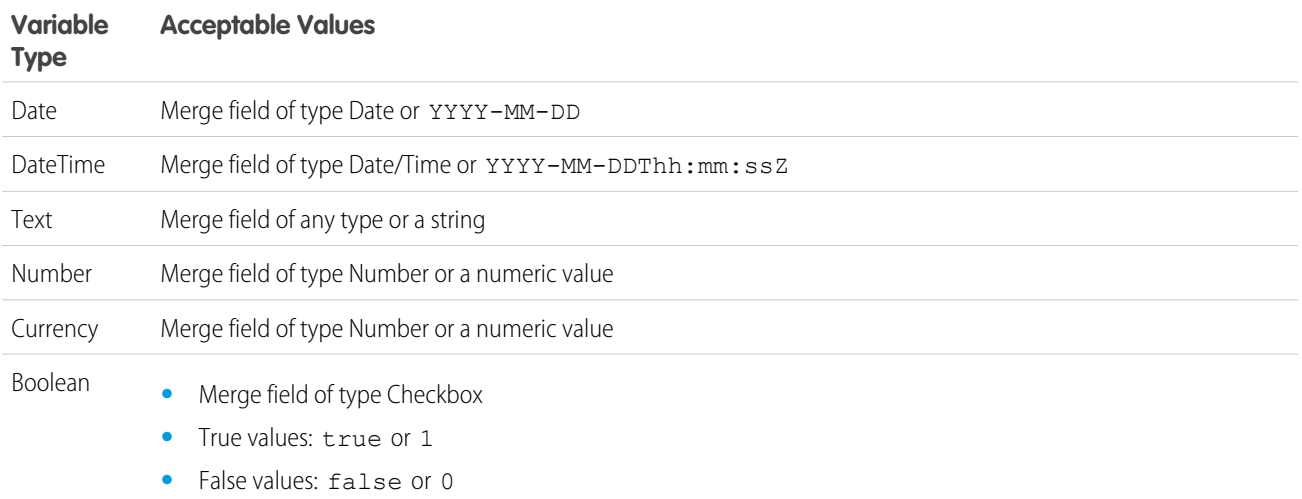

### Examples

The following example is a flow URL that is used in a custom button on a case page layout. When a user clicks that button, the flow launches with the varID variable (of type Text) set to the case record's CaseNumber field value.

/flow/Case\_Management?varID={!Case.CaseNumber}

The following example sets the varUserFirst and varUserLast variables (both of type Text) to the running user's FirstName and LastName field values.

/flow/User\_Info?varUserFirst={!\$User.FirstName}&varUserLast={!\$User.LastName}

The following example is a flow URL that is used in a custom button on a contact page layout. When a user clicks that button, the flow launches and adds text values from the contact as items in the {!collNames} text collection variable.

<span id="page-153-0"></span>/flow/Contact\_Info?collNames={!Contact.FirstName}&collNames={!Contact.LastName}

### Set Flow Finish Behavior with a Flow URL

By default, when a flow interview that uses screens finishes, a new interview for that flow begins and the user is redirected to the first screen. If you want users to be redirected to another page within Salesforce when they click **Finish**, use the retURL parameter in the flow URL.

### Format

To redirect users to a specific page in Salesforce after they click **Finish**:

/flow/*flowName*?retURL=*page\_name*

where *page\_name* is a relative URL (the part of the URL that comes after https://*yourInstance.salesforce.com/*).

### **Limitations**

- **•** You can't redirect flow users to a URL that's external to your Salesforce organization.
- **•** You can't use a flow variable as the value for the retURL parameter. If you want to use a flow variable to redirect a user, such as to a specific record, distribute the flow by using Visualforce.
- **•** retURL can cause nested top and side navigation bars to render on the destination page.

### Examples

The following flow URL redirects the user to the home tab for cases (https://*yourInstance*.salesforce.com/500/o).

/flow/Case\_Management?**retURL=500/o**

EDITIONS

Available in: both Salesforce Classic and Lightning Experience

The following flow URL sets the varUserFirst and varUserLast variables (both of type Text) to the running user's FirstName and LastName field values. When the flow interview finishes, the user is redirected to https://*yourInstance*.salesforce.com/home/home.jsp.

```
/flow/User_Info?varUserFirst={!$User.FirstName}
  &varUserLast={!$User.LastName}&retURL=home/home.jsp
```
SEE ALSO: [Distribute Your Flow](https://help.salesforce.com/articleView?id=vpm_admin_using_flows.htm&language=en_US) [Troubleshoot Flow URLs](#page-174-0) [Set Flow Variables with the Flow URL](https://help.salesforce.com/articleView?id=vpm_url_set_variable.htm&language=en_US)

# <span id="page-154-0"></span>Embed a Flow in a Visualforce Page

To customize your flow's look and feel for internal users, add the flow to a Visualforce page. Then distribute that page through a Visualforce tab, custom button, or custom link.

- **1.** Find the flow's unique name.
	- **a.** From Setup, enter *Flows* in the Quick Find box, then select **Flows**.
	- **b.** Click the name of the flow.
	- **c.** Copy the unique name of the flow.
- **2.** From Setup, enter *Visualforce Pages* in the Quick Find box, then select **Visualforce Pages**.
- **3.** Define a new Visualforce page, or open an existing one.
- **4.** Add the <flow:interview> component somewhere between the <apex:page> tags.
- **5.** Set the name attribute to the unique name of the flow.

For example:

```
<apex:page>
<flow:interview name="flowuniquename"/>
</apex:page>
```
If the flow is from a managed package, the name attribute must be in this format: namespace.flowuniquename.

- **6.** Click **Save**.
- **7.** Restrict which users can access the Visualforce page.
	- **a.** Click **Visualforce Pages**.
	- **b.** Click **Security** next to your Visualforce page.
	- **c.** Move all the appropriate profiles from Available Profiles to Enabled Profiles by using the add and remove buttons.
	- **d.** Click **Save**.
- **8.** Add the Visualforce page to your Force.com app by using a custom button, link, or Visualforce tab.

### EDITIONS

Available in: both Salesforce Classic and Lightning Experience

Available in: **Enterprise**, **Performance**, **Unlimited**, and **Developer** Editions

### USER PERMISSIONS

To create, edit, and set version settings for Visualforce pages:

**•** "Customize Application"

### IN THIS SECTION:

#### [Set Flow Variable Values from a Visualforce Page](#page-155-0)

After you embed your flow in a Visualforce page, set the initial values of variables, sObject variables, collection variables, and sObject collection variables through the <apex:param> component.

#### [Get Flow Variable Values to a Visualforce Page](#page-158-0)

Flow variable values can be displayed in a Visualforce page. Once you've embedded your flow in a Visualforce page, you can use Visualforce markup to get values for variables or sObject variables. To display values for a collection variable or an sObject collection variable, you can use Visualforce markup to get the individual values contained in the collection.

#### [Configure the Flow's Finish Behavior](#page-160-0)

By default, users who click **Finish** start a new interview and see the first screen of the flow. After you embed a flow in a Visualforce page, configure the finishLocation attribute to route users to another page in Salesforce.

### <span id="page-155-0"></span>Set Flow Variable Values from a Visualforce Page

After you embed your flow in a Visualforce page, set the initial values of variables, sObject variables, collection variables, and sObject collection variables through the <apex: param> component.

Note: You can set variables only at the beginning of an interview. The <apex:param> tags are evaluated only once, when the flow is launched.

You can set only variables that allow input access. For each flow variable, input access is controlled by:

- **•** The Input/Output Type variable field in the Cloud Flow Designer
- **•** The isInput field on FlowVariable in the Metadata API

If you reference a variable that doesn't allow input access, attempts to set the variable are ignored. Compilation can fail for the Visualforce page, its <apex:page> component, or the Apex class.

The following table lists the ways you can set a flow's variable, sObject variable, and sObject collection variable values using Visualforce.

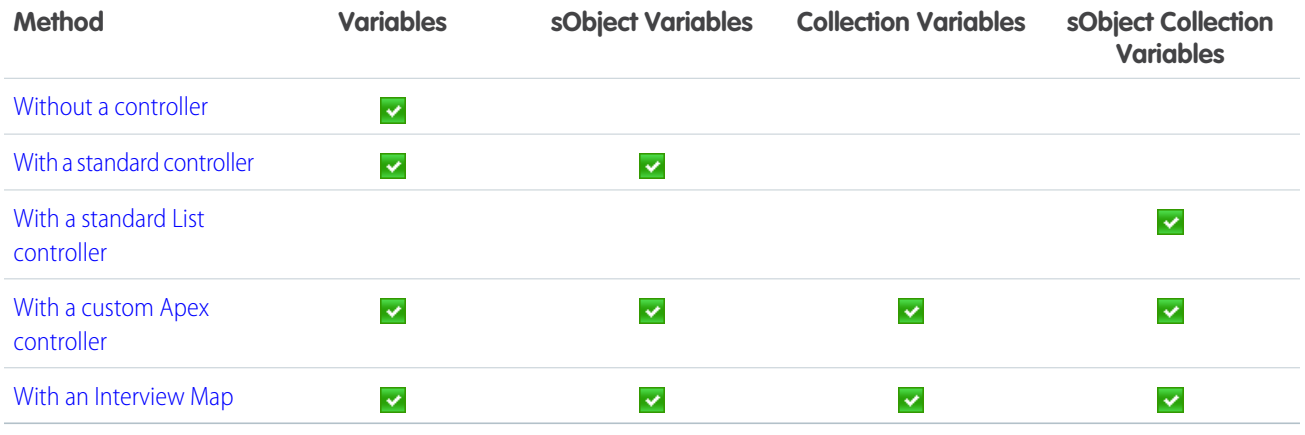

### <span id="page-155-1"></span>Setting Variable Values without a Controller

This example sets myVariable to the value *01010101* when the interview starts.

```
<apex:page>
   <flow:interview name="flowname">
       <apex:param name="myVariable" value="01010101"/>
```

```
</flow:interview>
</apex:page>
```
### <span id="page-156-0"></span>Setting Variable Values with a Standard Controller

You can use standard Visualforce controllers to set variables or sObject variables by passing in data from a record. This example sets the initial value of myVariable to the Visualforce expression {!account} when the interview starts.

```
<apex:page standardController="Account" tabStyle="Account">
   <flow:interview name="flowname">
       <apex:param name="myVariable" value="{!account}"/>
   </flow:interview>
</apex:page>
```
### <span id="page-156-1"></span>Setting an sObject Collection Variable Value with a Standard List Controller

Because sObject collection variables represent an array of values, you must use a standard list controller or a custom Apex controller. This example sets myCollection to the value of {!accounts} when the interview starts.

```
<apex:page standardController="Account" tabStyle="Account" recordSetVar="accounts">
   <flow:interview name="flowname">
       <apex:param name="myCollection" value="{!accounts}"/>
   </flow:interview>
</apex:page>
```
#### Setting Variable Values with a Custom Apex Controller

For finer control over your Visualforce page than a standard controller allows, write a custom Apex controller that sets the variable value, and then reference that controller in your Visualforce page. This example uses Apex to set myVariable to a specific account's Id when the interview starts.

```
public class MyCustomController {
    public Account apexVar {get; set;}
     public MyCustomController() {
        apexVar = \lceilSELECT Id, Name FROM Account
            WHERE Name = 'Acme' LIMIT 1];
    }
}
<apex:page controller="MyCustomController">
    <flow:interview name="flowname">
        <apex:param name="myVariable" value="{!apexVar}"/>
    </flow:interview>
</apex:page>
```
This example uses Apex to set an sObject collection variable myAccount to the Id and Name field values for every record with a Name of *Acme*.

```
public class MyCustomController {
   public Account[] myAccount {
       get {
           return [
```

```
SELECT Id, Name FROM account
                WHERE Name = 'Acme'
                ORDER BY Id
            ] ;
        }
        set {
           myAccount = value;
        }
    }
   public MyCustomController () {
    }
}
<apex:page id="p" controller="MyCustomController">
   <flow:interview id="i" name="flowname">
        <apex:param name="accountColl" value="{!myAccount}"/>
    </flow:interview>
</apex:page>
```
### <span id="page-157-0"></span>Setting Variable Values with an Interview Map

This example uses an Interview map to set the value for accVar to a specific account's Id when the interview starts.

```
public class MyCustomController {
   public Flow.Interview.TestFlow myflow { get; set; }
    public MyCustomController() {
       Map<String, Object> myMap = new Map<String, Object>();
       myMap.put('accVar', [SELECT Id FROM Account
                             WHERE Name = 'Acme' LIMIT 1]);
       myflow = new Flow.Interview.ModemTroubleShooting(myMap);
   }
}
```

```
<apex:page controller="MyCustomController">
   <flow:interview name="flowname" interview="{!myflow}"/>
</apex:page>
```
Here's a similar example that sets the value for  $\frac{1}{2}$  accVar to a new account when the interview starts.

```
public class MyCustomController {
   public Flow.Interview.TestFlow myflow { get; set; }
    public MyCustomController() {
       Map<String, List<Object>> myMap = new Map<String, List<Object>>();
       myMap.put('accVar', new Account(name = 'Acme'));
       myflow = new Flow.Interview.ModemTroubleShooting(myMap);
    }
}
<apex:page controller="MyCustomController">
```

```
<flow:interview name="flowname" interview="{!myflow}"/>
</apex:page>
```
This example uses a map to add two values to a string collection variable (stringCollVar) and two values to a number collection variable (numberCollVar).

```
public class MyCustomController {
   public Flow.Interview.flowname MyInterview { get; set; }
   public MyCustomController() {
       String[] value1 = new String[]{'First', 'Second'};
        Double[] value2 = new Double[]{999.123456789, 666.123456789};
       Map<String, Object> myMap = new Map<String, Object>();
       myMap.put('stringCollVar', value1);
        myMap.put('numberCollVar', value2);
       MyInterview = new Flow.Interview.flowname(myMap);
   }
}
<apex:page controller="MyCustomController">
    <flow:interview name="flowname" interview="{!MyInterview}" />
</apex:page>
```
### <span id="page-158-0"></span>Get Flow Variable Values to a Visualforce Page

Flow variable values can be displayed in a Visualforce page. Once you've embedded your flow in a Visualforce page, you can use Visualforce markup to get values for variables or sObject variables. To display values for a collection variable or an sObject collection variable, you can use Visualforce markup to get the individual values contained in the collection.

Note: You can get only variables that allow output access. For each flow variable, output access is controlled by:

- **•** The Input/Output Type variable field in the Cloud Flow Designer
- **•** The isOutput field on FlowVariable in the Metadata API

If you reference a variable that doesn't allow output access, attempts to get the variable are ignored. Compilation can fail for the Visualforce page, its <apex:page> component, or the Apex class.

The following example uses an Apex class to get an sObject variable value from a flow and then displays it in a Visualforce page.

```
public class FlowController {
   public Flow.Interview.flowname myflow { get; set; }
   public Case apexCaseVar;
   public Case getApexCaseVar() {
       return myflow.caseVar;
    }
}
<apex:page controller="FlowController" tabStyle="Case">
   <flow:interview name="flowname" interview="{!myflow}"/>
    <apex:outputText value="Default Case Priority: {!apexCaseVar.Priority}"/>
</apex:page>
```
This example uses an Apex class to get the values that are stored in a string collection variable (emailsCollVar) in the flow. Then it uses a Visualforce page to run the flow interview. The Visualforce page iterates over the flow's collection variable and displays the values for each item in the collection.

```
public class FlowController {
   public Flow.Interview.flowname myflow { get; set; }
```

```
public List<String> getVarValue() {
        if (myflow == null) {
           return null;
        }
        else {
           return (List<String>)myflow.emailsCollVar;
        }
    }
}
<apex:page controller="FlowController">
    <flow:interview name="flowname" interview="{!myflow}" />
        <apex:repeat value="{!varValue}" var="item">
        <apex:outputText value="{!item}"/><br/>
        </apex:repeat>
</apex:page>
```
The following example uses an Apex class to set the flow to  $\{lmyflow\}$  and then uses a Visualforce page to run the flow interview. The Visualforce page uses a data table to iterate over the flow's sObject collection variable and display the values for each item in the collection.

```
public class MyCustomController {
  public Flow.Interview.flowname myflow { get; set; }
}
<apex:page controller="MyCustomController" tabStyle="Account">
  <flow:interview name="flowname" interview="{!myflow}" reRender="nameSection" />
   <!-- The data table iterates over the variable set in the "value" attribute and
         sets that variable to the value for the "var" attribute, so that instead of
         referencing {!myflow.collectionVariable} in each column, you can simply refer
         to "account".-->
    <apex:dataTable value="{!myflow.collectionVariable}" var="account"
        rowClasses="odd,even" border="1" cellpadding="4">
        <!-- Add a column for each value that you want to display.-->
        <apex:column >
            <apex:facet name="header">Name</apex:facet>
            <apex:outputlink value="/{!account['Id']}">
                {!account['Name']}
            </apex:outputlink>
        </apex:column>
        <apex:column >
            <apex:facet name="header">Rating</apex:facet>
            <apex:outputText value="{!account['Rating']}"/>
        </apex:column>
        <apex:column >
            <apex:facet name="header">Billing City</apex:facet>
            <apex:outputText value="{!account['BillingCity']}"/>
        </apex:column>
        <apex:column >
            <apex:facet name="header">Employees</apex:facet>
            <apex:outputText value="{!account['NumberOfEmployees']}"/>
        </apex:column>
   </apex:dataTable>
```

```
</apex:page>
```
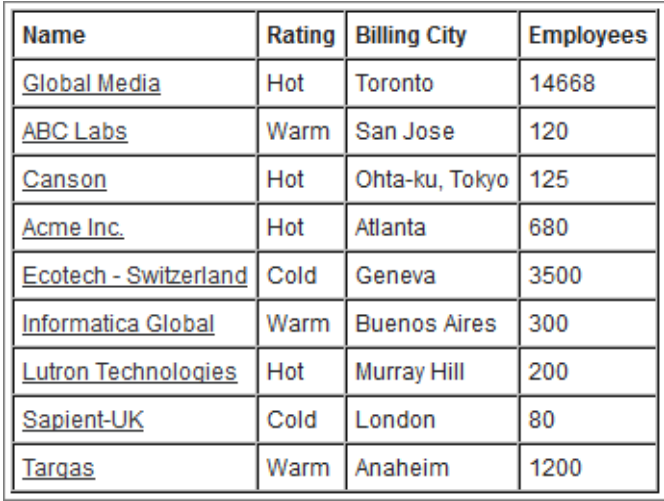

Depending on the contents of the sObject collection variable in your flow, here's what that data table looks like.

### <span id="page-160-0"></span>Configure the Flow's Finish Behavior

By default, users who click **Finish** start a new interview and see the first screen of the flow. After you embed a flow in a Visualforce page, configure the finishLocation attribute to route users to another page in Salesforce.

### Set **finishLocation** with the **URLFOR** Function

Note: You can't redirect flow users to a URL that's external to your Salesforce organization.  $\mathbb{Z}$ 

To route users to a relative URL or a specific record or detail page, using its ID, use the URLFOR function.

This example routes users to the Salesforce home page.

```
<apex:page>
    <flow:interview name="MyUniqueFlow" finishLocation="{!URLFOR('/home/home.jsp')}"/>
</apex:page>
```
This example routes users to a detail page with an ID of 001D000000IpE9X.

```
<apex:page>
    <flow:interview name="MyUniqueFlow" finishLocation="{!URLFOR('/001D000000IpE9X')}"/>
</apex:page>
```
For details about URLFOR, see Functions in the Visualforce Developer's Guide.

### Set **finishLocation** with the **\$Page** Variable

To route users to another Visualforce page without using URLFOR, set finishLocation to the name of the destination page with the format {!\$Page.pageName}.

```
<apex:page>
    <flow:interview name="MyUniqueFlow" finishLocation="{!$Page.MyUniquePage}"/>
</apex:page>
```
For details about \$Page, see Global Variables in the Visualforce Developer's Guide.

### Set **finishLocation** with a Controller

You can set finishLocation in a few ways with a custom controller.

This sample controller configures a flow's finish behavior in three different ways.

- **•** getPageA instantiates a new page reference by passing a string to define the location.
- **•** getPageB returns a string that is treated like a PageReference.
- **•** getPageC returns a string that gets translated into a PageReference.

```
public class myFlowController {
    public PageReference getPageA() {
        return new PageReference('/300');
    }
    public String getPageB() {
        return '/300';
    }
    public String getPageC() {
        return '/apex/my_finish_page';
    }
}
```
Here's a sample Visualforce page references that controller and sets the flow finish behavior to the first option.

```
<apex:page controller="myFlowController">
   <h1>Congratulations!</h1> This is your new page.
   <flow:interview name="flowname" finishLocation="{!pageA}"/>
</apex:page>
```
<span id="page-161-0"></span>If you use a standard controller to display a record on the same page as the flow, users who click **Finish** start a new flow interview and see the first screen of the flow, without the record. This is because the id query string parameter isn't preserved in the page URL. If needed, configure the finishLocation to route users back to the record.

# Distribute a Flow to External Users

Let external users run your flow by adding the flow to a Visualforce page and distributing that page externally. For example, through a Force.com site, Customer Portal, or Partner Portal.

For example, you can set up a self-service tool for your public Force.com site to help visitors generate custom sales quotes. Because the flow is embedded in a Visualforce page, you can customize the appearance of the flow so that it uses your company's branding and style.

Note: When you make a flow available to site or portal users, point them to the Visualforce page that contains the embedded flow, not the flow itself. Site and portal users aren't allowed to run flows directly.

To add a flow to a Visualforce page, embed it by using the <flow:interview> component.

- **1.** Find the flow's unique name.
	- **a.** From Setup, enter *Flows* in the Quick Find box, then select **Flows**.
	- **b.** Click the name of the flow.
	- **c.** Copy the unique name of the flow.

#### USER PERMISSIONS

To create, edit, and set version settings for Visualforce pages:

**•** "Customize Application"

- **2.** From Setup, enter *Visualforce Pages* in the Quick Find box, then select **Visualforce Pages**.
- **3.** Define a new Visualforce page, or open an existing one.
- **4.** Add the <flow:interview> component somewhere between the <apex:page> tags.
- **5.** Set the name attribute to the unique name of the flow.

```
For example:
```

```
<apex:page>
<flow:interview name="flowuniquename"/>
</apex:page>
```
If the flow is from a managed package, the name attribute must be in this format: namespace.flowuniquename.

#### **6.** Click **Save**.

**7.** Restrict which users can access the Visualforce page.

Any external users with access to the Visualforce page can run the embedded flow.

- **a.** Click **Visualforce Pages**.
- **b.** Click **Security** next to your Visualforce page.
- **c.** Move all the appropriate profiles from Available Profiles to Enabled Profiles by using the add and remove buttons.
- **d.** Click **Save**.
- **8.** Distribute your Visualforce page by taking one of these actions.
	- **•** Add the Visualforce page to your Force.com site.
	- **•** Define a custom Visualforce tab by using the Visualforce page, and then add that tab to your portal or community.

#### SEE ALSO:

[Configure the Flow's Finish Behavior](#page-160-0) [Get Flow Variable Values to a Visualforce Page](#page-158-0) [Set Flow Variable Values from a Visualforce Page](#page-155-0)

# Launch a Flow Automatically

Some flows don't require any user interaction to start. To enable a system to automatically launch a flow, use the start Apex method, a process, or a workflow action.

Most of these methods can be used only with an autolaunched flow. An *autolaunched flow* can be launched without user interaction, such as from a process or the Apex interview.start method. Autolaunched flows run in bulk and without user interaction. They can't contain steps, screens, choices, or dynamic choices in the active or latest flow version.When a flow user invokes an autolaunched flow, the active flow version is run. If there's no active version, the latest version is run. When a flow admin invokes an autolaunched flow, the latest version is always run.

### IN THIS SECTION:

### [Start a Flow with a Process](#page-163-0)

Just like workflow rules, processes start when a certain object's records are created or edited. Add a flow action to give a process even more functionality. For example, create a process that checks if a new feed item is a question. If it is, wait a day and then use a flow to check whether a Best Comment has been selected or not. If it hasn't, use that question to create a case.

### Visual Workflow Guide Launch a Flow Automatically

### [Start a Flow with a Workflow Action—Pilot](#page-163-1)

Create a flow trigger workflow action to launch a flow from workflow rules. With flow triggers, you can automate complex business processes—create flows to perform logic, and have events trigger the flows via workflow rules—without writing code. For example, your flow looks up and assigns the relevant entitlement for a case. Create a flow trigger to launch the flow whenever a case is created, so that all new cases are automatically set with a default entitlement.

### [Invoke a Flow from the Force.com REST API](#page-166-0)

Use the Custom Invocable Actions endpoint to invoke an autolaunched flow from the Force.com REST API.

### [Invoke a Flow with Apex](#page-166-1)

Use the start method in the Flow.Interview class to launch an autolaunched flow or user provisioning flow from Apex.

# <span id="page-163-0"></span>Start a Flow with a Process

Just like workflow rules, processes start when a certain object's records are created or edited. Add a flow action to give a process even more functionality. For example, create a process that checks if a new feed item is a question. If it is, wait a day and then use a flow to check whether a Best Comment has been selected or not. If it hasn't, use that question to create a case.

- **1.** Create and activate the autolaunched flow for the process to launch.
- **2.** Create the process that you plan to launch this flow from. For details, see "Create a Process" in the Salesforce Help.
- **3.** Add a "Launch a Flow" action to the process.
	- **a.** For Flow, search for and select the flow that you created.
	- **b.** Optionally, click **Add Row** to set values for the flow's variables.
- <span id="page-163-1"></span>**4.** Activate the process.

# Start a Flow with a Workflow Action—Pilot

Create a flow trigger workflow action to launch a flow from workflow rules. With flow triggers, you can automate complex business processes—create flows to perform logic, and have events trigger the flows via workflow rules—without writing code. For example, your flow looks up and assigns the relevant entitlement for a case. Create a flow trigger to launch the flow whenever a case is created, so that all new cases are automatically set with a default entitlement.

Note: The pilot program for flow trigger workflow actions is closed. If you've already enabled the pilot in your org, you can continue to create and edit flow trigger workflow actions. If you didn't enable the pilot in your org, use the [Flows action](https://help.salesforce.com/articleView?id=process_action_flow.htm&language=en_US) in Process Builder instead.

Before you begin, review the special behavior and limitations of flow triggers. See [Flow Trigger](#page-164-0) [Considerations \(Pilot\).](#page-164-0)

To set up a workflow rule to launch a flow:

- **1.** Create and activate the autolaunched flow to launch from this workflow action.
- **2.** Create the workflow rule that you plan to add this workflow action to.
- **3.** [Define the flow trigger.](#page-165-0)
- **4.** [Associate the flow trigger to the workflow rule.](#page-166-2)

### USER PERMISSIONS

To create or change processes:

**•** "Manage Force.com Flow"

AND

"View All Data"

### EDITIONS

Available in: Salesforce Classic

Available in: **Enterprise**, **Performance**, **Unlimited**, and **Developer** Editions

### USER PERMISSIONS

To view workflow rules and actions:

**•** "View Setup and Configuration"

To create or change workflow rules and actions:

**•** "Customize Application"

### <span id="page-164-0"></span>Flow Trigger Considerations (Pilot)

Flow trigger workflow actions have special behaviors and limitations.

Note: The pilot program for flow trigger workflow actions is closed. If you've already enabled the pilot in your org, you can continue to create and edit flow trigger workflow actions. If you didn't enable the pilot in your org, use the [Flows action](https://help.salesforce.com/articleView?id=process_action_flow.htm&language=en_US) in Process Builder instead.

Understand these considerations before you create flow triggers or add them to workflow rules.

- Flow triggers are available only for workflow rules. You can't use them as actions elsewhere, for example, in approval processes.
- **•** Flow triggers are available on most—but not all—objects that are supported by workflow rules. You can see the list of supported objects when you create a new flow trigger. From Setup, enter *Flow Triggers* in the Quick Find box, then click **Flow Triggers**.
- **•** Only active, autolaunched flows can be launched by flow triggers. However, if a flow trigger is in test mode, administrators run the latest flow version while other users run the active flow version.
- **•** Flows that are launched from workflow rules are run in system context, which means that user permissions, field-level security, and sharing rules aren't taken into account during flow execution.
- **•** If a flow trigger fails at run time, the user who created or edited the record to meet the workflow rule criteria won't be able to save the record. To troubleshoot run time issues, see the flow action events in the Workflow category of debug logs, which show the flow version and the values passed into flow variables.
- **•** A flow trigger can set the values of up to 25 variables and sObject variables in the flow, with the following limitations.
	- **–** Flow triggers can't use multi-select picklist fields to set flow variables or sObject variables.
	- **–** When a flow trigger uses a currency field to set a flow variable, only the amount is passed into the flow. Any currency ISO code or locale information is ignored. If your organization uses multiple currencies, the flow trigger uses the amount in the currency of the record that contains the specified currency field.
	- **–** Flow triggers can't pass values into sObject collection variables in flows.
- **•** Always keep one version of the flow active if it's referenced by an active workflow rule's flow trigger.
- **•** Once you activate a workflow rule using the flow trigger, don't modify or add a version of the flow to include screens or other elements that would violate the run restrictions for an autolaunched flow. If you modify a flow to no longer be autolaunched, it can't be launched by flow triggers. To work around this situation, you can save the non-autolaunched flow as a new flow and change the new flow to become autolaunched. Then update the flow triggers to launch the new flow.
- **•** Flow triggers aren't available as time-dependent workflow actions. You can add flow triggers to workflow rules only as immediate workflow actions.
- **•** When the system executes a workflow rule with multiple flow triggers, those flows aren't run in any particular order.
- **•** In a transaction, flow triggers are executed after all workflow field updates, including any Apex triggers and standard validations that are executed as a result of those workflow field updates. After executing flow triggers, the system executes escalation rules.
- **•** Flows that are launched from workflow rules are governed by the per-transaction limits already enforced by Apex.
- **•** When flows are launched from workflow rules that are triggered by bulk loads or imports, the flows' data manipulation language (DML) operations are executed in bulk to reduce the number of calls required and to optimize system performance. The execution of any of the following flow elements qualifies as a DML operation: Record Create, Record Update, Record Delete, Fast Create, Fast Update, or Fast Delete.

For example, suppose that you use Data Loader or the Bulk API to update 50 records, and those updates meet the criteria of a workflow rule with a flow trigger action. In response, the system executes 50 instances of the flow within the same transaction. Each instance of a running flow is called an interview. The system attempts to execute each DML operation across all the interviews in the transaction at the same time. Suppose that five of those interviews are executing the same branch of the flow, which has a

Available in: Salesforce **Classic** 

Record Update element called "SetEntitlement." The system waits for all five interviews to reach that element, and then executes all five record updates in bulk.

- **•** Flow triggers aren't available in change sets.
- **•** Flow triggers aren't packageable.

### <span id="page-165-0"></span>Define a Flow Trigger—Pilot

After you create an autolaunched flow, create a flow trigger to launch that flow as part of a workflow rule.

- $\mathbb{Z}$ Note: The pilot program for flow trigger workflow actions is closed. If you've already enabled the pilot in your org, you can continue to create and edit flow trigger workflow actions. If you didn't enable the pilot in your org, use the [Flows action](https://help.salesforce.com/articleView?id=process_action_flow.htm&language=en_US) in Process Builder instead.
- **1.** From Setup, enter *Flow Triggers* in the Quick Find box, then select **Flow Triggers**.
- **2.** Click **New Flow Trigger**.
- **3.** Select the same object as the workflow rule, and then click **Next**.
- **4.** Configure the flow trigger.

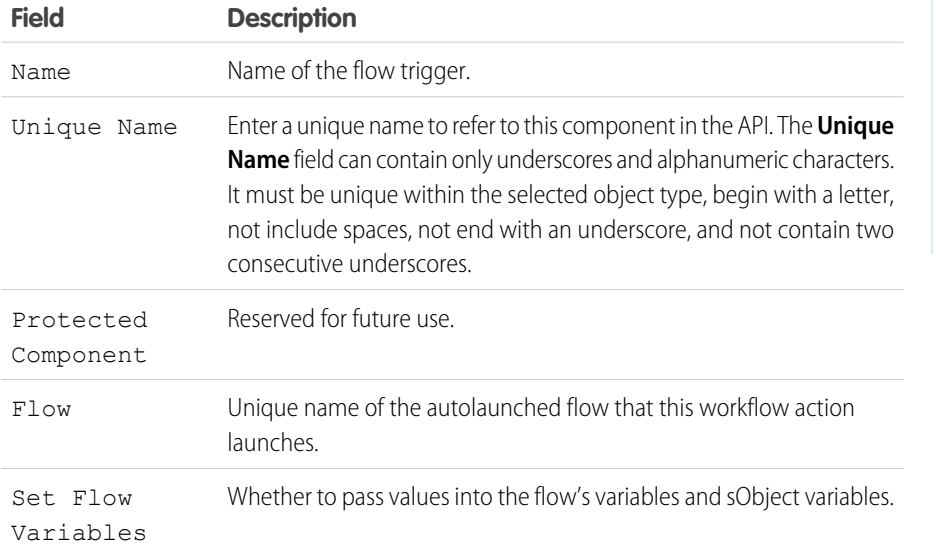

EDITIONS

Available in: Salesforce Classic

Available in: **Enterprise**, **Performance**, **Unlimited**, and **Developer** Editions

### USER PERMISSIONS

To view workflow rules and actions:

**•** "View Setup and Configuration"

To create or change workflow rules and actions:

**•** "Customize Application"

**5.** If you select Set Flow Variables, specify their names and values. Click **Set Another Value** to set up to 25 variables.

**6.** To put the flow trigger in test mode, select Administrators run the latest flow version.

When selected and an administrator triggers the workflow rule, the flow trigger launches the latest version of the flow. For all other users, the flow trigger always launches the active version of the flow.

The same values are passed into the flow variables and sObject variables whether the flow trigger launches the active or latest flow version.

### **7.** Click **Save**.

Don't forget to [associate the flow trigger to a workflow rule.](#page-166-2)

### <span id="page-166-2"></span>Associate the Flow Trigger with a Workflow Rule

Add the flow trigger as an immediate action on your workflow rule.

Note: The pilot program for flow trigger workflow actions is closed. If you've already enabled the pilot in your org, you can continue to create and edit flow trigger workflow actions. If you didn't enable the pilot in your org, use the [Flows action](https://help.salesforce.com/articleView?id=process_action_flow.htm&language=en_US) in Process Builder instead.

Before you begin, create:

- **•** An autolaunched flow
- **•** A workflow rule
- **•** A flow trigger that launches the autolaunched flow
- **1.** From Setup, enter *Workflow Rules* in the Quick Find box, then select **Workflow Rules**.
- **2.** Select the workflow rule.
- **3.** Click **Edit** in the Workflow Actions section.
- **4.** In the Immediate Workflow Actions section, click **Add Workflow Action** > **Select Existing Action**.

Flow triggers aren't available as time-dependent workflow actions. You can add flow triggers to workflow rules only as immediate workflow actions.

**5.** In the Search drop-down list, select Flow Trigger.

The Available Actions box lists all existing flow triggers.

- <span id="page-166-0"></span>**6.** Select the flow trigger to associate with this workflow rule. Move the flow trigger to Selected Actions by using the right arrow.
- **7.** Click **Save**.

## Invoke a Flow from the Force.com REST API

Use the Custom Invocable Actions endpoint to invoke an autolaunched flow from the Force.com REST API.

Example: This example invokes the active version of the flow "Escalate\_to\_Case".

POST /v33.0/actions/custom/flow/Escalate\_to\_Case

The request sets values for two of the flow's input variables: CommentCount and FeedItemId. Once invoked, the flow checks whether:

- **•** A given feed item has more than five comments and
- **•** A best comment hasn't been selected yet

```
{
"inputs" : [ {
   "CommentCount" : 6,
   "FeedItemId" : "0D5D0000000cfMY"
   } ]
}
```
## Invoke a Flow with Apex

Use the start method in the Flow.Interview class to launch an autolaunched flow or user provisioning flow from Apex.

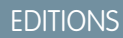

Available in: Salesforce **Classic** 

Available in: **Enterprise**, **Performance**, **Unlimited**, and **Developer** Editions

### USER PERMISSIONS

To select existing actions:

**•** "Customize Application"

**Example:** The following includes a sample controller that starts a flow and the corresponding Visualforce page. The Visualforce page contains an input box and a start button. When the user enters a number in the input box and clicks **Start**, the controller's start method is called. The button saves the user-entered value to the flow's input variable and launches the flow using the start method. The flow doubles the value of input and assigns it to the output variable, and the output label displays the value for output by using the getVariableValue method.

```
public class FlowController {
  //Instance of the Flow
  public Flow.Interview.doubler myFlow {get; set;}
  public Double value {get; set;}
  public Double getOutput() {
     if (myFlow == null) return null;
      return (Double)(myFlow.getVariableValue('v1'));
   }
  public void start() {
     Map<String, Object> myMap = new Map<String, Object>();
     myMap.put('v1', input);
     myFlow = new Flow.Interview.doubler(myMap);
     myFlow.start();
   }
}
```
The following is the Visualforce page that uses the sample flow controller.

```
<apex:page controller="FlowController">
   <apex:outputLabel id="text">v1 = {!output}</apex:outputLabel>
   <apex:form >
       value : <apex:inputText value="{!output}"/>
       <apex:commandButton action="{!start}" value="Start" reRender="text"/>
   </apex:form>
</apex:page>
```
IN THIS SECTION:

#### [start\(\)](#page-167-0)

Invokes an autolaunched flow or user provisioning flow.

#### <span id="page-167-0"></span>[getVariableValue\(variableName\)](#page-168-0)

Returns the value of the specified flow variable. The flow variable can be in the flow embedded in the Visualforce page, or in a separate flow that is called by a subflow element.

### **start()**

Invokes an autolaunched flow or user provisioning flow.

#### **Signature**

```
public Void start()
```
### Return Value

Type: Void

### Usage

This method can be used only with flows that have one of these types.

- **•** Autolaunched Flow
- **•** User Provisioning Flow

For details, see ["Flow Types"](https://developer.salesforce.com/docs/atlas.en-us.204.0.salesforce_vpm_guide.meta/salesforce_vpm_guide/vpm_admin_flow_type.htm) in the Visual Workflow Guide.

<span id="page-168-0"></span>When a flow user invokes an autolaunched flow, the active flow version is run. If there's no active version, the latest version is run. When a flow admin invokes an autolaunched flow, the latest version is always run.

### **getVariableValue(variableName)**

Returns the value of the specified flow variable. The flow variable can be in the flow embedded in the Visualforce page, or in a separate flow that is called by a subflow element.

### **Signature**

public Object getVariableValue(String variableName)

### **Parameters**

*variableName* Type: String Specifies the unique name of the flow variable.

### Return Value

Type: Object

### Usage

The returned variable value comes from whichever flow the interview is running. If the specified variable can't be found in that flow, the method returns null.

This method checks for the existence of the variable at run time only, not at compile time.

# Deploy a Flow to Other Organizations

Flows created in the Cloud Flow Designer can be included in change sets and packages. The recipient organization of either the change set or package must have Visual Workflow enabled.

IN THIS SECTION:

[Considerations for Deploying Flows with Change Sets](#page-169-0)

Before you use change sets to deploy a flow, understand the limits and unexpected behaviors that are related to component dependencies, deployment, and flow triggers.

EDITIONS

Available in: Salesforce Classic

### [Considerations for Deploying Flows with Packages](#page-170-0)

Flows can be included in both managed and unmanaged packages. Before you deploy one, understand the limitations and behaviors of packages that contain flows.

# <span id="page-169-0"></span>Considerations for Deploying Flows with Change Sets

Before you use change sets to deploy a flow, understand the limits and unexpected behaviors that are related to component dependencies, deployment, and flow triggers.

#### **Component Dependencies**

- **•** If you plan to deploy a flow with change sets, consider limitations in migration support. Make sure your flows reference only fields and components that are available in change sets.
- **•** When you view the dependent components for the change set, the Component Dependencies page lists the dependencies for all versions of the flow. Add all interdependent components for the relevant flow version to the outbound change set.
- **•** If a component is referenced by the following flow elements, the Component Dependencies page doesn't display that component. To deploy the flow successfully, manually add those referenced components to the change set.
	- **–** Apex
	- **–** Email Alerts
	- **–** Post to Chatter
	- **–** Quick Actions
	- **–** Send Email
	- **–** Submit for Approval

For example, if you use an email alert, manually add the email template that is used by that email alert.

#### **Deployment**

- **•** You can include only one version of a flow in a change set.
- **•** An active flow in a change set is deployed to its destination as inactive. Activate the flow manually after deployment.
- **•** If the flow has no active version when you upload the outbound change set, the latest inactive version is used.
- **•** Deploying or redeploying a flow with change sets creates a version of the flow in the destination organization.

#### **Flow Triggers**

Flow triggers aren't available in change sets.

The pilot program for flow trigger workflow actions is closed. If you've already enabled the pilot in your org, you can continue to create and edit flow trigger workflow actions. If you didn't enable the pilot in your org, use the [Flows action](https://help.salesforce.com/articleView?id=process_action_flow.htm&language=en_US) in Process Builder instead.

SEE ALSO:

[Change Sets](https://help.salesforce.com/articleView?id=changesets.htm&language=en_US)

### EDITIONS

Available in: both Salesforce Classic and Lightning Experience

# <span id="page-170-0"></span>Considerations for Deploying Flows with Packages

Flows can be included in both managed and unmanaged packages. Before you deploy one, understand the limitations and behaviors of packages that contain flows.

### **Component Dependencies**

- **•** If you plan to deploy a flow with packages, consider limitations in migration support. Make sure your flows reference only packageable components and fields.
- **•** Referential integrity works the same for flows as it does for other packaged elements.
- **•** If any of the following elements are used in a flow, packageable components that they reference aren't included in the package automatically. To deploy the package successfully, manually add those referenced components to the package.
	- **–** Apex
	- **–** Email Alerts
	- **–** Post to Chatter
	- **–** Quick Actions
	- **–** Send Email
	- **–** Submit for Approval

For example, if you use an email alert, manually add the email template that is used by that email alert.

#### **Flow Status**

You can package only active flows. The active version of the flow is determined when you upload a package version. If none of the flow's versions are active, the upload fails.

#### **Updating Packages**

- **•** To update a managed package with a different flow version, activate that version and upload the package again. You don't need to add the newly activated version to the package. However, if you activate a flow version by mistake and upload the package, you'll distribute that flow version to everyone. Be sure to verify which version you really want to upload.
- **•** You can't include flows in package patches.

### **Other Limitations**

- **•** If you register your namespace after you referenced a flow in a Visualforce page or Apex code, don't forget to add the namespace to the flow name. Otherwise, the package will fail to install.
- **•** If someone installs a flow from a managed package, error emails for that flow's interviews don't include any details about the individual flow elements. The email is sent to the user who installed the flow.
- **•** Flow triggers aren't packageable.

The pilot program for flow trigger workflow actions is closed. If you've already enabled the pilot in your org, you can continue to create and edit flow trigger workflow actions. If you didn't enable the pilot in your org, use the [Flows action](https://help.salesforce.com/articleView?id=process_action_flow.htm&language=en_US) in Process Builder instead.

**•** In a development organization, you can't delete a flow or flow version after you upload it to a released or beta managed package.

### SEE ALSO:

[Considerations for Installed Flows](#page-25-0) [Create a Package](https://help.salesforce.com/articleView?id=creating_packages.htm&language=en_US)

Available in: Salesforce Classic

# <span id="page-171-1"></span>Why Did My Flow Interview Fail?

To troubleshoot a failed flow interview, use the flow fault email. You can also set up temporary Screen or Send Email elements to identify the problem.

#### IN THIS SECTION:

#### [Emails About Flow Errors](#page-171-0)

Every time a flow interview fails, the admin who created the associated flow gets an email. The email includes the error message from the failure and details about every flow element that the interview executed.

#### [Limitations of Emails About Flow Errors \(Beta\)](#page-172-0)

The email about errors in flow interviews has some limitations for Screen, Lookup, Create, and Subflow elements—as well as some general limitations.

#### [Add Temporary Elements to a Flow](#page-173-0)

Add Screen or Send Email elements to the flow so you can check what the resources' values are at any given time. Once you've solved the problem, delete temporary Screen elements.

#### [Troubleshoot Flow URLs](#page-174-0)

<span id="page-171-0"></span>If you're distributing a flow and the custom button, custom link, or a direct flow URL isn't working as expected, verify the referenced flow. In addition, verify its variables if you're passing values into a flow from the URL.

# Emails About Flow Errors

Every time a flow interview fails, the admin who created the associated flow gets an email. The email includes the error message from the failure and details about every flow element that the interview executed.

 $\triangledown$  Note: This release contains a beta version of the flow error email that is production quality but has [known limitations](#page-172-0). You can provide feedback and suggestions for the flow error email on the [IdeaExchange](https://success.salesforce.com/ideaSearch).

If the interview failed at multiple elements, the admin receives multiple emails, and the final email includes an error message for each failure. If a flow uses fault connectors, its interviews can fail at multiple elements.

### EDITIONS

Available in: both Salesforce Classic and Lightning Experience

Available in: **Enterprise**, **Performance**, **Unlimited**, and **Developer** Editions

### EDITIONS

Available in: both Salesforce Classic and Lightning Experience

Available in: **Enterprise**, **Performance**, **Unlimited**, and **Developer** Editions

#### Example:

```
An error occurred at element Apex Plug in 1.
List index out of bounds: 0.
An error occurred at element Fast Delete 1.
DELETE --- There is nothing in Salesforce matching your delete criteria.
```

```
An error occurred at element Email Alert 1.
Missing required input parameter: SObjectRowId.
```
SEE ALSO:

[Limitations of Emails About Flow Errors \(Beta\)](#page-172-0) [Customize What Happens When a Flow Fails](#page-49-0) [Why Did My Flow Interview Fail?](#page-171-1)

# <span id="page-172-0"></span>Limitations of Emails About Flow Errors (Beta)

The email about errors in flow interviews has some limitations for Screen, Lookup, Create, and Subflow elements—as well as some general limitations.

Note: This release contains a beta version of the flow error email that is production quality but has known limitations. You can provide feedback and suggestions for the flow error email on the [IdeaExchange](https://success.salesforce.com/ideaSearch).

#### **General**

- If the user who started the flow doesn't have a first name, null replaces the user's first name in the "How the Interview Started" section.
- Variable assignments display in this pattern: {!variable} (prior value) = field/variable (new value). If the variable had no prior value, the parentheses display as empty. For example: {!varStatus} () = Status (Delivered)
- **•** If you install a flow from a managed package, error emails for that flow's interviews don't include any details about the individual flow elements. The email is sent to the user who installed the flow.

#### **Screen elements**

Password fields display in plain text, just like if you reference a password field in a Display Text field.

#### **Lookup elements**

The email displays lookup elements as "query" elements. Record Lookup displays as Record Query, and Fast Lookup displays as Fast Query.

#### **Subflow elements**

- The merge field annotation ({!variable} as opposed to just variable) is missing for variables in a referenced flow. For example, when an interview enters a subflow and gives details about the inputs, the subflow's variable is subVariable instead of {!subVariable}.
- If the error occurs in a referenced flow, the email gets sent to the author of the master flow, but the subject references the name of the referenced flow.
- **•** If you see multiple "Entered flow *ReferencedFlowName* version *ReferencedFlowVersion*" messages with no "Exited *ReferencedFlowName* version *ReferencedFlowVersion*" messages in between them, the flow user navigated backwards. To prevent this scenario, adjust the navigation options in the first screen of the referenced flow so that the user can't click **Previous**.

SEE ALSO:

[Emails About Flow Errors](#page-171-0) [Why Did My Flow Interview Fail?](#page-171-1)

### EDITIONS

Available in: both Salesforce Classic and Lightning Experience

# <span id="page-173-0"></span>Add Temporary Elements to a Flow

Add Screen or Send Email elements to the flow so you can check what the resources' values are at any given time. Once you've solved the problem, delete temporary Screen elements.

- **1.** Create a single text template that contains the values of all resources and the fault message.
- **2.** For each fault path, use the text template to configure one of the following elements.
	- A Screen element that uses the text template in a Display Text Field. (Only if the flow's type supports Screen elements.)
	- **•** A Send Email element that uses the text template as the body and your email as the recipient.
	- **•** A Post to Chatter element that uses the text template as the message. Consider creating a Chatter group specifically for flow errors.
- **3.** Test the flow.

Example: Here's a text template for the Calculate Discounts on Opportunities flow in the Cloud Flow Designer Workbook.

```
RESOURCE VALUES for "Calculate Discounts on Opportunities"
opptyID: {!opptyID}
AccountID: {!AccountID}
AccountRevenue: {!AccountRevenue}
Full Discount outcome: { ! Full Discount}
Partial Discount outcome: { ! Partial Discount}
Discount: {!Discount}
ERROR
{!$Flow.FaultMessage}
```
After each element in the flow, add a temporary Post to Chatter element. Each Post to Chatter element is configured to use:

- The text template as the post's message
- **•** The "Flow Troubleshooting" Chatter group as the post's target

Configure the Record Lookup and Record Update elements' fault connecters so that they route to the Post to Chatter elements.

### EDITIONS

Available in: both Salesforce Classic and Lightning Experience

Available in: **Enterprise**, **Performance**, **Unlimited**, and **Developer** Editions

### USER PERMISSIONS

To open, edit, or create a flow in the Cloud Flow Designer:

**•** "Manage Force.com Flow"

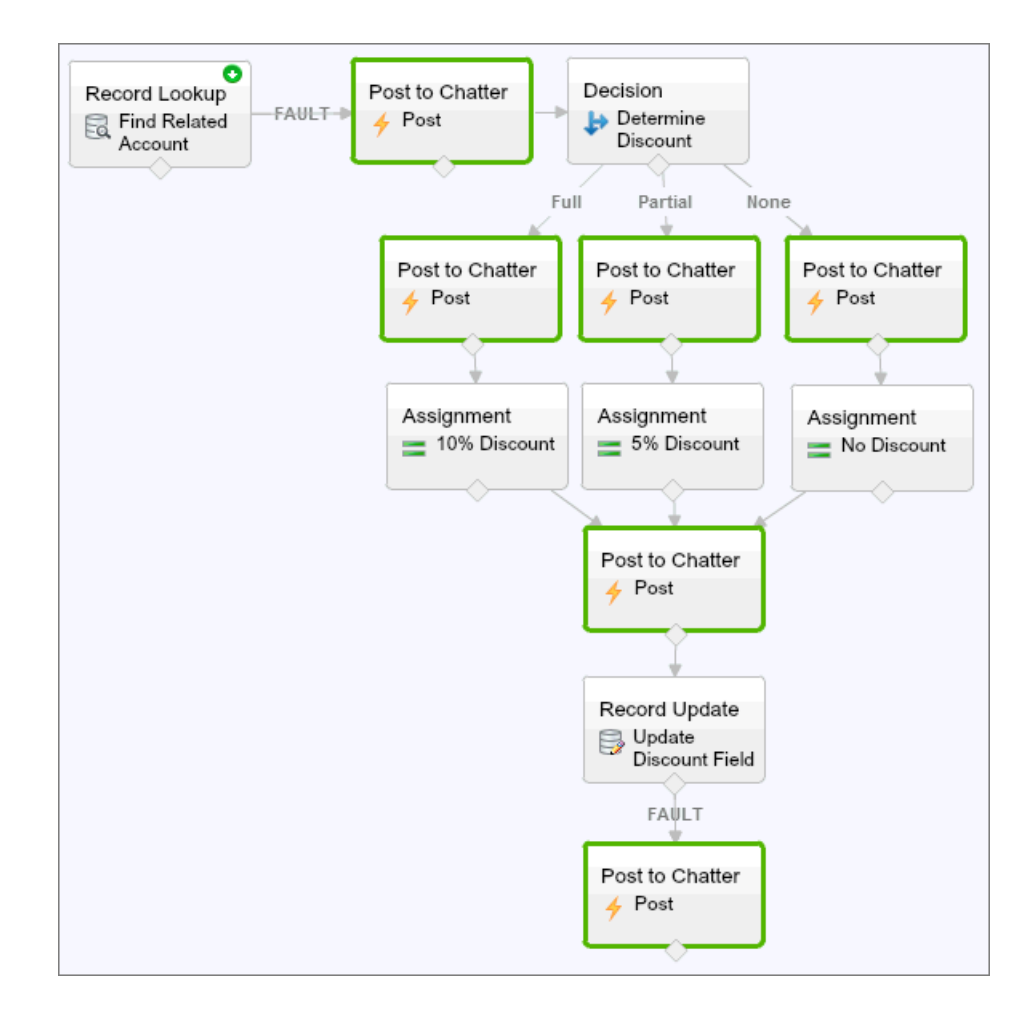

This way, the flow posts to the Chatter group after the Record Lookup, Decision, Assignment, and Record Update elements are executed. Each post provides insight into the values of each resource throughout the flow. If the flow fails, the error is included in the Chatter posts.

After you identify and fix the problem with the flow, remove the temporary elements.

#### <span id="page-174-0"></span>SEE ALSO:

[Why Did My Flow Interview Fail?](#page-171-1)

# Troubleshoot Flow URLs

If you're distributing a flow and the custom button, custom link, or a direct flow URL isn't working as expected, verify the referenced flow. In addition, verify its variables if you're passing values into a flow from the URL.

To make sure that the URL can find the right flow, verify that:

- **•** The flow that the URL references hasn't been deleted or deactivated.
- **•** The flow name is spelled and capitalized correctly. It must be an exact, case-sensitive match to the flow's Unique Name.

### EDITIONS

Available in: both Salesforce Classic and Lightning Experience

If your flow URL references a specific flow version, verify that the version hasn't been deleted or deactivated.

If you're using the URL to pass values into the flow and the URL can't access the variable, the parameter that references the variable is ignored.

To make sure that the URL can find the right flow variable, verify that each variable you're trying to pass values into:

- Is spelled and capitalized correctly. It must be an exact, case-sensitive match to the variable.
- **•** Allows input access. The variable's Input/Output Type must be set to "Input Only" or "Input and Output."
- **•** Hasn't been renamed in the flow.
- **•** Hasn't been removed from the flow.
- **•** Isn't an sObject variable or an sObject collection variable.

In addition, make sure the value that you're trying to pass into the variable is compatible with the variable's data type and is correctly formatted.

### SEE ALSO:

[Set Flow Finish Behavior with a Flow URL](#page-153-0) [Set Flow Variables with the Flow URL](https://help.salesforce.com/articleView?id=vpm_url_set_variable.htm&language=en_US) [Set Flow Variables from a Flow URL](#page-151-1) [Why Did My Flow Interview Fail?](#page-171-1)

# Visual Workflow Terminology

The following terminology is used for Visual Workflow in Salesforce:

### **Cloud Flow Designer**

Cloud-based application that lets administrators create a flow for use in Salesforce.

### **Connector**

Connectors determine the available paths that a flow can take at run time.

### **Element**

Each element represents an action that the flow can execute. Examples of such actions include reading or writing Salesforce data, displaying information and collecting data from flow users, executing business logic, or manipulating data.

### **Flow**

A flow is an application that can execute logic, interact with the Salesforce database, call Apex classes, and collect data from users. You can build flows by using the Cloud Flow Designer.

### **Flow Interview**

A flow interview is a running instance of a flow.

### **Master Flow**

A master flow is a flow that contains a subflow element. The term "master" is used to distinguish it from the flow that is referenced and called by the subflow element.

#### **Resource**

Each resource represents a value that you can reference throughout the flow.

### EDITIONS

Available in: both Salesforce Classic and Lightning Experience

### **Subflow**

A subflow element references another flow, which it calls at run time. The flow that contains the subflow element is referred to as the master flow.

SEE ALSO:

[Cloud Flow Designer](#page-29-0) [Visual Workflow](https://help.salesforce.com/articleView?id=vpm_admin_flow_overview.htm&language=en_US)

# INDEX

<flow:interview> usage [152](#page-155-0), [155](#page-158-0)

# A

Absolute Alarm Event example [133](#page-136-0) Alarm events absolute time [120](#page-123-0) relative time [121](#page-124-0) Apex call from a flow [41](#page-44-0) Apex Plug-in element [53](#page-56-0) Approvals submit from a flow [75](#page-78-0) Assignment element adding [54](#page-57-0) configuring [54](#page-57-0) operators [101](#page-104-0)

# $\subset$

Call Apex element [55](#page-58-0) Chatter post from a flow [67](#page-70-0) Choice [83](#page-86-0) Cloud Flow Designer overview [26](#page-29-0) system requirements [26](#page-29-1) Collection example [128,](#page-131-0) [134](#page-137-0) Collection variable example [127](#page-130-0) populate with values [44](#page-47-0) Conditions flow [40](#page-43-0) Constant [85](#page-88-0) Create a Flow [24](#page-27-0) Cross-object references in flows 96 [–99](#page-99-0)

# D

Decision element adding [55](#page-58-1) configuring [55](#page-58-1) Dynamic Record Choice [85](#page-88-1)

# E

Elements Apex plug-in [53](#page-56-0) assignment [54](#page-57-0) Call Apex [55](#page-58-0) decision [55](#page-58-1) email alert [56](#page-59-0) fast create [57](#page-60-0) fast delete [58](#page-61-0) fast lookup [59](#page-62-0) fast update [60](#page-63-0) fault connector [46](#page-49-0) fault connector, best practice [47,](#page-50-0) [49](#page-52-0) fault connector, default behavior [47](#page-50-1) fault connector, examples [49](#page-52-1) loop [61](#page-64-0) Post to Chatter [67](#page-70-0) quick actions [66](#page-69-0) record create [62](#page-65-0) record delete [63](#page-66-0) record lookup [63](#page-66-1) record update [65](#page-68-0) screen 68[–71,](#page-71-0) [73](#page-76-0) Send Email [73](#page-76-1) step [74](#page-77-0) subflow [53](#page-56-1), [77](#page-80-0) Submit for Approval [75](#page-78-0) Email send from flow [41,](#page-44-1) [73](#page-76-1) Email Alert element [56](#page-59-0) Event types, flow absolute time alarm [120](#page-123-0)

# F

Fast Create element [57](#page-60-0) Fast Delete element [58](#page-61-0) Fast Lookup element [59](#page-62-0) Fast Update element [60](#page-63-0) Fault Connector element best practice [47,](#page-50-0) [49](#page-52-0) default behavior [47](#page-50-1) examples [49](#page-52-1) flow activating [138](#page-141-0)

Flow absolute time alarms [120](#page-123-0) accessibility [24](#page-27-1) administration considerations [21](#page-24-0) building blocks [25](#page-28-0) call Apex [41](#page-44-0) call email alert workflow action [56](#page-59-0) Classic runtime [140](#page-143-0), [145](#page-148-0) conditions [40](#page-43-0) connectors, types of [45–46](#page-48-0), [100](#page-103-0) considerations [4](#page-7-0) considerations, Cloud Flow Designer [14](#page-17-0) considerations, large flows [15](#page-18-0) considerations, two-column layout [16](#page-19-0) creating [24](#page-27-0) creating records [34](#page-37-0) delete waiting interviews [138](#page-141-1) deleting [139](#page-142-0) deleting records [38](#page-41-0) delivering to users [139](#page-142-1) delivering to users, external [158](#page-161-0) delivering to users, internal [140](#page-143-1), [142,](#page-145-0) [151](#page-154-0) design considerations [12–16](#page-15-0) design considerations, formula [18](#page-21-0) editing properties [126](#page-129-0), [136](#page-139-0) elements overview [51](#page-54-0) embedding in Lightning Page [142](#page-145-0) embedding in Visualforce pages [151](#page-154-0), [158](#page-161-0) formula limitations [18](#page-21-0) global variables [88](#page-91-0) in change sets [166](#page-169-0) in Lightning Pages, considerations [143](#page-146-0) Invoke quick action [66](#page-69-0) launching from processes [160](#page-163-0) launching from workflow rules [160](#page-163-1) Lightning runtime [140,](#page-143-0) [145](#page-148-0) Lightning runtime, enable [147](#page-150-0) limits [5–6](#page-8-0) looking up records [32](#page-35-0) managing [135](#page-138-0) managing connectors [31](#page-34-0) managing elements [31](#page-34-0) managing resources [31](#page-34-0) modifying [137](#page-140-0) opening [137](#page-140-0) operators [100](#page-103-1) operators, assignment [101](#page-104-0) operators, conditions [107](#page-110-0) operators, record filter [114](#page-117-0)

Flow (continued) passing values into [32](#page-35-0) pause, enable [139](#page-142-2) process action [160](#page-163-0) querying records [32](#page-35-0) reference cross-object field values [96–99](#page-99-0) relative time alarms [121](#page-124-0) resources overview [81](#page-84-0) run time considerations [23](#page-26-0) runtime experiences [140,](#page-143-0) [145](#page-148-0) saving [30](#page-33-0) searching [28](#page-31-0) send email [41,](#page-44-1) [73](#page-76-1) setting start element [29](#page-32-0) settings [139](#page-142-2), [147](#page-150-0) sharing [139–140,](#page-142-1) [142](#page-145-0), [151](#page-154-0), [158](#page-161-0) submit record for approval [75](#page-78-0) testing [137](#page-140-1) time-based [19](#page-22-0) time-based considerations [19](#page-22-0) troubleshooting [168](#page-171-1), [170](#page-173-0) troubleshooting, emails [168–169](#page-171-0) type [125](#page-128-0) updating records [36](#page-39-0) wait [78](#page-81-0) wait event types [119](#page-122-0) wait, waiting conditions [80](#page-83-0) workflow action [160](#page-163-1) workflow action considerations [161](#page-164-0) Flow collection values getting [155](#page-158-0) setting [152](#page-155-0) Flow condition operators [107](#page-110-0) Flow connectors adding [31](#page-34-0) editing [31](#page-34-0) removing [31](#page-34-0) Flow constant values getting [155](#page-158-0) setting [152](#page-155-0) Flow Designer user interface [27](#page-30-0) Flow elements adding [31](#page-34-0) editing [31](#page-34-0) removing [31](#page-34-0) Flow event types absolute time alarm [120](#page-123-0)

Flow examples absolute alarm event [133](#page-136-0) loop through a collection [128](#page-131-0), [134](#page-137-0) populate a String collection variable [127](#page-130-0) relative alarm event [129](#page-132-0), [131](#page-134-0) wait for many events, all [129](#page-132-0) wait for many events, any [131](#page-134-0) wait for one event [133](#page-136-0) Flow finish location setting via URL [148](#page-151-0), [150](#page-153-0) Flow formula resource create [87](#page-90-0) limitations [18](#page-21-0) Flow interviews delete [138](#page-141-1) Flow record filters operators [114](#page-117-0) Flow resources adding [31](#page-34-0) editing [31](#page-34-0) formula, create [87](#page-90-0) formula, limitations [18](#page-21-0) removing [31](#page-34-0) Flow screen validate user input [39](#page-42-0) Flow sObject variable values getting [155](#page-158-0) setting [152](#page-155-0) Flow trigger associated with workflow rule [163](#page-166-2) considerations [161](#page-164-0) defining [160](#page-163-1) test mode [160](#page-163-1) Flow URL setting finish location [148](#page-151-0), [150](#page-153-0) setting flow variable values [148](#page-151-1) troubleshooting [171](#page-174-0) Flow variable values getting [155](#page-158-0) setting [152](#page-155-0) setting via URL [148](#page-151-1) Flows in packages [166](#page-169-0)

# G

Global actionQuick action Invoke in flow [66](#page-69-0) Global constants [88](#page-91-1) Global variables in flows [88](#page-91-0)

# L

Lightning App Builder considerations for adding Flow components [143](#page-146-0) embedding flows [142](#page-145-0) Limits flow  $5-6$ Loop element adding [61](#page-64-0) configuring [61](#page-64-0) example [128,](#page-131-0) [134](#page-137-0)

# M

multi-select choice fields [17](#page-20-0)

# O

Object-specific action Invoke in flow [66](#page-69-0) Operators flow assignment element [101](#page-104-0) flow condition [107](#page-110-0) flow record filters [114](#page-117-0)

# P

Palette, searching [29](#page-32-1) Picklist Choice [90](#page-93-0) Populate variable with values collection variable [44](#page-47-0) Post to Chatter element [67](#page-70-0) Process Builder differences from Visual Workflow [2](#page-5-0) differences from Workflow [2](#page-5-0)

# $\Omega$

Quick action element [66](#page-69-0)

# R

Record Create element [62](#page-65-0) Record Delete element [63](#page-66-0) Record Lookup element [63](#page-66-1) Record Update element [65](#page-68-0) Relative Alarm Event example [129,](#page-132-0) [131](#page-134-0) Resources choice [72,](#page-75-0) [83](#page-86-0) Collection variable [84](#page-87-0) constant [85](#page-88-0) dynamic record choice [72,](#page-75-0) [85](#page-88-1) global constants [88](#page-91-1) picklist choice [72,](#page-75-0) [90](#page-93-0)
Resources (continued) sObject collection [92](#page-95-0) sObject variable [93](#page-96-0) system variables [94](#page-97-0) text template [95](#page-98-0) variable [95](#page-98-1) variable in referenced flow [43](#page-46-0)

## S

Saving a flow [30](#page-33-0) Screen choice fields [72](#page-75-0) choice resources [72](#page-75-0) Screen element about multi-select choice fields [17](#page-20-0) adding [68](#page-71-0) choice fields [71](#page-74-0) configuring output fields on the Field Settings tab [73](#page-76-0) configuring the Field Settings tab [70](#page-73-0), [73](#page-76-0) configuring the General Info tab [69](#page-72-0) configuring user input fields on the Field Settings tab [70](#page-73-0) editing [68](#page-71-0) settings [69–70,](#page-72-0) [73](#page-76-0) Searching a flow [28](#page-31-0) the Palette [29](#page-32-0) Send Email element [73](#page-76-1) SObject variable [93](#page-96-0) Step element [74](#page-77-0) Subflow element [53](#page-56-0), [77](#page-80-0) Submit for Approval element [75](#page-78-0) System variables [94](#page-97-0)

## T

Test mode for flow triggers [160](#page-163-0) Text Template [95](#page-98-0) Troubleshooting flow URL [171](#page-174-0) flows [168](#page-171-0) flows, add temporary elements [170](#page-173-0) flows, emails about errors [168–169](#page-171-1) flows, fault email [168–169](#page-171-1)

## V

Variable [95](#page-98-1) Variable in referenced flow [43](#page-46-0) Visual Workflow administration considerations [21](#page-24-0) considerations [4](#page-7-0) considerations, Cloud Flow Designer [14](#page-17-0) considerations, large flows [15](#page-18-0) considerations, two-column layout [16](#page-19-0) design considerations [12–16](#page-15-0) design considerations, formulas [18](#page-21-0) design considerations, time-based flows [19](#page-22-0) differences from Process Builder [2](#page-5-0) differences from Workflow [2](#page-5-0) formula limitations [18](#page-21-0) run time considerations [23](#page-26-0) Visualforce embedding flows [151](#page-154-0), [158](#page-161-0) getting flow variable values [155](#page-158-0) setting flow variable values [152](#page-155-0)

## W

Wait element example [129,](#page-132-0) [131,](#page-134-0) [133](#page-136-0) Wait event types flow [119](#page-122-0) Wait events relative time [121](#page-124-0) Wait in a flow configure [78](#page-81-0) event types [119](#page-122-0) waiting conditions [80](#page-83-0) Waiting conditions flow [80](#page-83-0) Workflow differences from Process Builder [2](#page-5-0) differences from Visual Workflow [2](#page-5-0) flow trigger considerations [161](#page-164-0) flow triggers [160](#page-163-0)